# HP LaserJet M9040/M9050 MFP User Guide

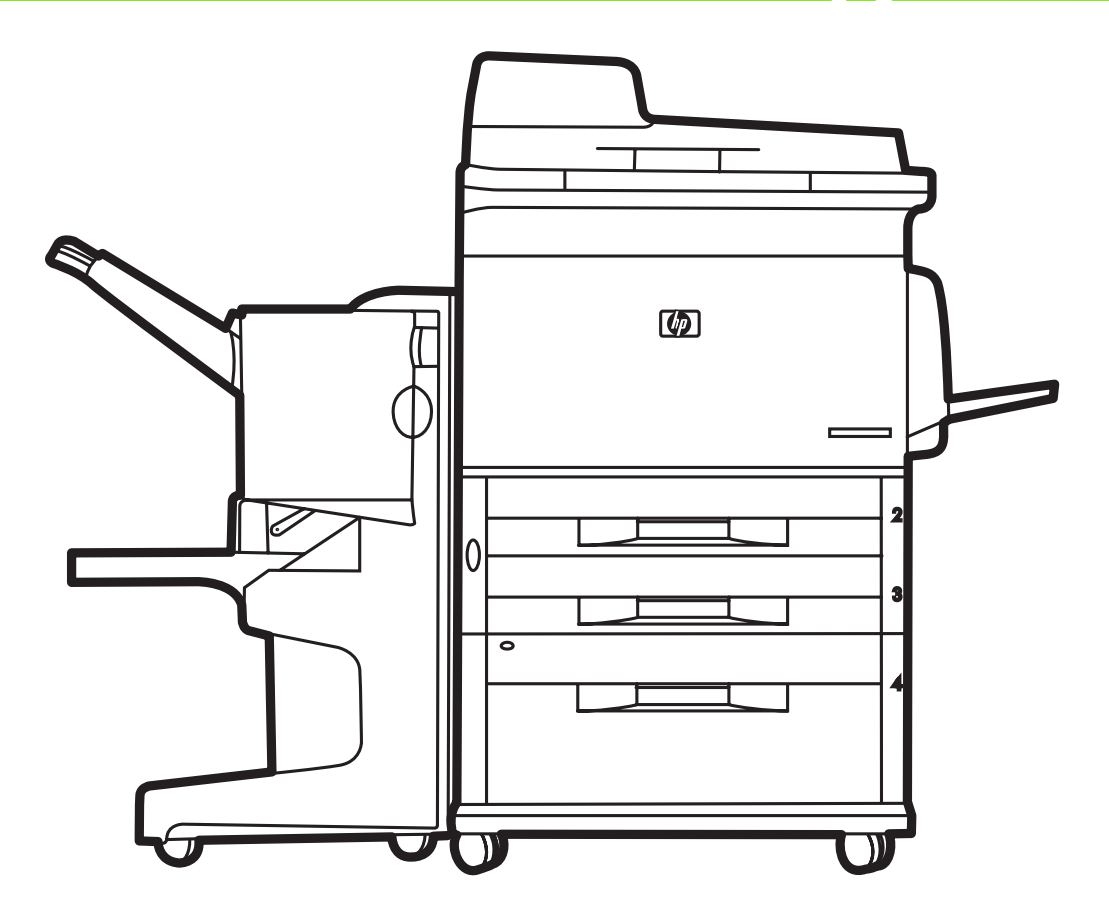

ITD

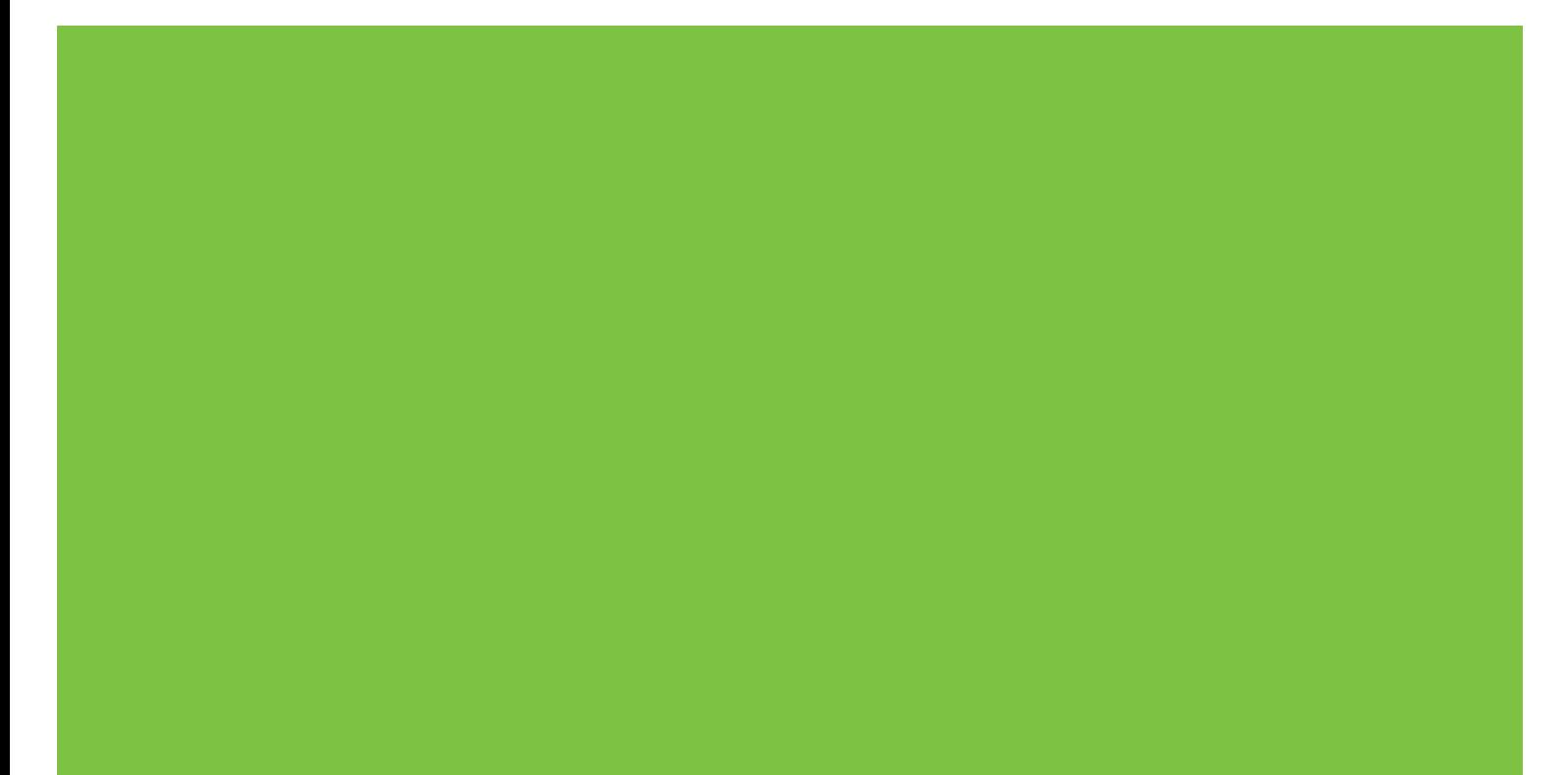

# HP LaserJet M9040/M9050 MFP User Guide

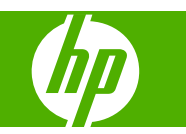

Copyright information

© 2008 Copyright Hewlett-Packard Development Company, L.P.

Reproduction, adaptation or translation without prior written permission is prohibited, except as allowed under the copyright laws.

The information contained herein is subject to change without notice.

The only warranties for HP products and services are set forth in the express warranty statements accompanying such products and services. Nothing herein should be construed as constituting an additional warranty. HP shall not be liable for technical or editorial errors or omissions contained herein.

Part number: CC395-90926

Edition 2, 10/2009

Trademark credits

Microsoft® and Windows® are U.S. registered trademarks of Microsoft Corporation.

PostScript® is a registered trademark of Adobe Systems Incorporated.

ENERGY STAR® and the ENERGY STAR logo® are U.S. registered marks of the United States Environmental Protection Agency.

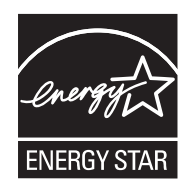

# **Table of contents**

### **1 Product Basics**

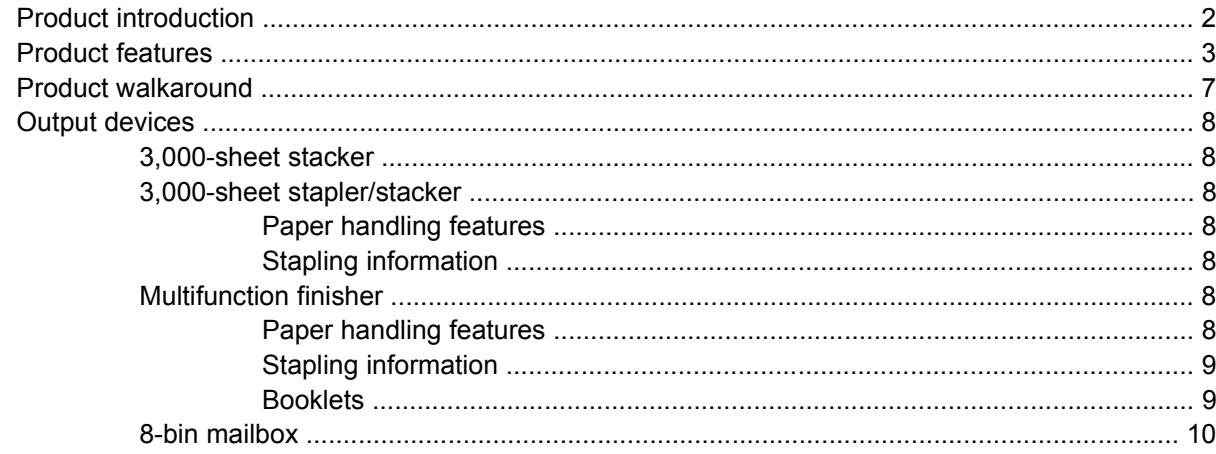

# 2 Control panel

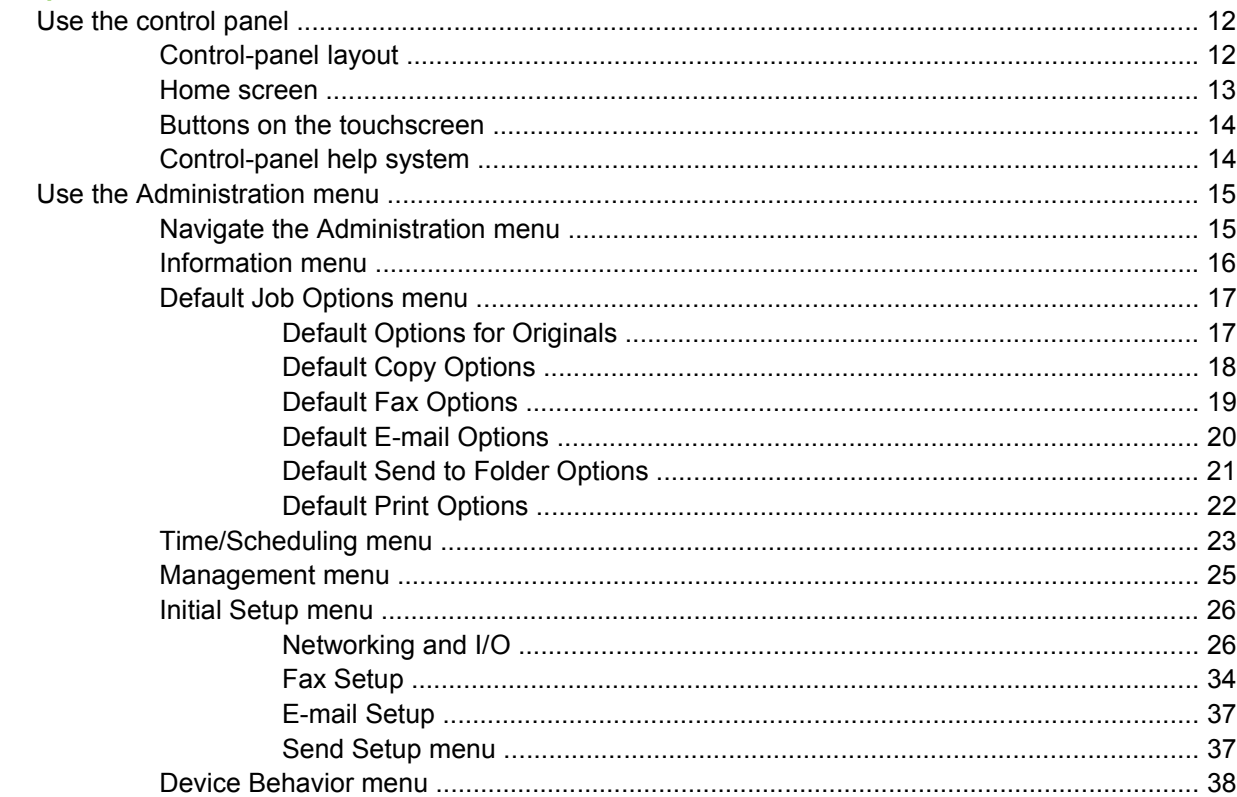

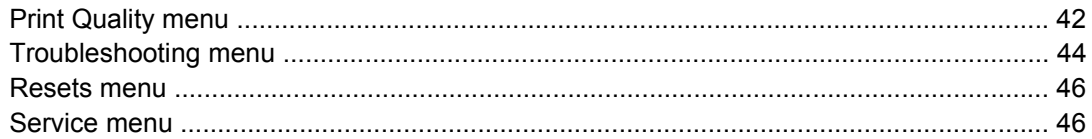

### **3 Software for Windows**

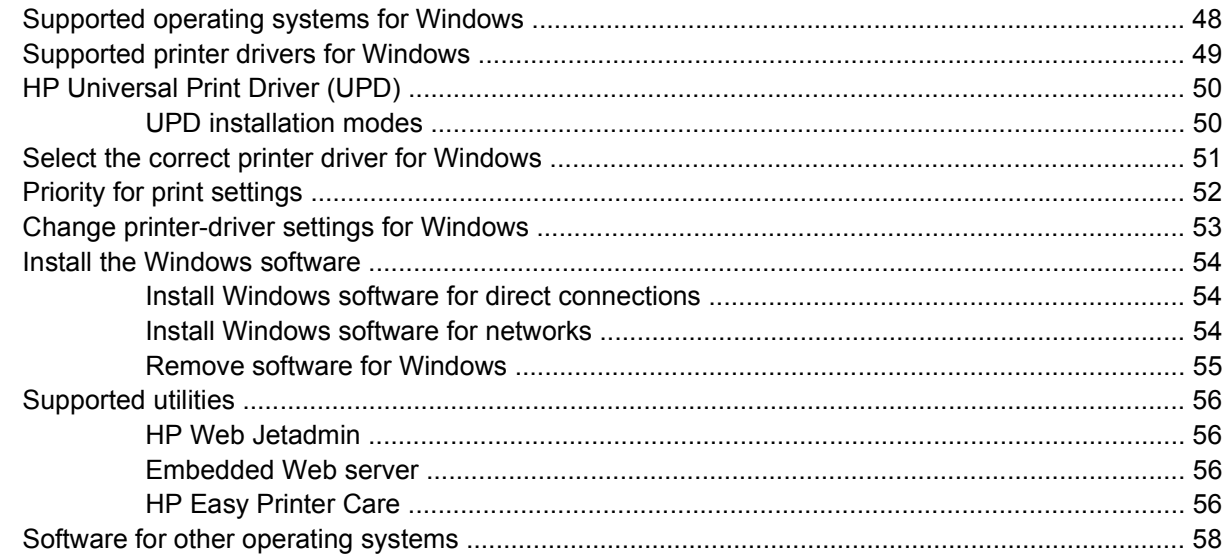

# 4 Use the product with Macintosh

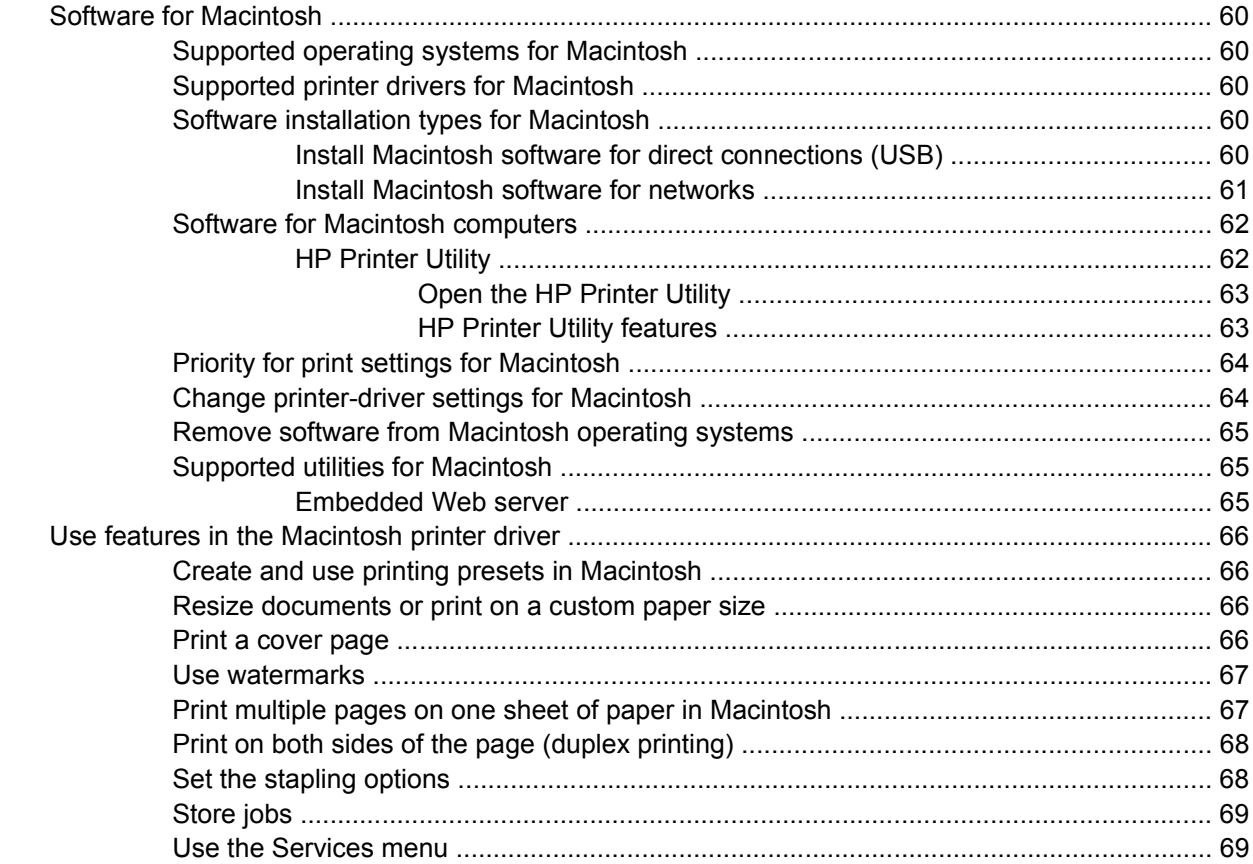

# **5 Connectivity**

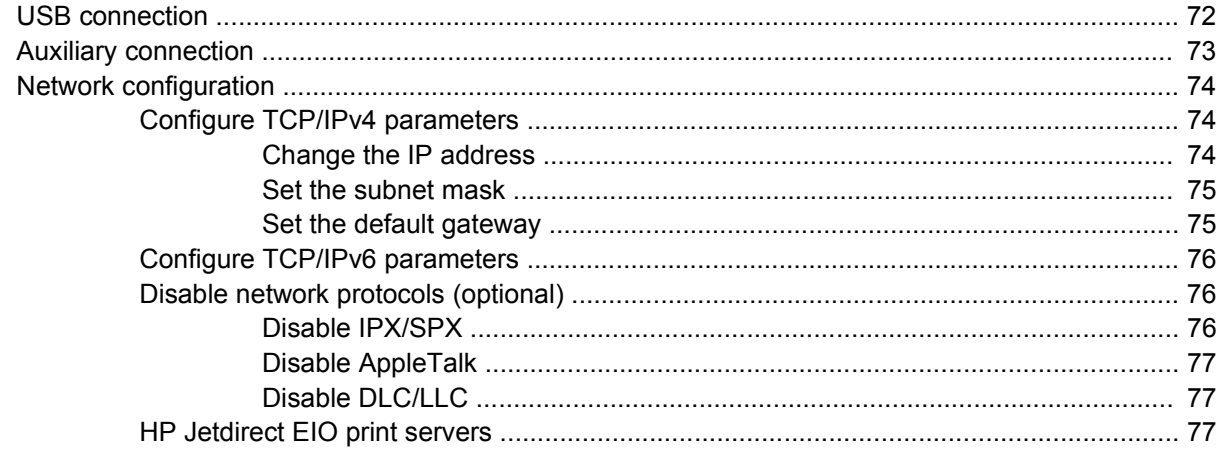

# 6 Paper and print media

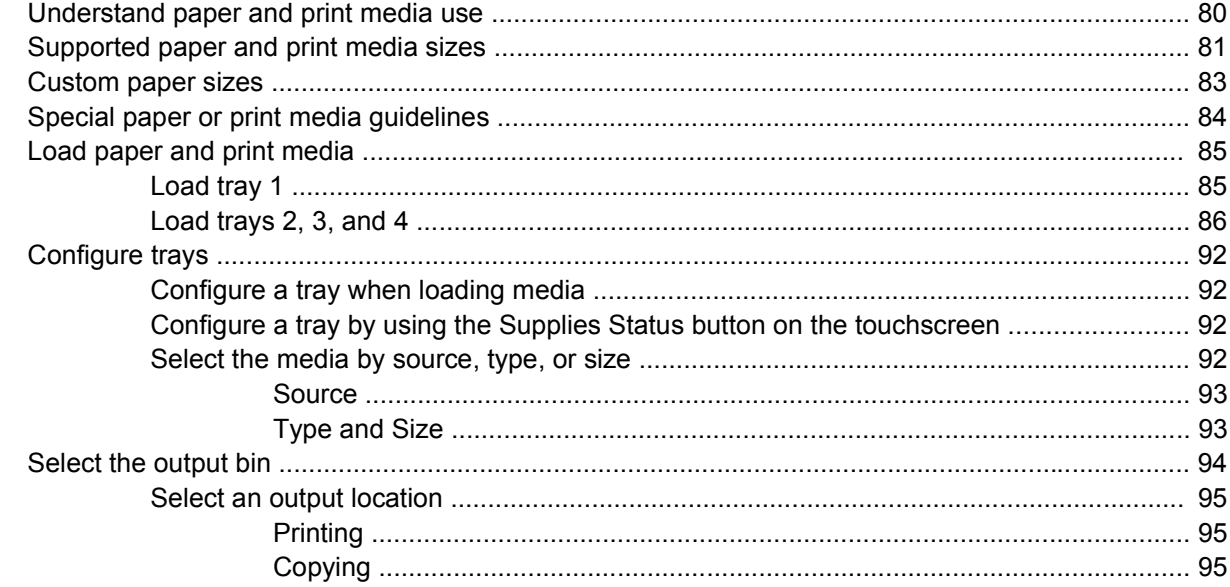

# 7 Print tasks

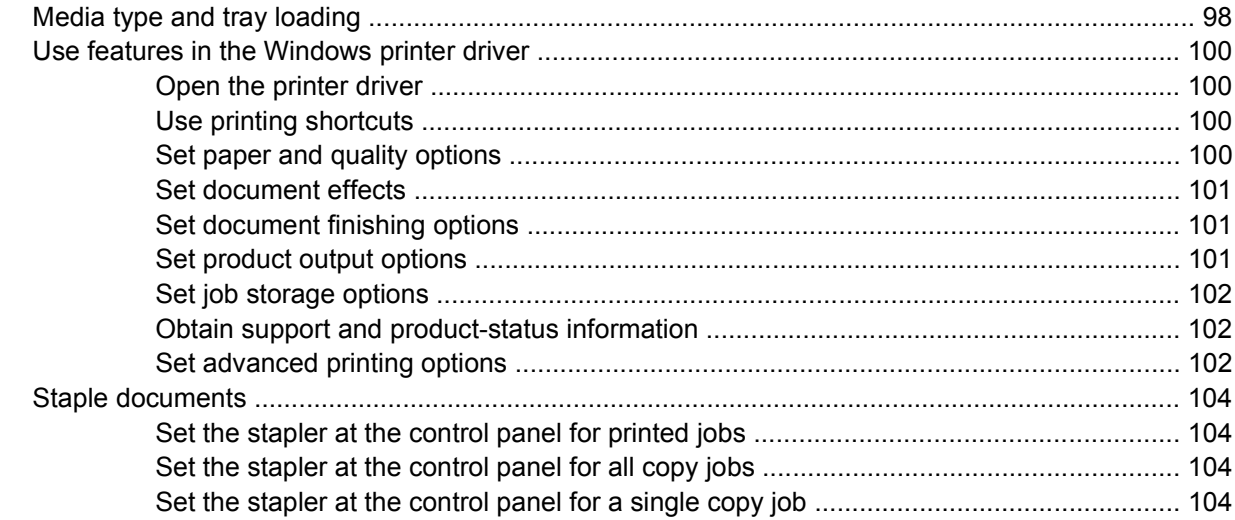

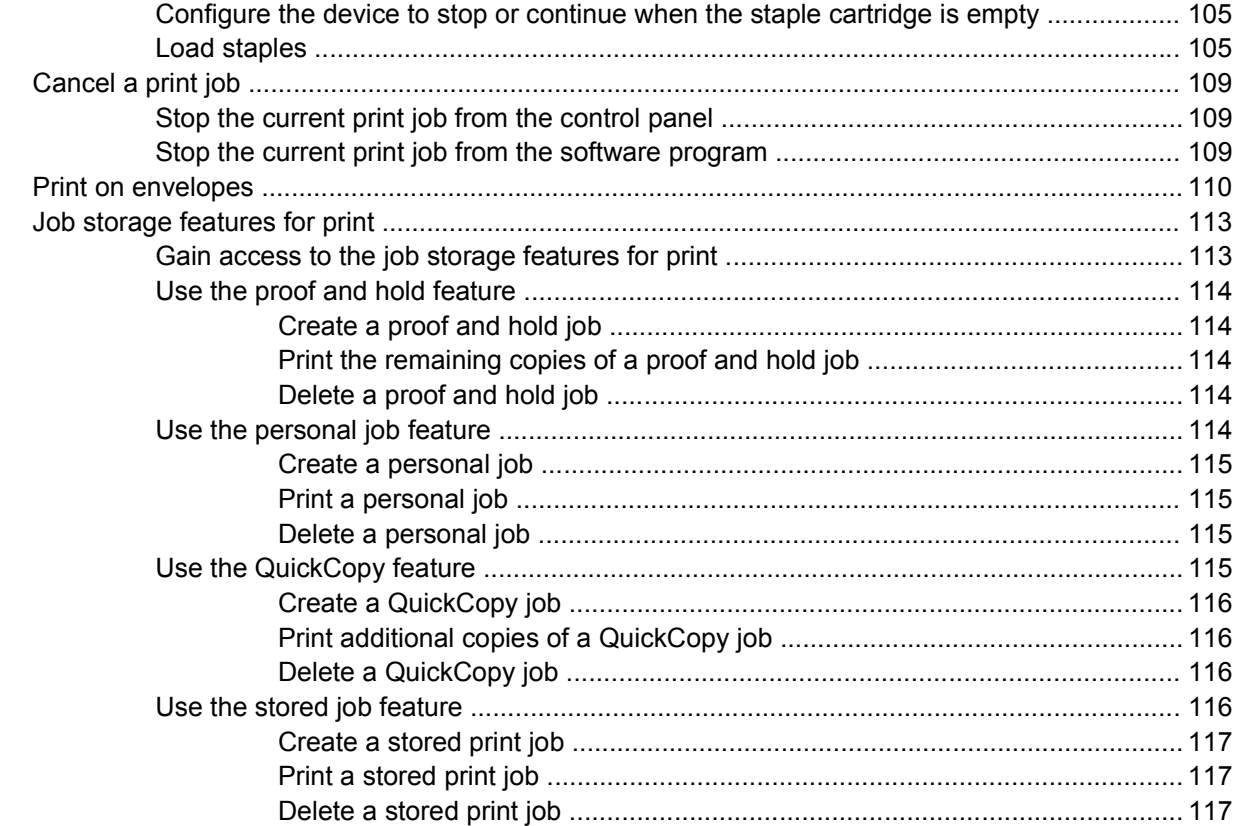

# 8 Copy

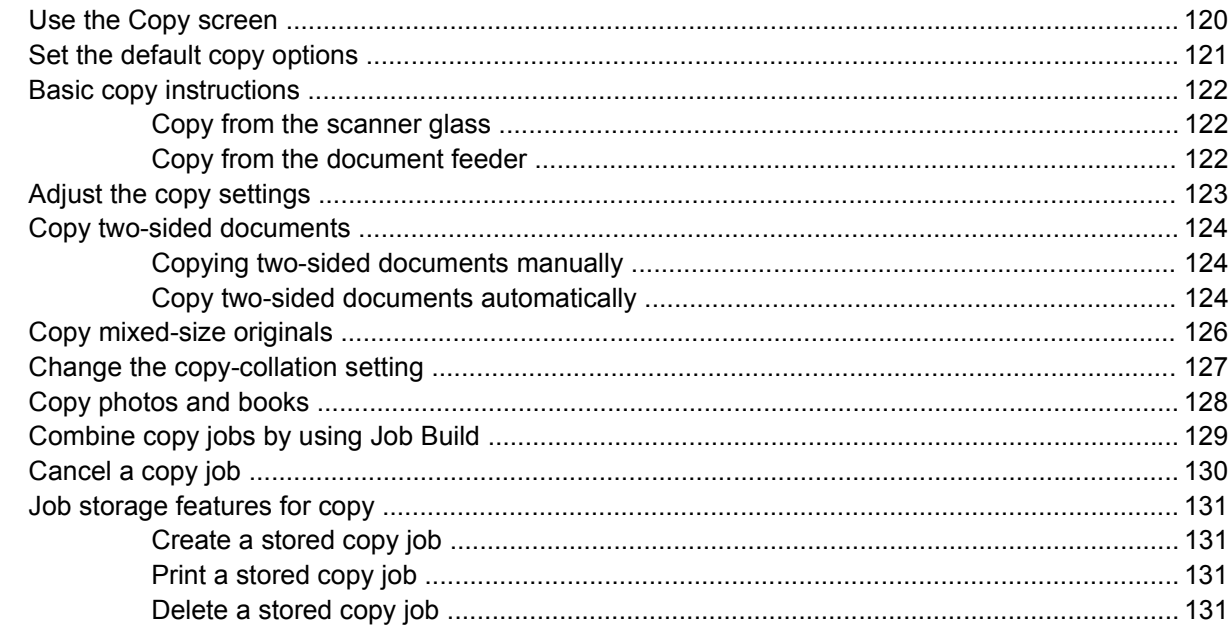

# 9 Scan and send to e-mail

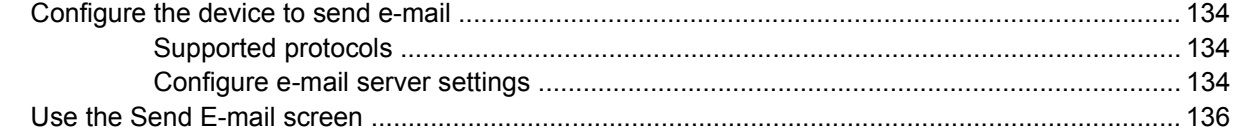

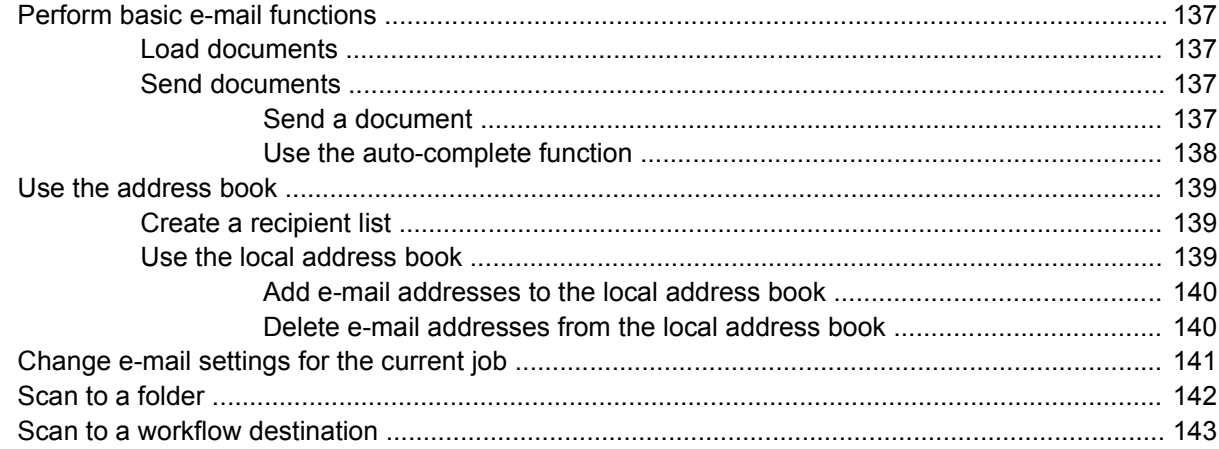

## $10$  Fax

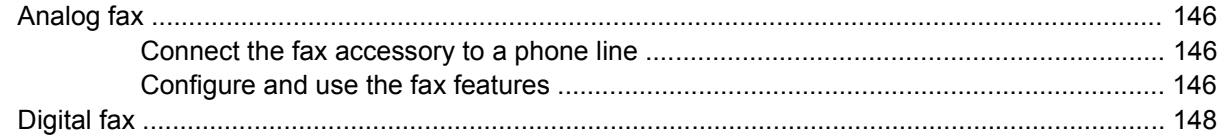

# 11 Manage and maintain

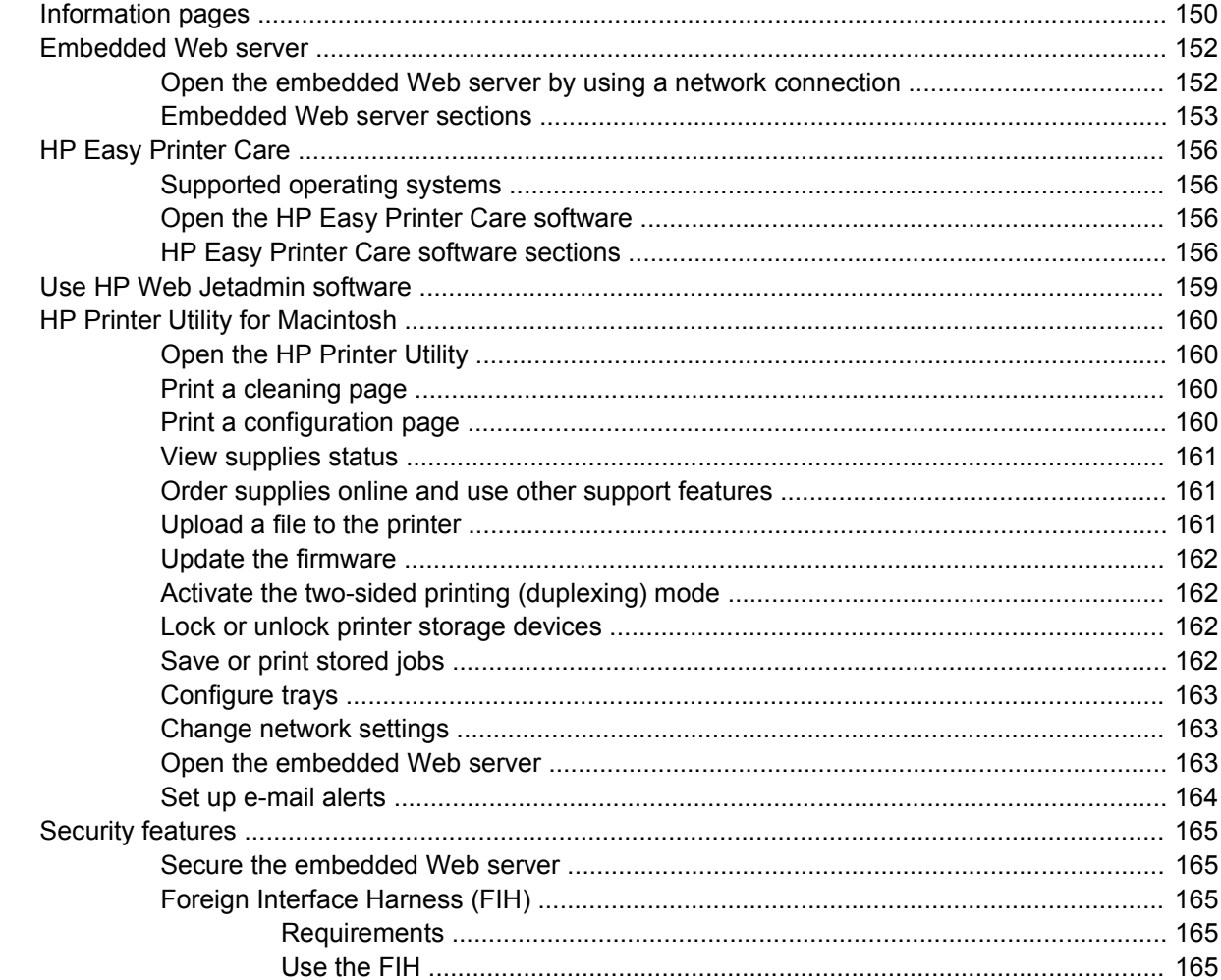

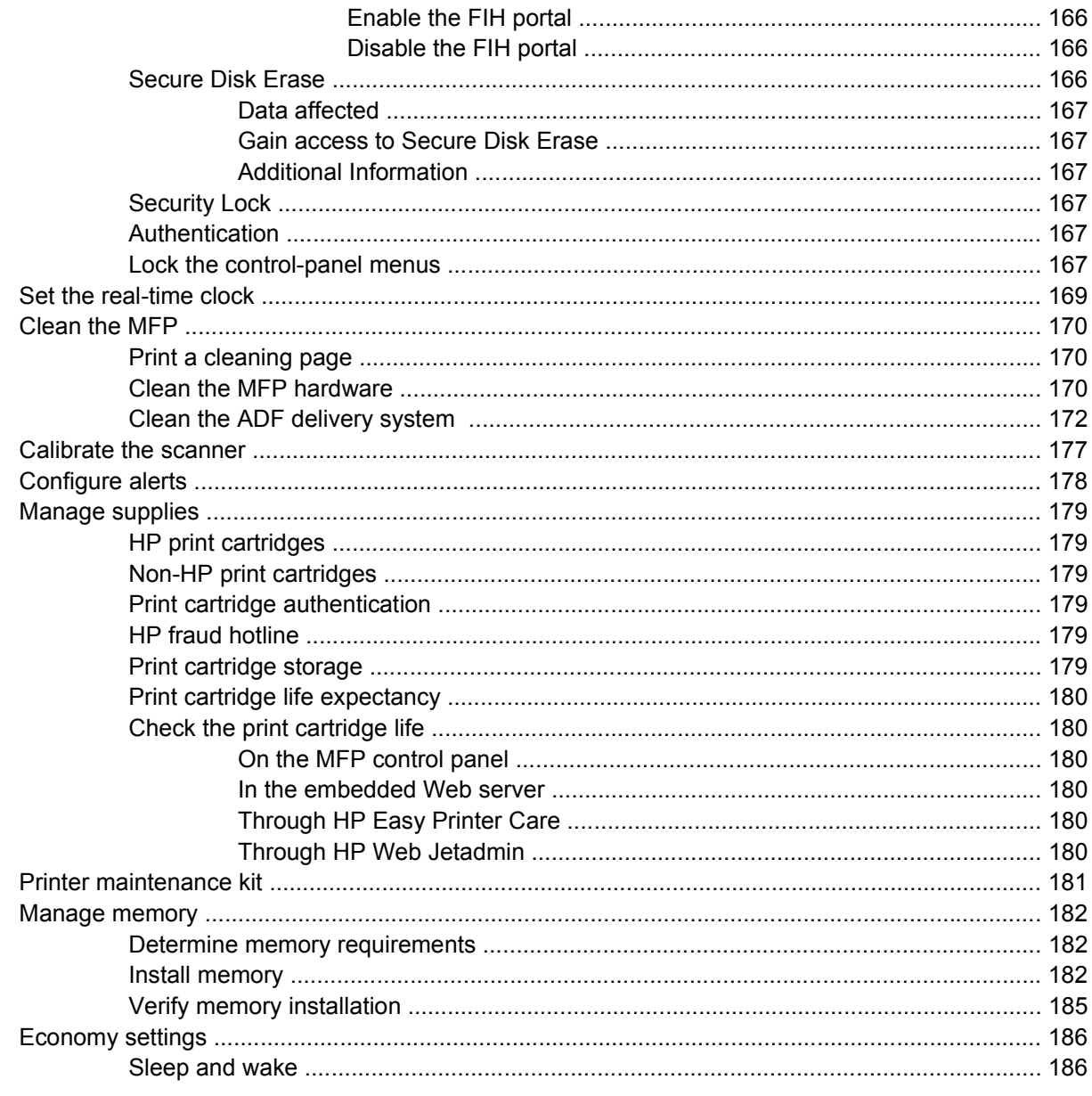

# 12 Problem solve

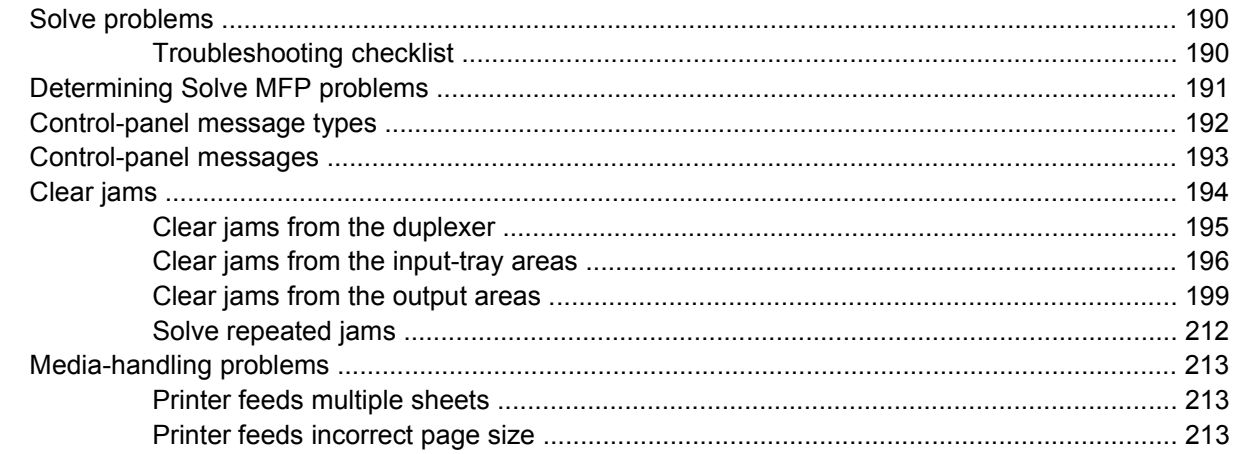

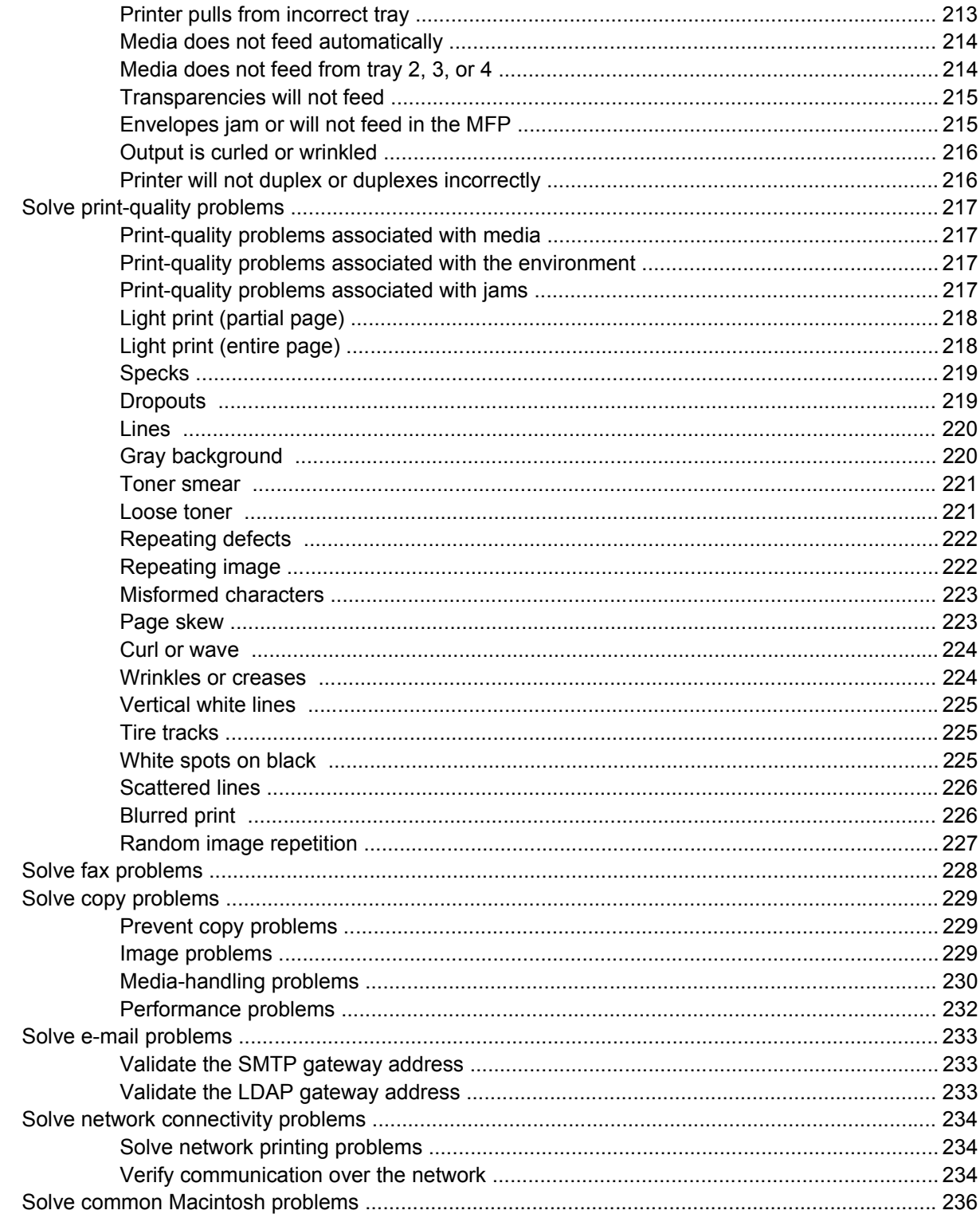

# **Appendix A Supplies and accessories**

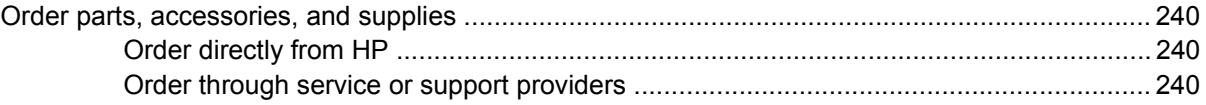

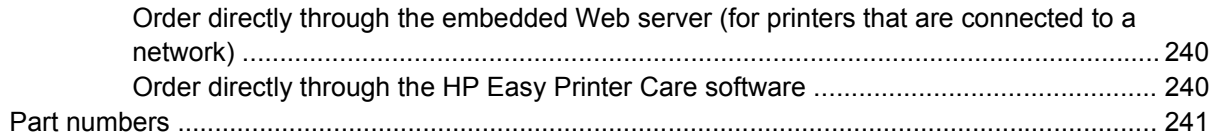

# **Appendix B Service and support**

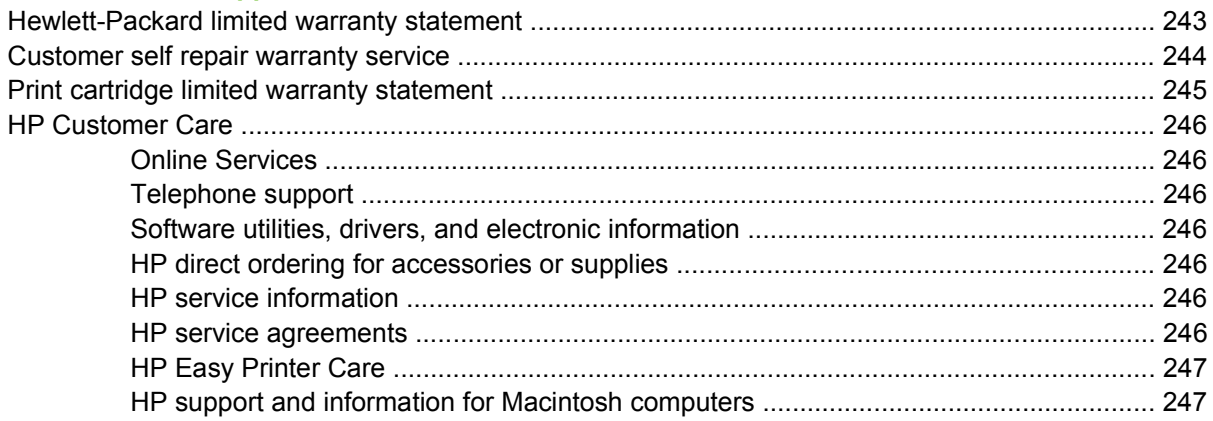

# **Appendix C Specifications**

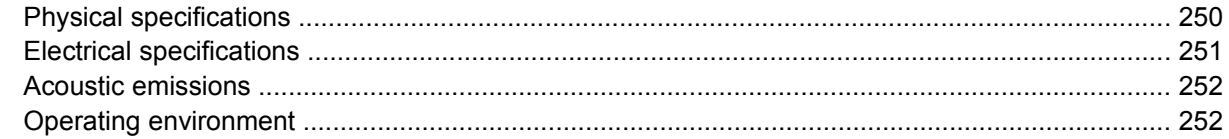

# **Appendix D Regulatory information**

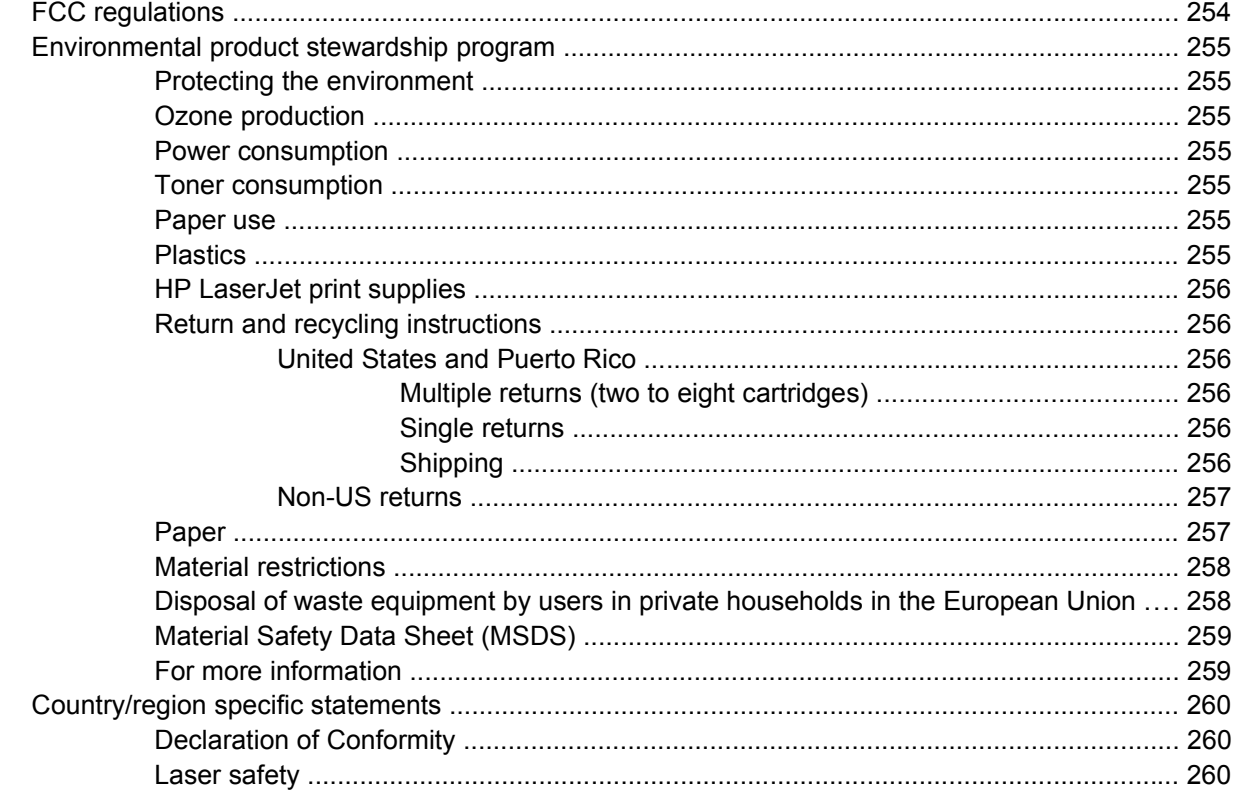

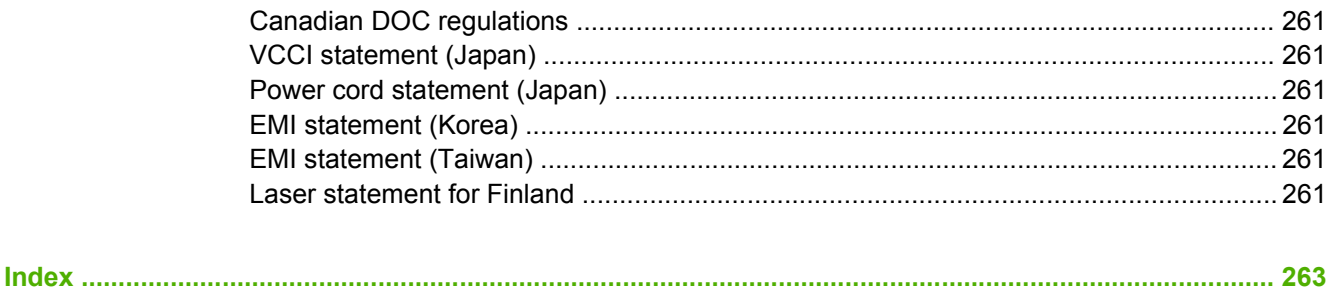

# <span id="page-14-0"></span>**1 Product Basics**

- [Product introduction](#page-15-0)
- [Product features](#page-16-0)
- [Product walkaround](#page-20-0)
- [Output devices](#page-21-0)

# <span id="page-15-0"></span>**Product introduction**

**Figure 1-1** HP LaserJet M9040 MFP and HP LaserJet M9050 MFP

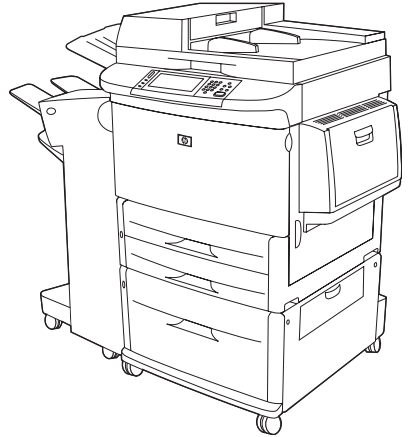

The HP LaserJet M9040 MFP and HP LaserJet M9050 MFP come standard with the following items:

- 100-sheet multipurpose input tray (tray 1)
- Two 500-sheet input trays
- One 2,000-sheet input tray
- Automatic document feeder (ADF)
- HP Jetdirect embedded print server for connecting to a 10/100/1000Base-TX network (Gigabit support)
- 384 megabytes (MB) of random access memory (RAM)
- Duplexer
- Hard drive
- Output device

# <span id="page-16-0"></span>**Product features**

The HP LaserJet M9040 MFP and HP LaserJet M9050 MFP are designed to be shared by a workgroup. The MFP is a standalone copier that does not require connection to a computer. With the exception of network printing, you can select all functions at the MFP control panel.

### **Functions**

- Two-sided copying and printing
- Image modification
- Color digital sending
- Black-and-white printing and copying
- Wide-format printing
- Document finishing

#### **Speed and throughput**

- 50 images per minute (ipm) when scanning and printing on letter-size or International Standards Organization (ISO) A4-size paper (HP LaserJet M9050 MFP only)
- 40 ipm when scanning and printing on letter-size or ISO A4-size paper (HP LaserJet M9040 MFP only)
- 25% to 400% scalability when using the scanner glass
- 25% to 200% scalability when using the automatic document feeder (ADF)
- **Transmit Once, Raster Image Processing (RIP) ONCE technology**
- $\bullet$  Eight-seconds to first page
- Duty cycle of up to 300,000 images per month
- 533 megahertz (MHz) microprocessor

#### **Resolution**

- 600 dots per inch (dpi) with Resolution Enhancement technology (REt)
- FastRes 1200 provides 1200 dpi quality at full speed
- Up to 220 levels of gray

#### **Memory**

- 384 megabytes (MB) of random-access memory (RAM), expandable to 512 MB by using industry standard 100-pin double data rate dual inline memory modules (DDR DIMMs)
- Memory Enhancement technology (MEt) that automatically compresses data to use RAM more efficiently

#### **User interface**

- Graphical display on control panel
- Embedded Web server to gain access to support and order supplies (for network-connected products)
- HP Toolbox software to provide MFP status and alerts and print internal information pages

#### **Language and fonts**

- HP Printer Command Language (PCL) 6
- HP PCL 5e for compatibility
- **•** Printer Management Language
- 80 scalable TrueType typefaces
- HP postscript 3 emulation

#### **Copying and sending**

- Modes for text, graphics, and mixed text and graphics formats
- A job-interrupt feature (at copy boundaries)
- Multiple pages per sheet
- Operator attendance animations (for example, jam recovery)
- $\bullet$  The ability to copy books
- E-mail compatibility
- A sleep feature that saves energy
- One-pass duplex scanning

#### **Print cartridge**

- No-shake cartridge design
- Authentic HP print cartridge detection
- Automatic seal tab removal

#### **Paper-handling**

- **Input**
	- **Tray 1 (multipurpose tray):** A multipurpose tray for paper, transparencies, labels, and envelopes. Holds up to 100 sheets of paper or 10 envelopes.
	- **Trays 2 and 3:** Two 500-sheet trays. These trays automatically detect standard paper sizes up to 11 x 17/A3 and allow printing on custom-size paper.
	- **Tray 4 (2000-sheet input tray):** This tray automatically detects standard paper sizes up to 11 x 17/A3 and allows printing on custom-size paper.
- Automatic Document Feeder (ADF): Holds up to 100 sheets of Letter- or A4-size paper or 50 sheets of 11 x 17- or A3-size paper.
- **Duplex printing:** Provides two-sided printing (printing both sides of the paper).

#### ● **Output**

The MFP includes one of the following output choices.

**3000-sheet stacker:** Stacks up to 3,000 sheets of paper.

Upper bin (face-up): Holds up to 100 sheets of paper.

Lower bin (face-down): Holds up to 3,000 sheets of paper. The output bins are part of the output device.

◦ **3000-sheet stapler/stacker:** Provides multiposition stapling for up to 50 sheets of paper per job, or a maximum job height of 5 mm (0.2 inch).

Upper bin (face-up): Holds up to 100 sheets of paper.

Lower bin (face-down): Holds up to 3,000 sheets of paper. The output bins are part of the output device.

◦ **Multifunction finisher:** Provides 1,000 sheets of stacking capacity, stapling for as many as 50 sheets of paper per document, plus folding and saddle stitching of booklets that contain up to 10 sheets of paper.

Upper bin (face-up and face-down): Holds up to 1,000 sheets of paper.

Lower booklet bin: Holds up to 50 booklets.

◦ **8-bin mailbox:** A stacker, collator, or job separator that also provides eight mailbox bins that can be assigned to individual users or workgroups for easy identification and retrieval. The 8 bin mailbox can stack up to 2,000 sheets of A4- or letter-size paper in all the bins.

Upper bin (face-up): Holds up to 125 sheets of paper

Bins 1 through 8 (face-down): Each holds up to 250 sheets of paper

#### **Connectivity**

- Hi-Speed USB 2.0 connection
- A Foreign Interface Harness (FIH) connection (AUX) for attaching third-party copy-control solutions.
- HP JetDirect 635n IPv6/IPSec Print Server. Local area network (LAN)-connector (RJ-45) for the embedded print server
- Optional analog fax card
- Optional HP Jetdirect EIO print server cards
	- HP JetDirect 625n gigabit Ethernet internal print server
	- IPV6/IPSec

#### **Environmental features**

- Sleep setting saves energy (meets Energy Star® guidelines, Version 1.0 HP LaserJet M9050 MFP only)
- Firmware updates provide the ability to upgrade the MFP firmware. To download the latest firmware, go to [www.hp.com/go/ljm9040mfp\\_firmware](http://www.hp.com/go/ljm9040mfp_firmware) or [www.hp.com/go/ljm9050mfp\\_firmware](http://www.hp.com/go/ljm9050mfp_firmware) and follow the onscreen instructions. To easily send firmware updates to multiple products, use the HP Web Jetadmin software (go to [www.hp.com/go/webjetadmin](http://www.hp.com/go/webjetadmin)).
- Internal hard disk can be used to store selected print jobs. It can support RIP ONCE technology, and can permanently store downloaded fonts and forms in the MFP. Unlike standard product memory, many items on the hard disk remain in the MFP even when the MFP is turned off. Fonts that are downloaded to the hard disk are available to all users of the MFP.
- Optional EIO hard disk accessory provides additional capacity for storing fonts and forms. The MFP does not use the EIO hard disk accessory for tasks such as RIP ONCE and stored jobs. The MFP uses the internal hard disk for these tasks. Both disks can be write-protected through software for additional security.

#### **Security features**

- **•** Foreign Interface Harness
- Secure Disk Erase
- Security lock
- Job retention
- Front-panel authentication

# <span id="page-20-0"></span>**Product walkaround**

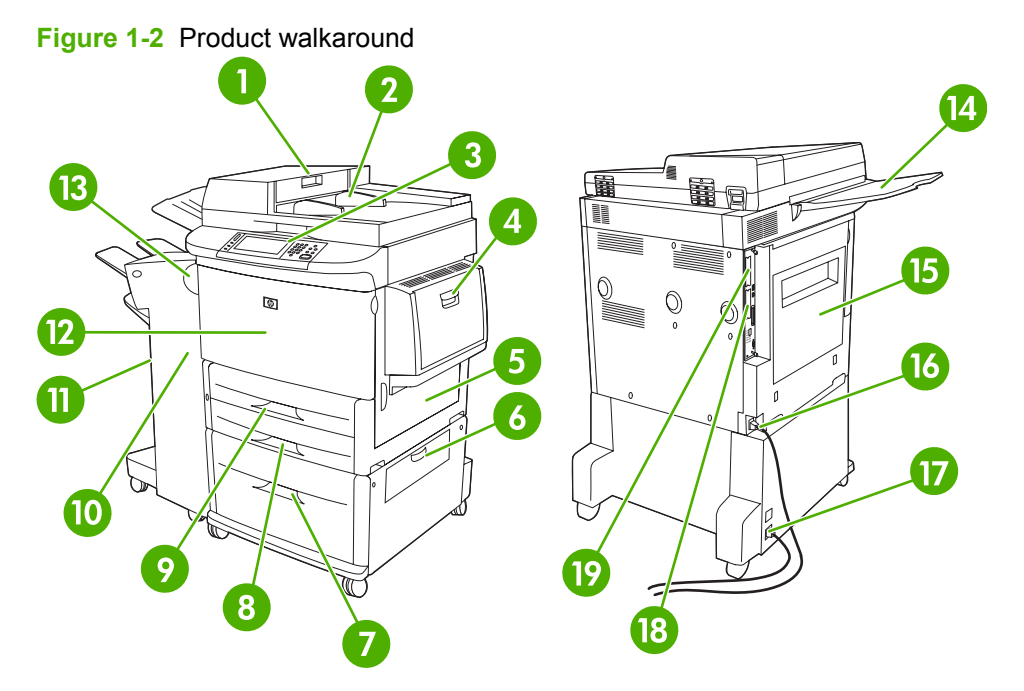

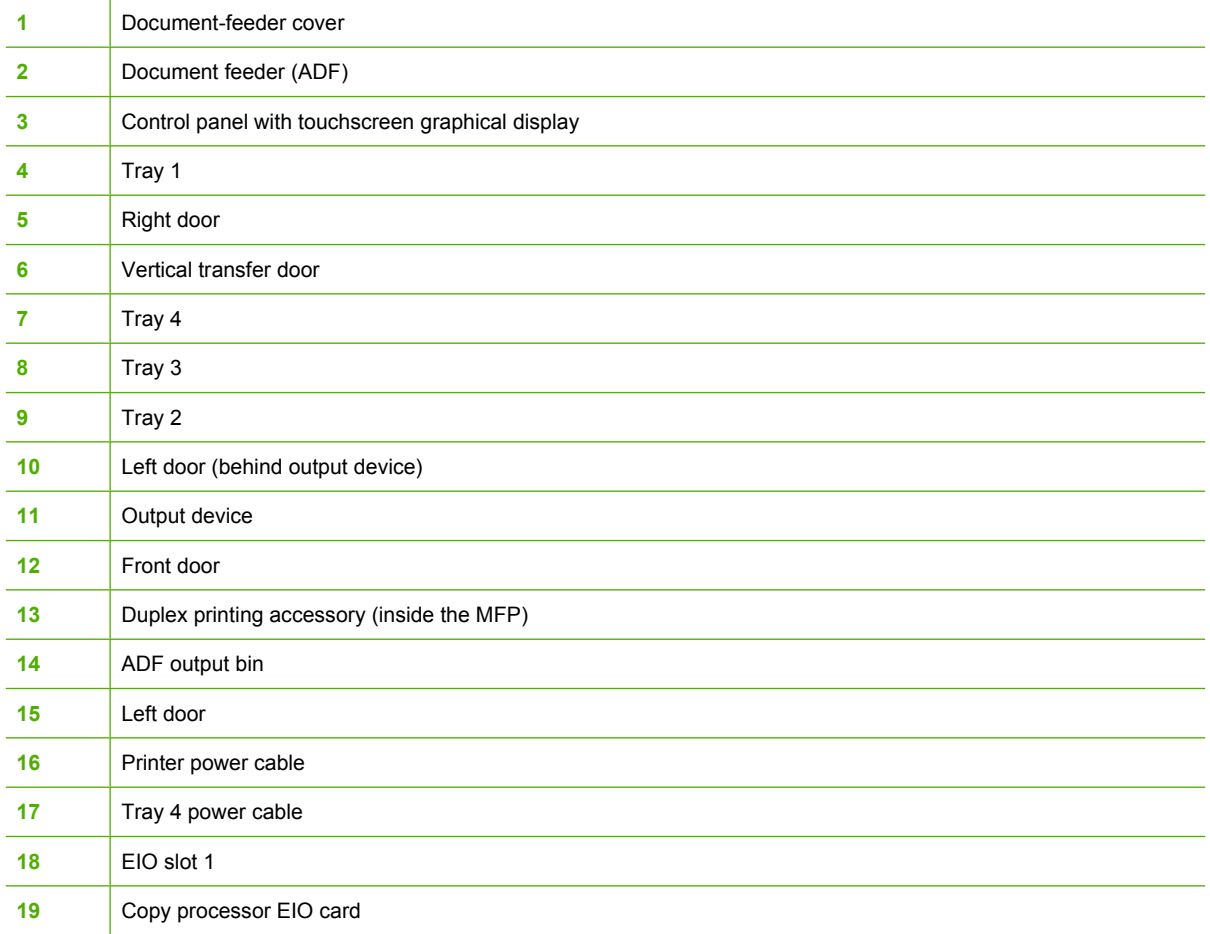

# <span id="page-21-0"></span>**Output devices**

This MFP comes with a 3000-sheet stacker, a 3000-sheet stapler/stacker, a multifunction finisher, or an 8-bin mailbox.

# **3,000-sheet stacker**

- Stacks up to 3,000 sheets of A4- or letter-size paper
- Stacks up to 1,500 sheets of A3- or ledger-size paper
- Can offset jobs, or offset the first page of jobs

The lower bin (face-down bin) is the default bin for all output jobs.

# **3,000-sheet stapler/stacker**

### **Paper handling features**

- Stacks up to 3,000 sheets A4- or letter-size paper
- Stacks up to 1,500 sheets of A3- or ledger-size paper
- Can offset jobs, or offset the first page of jobs

The upper bin (face-up bin) is the default bin for all output jobs.

## **Stapling information**

The 3,000-sheet stapler/stacker can staple documents that contain between two pages and 50 pages of 75 g/m2 (20 lb) paper, or equivalent 5 mm (0.2 inches). The pages must be 64 to 199 g/m<sup>2</sup> (17 to 53 lb) of all sizes that the MFP supports.

- Heavier media might have a stapling limit of fewer than 50 pages.
- Stapling will not be performed on less than two sheets or more than 50 though the MFP will copy or print the job.

Stapling is usually selected in your software program or printer driver. See Change printer-driver settings for more information. Where and how you make selections depends on your program or driver.

If the stapler cannot be selected in the program or printer driver, it can be selected through the MFP control panel. See [Staple documents on page 104](#page-117-0) for instructions.

# **Multifunction finisher**

## **Paper handling features**

- Stacks up to 1,000 sheets of A4- and letter-size paper or up to 500 sheets of A3- and 11 x 17-size paper
- Stacks up to 40 booklets of 5 sheets of A3- and ledger-size paper
- Can offset jobs
- Staples up to 50 sheets of paper per document of A4- and letter-size paper
- <span id="page-22-0"></span>Staples up to 25 sheets of paper per document A3- and ledger-size paper
- Folds single pages
- Saddle-stitches and folds up to 40 booklets of 5 sheets stacked, or 20 booklets of 10 sheets stacked.

### **Stapling information**

The finisher can staple documents that contain between two pages and 50 pages of 75 g/m2 (20 lb) A-4-or letter-size paper or 25 pages of A3- 11 x 17-size paper or equivalent to 5.5 mm (0.22 inches). The pages must be 64 to 199 g/m<sup>2</sup> (17 to 53 lb) of all sizes supported by the MFP.

Consider these additional points:

- The upper bin (stacker bin) can hold up to 1,000 sheets stacked (not stapled). The multifunction finisher can deliver jobs face up or face down to the upper bin.
- Heavier media might have a stapling limit of fewer than 50 pages.

If the job that you want stapled contains only one sheet, or if it contains more than 50 sheets, the multifunction finisher delivers the job without staples.

You can usually select the stapler in your software program or printer driver, although some options might be available only in the printer driver. See [Change printer-driver settings for Windows](#page-66-0) [on page 53](#page-66-0) for more information. Where and how you make selections depends on your program or driver.

If the stapler cannot be selected in the program or printer driver, it can be selected through the MFP control panel. See [Staple documents on page 104](#page-117-0) for instructions.

#### **Booklets**

You can gain access to the booklet feature in some software programs, such as desktop publishing programs. See the user guide that came with your program for information about making booklets.

If you are using a program that does not support booklet making, you can create booklets by using the HP printer driver.

**NOTE:** HP recommends that you use your program to prepare and preview your document for printing, and then use the HP printer driver to print and saddle stitch your booklet.

Use the following steps to create a booklet by using the printer driver:

- Prepare your booklet: Arrange the pages on a sheet (called booklet imposition) to create a booklet. You can impose your booklet in your software program, or you can use the booklet-printing feature in printer driver.
- Add a cover: Add a cover to your booklet by selecting a different first page with a different paper type. You can also add a cover of the same paper type as your booklet. Booklet covers must be the same size as the rest of the sheets in the booklet. However, the cover can be a different weight from the rest of the booklet.
- Use saddle stitching: Paper must be fed into the MFP short edge first. The MFP prompts you for rotated paper. The multifunction finisher staples the center of your booklet (called saddle stitching). If your booklet contains only one sheet of paper, the multifunction finisher folds the sheet, but does not staple it. If the booklet contains more than one sheet of paper, the multifunction finisher staples the sheets, and then folds up to 10 sheets per booklet.

<span id="page-23-0"></span>The booklet-printing feature of the multifunction finisher supports the saddle stitch and fold feature for the following paper sizes:

- $\bullet$  A3
- $\bullet$  A4-Rotated (A4-R)\*
- Letter-Rotated (Letter-R)\*
- Legal
- Ledger

See the *HP Multifunction Finisher User Guide* at [www.hp.com/support/ljm9040mfp](http://www.hp.com/support/ljm9040mfp) or [www.hp.com/](http://www.hp.com/support/ljm9050mfp) [support/ljm9050mfp](http://www.hp.com/support/ljm9050mfp) for more information about making booklets.

\* A4-R and Letter-R are A4- and letter-size paper that is rotated 90˚ in the source tray.

# **8-bin mailbox**

- Handles high-capacity output that increases the MFP output capacity to 2,000 sheets of standard media
- Uses the upper bin to provide 125 sheets of face-up stacking capacity
- Delivers printed jobs face-down to the eight face-down bins, and each bin provides 250 sheets of stacking capacity
- Offers stacking options in different operational modes: mailbox, stacker, job separator, and sorter/ collator

For more information about the 8-bin mailbox, see the use guide that came with the 8-bin mailbox.

# <span id="page-24-0"></span>**2 Control panel**

- [Use the control panel](#page-25-0)
- [Use the Administration menu](#page-28-0)

# <span id="page-25-0"></span>**Use the control panel**

The control panel has a VGA touchscreen that provides access to all device functions. Use the buttons and numeric keypad to control jobs and the device status. The LEDs indicate overall device status.

# **Control-panel layout**

The control panel includes a touchscreen graphical display, job-control buttons, a numeric keypad, and three light-emitting diode (LED) status lights.

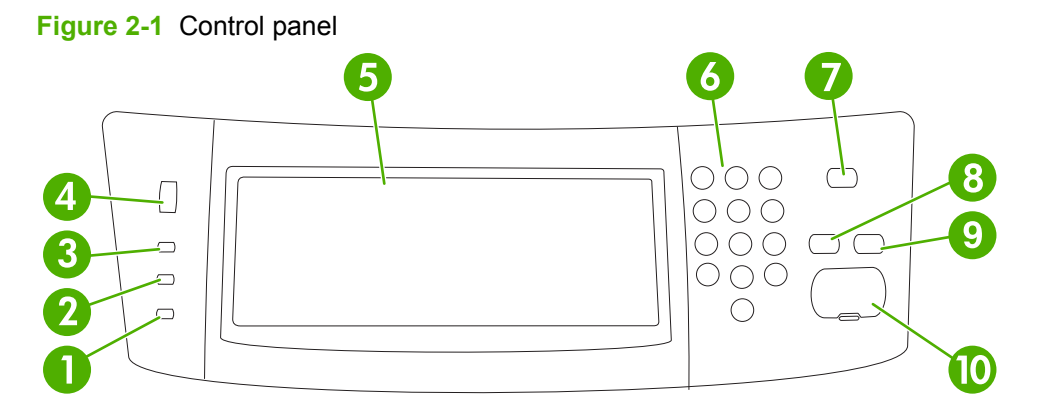

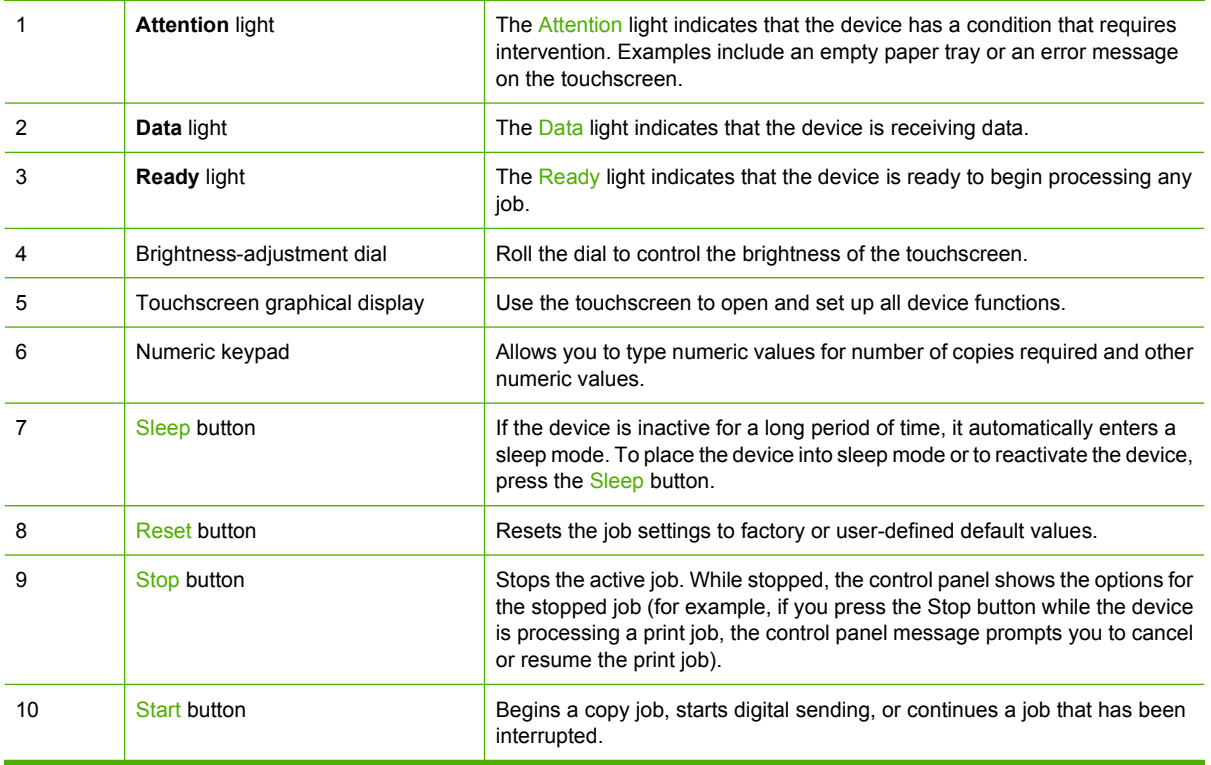

# <span id="page-26-0"></span>**Home screen**

The home screen provides access to the device features, and it indicates the current status of the device.

**NOTE:** Depending on how the system administrator has configured the device, the features that appear on the home screen can vary.

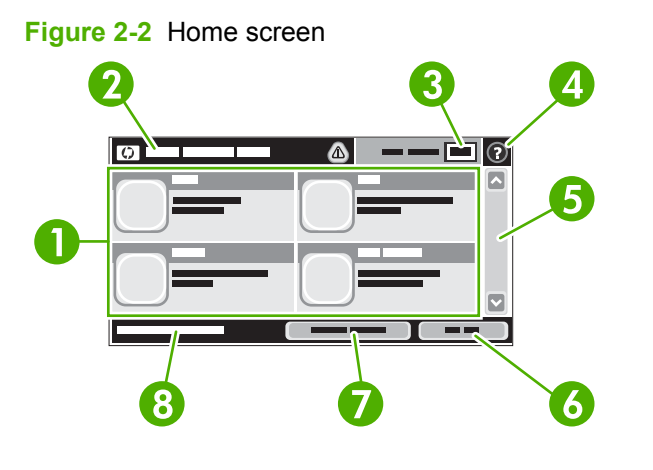

1 Features Depending on how the system administrator has configured the device, the features that appear in this area can include any of the following items:

- Copy
- Fax (Optional)
- E-mail
- Secondary E-mail
- Network Folder
- Job Storage
- Workflow
- **Supplies Status**
- Administration

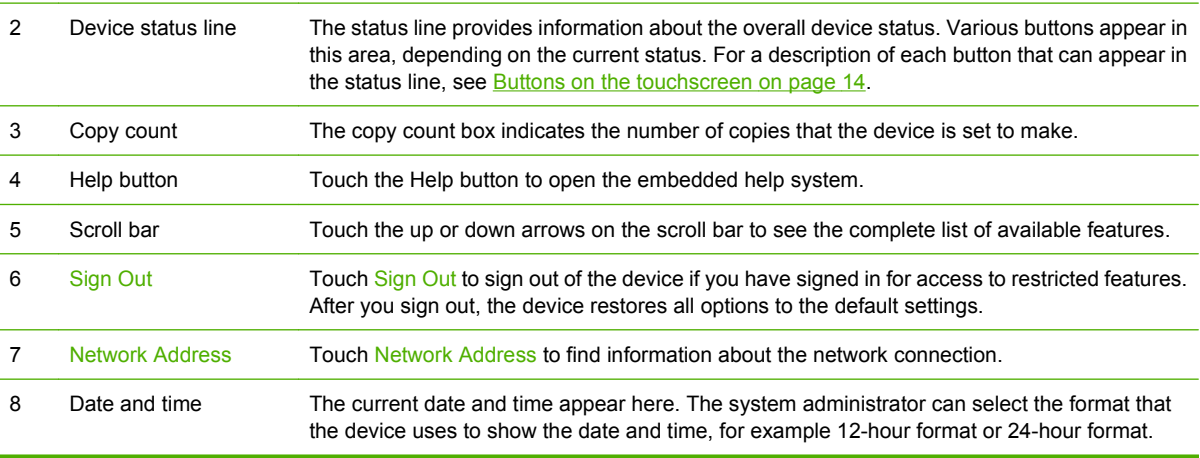

# <span id="page-27-0"></span>**Buttons on the touchscreen**

The status line on the touchscreen provides information about the status of the device. Various buttons can appear in this area. The following table describes each button.

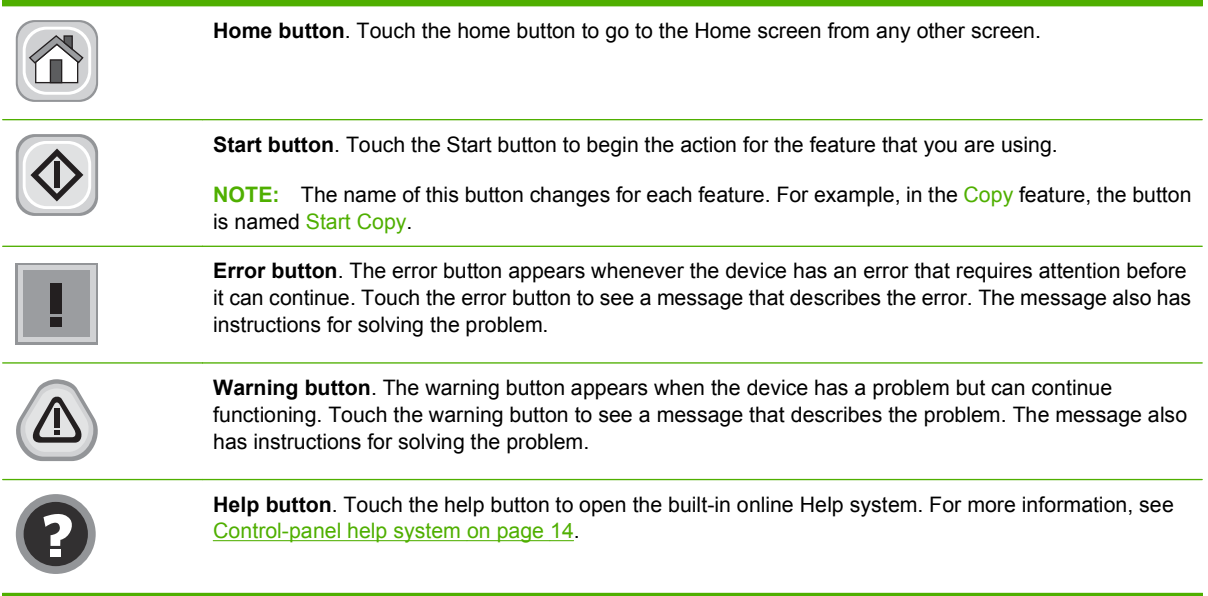

# **Control-panel help system**

The device has a built-in Help system that explains how to use each screen. To open the Help system, touch the Help button  $\left( \mathbf{\Theta} \right)$  in the upper-right corner of the screen.

For some screens, the Help opens to a global menu where you can search for specific topics. You can browse through the menu structure by touching the buttons in the menu.

For screens that contain settings for individual jobs, the Help opens to a topic that explains the options for that screen.

If the device alerts you of an error or warning, touch the error  $(1)$  or warning  $(2)$  button to open a message that describes the problem. The message also contains instructions to help solve the problem.

# <span id="page-28-0"></span>**Use the Administration menu**

Use the administration menu to set up default device behavior and other global settings, such as the language and the format for date and time.

**NOTE:** Menus can be locked by the administrator. Contact the administrator if a menu or menu item is not available.

# **Navigate the Administration menu**

From the Home screen, touch Administration to open the menu structure. You might need to scroll to the bottom of the Home screen to see this feature.

The Administration menu has several sub-menus, which are listed on the left side of the screen. Touch the name of a menu to expand the structure. A plus sign (+) next to a menu name means that it contains sub-menus. Continue opening the structure until you reach the option that you want to configure. To return to the previous level, touch Back.

To exit the Administration menu, touch the Home button  $(\triangle)$  in the upper-left corner of the screen.

The device has built-in Help that explains each of the features that are available through the menus. Help is available for many menus on the right-hand side of the touchscreen. Or, to open the global Help system, touch the Help button  $\left( \mathbf{\Theta} \right)$  in the upper-right corner of the screen.

The tables in the sections that follow indicate the overall structure of each menu.

# <span id="page-29-0"></span>**Information menu**

### **Administration > Information**

Use this menu to print information pages and reports that are stored internally on the device.

#### **Table 2-1 Information menu**

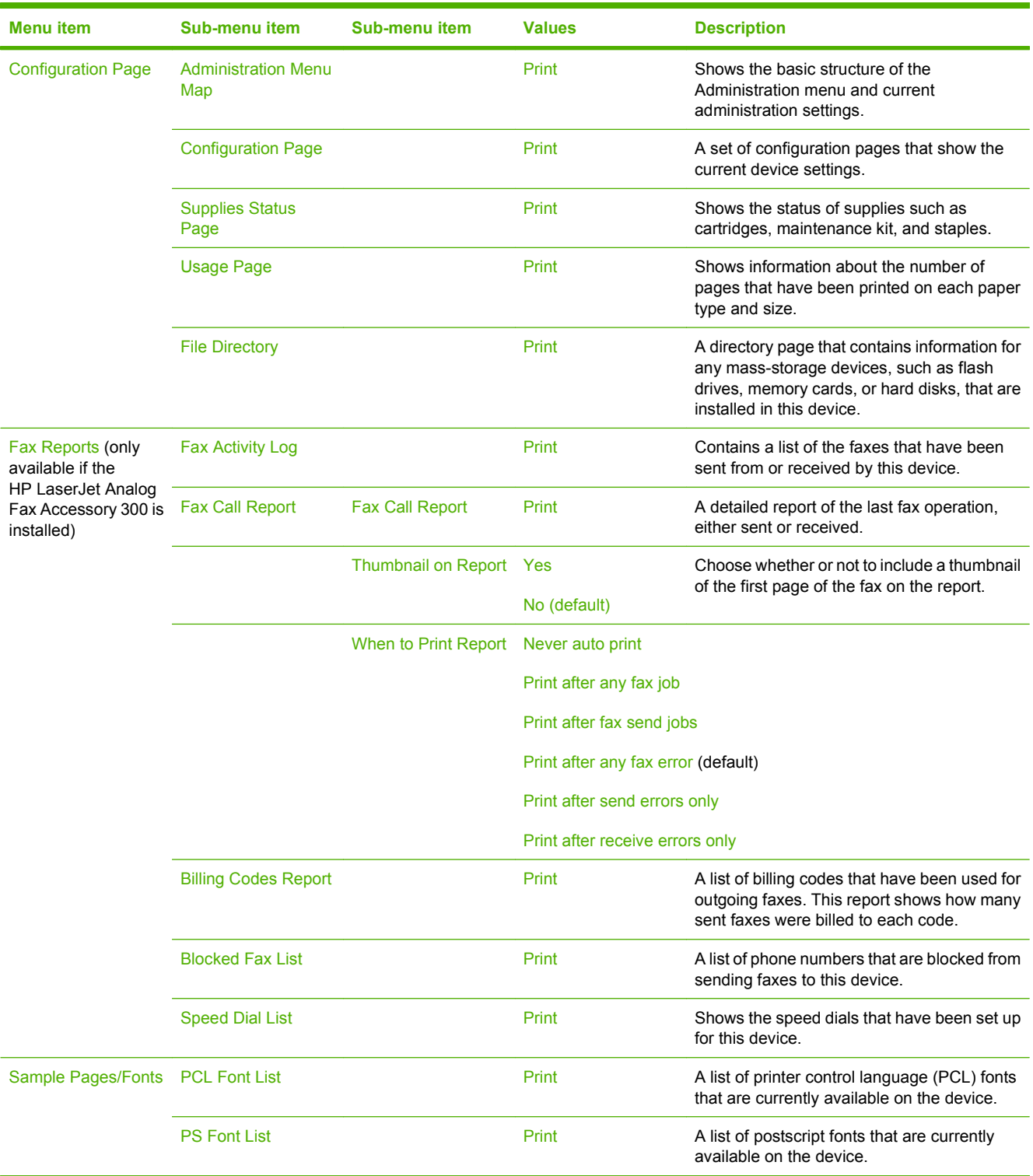

# <span id="page-30-0"></span>**Default Job Options menu**

#### **Administration > Default Job Options**

Use this menu to define the default job options for each function. If the user does not specify the job options when creating the job, the default options are used.

The Default Job Options menu contains the following sub-menus:

- **Default Options for Originals**
- Default Copy Options
- Default Fax Options
- Default E-mail Options
- Default Send To Folder Options
- Default Print Options

### **Default Options for Originals**

#### **Administration > Default Job Options > Default Options for Originals**

**NOTE:** Values shown with "(default)" are the factory-default values. Some menu items have no default.

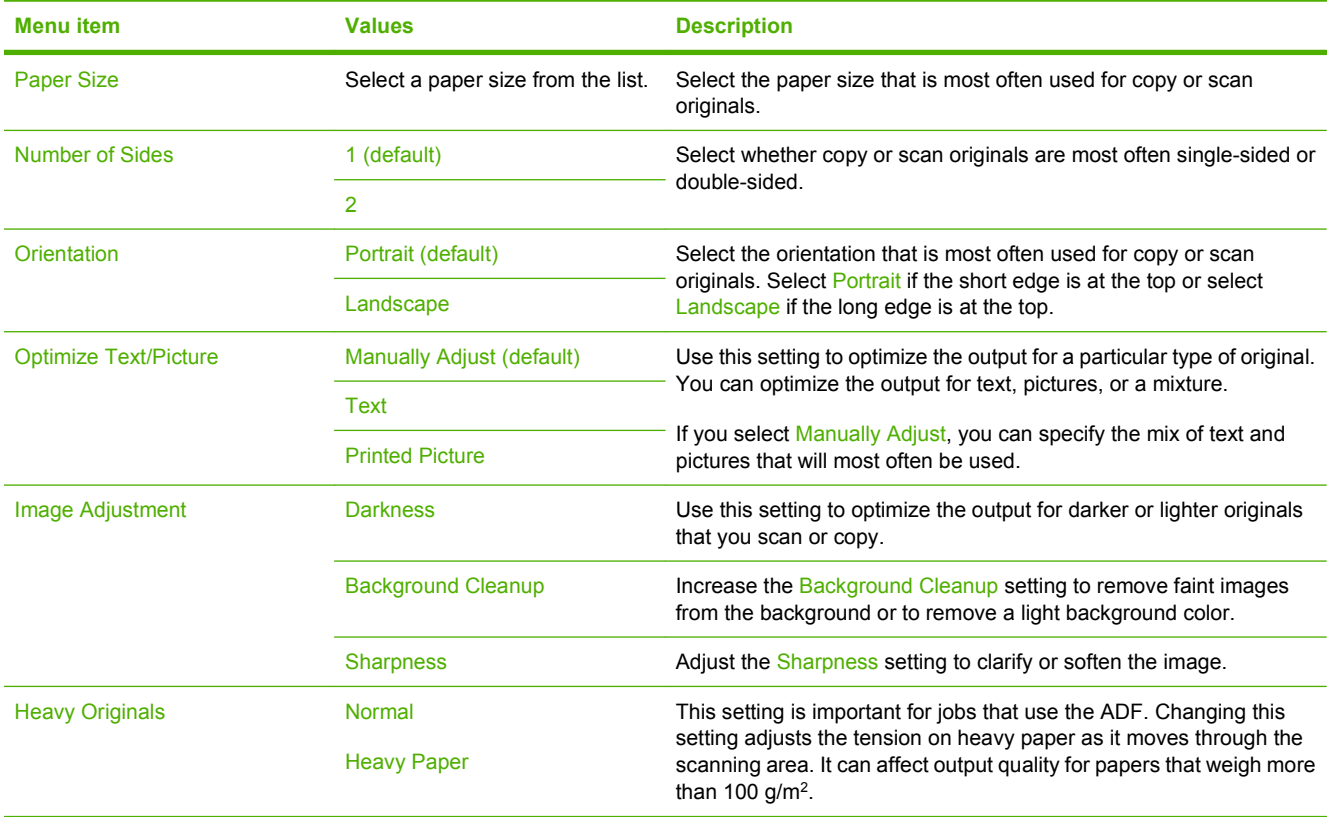

#### **Table 2-2 Default Options for Originals menu**

# <span id="page-31-0"></span>**Default Copy Options**

#### **Administration > Default Job Options > Default Copy Options**

#### **If NOTE:** Values shown with "(default)" are the factory-default values. Some menu items have no default.

#### **Table 2-3 Default Copy Options menu Menu item Sub-menu item Values Description** Number of Copies Type the number of copies. The factory default setting is 1. Set the default number of copies for a copy job. Number of Sides 1 (default) 2 Set the default number of sides for copies. Staple/Collate Staple Staple None (default) Staple options Set up options for stapling and collating sets of copies. When you make multiple copies of a document, collating places the pages in the correct order, one set at a time, rather than placing all copies of each page<br>
Collate Off next to each other. On (default) Output Bin **Bin Bin Rich Bin numbers/name** Select the default output bin, if applicable, for copies. Edge-To-Edge Normal (recommended) (default) Edge-To-Edge Output If the original document is printed close to the edges, use the Edge-To-Edge feature to avoid shadows that can appear along the edges. Combine this feature with the Reduce/Enlarge feature to ensure that the entire page is printed on the copies. Auto Include Margins **Contract Contract Contract Contract Contract Contract Contract Contract Contract Contract Contract Contract Contract Contract Contract Contract Contract Contract Contract Contract Contract Contract Co On** Select this feature to ensure that the entire image appears on the copy, including any content that is close to the edges. If necessary, the device shrinks the image slightly, depending on the size of the printable area on the paper.

# <span id="page-32-0"></span>**Default Fax Options**

### **Administration > Default Job Options > Default Fax Options**

**NOTE:** This menu is only available if the HP LaserJet Analog Fax Accessory 300 is installed.

#### **Table 2-4 Fax Send menu**

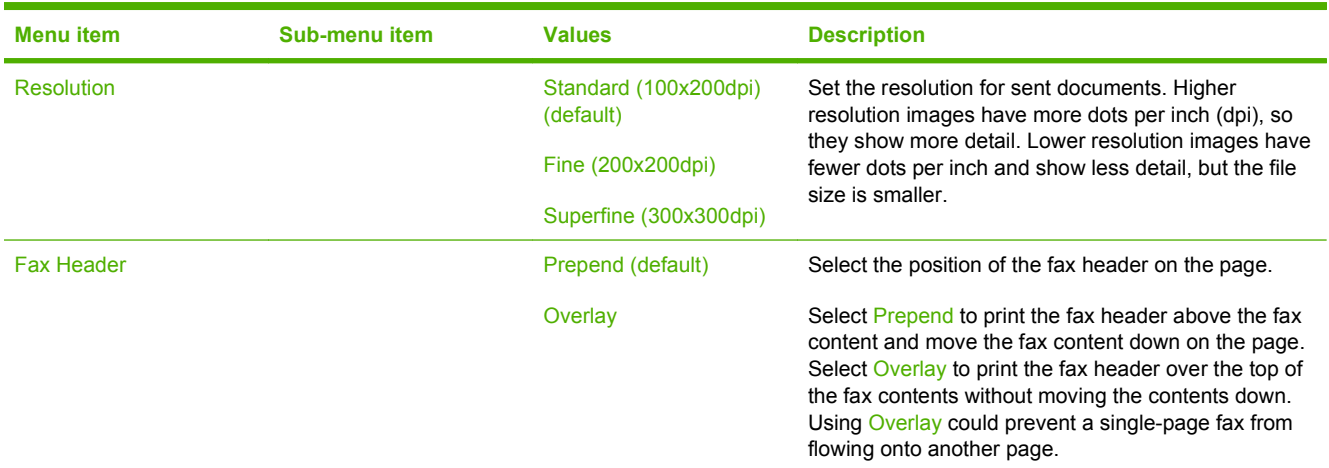

#### **Table 2-5 Fax Receive menu**

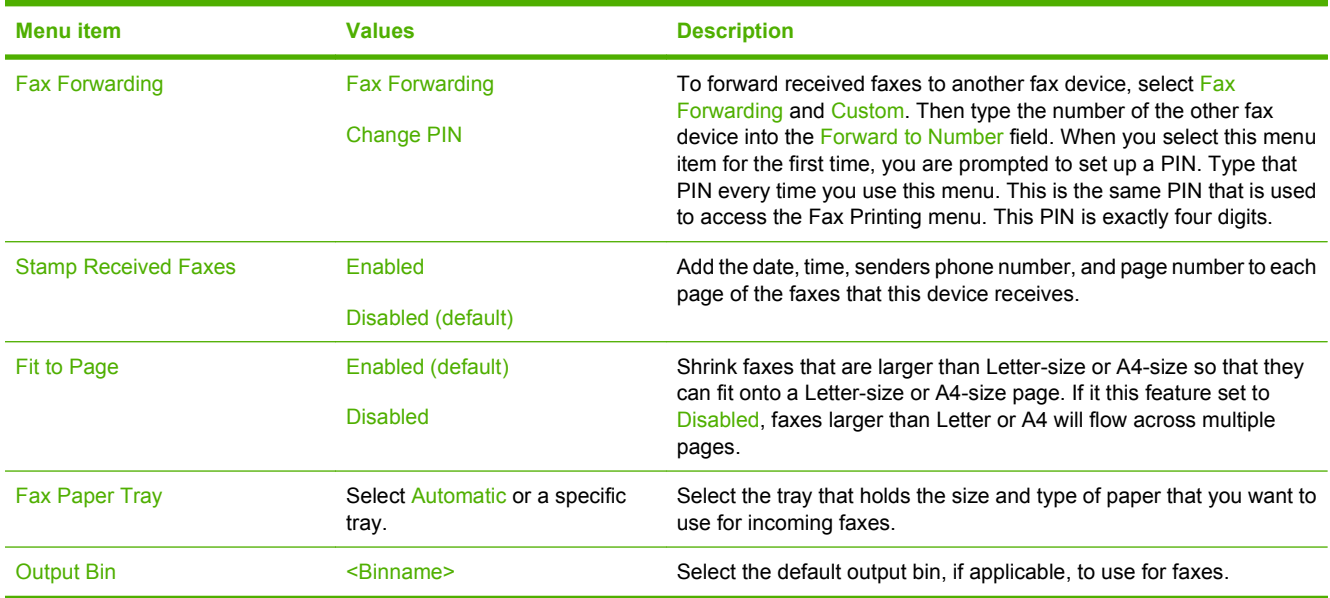

# <span id="page-33-0"></span>**Default E-mail Options**

## **Administration > Default Job Options > Default E-mail Options**

Use this menu to set default options for e-mails that are sent from the device.

**NOTE:** Values shown with "(default)" are the factory-default values. Some menu items have no default.

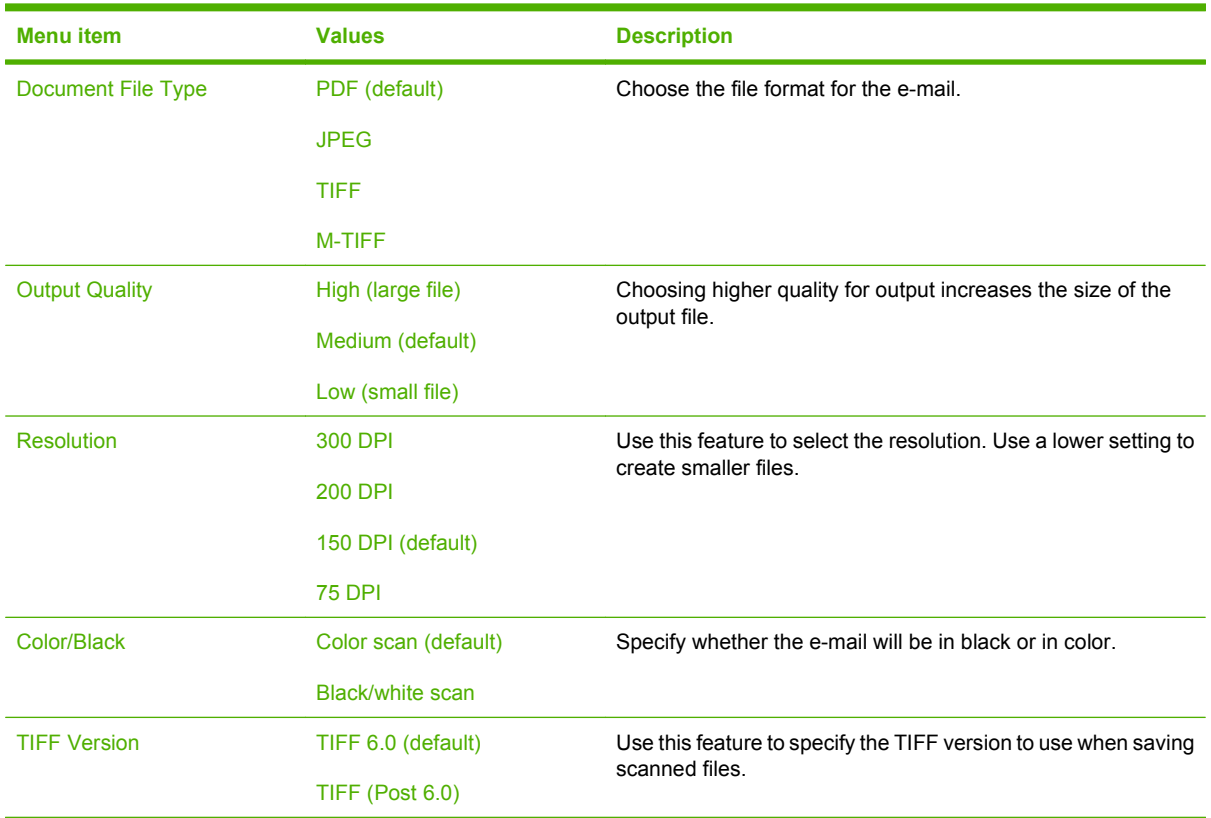

# <span id="page-34-0"></span>**Default Send to Folder Options**

### **Administration > Default Job Options > Default Send to Folder Options**

Use this menu to set default options for scan jobs sent to the computer.

**NOTE:** Values shown with "(default)" are the factory-default values. Some menu items have no default.

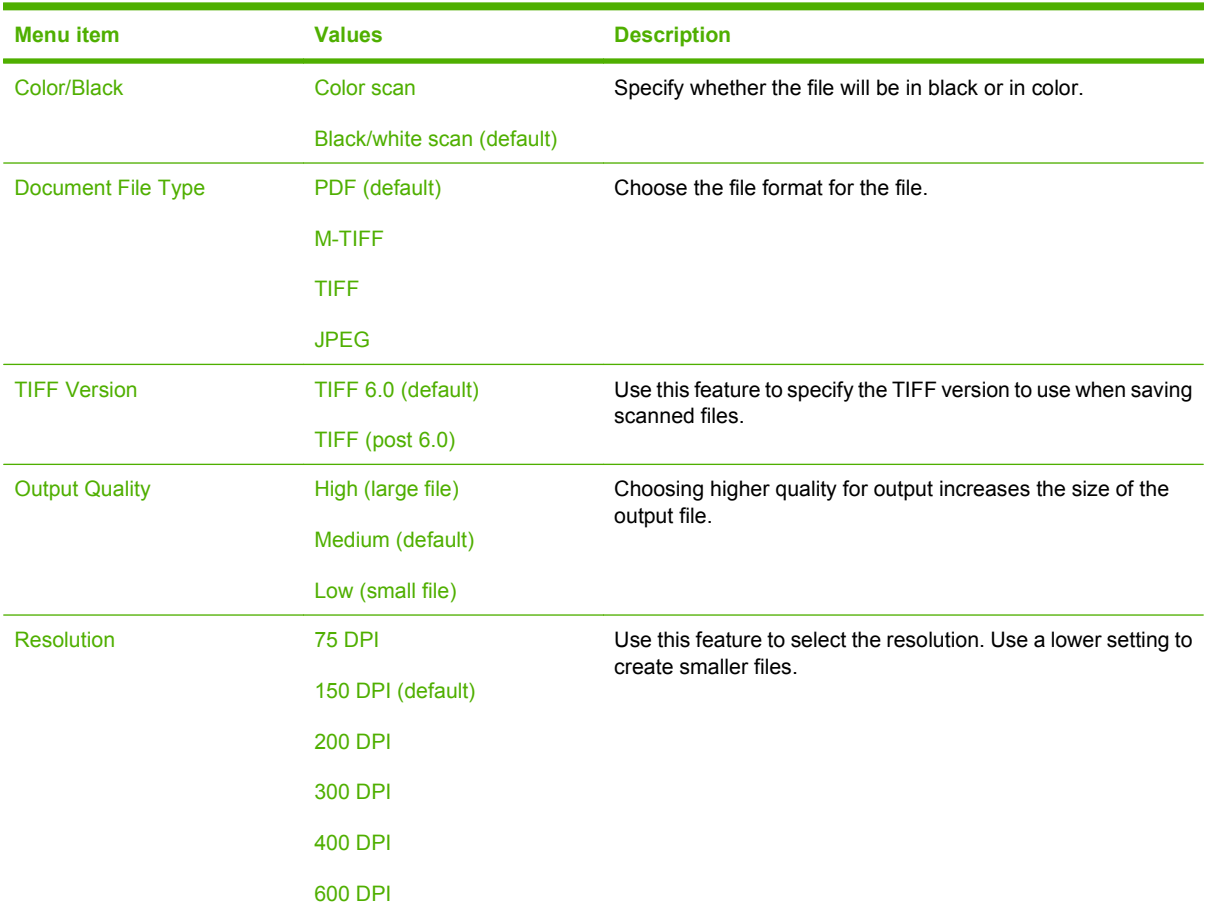

# <span id="page-35-0"></span>**Default Print Options**

#### **Administration > Default Job Options > Default Print Options**

Use this menu to set default options for jobs that are sent from a computer.

#### **B**<sup> $\mathbf{N}$  **NOTE:** Values shown with "(default)" are the factory-default values. Some menu items have no default.</sup>

#### **Menu item Sub-menu item Values Description** Copies Per Job Type a value. Use this feature to set the default number of copies for print jobs. Default Paper Size (List of supported sizes.) Choose a paper size. Default Custom Paper Size Unit of measure **Millimeters** Inches Configure the default paper size that is used when the user selects Custom as the paper size for a print job. X Dimension Configure the width measurement for the Default Custom Paper Size. Y Dimension Configure the height measurement for the Default Custom Paper Size. Output Bin **Select the default output bin for print**  $\leq$ Binname> Select the default output bin for print jobs. Print Sides 1-sided (default) 2-sided Use this feature to select whether print jobs should be single-sided or doublesided by default. 2-Sided Format Long edge Short edge Use this feature to configure the default style for 2-sided print jobs. If Long edge is selected, the back side of the page is printed the right way up. This option is for print jobs that are bound along the left edge. If Short edge is selected, the back side of the page is printed upside-down. This option is for print jobs that are bound along the top edge.

#### **Table 2-6 Default Print Options menu**
# **Time/Scheduling menu**

### **Administration > Time/Scheduling**

Use this menu to set options for setting the time and for setting the device to enter and exit sleep mode.

## **NOTE:** Values shown with "(default)" are the factory-default values. Some menu items have no default.

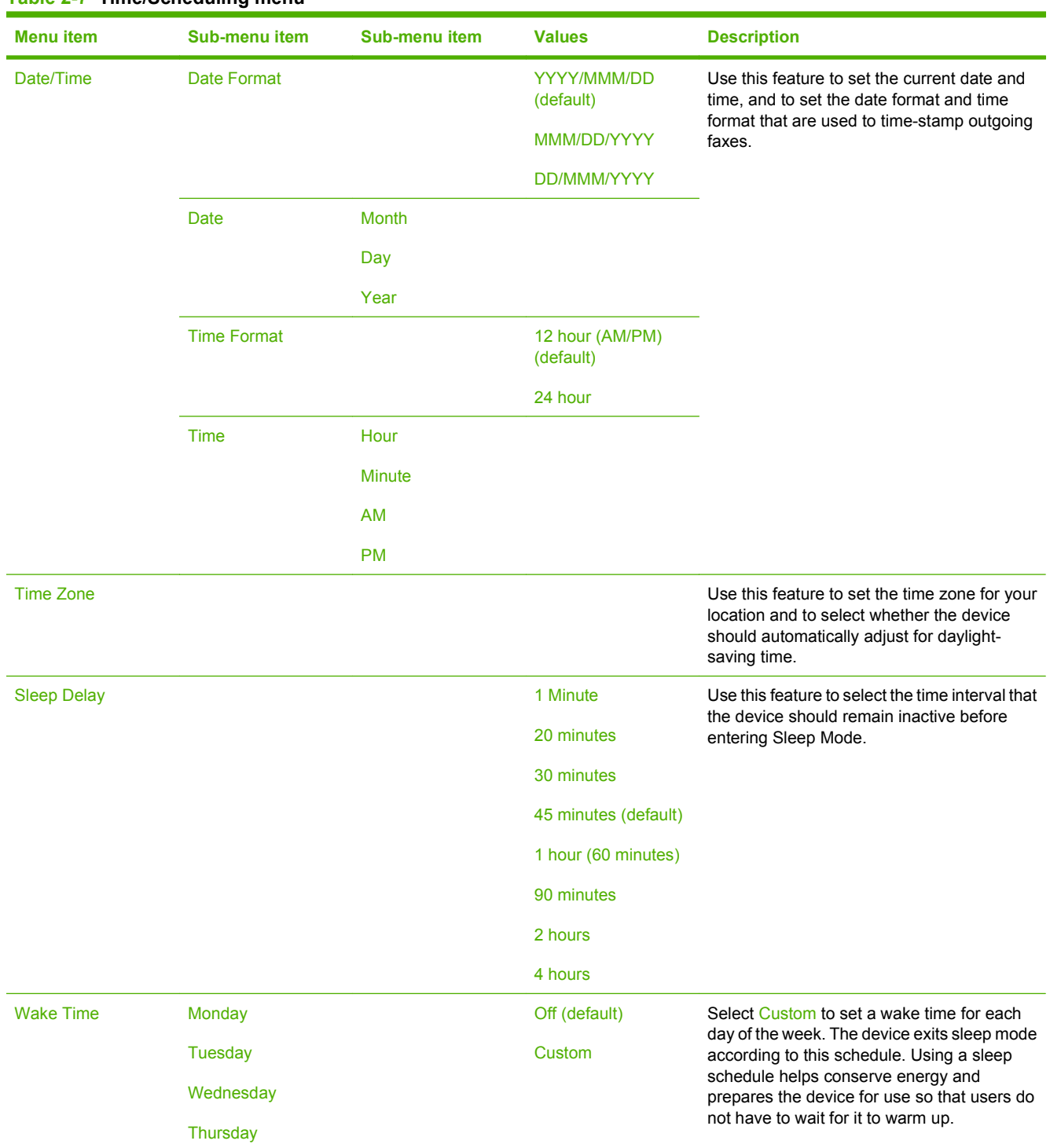

#### **Table 2-7 Time/Scheduling menu**

#### **Table 2-7 Time/Scheduling menu (continued)**

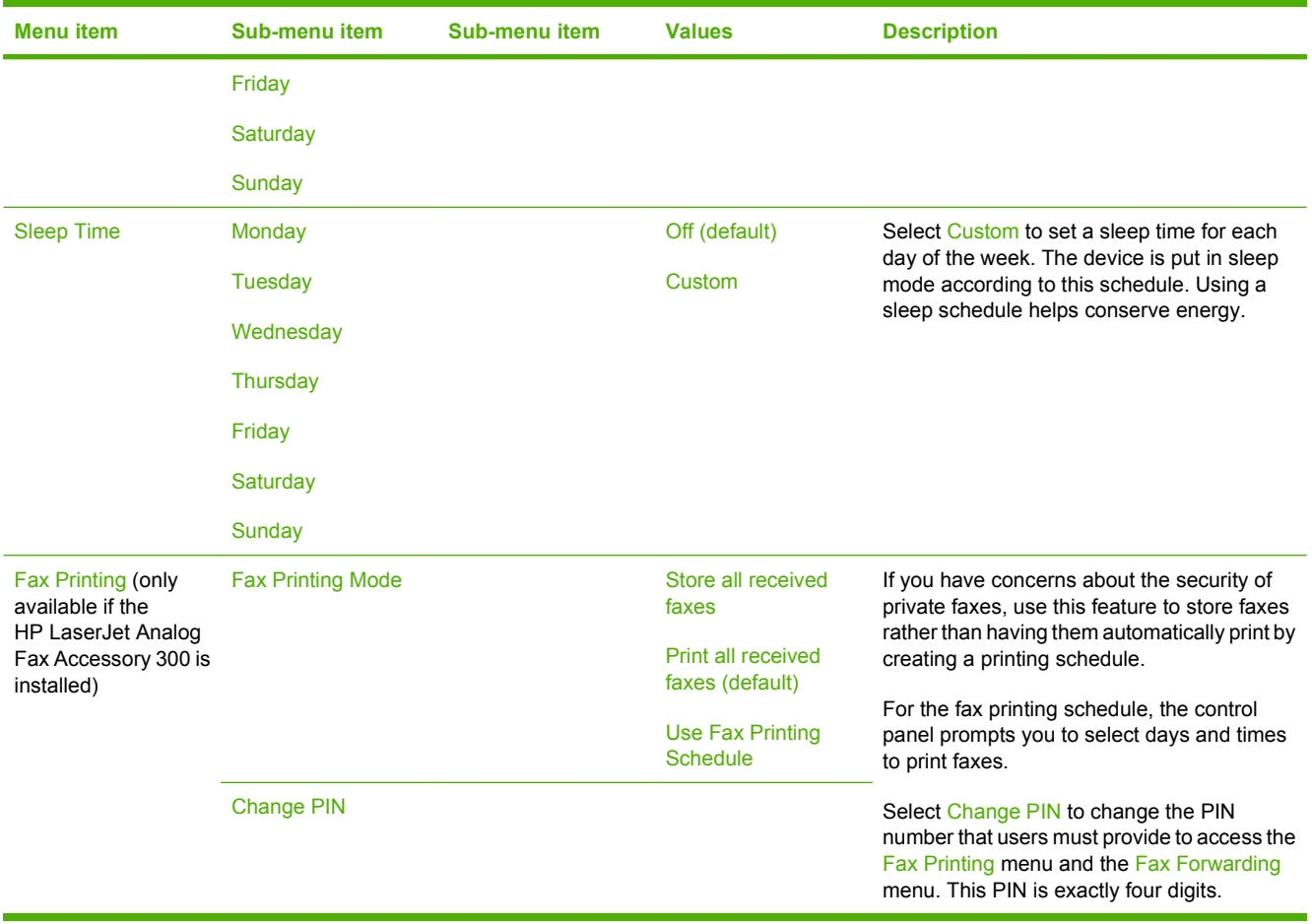

# **Management menu**

### **Administration > Management**

Use this menu to set up global device-management options.

## **NOTE:** Values shown with "(default)" are the factory-default values. Some menu items have no default.

#### **Table 2-8 Management menu**

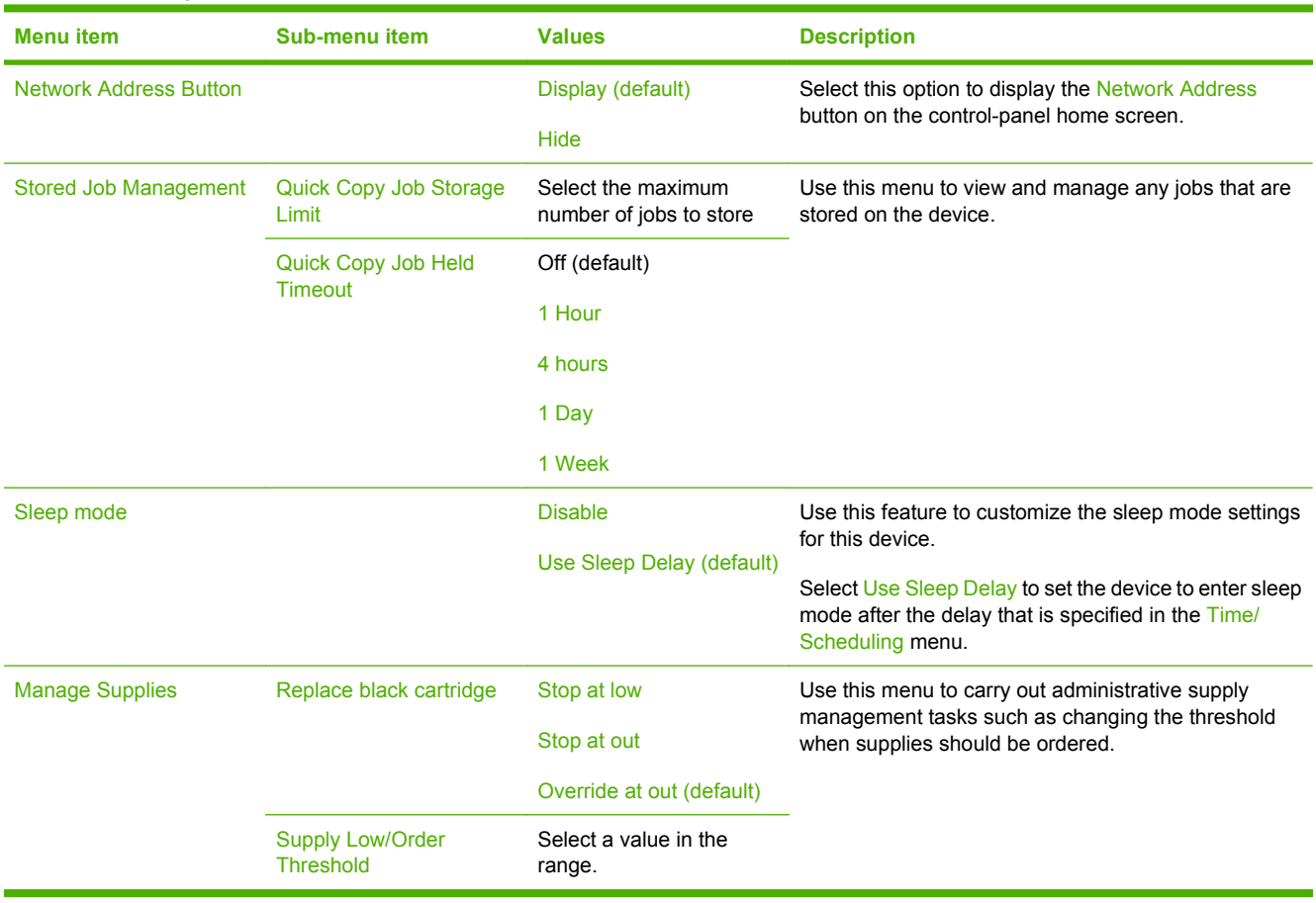

# **Initial Setup menu**

## **Administration > Initial Setup**

The Initial Setup menu contains the sub-menus shown:

- Networking and I/O menu
- Fax Setup menu
- E-mail Setup menu
- **NOTE:** Values shown with "(default)" are the factory-default values. Some menu items have no default.

# **Networking and I/O**

#### **Administration > Initial Setup > Networking and I/O**

#### **Table 2-9 Networking and I/O**

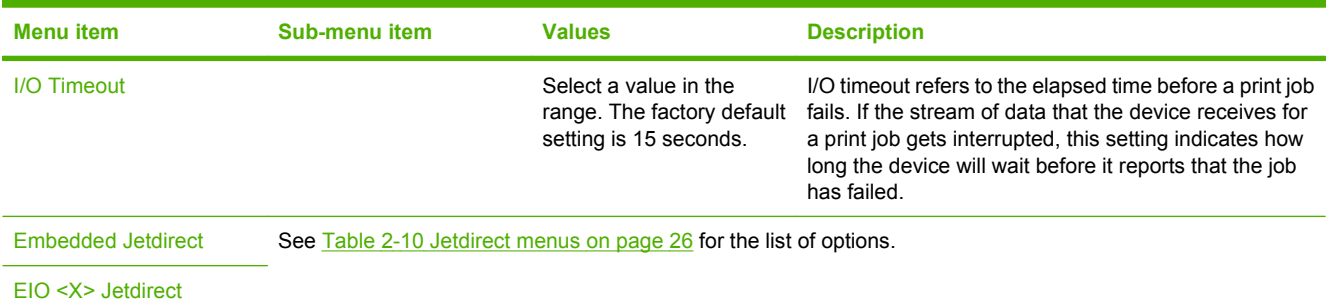

### **Table 2-10 Jetdirect menus**

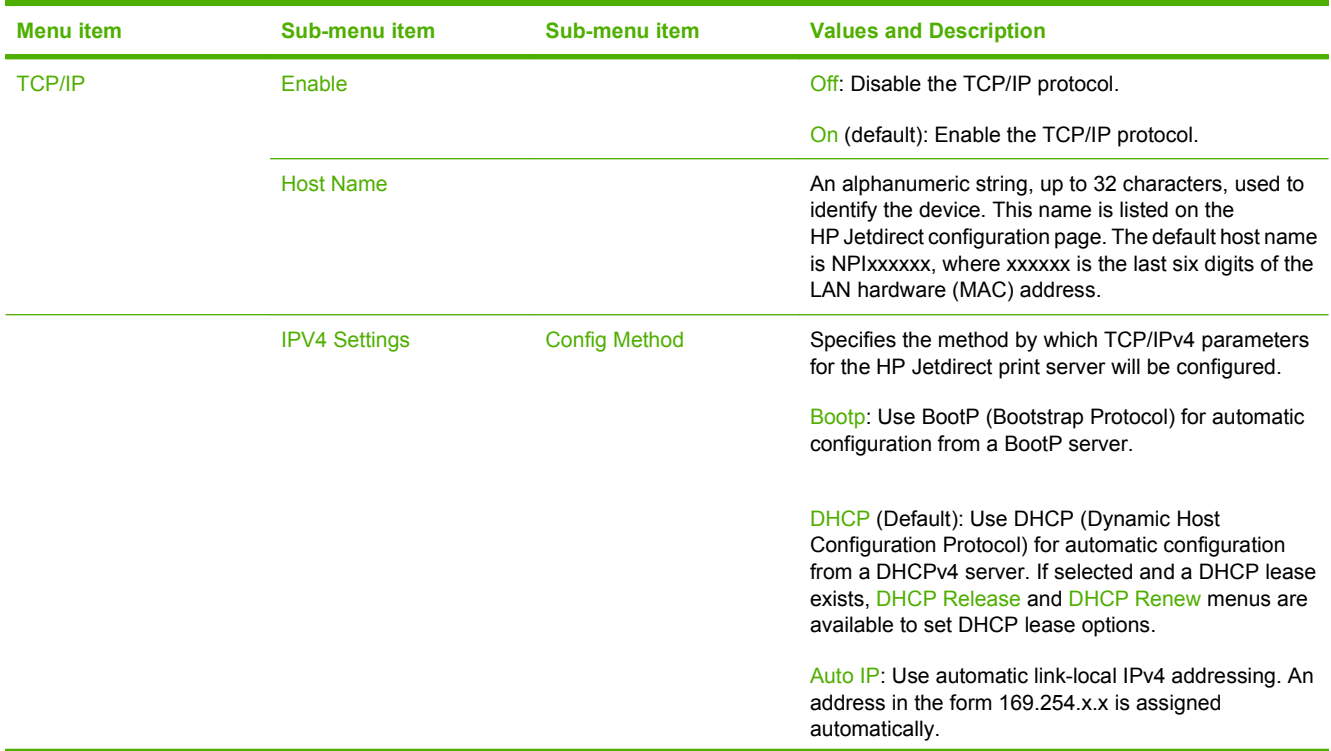

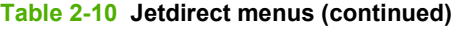

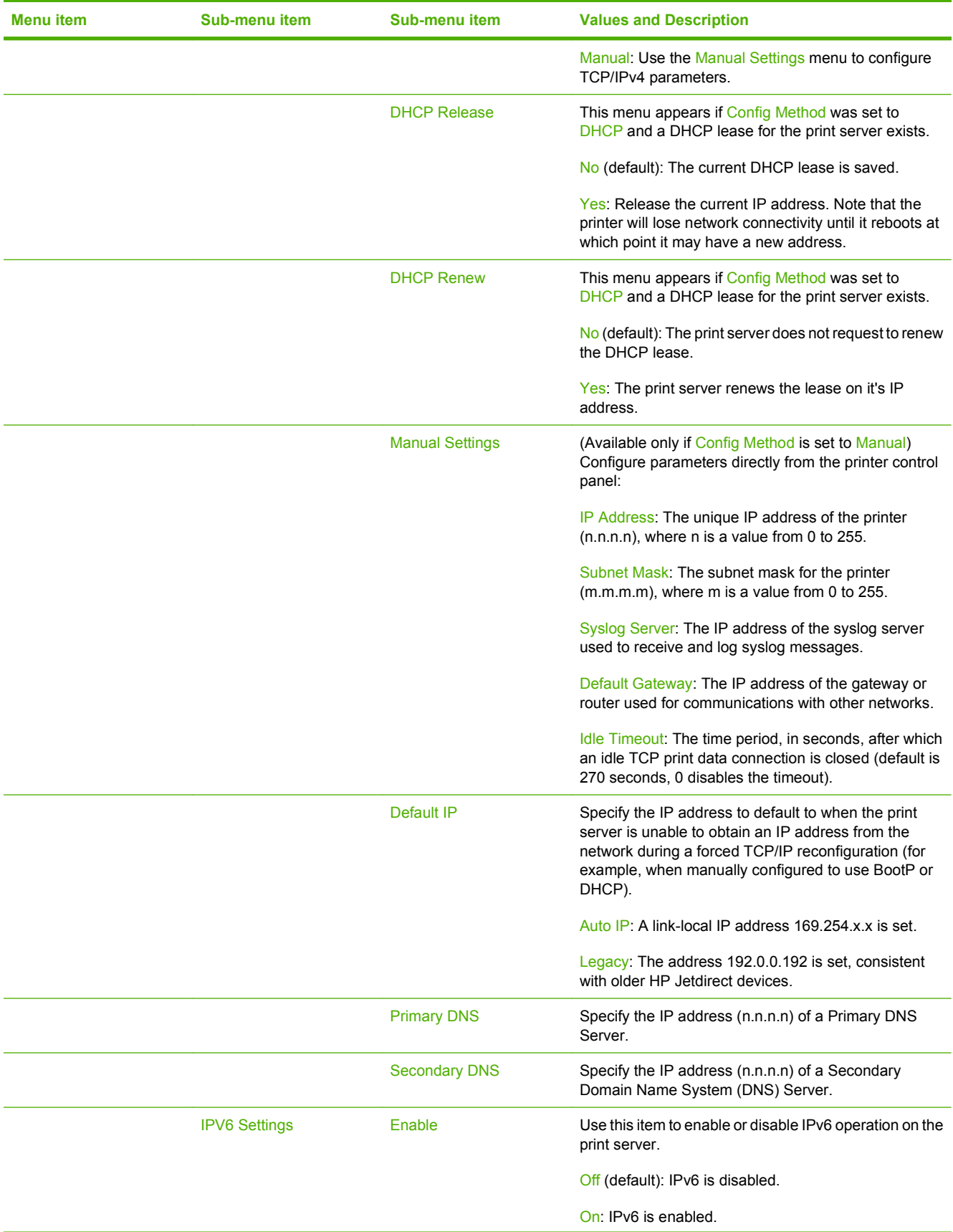

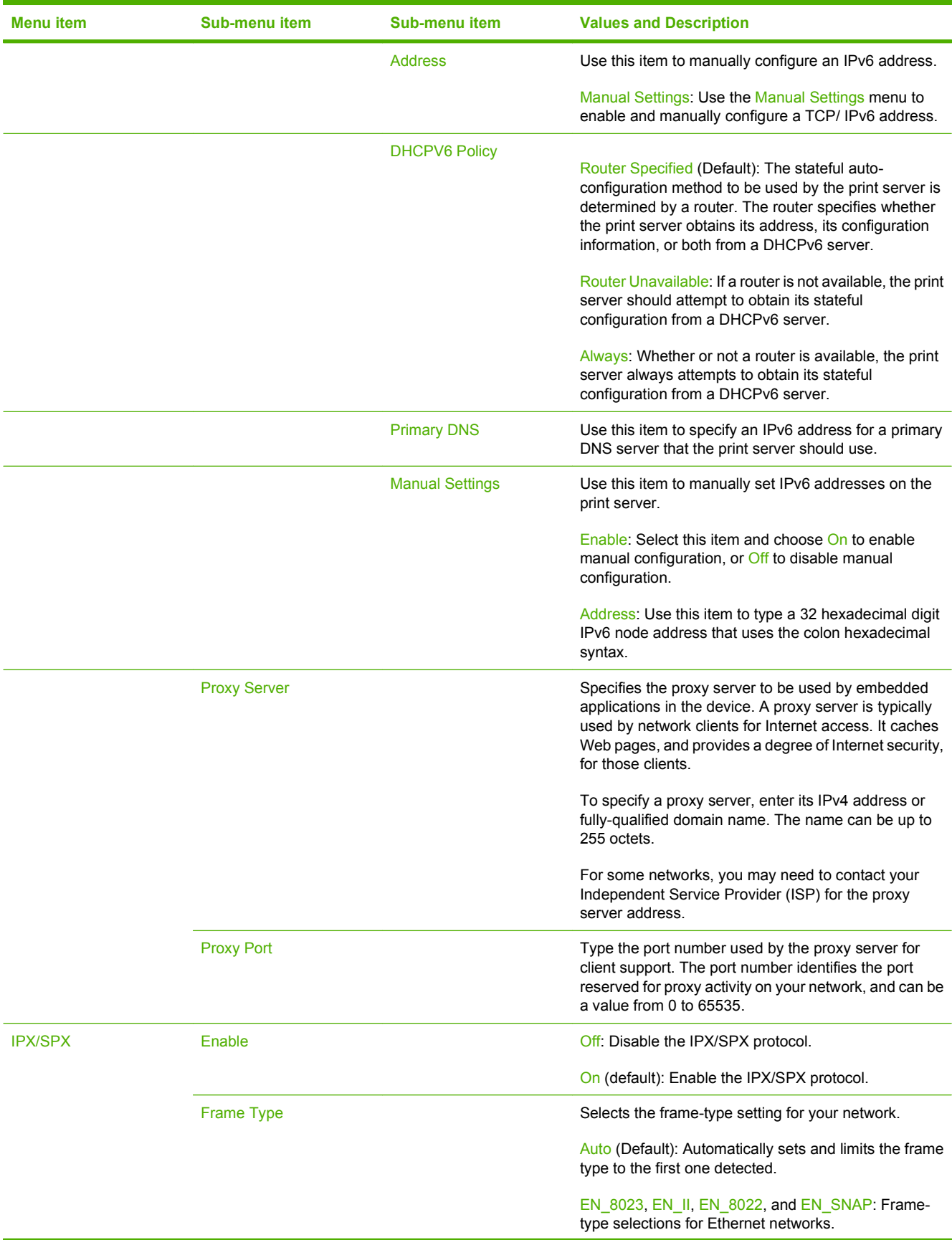

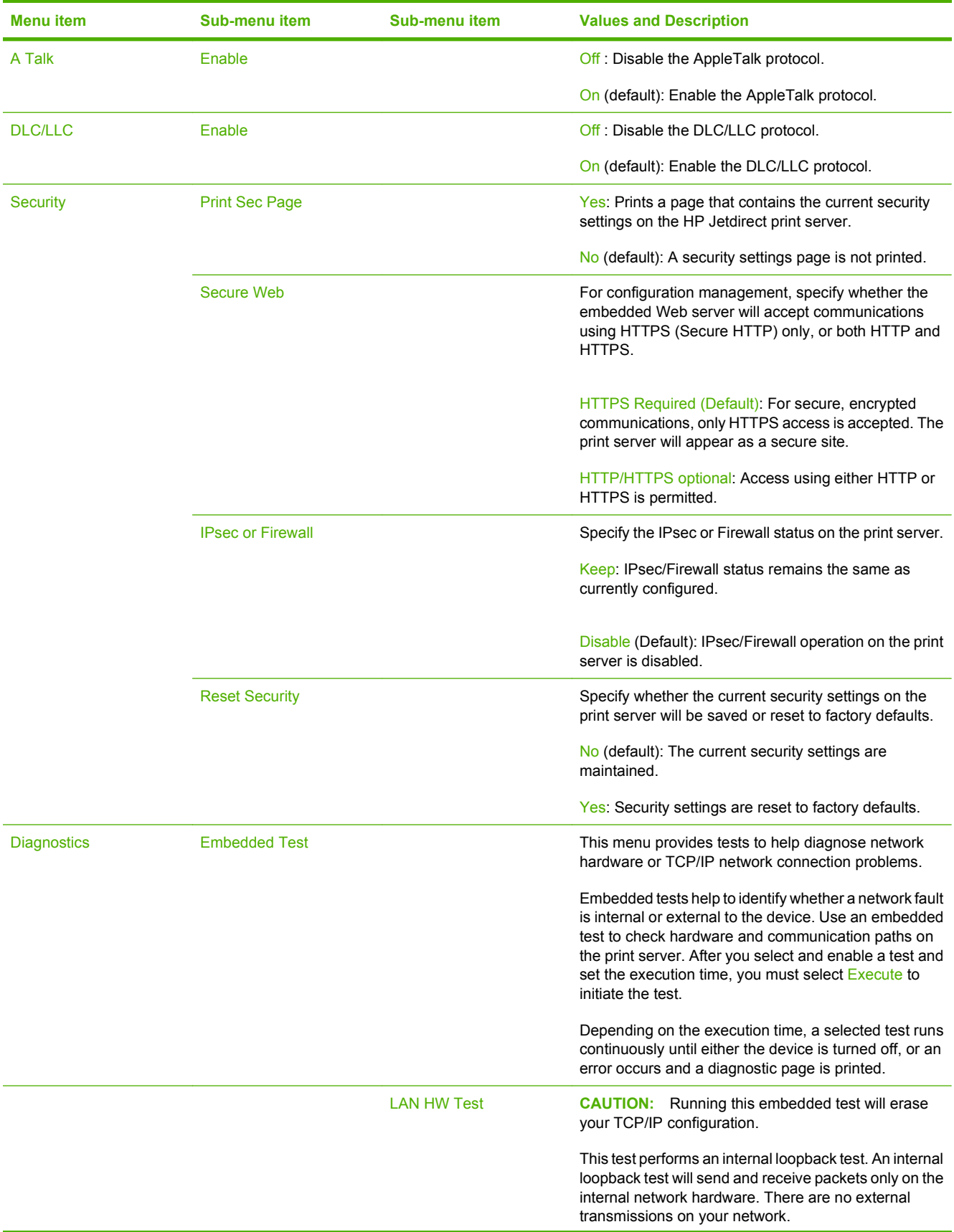

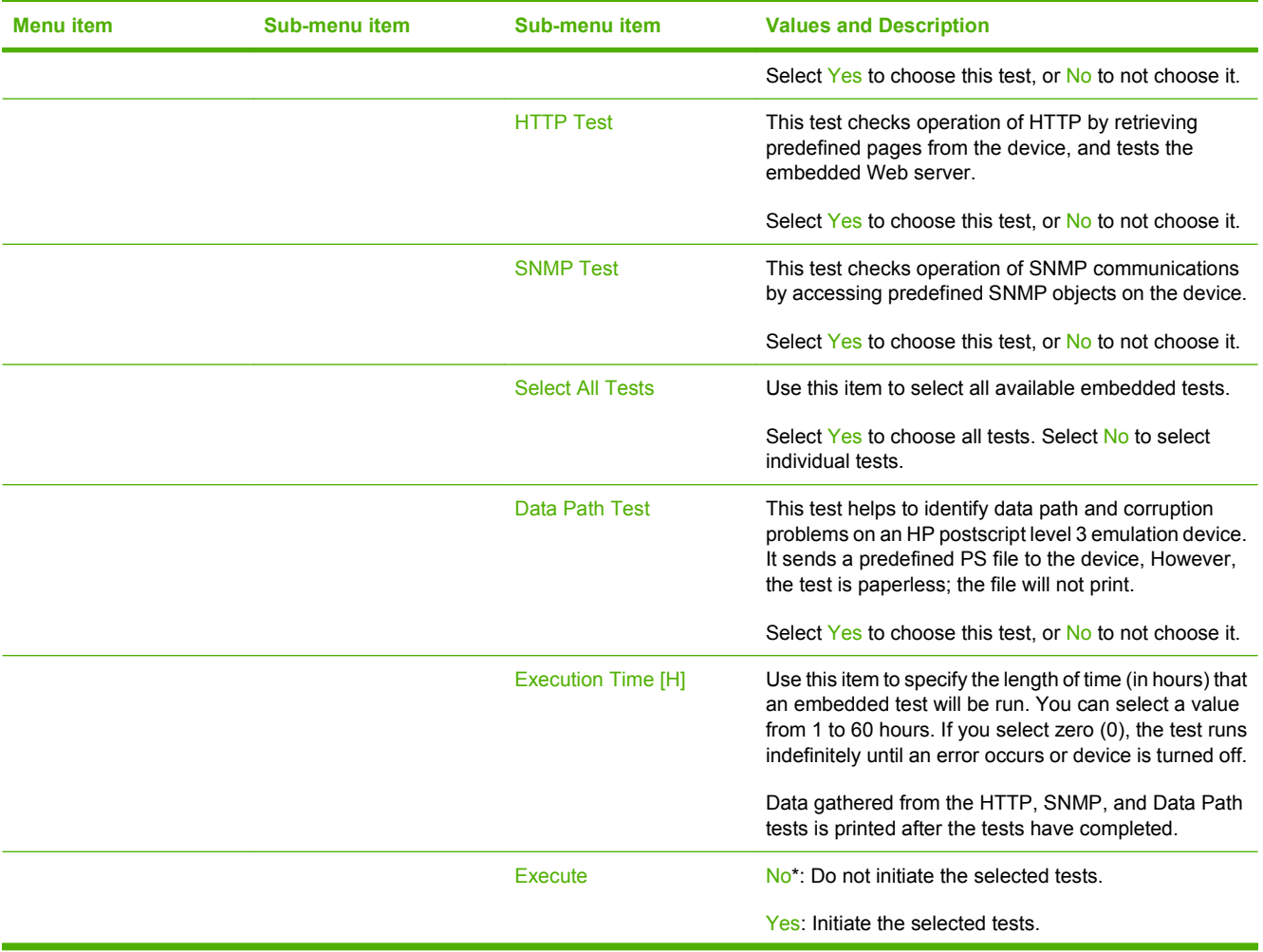

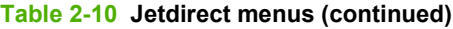

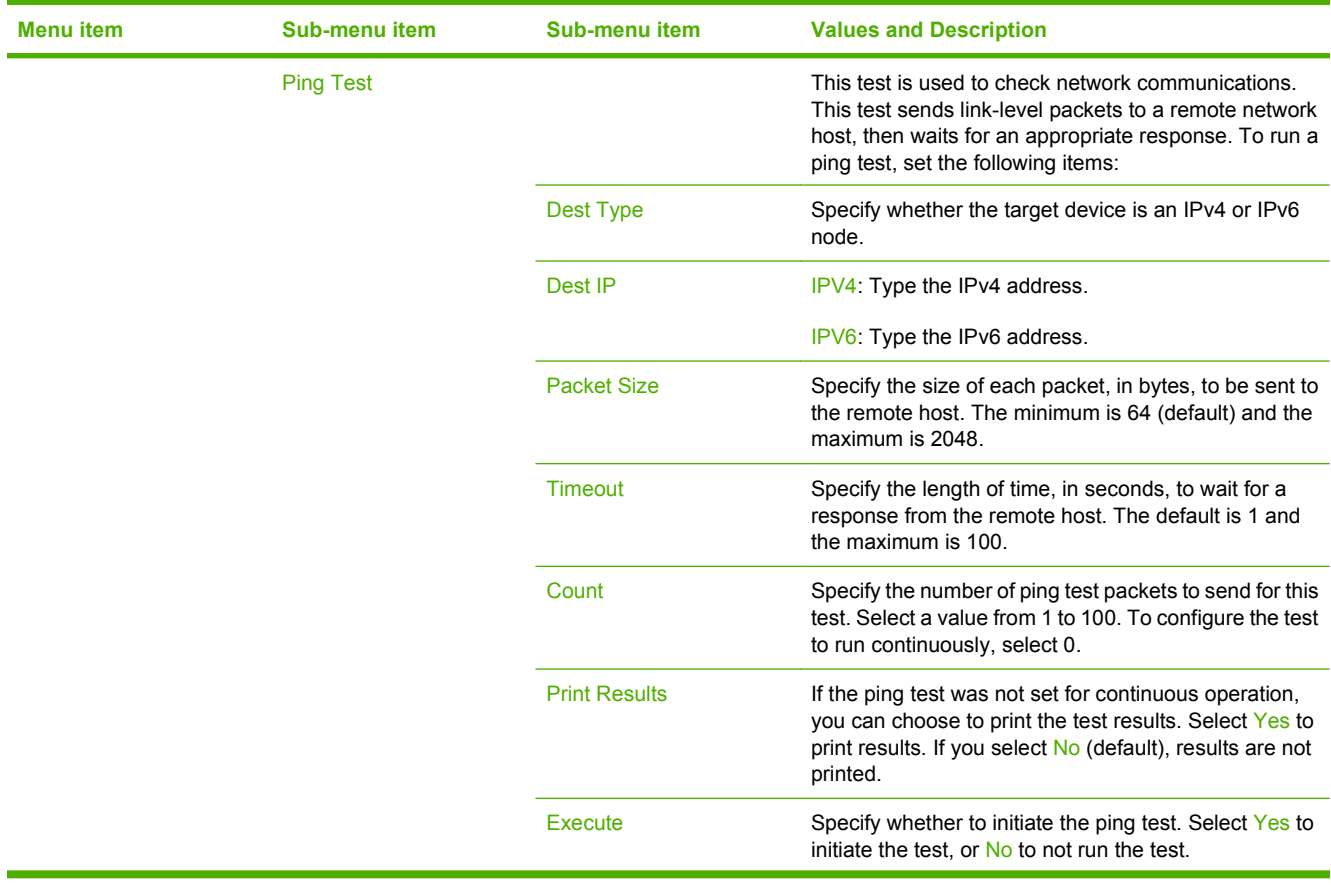

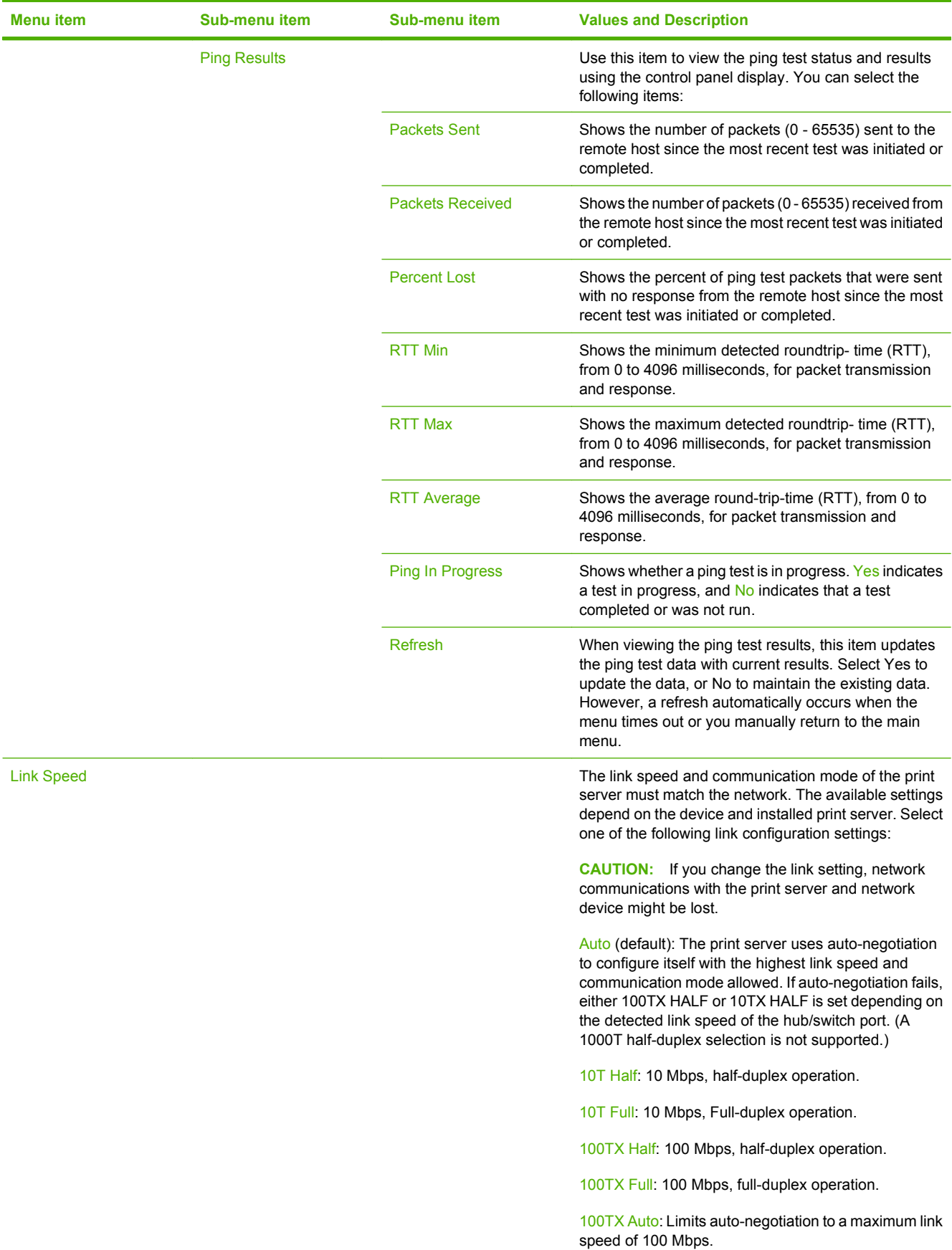

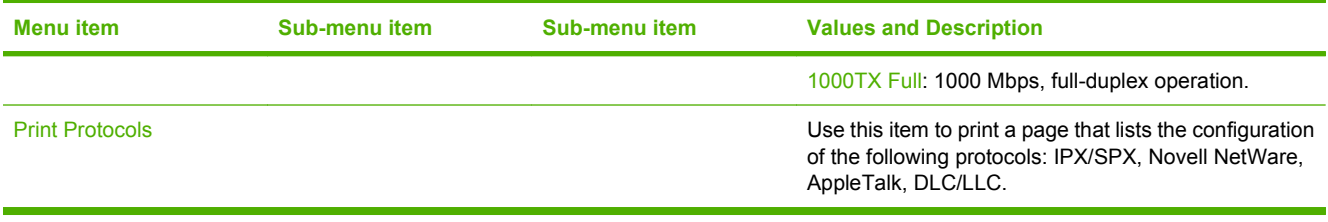

# **Fax Setup**

## **Administration > Initial Setup > Fax Setup**

## **NOTE:** This menu is only available if the HP LaserJet Analog Fax Accessory 300 is installed.

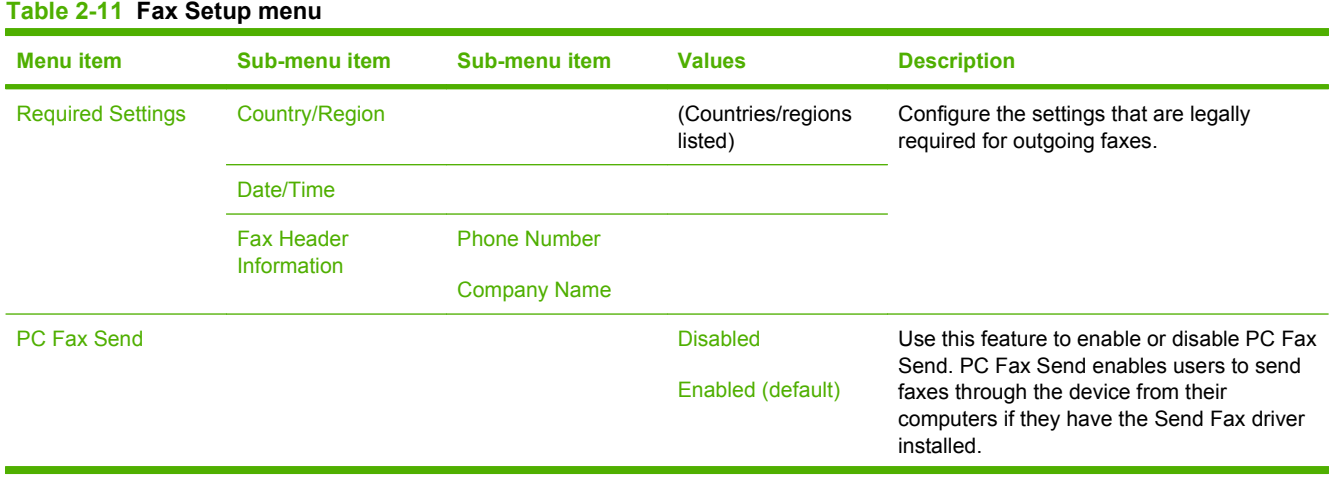

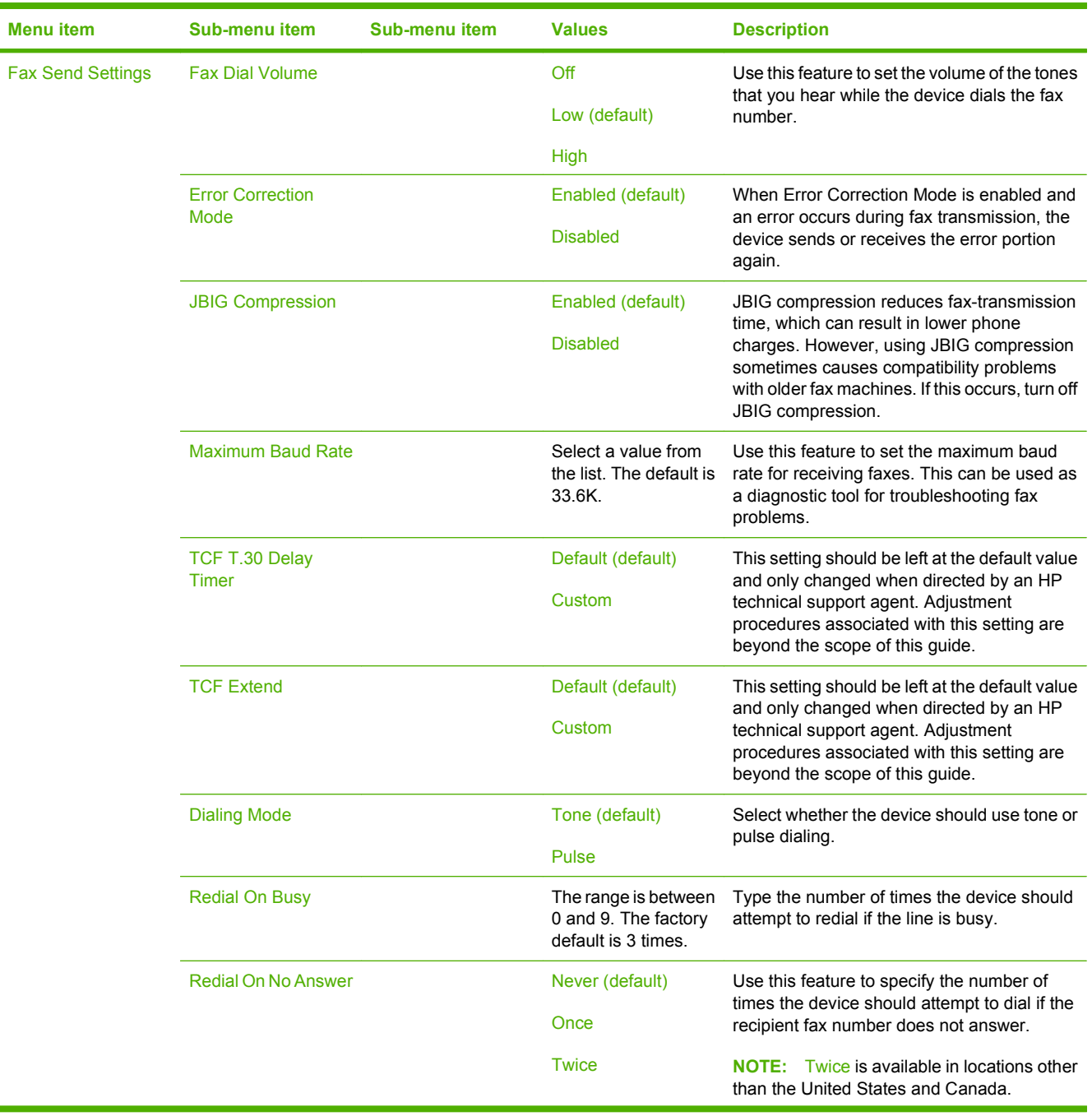

#### **Table 2-11 Fax Setup menu (continued)**

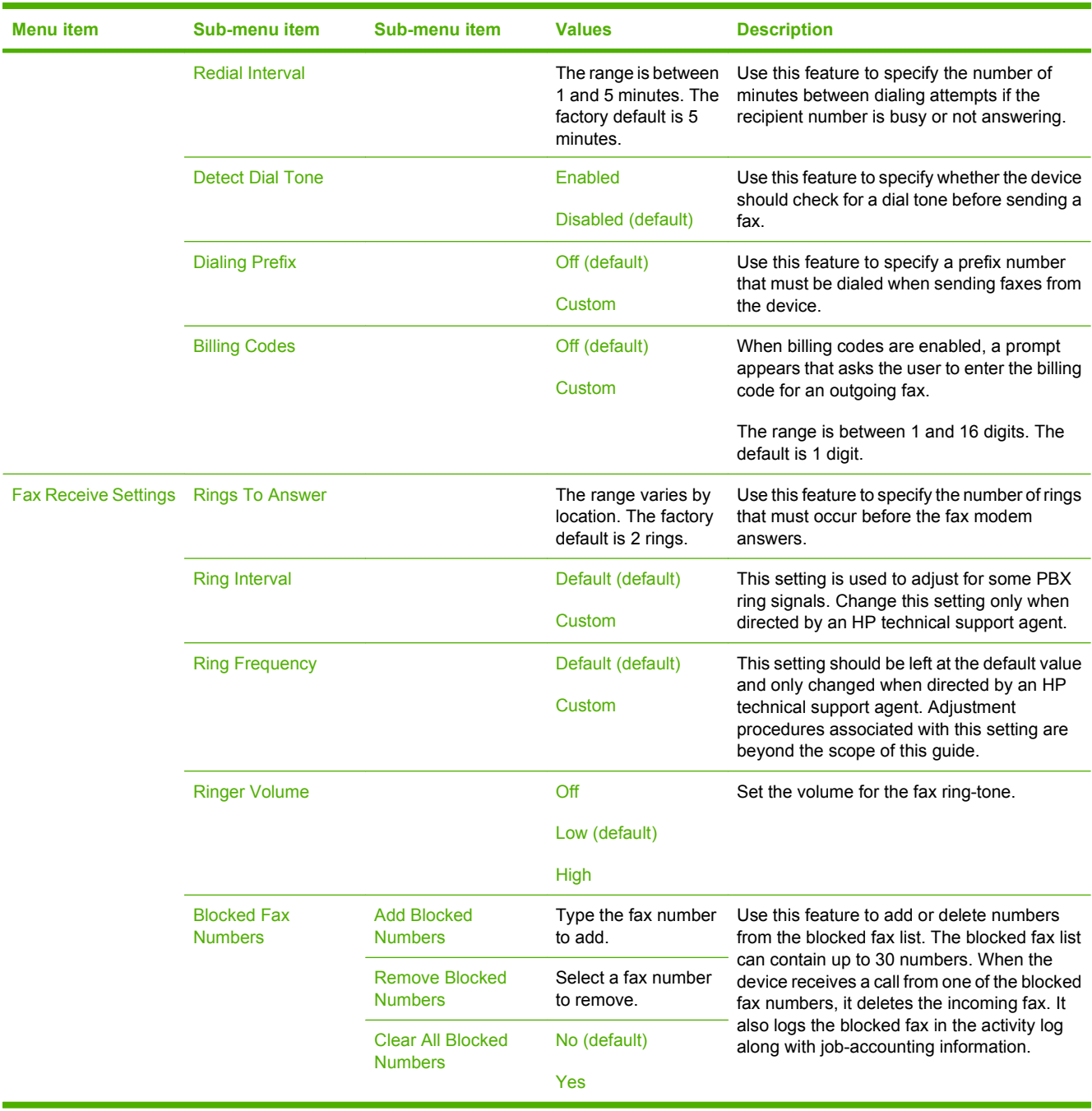

#### **Table 2-11 Fax Setup menu (continued)**

## **E-mail Setup**

#### **Administration > Initial Setup > E-mail Setup**

Use this menu to enable the e-mail feature and to configure basic e-mail settings.

**NOTE:** To configure advanced e-mail settings, use the embedded Web server. For more information, see **[Embedded Web server on page 152.](#page-165-0)** 

#### **Table 2-12 E-mail Setup menu**

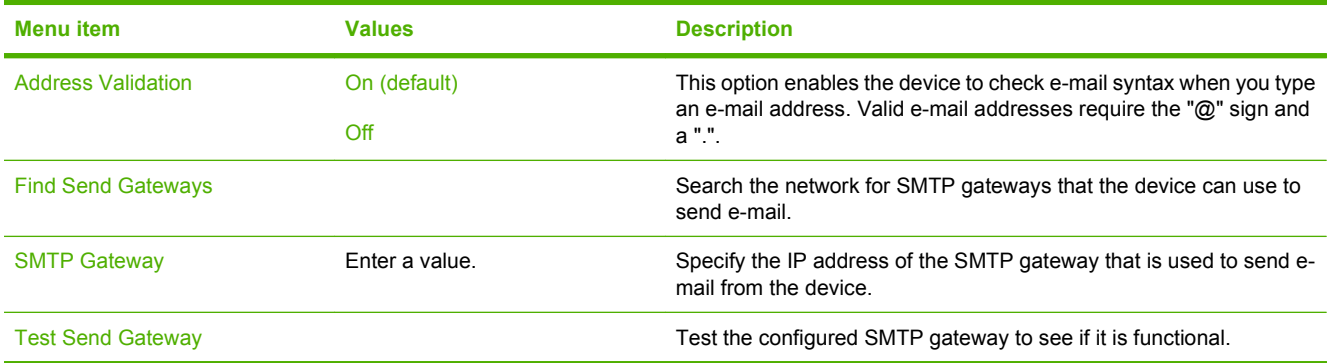

## **Send Setup menu**

#### **Administration > Initial Setup > Send Setup**

#### **Table 2-13 Send Setup menu**

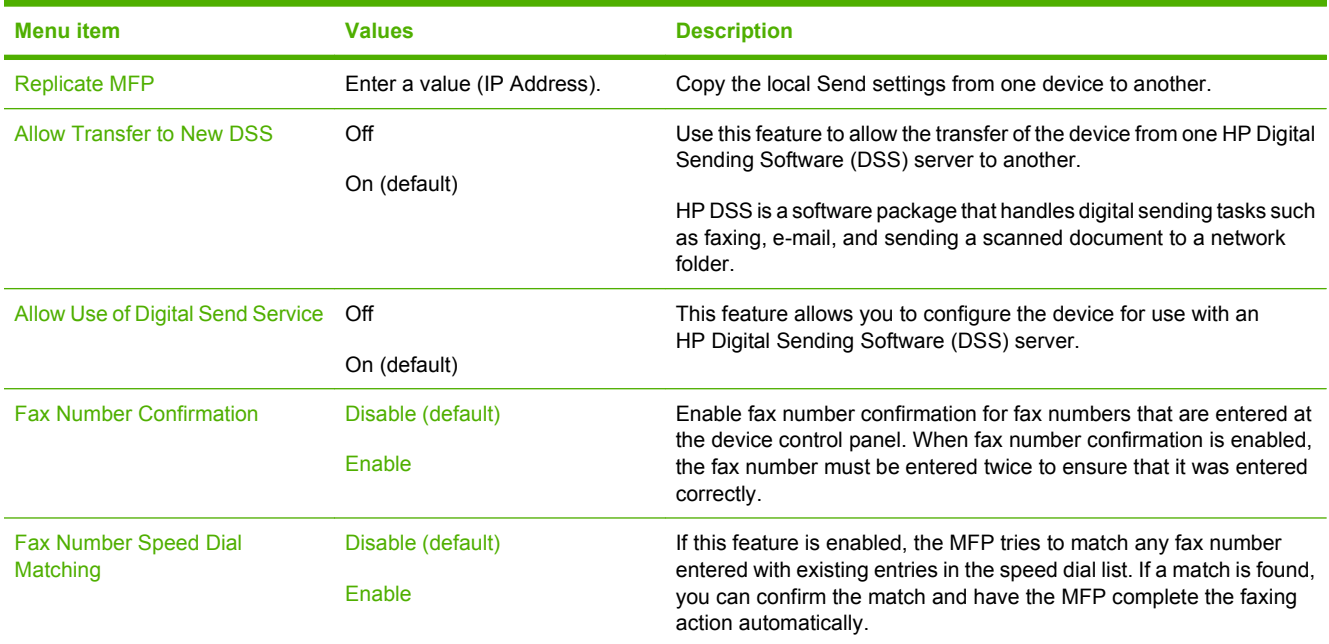

# **Device Behavior menu**

#### **Administration > Device Behavior**

#### **If NOTE:** Values shown with "(default)" are the factory-default values. Some menu items have no default.

#### **Table 2-14 Device Behavior menu Menu item Sub-menu item Sub-menu item Values Description** Language **Select** the language **Select** the language **Select** the language from the list. Use this feature to select a different language for control-panel messages. When you select a new language, the keyboard layout might also change. Key Press Sound **Contract Contract Contract Contract Contract Contract Contract Contract Contract Contract Contract Contract Contract Contract Contract Contract Contract Contract Contract Contract Contract Contract Contrac** Off Use this feature to specify whether you hear a sound when you touch the screen or press buttons on the control panel. Inactivity Timeout **Type a value** between 10 and 300 seconds. The factory default is 60 seconds. Use this feature to specify the amount of time that elapses between any activity on the control panel and the device resetting to the default settings. Warning/Error Behavior Clearable Warnings **On** Job (default) Use this feature to set the amount of time that a clearable warning appears on the control panel. Continuable Events **Auto Continue** (10 seconds) (default) Press OK to continue Use this option to configure the device behavior when the device encounters certain errors. Jam Recovery **Auto** (default) On  $\bigcap_{i=1}^{n}$ Use this feature to configure how the device handles pages that are lost during a jam. Tray Behavior Use Requested Tray Exclusively (default) First Use this feature to control how the device handles jobs that have specified a specific input tray. Manually Feed Prompt Always (default) Unless Loaded Use this feature to indicate whether a prompt should appear when the type or size for a job does not match the specified tray and the device pulls from the multipurpose tray instead. PS Defer Media **Enabled** (default) Disabled Use this feature to choose either the postscript (PS) or HP paper-handling model. Use Another Tray **Enabled** (default) Disabled Use this feature to turn on or off the controlpanel prompt to select another tray when the specified tray is empty. Size/Type Prompt Display Do not display (default) Use this feature to control whether the tray configuration message appears whenever a tray is opened or closed. **Duplex Blank Pages Auto (default) Auto** (default) Yes Use this feature to control how the device handles two-sided jobs (duplexing).

### **Table 2-14 Device Behavior menu (continued)**

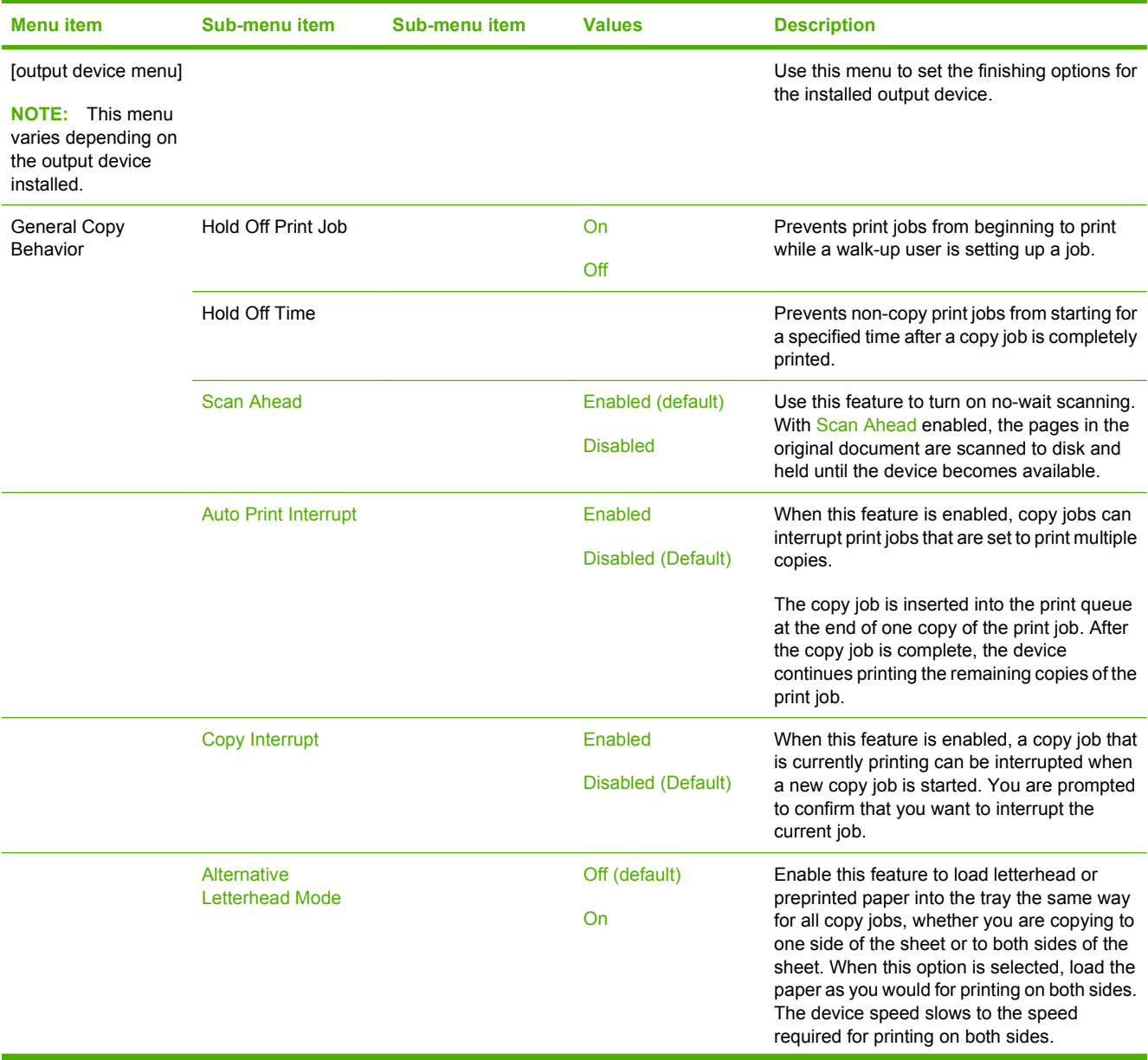

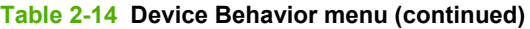

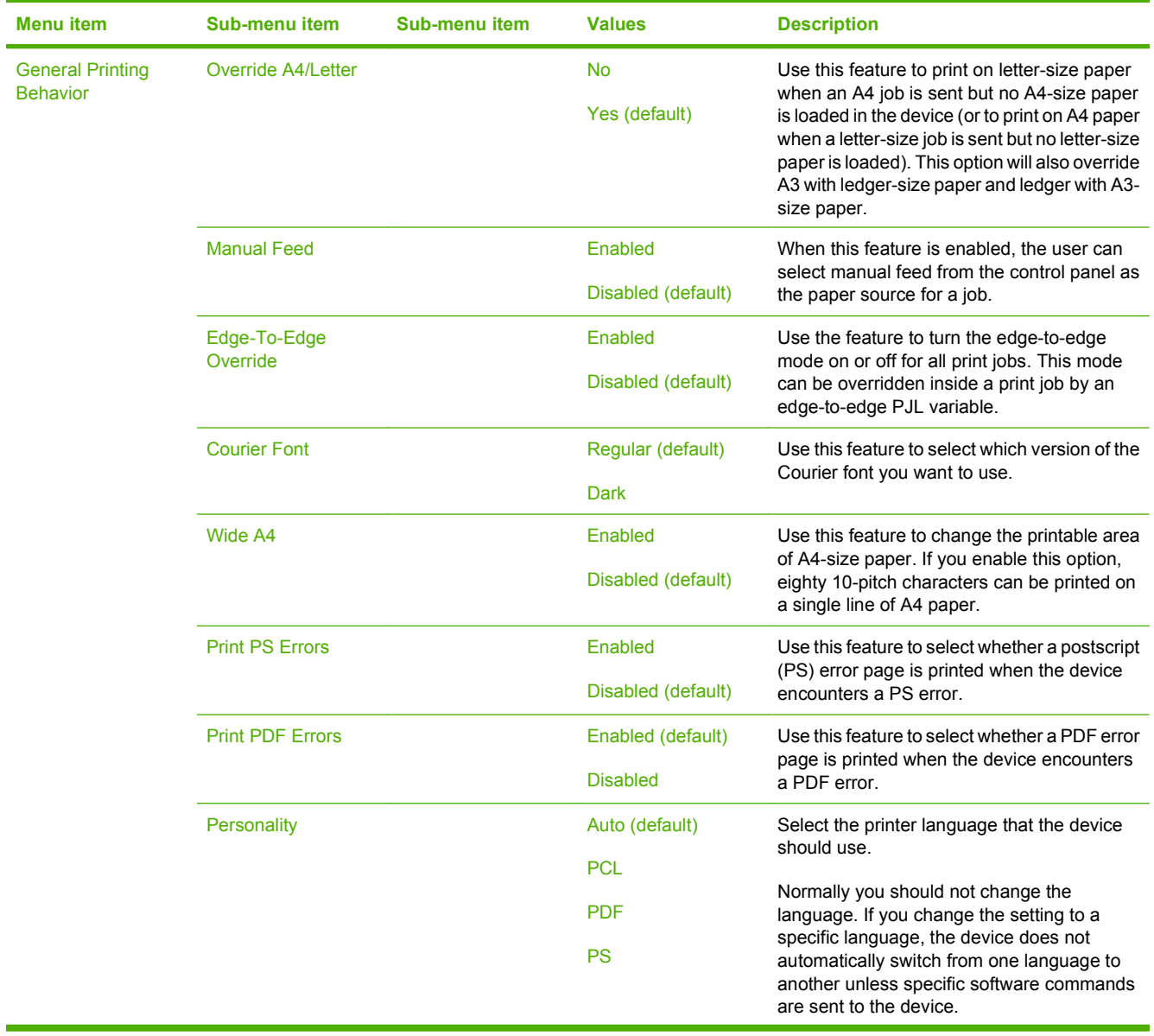

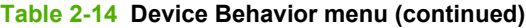

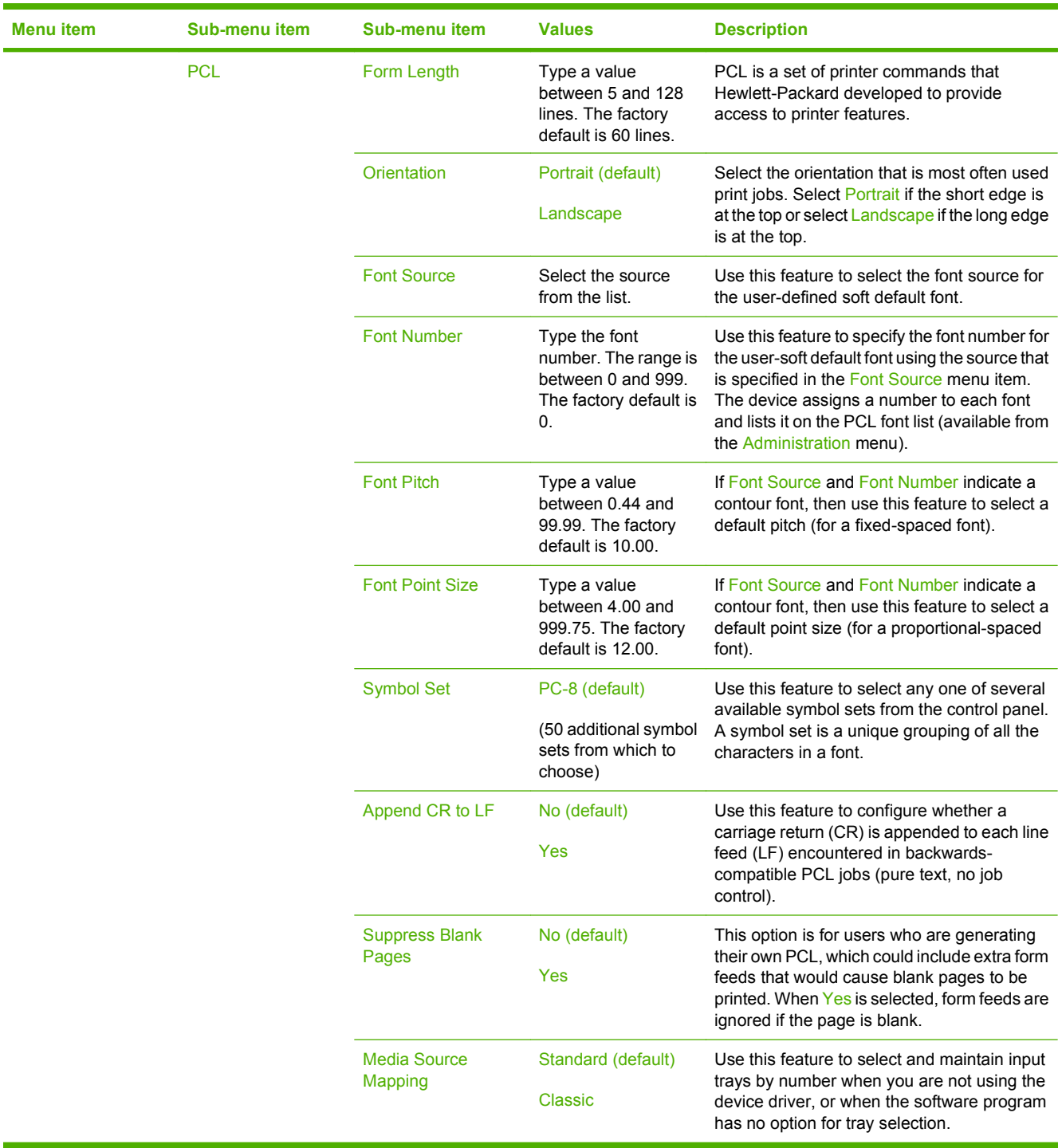

# **Print Quality menu**

## **Administration > Print Quality**

## **NOTE:** Values shown with "(default)" are the factory-default values. Some menu items have no default.

## **Table 2-15 Print Quality menu**

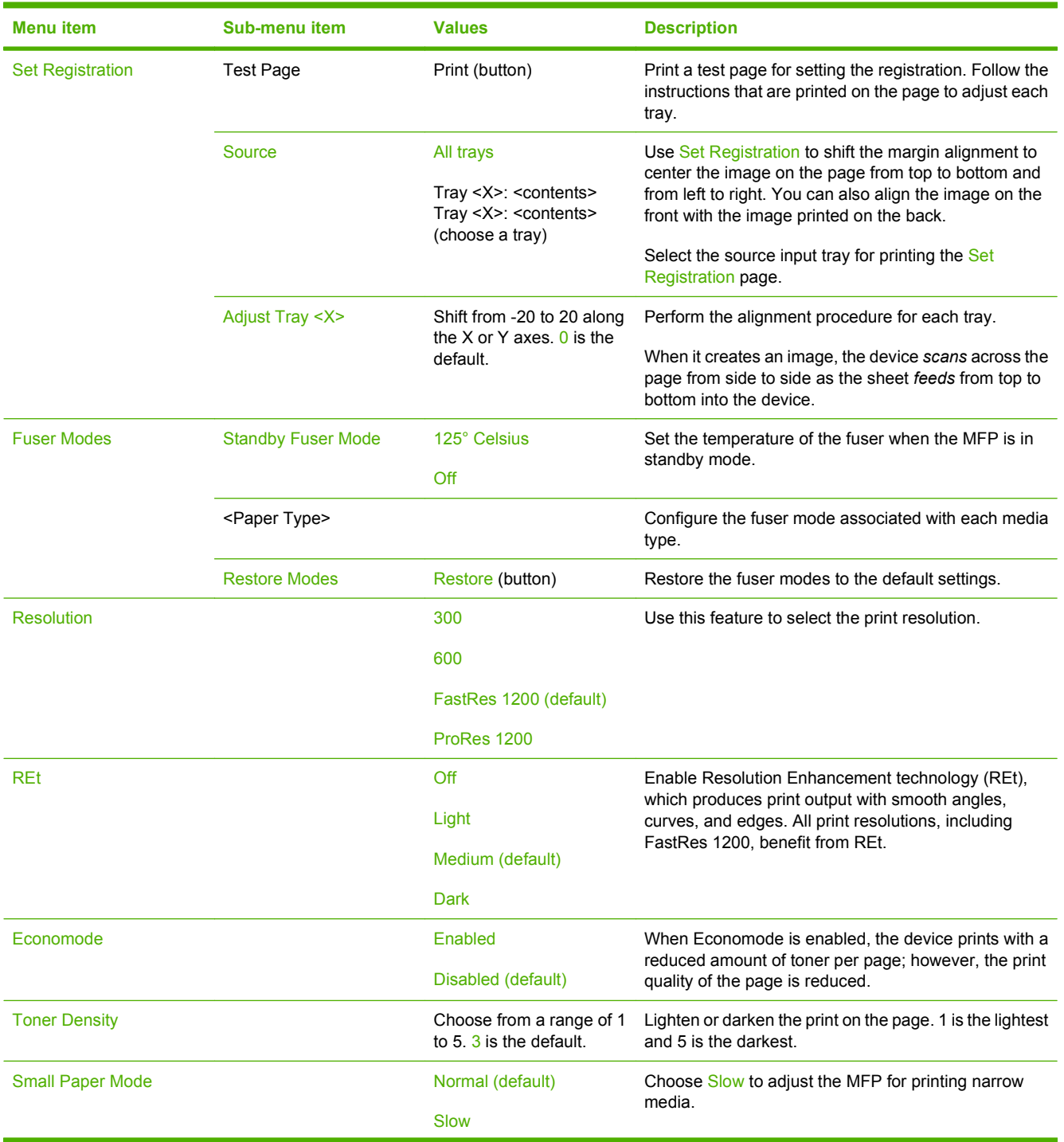

## **Table 2-15 Print Quality menu (continued)**

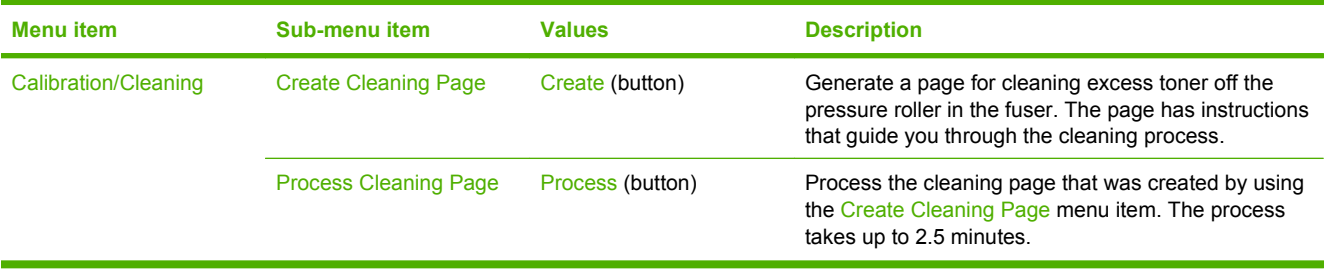

# **Troubleshooting menu**

## **Administration > Troubleshooting**

**NOTE:** Many of the menu items under the Troubleshooting menu are for advanced troubleshooting purposes.

### **Table 2-16 Troubleshooting menu**

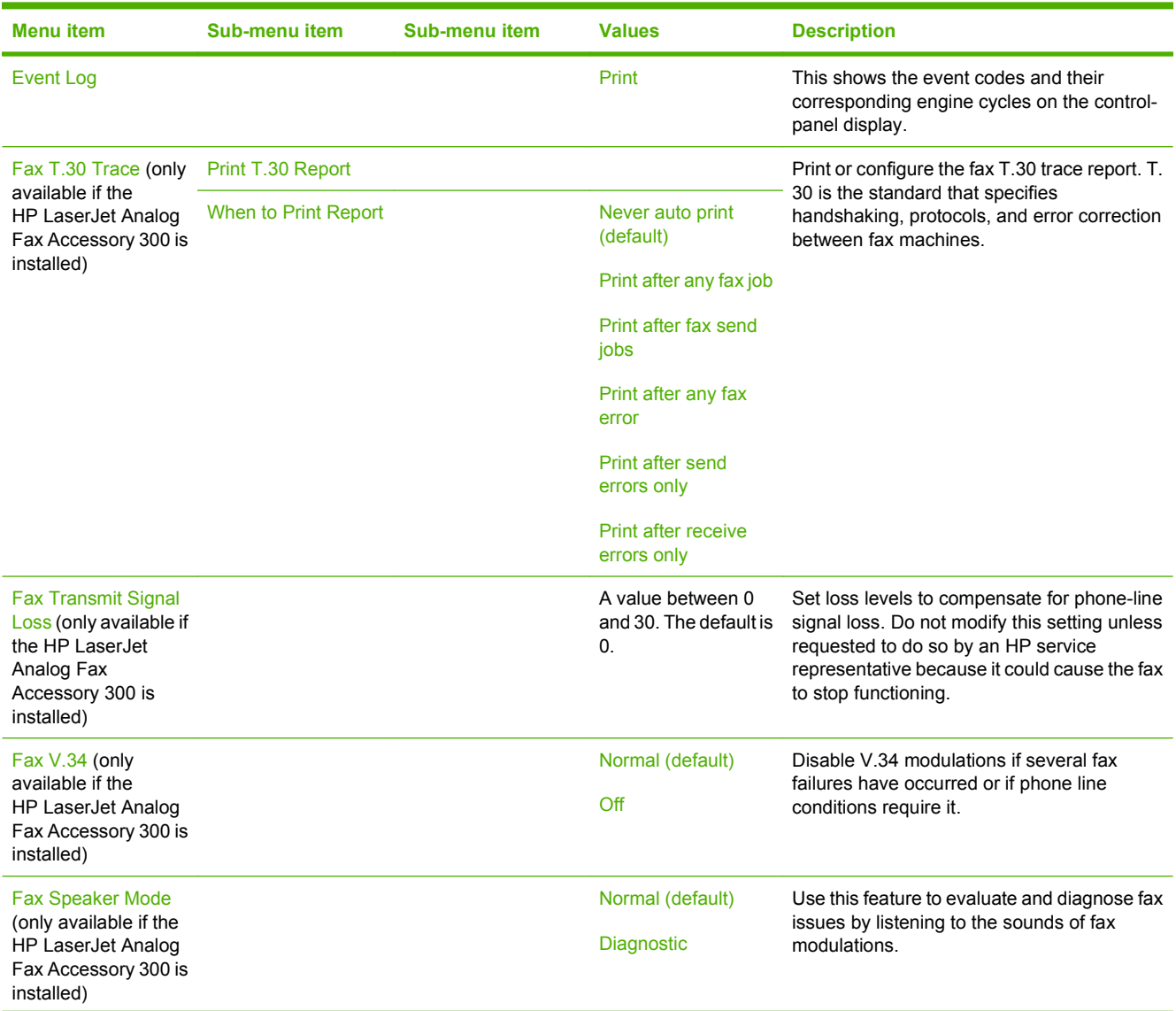

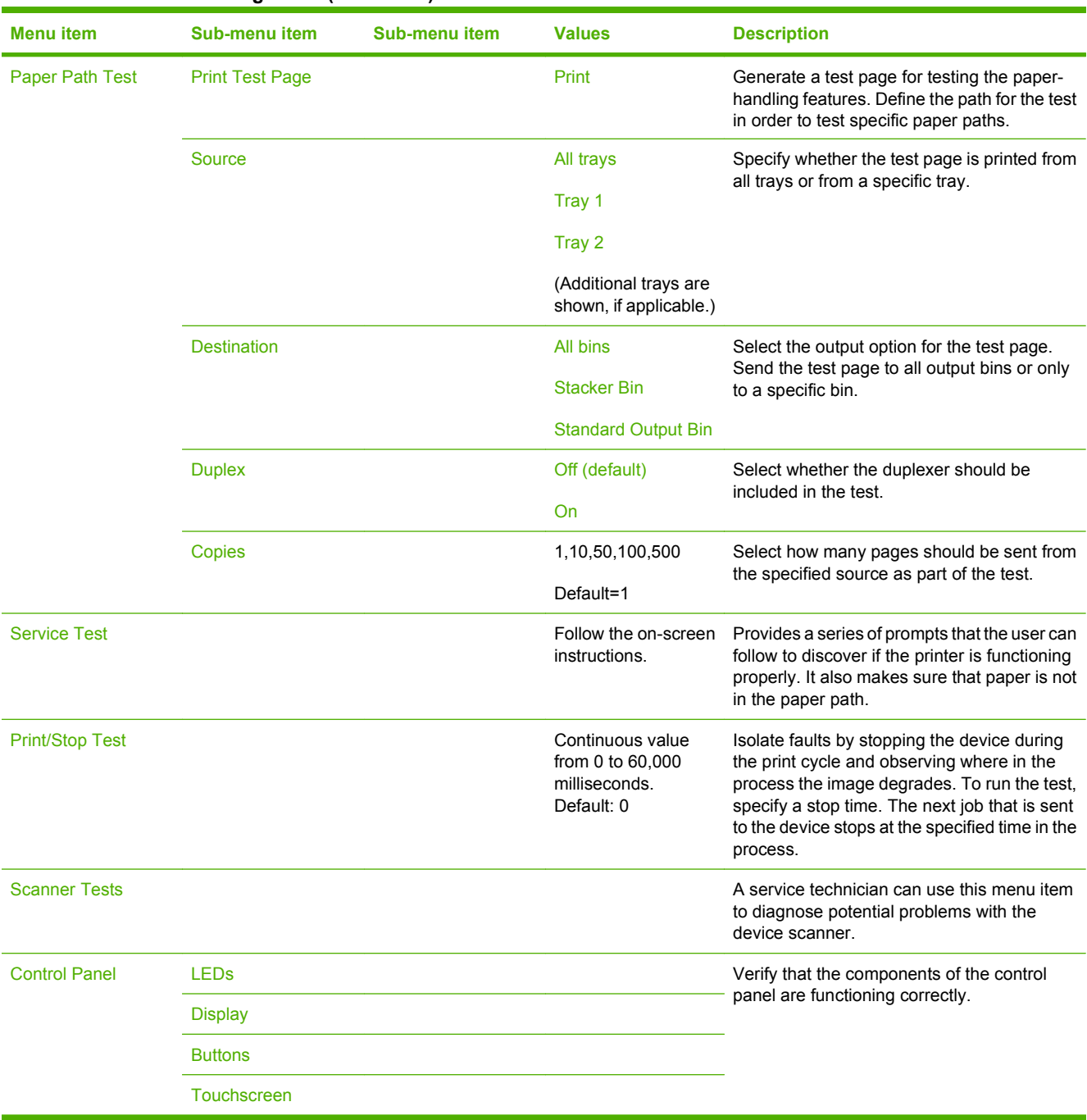

#### **Table 2-16 Troubleshooting menu (continued)**

# **Resets menu**

## **Administration > Resets**

#### **Table 2-17 Resets menu**

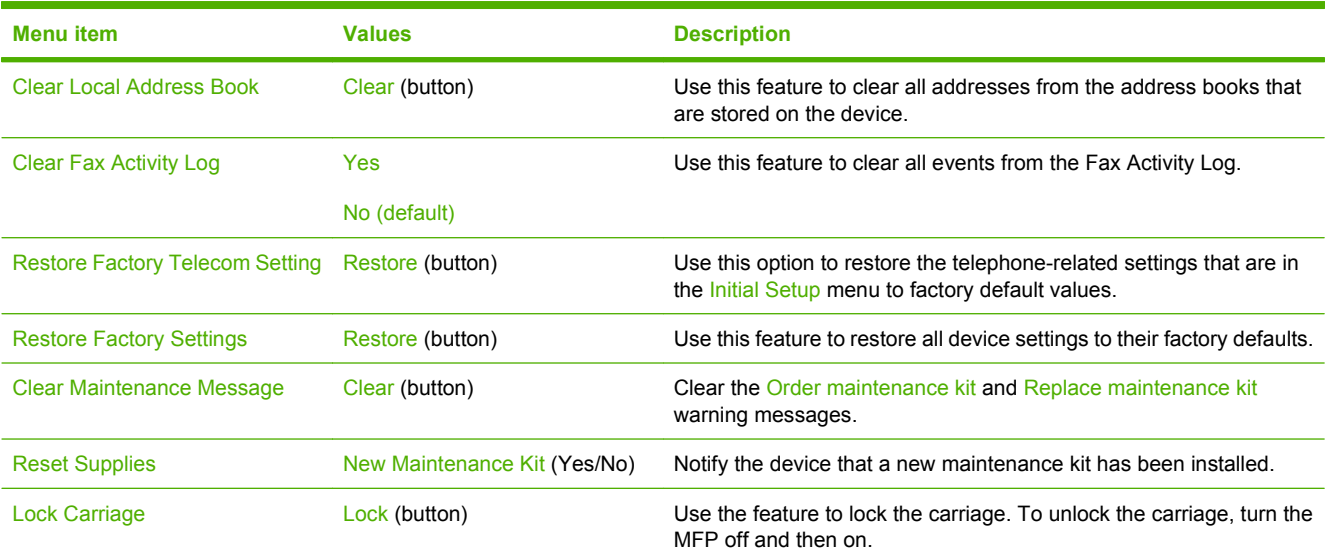

# **Service menu**

### **Administration > Service**

The Service menu is locked and requires a PIN for access. This menu is intended for use by authorized service personnel.

# **3 Software for Windows**

- [Supported operating systems for Windows](#page-61-0)
- [Supported printer drivers for Windows](#page-62-0)
- **•** [HP Universal Print Driver \(UPD\)](#page-63-0)
- [Select the correct printer driver for Windows](#page-64-0)
- [Priority for print settings](#page-65-0)
- [Change printer-driver settings for Windows](#page-66-0)
- [Install the Windows software](#page-67-0)
- [Supported utilities](#page-69-0)
- [Software for other operating systems](#page-71-0)

# <span id="page-61-0"></span>**Supported operating systems for Windows**

The product supports the following Windows operating systems:

- Windows  $XP(32-bit)$  and 64-bit)
- Windows Server 2003 (32-bit and 64-bit)
- Windows 2000
- Windows Vista

# <span id="page-62-0"></span>**Supported printer drivers for Windows**

- PCL 6
- PCL 5 Product Specific Driver based on the HP Universal Print Driver.
- PS Product Specific Driver based on the HP Universal Print Driver.

The printer drivers include online Help that has instructions for common printing tasks and also describes the buttons, checkboxes, and drop-down lists that are in the printer driver.

# <span id="page-63-0"></span>**HP Universal Print Driver (UPD)**

The HP Universal Print Driver (UPD) for Windows is a single driver that gives you instant access to virtually any HP LaserJet product, from any location, without downloading separate drivers. It is built on proven HP print driver technology and has been tested thoroughly and used with many software programs. It is a powerful solution that performs consistently over time.

The HP UPD communicates directly with each HP product, gathers configuration information, and then customizes the user interface to show the product's unique, available features. It automatically enables features that are available for the product, such as two-sided printing and stapling, so you do not need to enable them manually.

For more information, go to [www.hp.com/go/upd](http://www.hp.com/go/upd).

# **UPD installation modes**

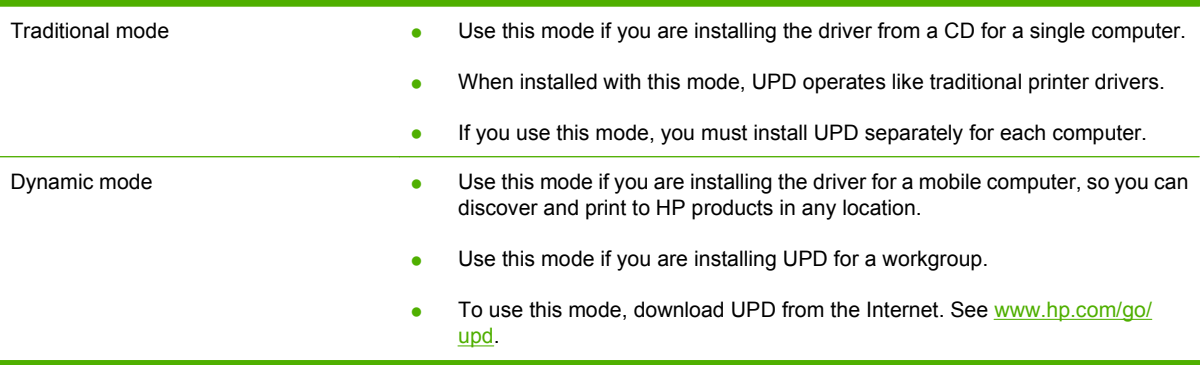

# <span id="page-64-0"></span>**Select the correct printer driver for Windows**

Printer drivers provide access to the product features and allow the computer to communicate with the product (using a printer language). Check the installation notes and readme files on the device CD for additional software and languages.

#### **HP PCL 6 driver description**

- Recommended for printing in all Windows environments
- Provides the overall best speed, print quality, and product-feature support for most users
- Developed to align with the Windows Graphic Device Interface (GDI) for the best speed in Windows environments
- Might not be fully compatible with third-party and custom software programs that are based on PCL 5

#### **HP postscript emulation Product Specific Driver based on the HP Universal Print Driver Description**

- Recommended for printing with Adobe<sup>®</sup> software programs or with other highly graphics-intensive software programs
- Provides support for printing from postscript level 3 emulation needs, or for postscript flash font support
- Performs slightly faster than the PCL 6 driver when using Adobe software programs

#### **HP PCL 5 Product Specific Driver based on the HP Universal Print Driver Description**

- Recommended for general office printing in Windows environments
- Compatible with previous PCL versions and older HP LaserJet products
- The best choice for printing from third-party or custom software programs
- The best choice when operating with mixed environments, which require the product to be set to PCL 5 (UNIX, Linux, mainframe)
- Designed for use in corporate Windows environments to provide a single driver for use with multiple printer models
- Preferred when printing to multiple printer models from a mobile Windows computer

# <span id="page-65-0"></span>**Priority for print settings**

Changes to print settings are prioritized depending on where the changes are made:

- **E NOTE:** The names of commands and dialog boxes might vary depending on your software program.
	- **Page Setup dialog box**: Click **Page Setup** or a similar command on the **File** menu of the program you are working in to open this dialog box. Settings changed here override settings changed anywhere else.
	- **Print dialog box**: Click **Print**, **Print Setup**, or a similar command on the **File** menu of the program you are working in to open this dialog box. Settings changed in the **Print** dialog box have a lower priority and do *not* override changes made in the **Page Setup** dialog box.
	- **Printer Properties dialog box (printer driver)**: Click **Properties** in the **Print** dialog box to open the printer driver. Settings changed in the **Printer Properties** dialog box do not override settings anywhere else in the printing software.
	- **Default printer driver settings**: The default printer driver settings determine the settings used in all print jobs, *unless* settings are changed in the **Page Setup**, **Print**, or **Printer Properties** dialog boxes.
	- **Printer control panel settings**: Settings changed at the printer control panel have a lower priority than changes made anywhere else.

# <span id="page-66-0"></span>**Change printer-driver settings for Windows**

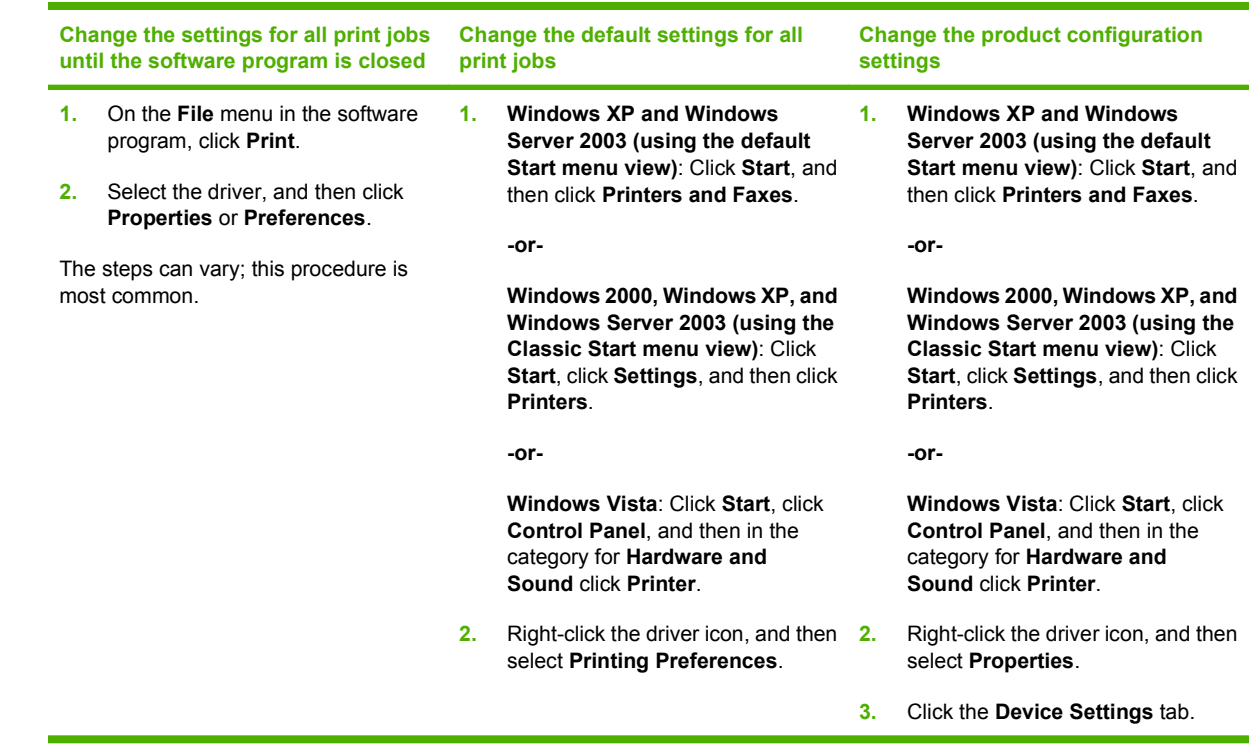

# <span id="page-67-0"></span>**Install the Windows software**

# **Install Windows software for direct connections**

When installing the product software in a direct-connect environment, always install the software before connecting the USB cable. In addition, make sure to use a standard 2-meter USB cable.

- **1.** Close all software programs that are open or running.
- **2.** Insert the product CD-ROM into the CD-ROM drive.

If the welcome screen does not open, start it by using the following procedure:

- **a.** On the **Start** menu, click **Run**.
- **b.** Type the following: X:\setup (where X is the letter of the CD-ROM drive).
- **c.** Click **OK**.
- **3.** When prompted, click **Install**.

The print driver screen appears.

- **4.** Select the driver to be installed and follow the instructions on the computer screen
- **5.** Click **Finish** when the installation has completed.
- **6.** From the **Next Steps** screen, select **Add**, **Tonal options** or driver if desired.
- **7.** Select **Exit** to close the installer.
- **8.** You might need to restart the computer.
- **9.** Print a test page from any software program to make sure that the software is correctly installed.

If installation fails, reinstall the software. If this fails, check the installation notes and readme files on the product CD-ROM or the flyer that came in the product box, or go to [www.hp.com/support/ljm9040mfp](http://www.hp.com/support/ljm9040mfp) or [www.hp.com/support/ljm9050mfp](http://www.hp.com/support/ljm9050mfp) for help or more information.

# **Install Windows software for networks**

The software on the product CD-ROM supports network installation with a Microsoft network. For network installation on other operating systems, go to [www.hp.com/support/ljm9040mfp](http://www.hp.com/support/ljm9040mfp) or [www.hp.com/support/ljm9050mfp.](http://www.hp.com/support/ljm9050mfp)

The installer does not support product installation or object creation on Novell servers. It supports only direct-mode network installations between Windows computers and a product. To install the product and create objects on a Novell server, use an HP utility (such as HP Web Jetadmin) or a Novell utility (such as NWAdmin).

- **1.** If you are installing the software on Windows 2000, Windows XP, Windows Server 2003, or Windows Vista, make sure that you have administrator privileges.
- **2.** Make sure that the HP Jetdirect print server and printer are correctly connected to the network. Print a configuration page, and find the HP Jetdirect page. On the HPJetdirect page, locate the IP address that is currently configured. You might need this address to initially identify the product on your network and complete the installation.
- **3.** Close all software programs that are open or running.

**4.** Insert the product CD-ROM into the CD-ROM drive.

If the welcome screen does not open, start it by using the following procedure:

- **a.** On the **Start** menu, click **Run**.
- **b.** Type the following: X:\setup (where X is the letter of the CD-ROM drive).
- **c.** Click **OK**.
- **5.** When prompted, click **Install**. The print driver screen appears.
- **6.** Select the driver to be installed and follow the instructions on the computer screen
- **7.** Click **Finish** when the installation has completed.
- **8.** From the **Next Steps** screen, select **Add**, **Tonal options** or driver if desired.
- **9.** Select **Exit** to close the installer.
- **10.** You might need to restart the computer.
- **11.** Print a test page from any software program to make sure that the software is correctly installed.

# **Remove software for Windows**

- **1.** Click **Start**, and then click **All Programs**.
- **2.** Click **HP**, and then click **HP LaserJet M9040 and HP LaserJet M9050 MFP**.
- **3.** Click **Uninstall HP LaserJet M9040 and HP LaserJet M9050 MFP**, and then follow the onscreen instructions to remove the software.

# <span id="page-69-0"></span>**Supported utilities**

This MFP is equipped with several utilities that make it easy to monitor and manage the MFP on a network.

# **HP Web Jetadmin**

HP Web Jetadmin is a browser-based management tool for HP Jetdirect-connected printers within your intranet, and it should be installed only on the network administrator's computer.

To download a current version of HP Web Jetadmin and for the latest list of supported host systems, visit [www.hp.com/go/webjetadmin](http://www.hp.com/go/webjetadmin).

When installed on a host server, a Windows client can gain access to HP Web Jetadmin by using a supported Web browser (such as Microsoft® Internet Explorer 4.x or Netscape Navigator 4.x or later) by navigating to the HP Web Jetadmin host.

# **Embedded Web server**

The device is equipped with an embedded Web server, which provides access to information about device and network activities. This information appears in a Web browser, such as Microsoft Internet Explorer, Netscape Navigator, Apple Safari, or Firefox.

The embedded Web server resides on the device. It is not loaded on a network server.

The embedded Web server provides an interface to the device that anyone who has a networkconnected computer and a standard Web browser can use. No special software is installed or configured, but you must have a supported Web browser on your computer. To gain access to the embedded Web server, type the IP address for the device in the address line of the browser. (To find the IP address, print a configuration page. For more information about printing a configuration page, see [Information pages on page 150](#page-163-0).)

For a complete explanation of the features and functionality of the embedded Web server, see [Embedded Web server on page 152.](#page-165-0)

# **HP Easy Printer Care**

HP Easy Printer Care software is a program that you can use for the following tasks:

- $\bullet$  Check the product status
- Check the supplies status and use HP SureSupply to shop online for supplies
- $\bullet$  Set up alerts
- View product usage reports
- View product documentation
- **•** Gain access to troubleshooting and maintenance tools
- Use HP Proactive Support to routinely scan your printing system and to prevent potential problems. HP Proactive Support can update software, firmware, and HP printer drivers.

You can view HP Easy Printer Care software when the product is directly connected to your computer or when it is connected to a network.

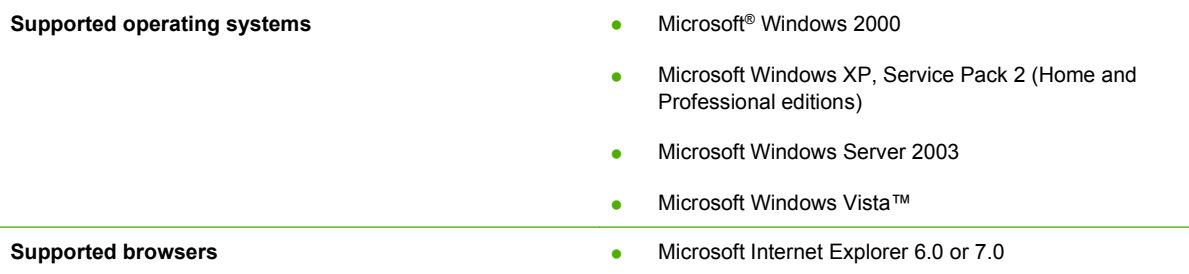

To download HP Easy Printer Care software, go to [www.hp.com/go/easyprintercare](http://www.hp.com/go/easyprintercare). This Web site also provides updated information about supported browsers and a list of HP products that support HP Easy Printer Care software.

For more information about using HP Easy Printer Care software, see [Open the HP Easy Printer Care](#page-169-0) [software on page 156](#page-169-0).

# <span id="page-71-0"></span>**Software for other operating systems**

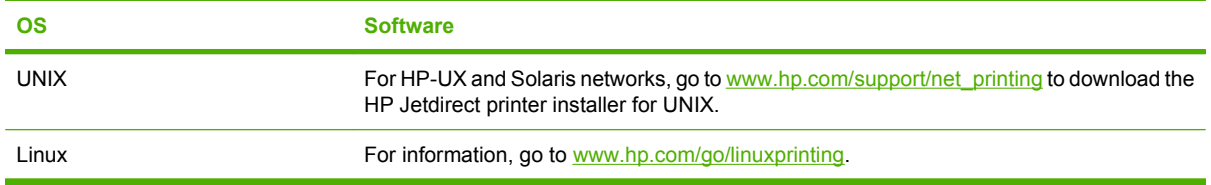
# **4 Use the product with Macintosh**

- [Software for Macintosh](#page-73-0)
- [Use features in the Macintosh printer driver](#page-79-0)

# <span id="page-73-0"></span>**Software for Macintosh**

# **Supported operating systems for Macintosh**

The device supports the following Macintosh operating systems:

- Mac OS X V10.2.8, V10.3, V10.4 and later
- **NOTE:** For Mac OS V10.4 and later, PPC and Intel Core Processor Macs are supported.

# **Supported printer drivers for Macintosh**

The HP installer provides PostScript® Printer Description (PPD) files, Printer Dialog Extensions (PDEs), and the HP Printer Utility for use with Macintosh computers.

The PPDs, in combination with the Apple PostScript printer drivers, provide access to device features. Use the Apple PostScript printer driver that comes with the computer.

# **Software installation types for Macintosh**

### **Install Macintosh software for direct connections (USB)**

### **Mac OS X V10.2.8**

- **1.** Make sure the product is turned on.
- **2.** Insert the CD into the CD-ROM drive. If the CD does not run automatically, double-click the CD icon on the desktop.
- **3.** Double-click the **Installer** icon in the HP LaserJet Installer folder.
- **4.** Follow the instructions on the computer screen.
- **5.** Connect a USB cable between the product USB port and the computer USB port. Use a standard 2-meter (6.56-foot) USB cable.
- **NOTE:** USB printer queues are created automatically when the product is attached to the computer. However, the queue will use a generic PPD if the installer has not been run before the USB cable is connected.
- **6.** On the computer hard drive, open **Applications**, open **Utilities**, and then open **Print Center**.
- **7.** If the product name appears in the Printer list, setup is complete. If the product name does *not* appear in the printer list, continue with the next step.
- **8.** Click **Add** or **+**, and then select **USB** from the drop-down list. Select the product name from the printer list.
- **9.** Click **Add**. The **Installable Options** dialog box appears. Select the product options that you are using.
- **10.** Print a test page from any software program to make sure that the software is correctly installed.

If installation fails, reinstall the software. If this fails, see the installation notes or late-breaking readme files on the device CD or the flyer that came in the box for help.

#### **Mac OS X V10.3 and later**

- **1.** Make sure the product is turned on.
- **2.** Insert the CD into the CD-ROM drive. If the CD does not run automatically, double-click the CD icon on the desktop.
- **3.** Double-click the **Installer** icon in the HP LaserJet Installer folder.
- **4.** Follow the instructions on the computer screen.
- **5.** Connect a USB cable between the product USB port and the computer USB port. Use a standard 2-meter (6.56-foot) USB cable.
- **NOTE:** USB printer queues are created automatically when the product is attached to the computer. However, the queue will use a generic PPD if the installer has not been run before the USB cable is connected.
- **6.** From the Apple menu, click **System Preferences** and then **Print & Fax**.
- **7.** If the product name appears in the Printer list, setup is complete. If the product name does *not* appear in the printer list, continue with the next step.
- **8.** Click **Add** or **+**, and then select **Default Browser** or **Default**. Select the product name from the Printer Browser.
- **9.** Click **Add**. The **Installable Options** dialog box appears. Select the product options that you are using.
- **10.** Print a test page from any software program to make sure that the software is correctly installed.

If installation fails, reinstall the software. If this fails, see the installation notes or late-breaking readme files on the device CD or the flyer that came in the box for help.

### **Install Macintosh software for networks**

### **Mac OS X V10.2.8**

- **1.** Connect the network cable between the HP Jetdirect print server and a network port.
- **2.** Insert the CD into the CD-ROM drive. If the CD does not run automatically, double-click the CD icon on the desktop.
- **3.** Double-click the **Installer** icon in the HP LaserJet Installer folder.
- **4.** Follow the instructions on the computer screen.
- **5.** On the computer hard drive, open **Applications**, open **Utilities**, and then open **Print Center**.
- **6.** Click **Add**.
- **7.** From the drop-down list, select the connection type.

#### **Rendezvous**

- **a.** Select the product from the list.
- **b.** Select the printer model if one is not already selected.

### **IP Printing**

- **a.** Enter the IP address for the product.
- **b.** Select the printer model if one is not already selected.
- **8.** Click **Add**. The **Installable Options** dialog box appears. Select the product options that you are using.
- **9.** Print a test page from any software program to make sure that the software is correctly installed.

If installation fails, reinstall the software. If this fails, see the installation notes or late-breaking readme files on the device CD or the flyer that came in the box for help.

### **Mac OS X V10.3 and later**

- **1.** Connect the network cable between the HP Jetdirect print server and a network port.
- **2.** Insert the CD into the CD-ROM drive. If the CD does not run automatically, double-click the CD icon on the desktop.
- **3.** Double-click the **Installer** icon in the HP LaserJet Installer folder.
- **4.** Follow the instructions on the computer screen.
- **5.** From the Apple menu, click **System Preferences** and then **Print & Fax**.
- **6.** Click **Add** or **+**.
- **7.** Select the connection type.

### **Default Browser**

- **a.** Select the product from the list.
- **b.** From the **Print Using** drop-down list, select the printer model if one is not already selected.

### **IP Printer**

- **a.** From the Protocol drop-down list, select **HP Jetdirect Socket**.
- **b.** Enter the IP address for the product.
- **c.** From the **Print Using** drop-down list, select the printer model if one is not already selected.
- **8.** Click **Add**. The **Installable Options** dialog box appears. Select the product options that you are using.
- **9.** Print a test page from any software program to make sure that the software is correctly installed.

If installation fails, reinstall the software. If this fails, see the installation notes or late-breaking readme files on the device CD or the flyer that came in the box for help.

# **Software for Macintosh computers**

### **HP Printer Utility**

Use the HP Printer Utility to set up product features that are not available in the printer driver.

You can use the HP Printer Utility when the product uses a universal serial bus (USB) cable or is connected to a TCP/IP-based network.

### **Open the HP Printer Utility**

### **Open the HP Printer Utility in Mac OS X V10.2.8**

- **1.** Open the Finder, and then click **Applications**.
- **2.** Click **Library**, and then click **Printers**.
- **3.** Click **hp**, and then click **Utilities**.
- **4.** Double-click **HP Printer Selector** to open the HP Printer Selector.
- **5.** Select the product that you want to configure, and then click **Utility**.

### **Open the HP Printer Utility in Mac OS X V10.3 and V10.4**

- **1.** Open the Finder, click **Applications**, click **Utilities**, and then double-click **Printer Setup Utility**.
- **2.** Select the product that you want to configure, and then click **Utility**.

### **Open the HP Printer Utility in Mac OS X V10.5**

▲ From the **Printer** menu, click **Printer Utility**.

**-or-**

From the **Print Queue**, click the **Utility** icon.

### **HP Printer Utility features**

The HP Printer Utility consists of pages that you open by clicking in the **Configuration Settings** list. The following table describes the tasks that you can perform from these pages.

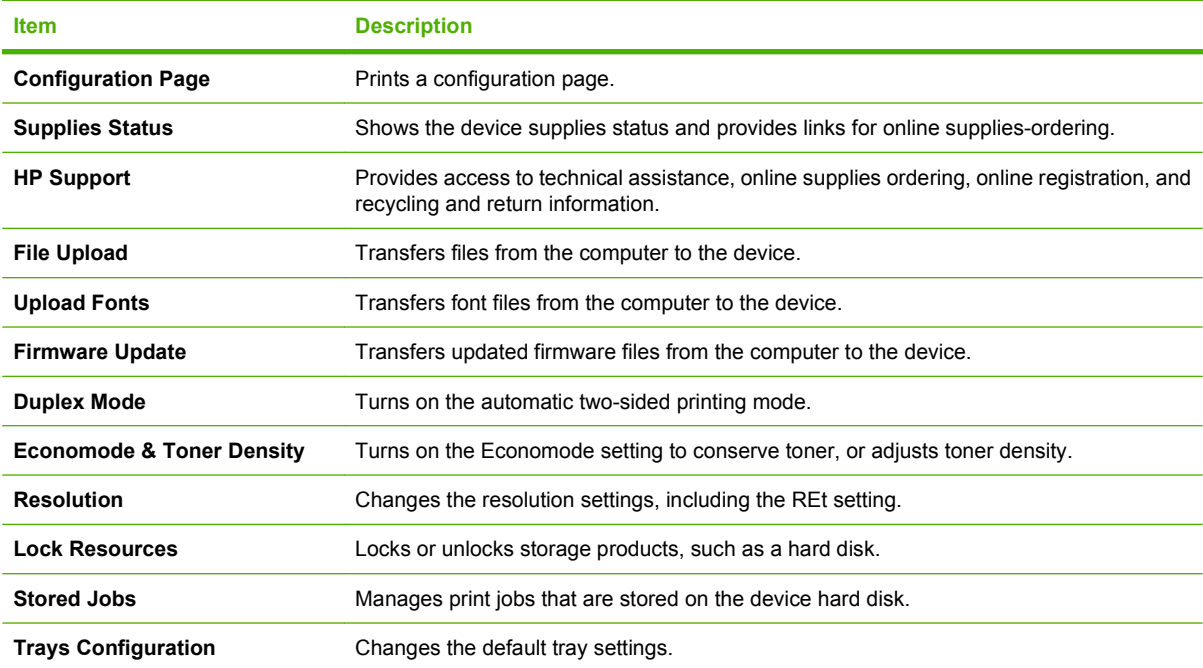

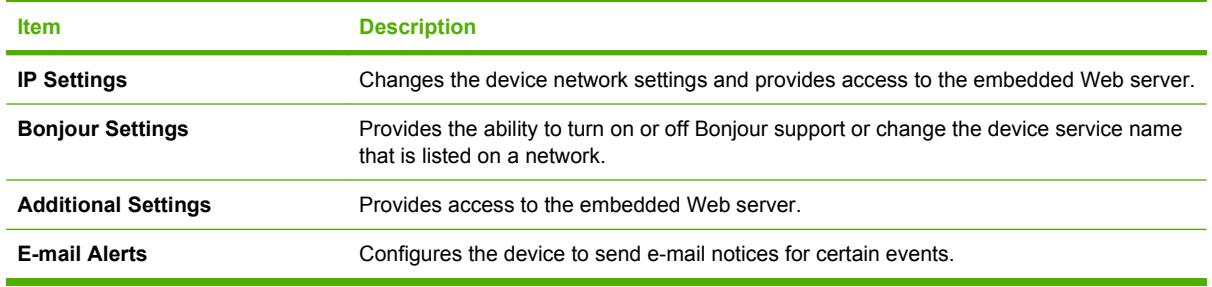

# **Priority for print settings for Macintosh**

Changes to print settings are prioritized depending on where the changes are made:

- **B**<sup>2</sup> **NOTE:** The names of commands and dialog boxes might vary depending on your software program.
	- **Page Setup dialog box**: Click **Page Setup** or a similar command on the **File** menu of the program you are working in to open this dialog box. Settings changed here might override settings changed anywhere else.
	- **Print dialog box**: Click **Print**, **Print Setup**, or a similar command on the **File** menu of the program you are working in to open this dialog box. Settings changed in the **Print** dialog box have a lower priority and do *not* override changes made in the **Page Setup** dialog box.
	- **Default printer driver settings**: The default printer driver settings determine the settings used in all print jobs, *unless* settings are changed in the **Page Setup**, **Print**, or **Printer Properties** dialog boxes.
	- **Printer control panel settings: Settings changed at the printer control panel have a lower priority** than changes made anywhere else.

# **Change printer-driver settings for Macintosh**

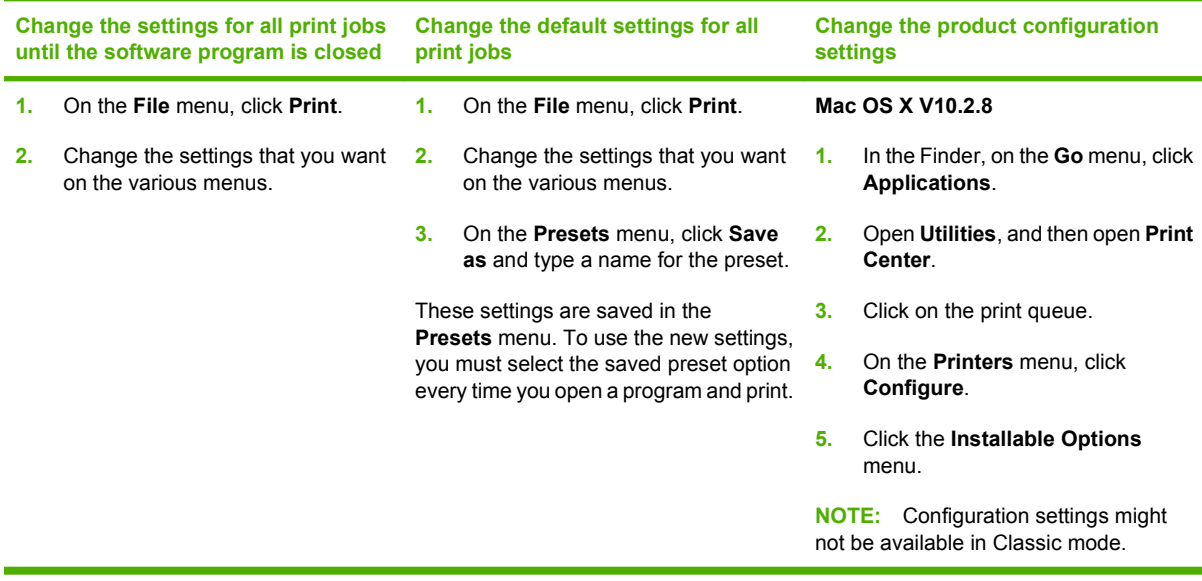

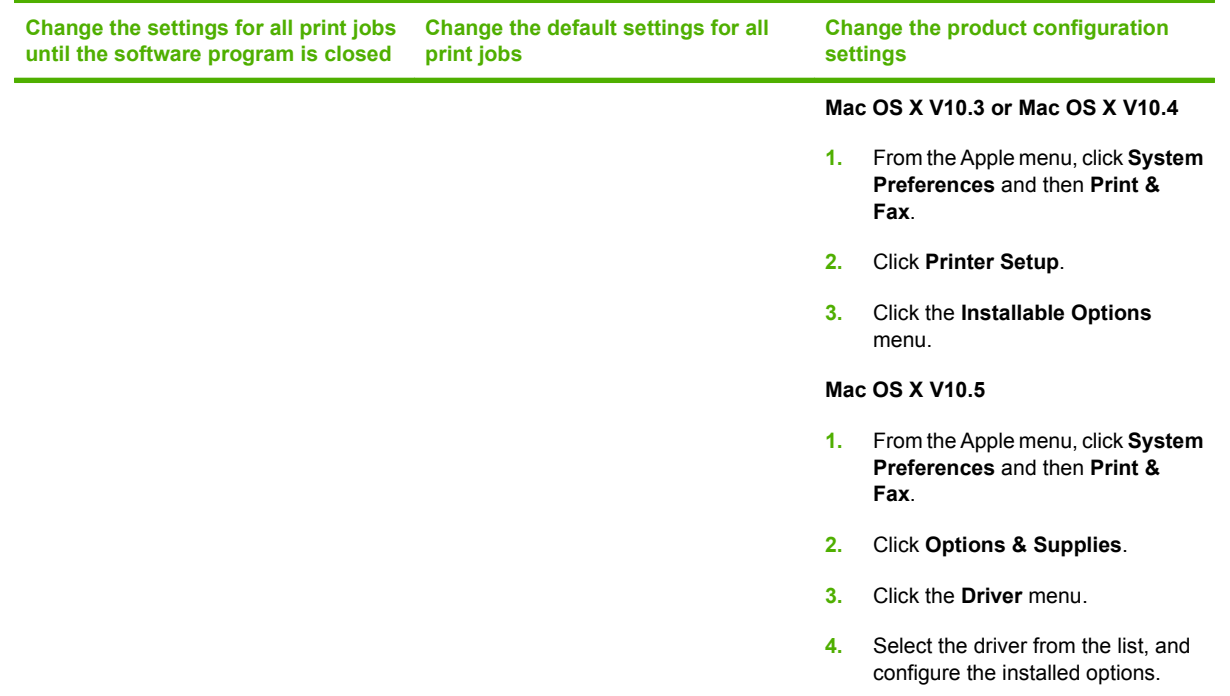

# **Remove software from Macintosh operating systems**

To remove the software from a Macintosh computer, drag the PPD files to the trash can.

# **Supported utilities for Macintosh**

### **Embedded Web server**

The device is equipped with an embedded Web server, which provides access to information about device and network activities. This information appears in a Web browser, such as Microsoft Internet Explorer, Netscape Navigator, Apple Safari, or Firefox.

The embedded Web server resides on the device. It is not loaded on a network server.

The embedded Web server provides an interface to the device that anyone who has a networkconnected computer and a standard Web browser can use. No special software is installed or configured, but you must have a supported Web browser on your computer. To gain access to the embedded Web server, type the IP address for the device in the address line of the browser. (To find the IP address, print a configuration page. For more information about printing a configuration page, see [Information pages on page 150](#page-163-0).)

For a complete explanation of the features and functionality of the embedded Web server, see [Embedded Web server on page 152.](#page-165-0)

# <span id="page-79-0"></span>**Use features in the Macintosh printer driver**

# **Create and use printing presets in Macintosh**

Use printing presets to save the current printer driver settings for reuse.

### **Create a printing preset**

- **1.** On the **File** menu, click **Print**.
- **2.** Select the driver.
- **3.** Select the print settings.
- **4.** In the **Presets** box, click **Save As...**, and type a name for the preset.
- **5.** Click **OK**.

### **Use printing presets**

- **1.** On the **File** menu, click **Print**.
- **2.** Select the driver.
- **3.** In the **Presets** box, select the printing preset that you want to use.
- **NOTE:** To use printer-driver default settings, select Standard.

### **Resize documents or print on a custom paper size**

You can scale a document to fit on a different size of paper.

- **1.** On the **File** menu, click **Print**.
- **2.** Open the **Paper Handling** menu.
- **3.** In the area for **Destination Paper Size**, select **Scale to fit paper size**, and then select the size from the drop-down list.
- **4.** If you want to use only paper that is smaller than the document, select **Scale down only**.

### **Print a cover page**

You can print a separate cover page for your document that includes a message (such as "Confidential").

- **1.** On the **File** menu, click **Print**.
- **2.** Select the driver.
- **3.** Open the **Cover Page** menu, and then select whether to print the cover page **Before Document** or **After Document**.
- **4.** In the **Cover Page Type** menu, select the message that you want to print on the cover page.

*K* NOTE: To print a blank cover page, select Standard as the Cover Page Type.

### **Use watermarks**

A watermark is a notice, such as "Confidential," that is printed in the background of each page of a document.

- **1.** On the **File** menu, click **Print**.
- **2.** Open the **Watermarks** menu.
- **3.** Next to **Mode**, select the type of watermark to use. Select **Watermark** to print a semi-transparent message. Select **Overlay** to print a message that is not transparent.
- **4.** Next to **Pages**, select whether to print the watermark on all pages or on the first page only.
- **5.** Next to **Text**, select one of the standard messages, or select **Custom** and type a new message in the box.
- **6.** Select options for the remaining settings.

### **Print multiple pages on one sheet of paper in Macintosh**

You can print more than one page on a single sheet of paper. This feature provides a cost-effective way to print draft pages.

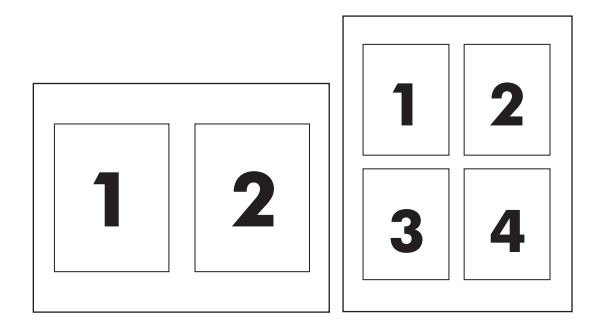

- **1.** On the **File** menu, click **Print**.
- **2.** Select the driver.
- **3.** Open the **Layout** menu.
- **4.** Next to **Pages per Sheet**, select the number of pages that you want to print on each sheet (1, 2, 4, 6, 9, or 16).
- **5.** Next to **Layout Direction**, select the order and placement of the pages on the sheet.
- **6.** Next to **Borders**, select the type of border to print around each page on the sheet.

# **Print on both sides of the page (duplex printing)**

### **Use automatic duplex printing**

- **1.** Insert enough paper into one of the trays to accommodate the print job. If you are loading special paper such as letterhead, load it in one of the following ways:
	- For tray 1, load the letterhead paper face-up with the bottom edge feeding into the printer first.
	- For all other trays, load the letterhead paper face-down with the top edge at the back of the tray.
- **2.** On the **File** menu, click **Print**.
- **3.** Open the **Layout** menu.
- **4.** Next to **Two-Sided**, select either **Long-Edge Binding** or **Short-Edge Binding**.
- **5.** Click **Print**.

### **Print on both sides manually**

- **1.** Insert enough paper into one of the trays to accommodate the print job. If you are loading special paper such as letterhead, load it in one of the following ways:
	- For tray 1, load the letterhead paper face-up with the bottom edge feeding into the printer first.
	- For all other trays, load the letterhead paper face-down with the top edge at the back of the tray.
	- $\triangle$  **CAUTION:** To avoid jams, do not load paper that is heavier than 105 g/m<sup>2</sup> (28-lb bond).
- **2.** On the **File** menu, click **Print**.
- **3.** On the **Finishing** menu, select **Manually Print on 2nd Side**.
- **4.** Click **Print**. Follow the instructions in the pop-up window that appears on the computer screen before replacing the output stack in tray 1 for printing the second half.
- **5.** Go to the printer, and remove any blank paper that is in tray 1.
- **6.** Insert the printed stack face-up with the bottom edge feeding into the printer first in tray 1. You *must* print the second side from tray 1.
- **7.** If prompted, press the appropriate control-panel button to continue.

### **Set the stapling options**

If a finishing device that has a stapler is installed, you can staple documents.

- **1.** On the **File** menu, click **Print**.
- **2.** Open the **Finishing** menu.
- **3.** In the **Stapling Options** drop-down list, select the stapling option that you want to use.

# **Store jobs**

You can store jobs on the product so you can print them at any time. You can share stored jobs with other users, or you can make them private.

- **1.** On the **File** menu, click **Print**.
- **2.** Open the **Job Storage** menu.
- **3.** In the **Job Storage:** drop-down list, select the type of stored job.
- **4.** For the **Stored Job**, **Private Job**, and **Private Stored Job** types of stored jobs, enter a name for the stored job in the box next to **Job Name:**.

Select which option to use if another stored job already has that name.

- **Use Job Name + (1 99)** appends a unique number to the end of the job name.
- **Replace Existing File** overwrites the existing stored job with the new one.
- **5.** If you selected **Stored Job** or **Private Job** in step 3, type a 4-digit number in the box next to **PIN To Print (0000 - 9999)**. When other people attempt to print this job, the product prompts them to enter this PIN number.

### **Use the Services menu**

If the product is connected to a network, use the **Services** menu to obtain product and supply-status information.

- **1.** On the **File** menu, click **Print**.
- **2.** Open the **Services** menu.
- **3.** To open the embedded Web server and perform a maintenance task, do the following:
	- **a.** Select **Device Maintenance**.
	- **b.** Select a task from the drop-down list.
	- **c.** Click **Launch**.
- **4.** To go to various support Web sites for this device, do the following:
	- **a.** Select **Services on the Web**.
	- **b.** Select **Internet Services**, and select an option from the drop-down list.
	- **c.** Click **Go!**.

# **5 Connectivity**

- [USB connection](#page-85-0)
- [Auxiliary connection](#page-86-0)
- [Network configuration](#page-87-0)

# <span id="page-85-0"></span>**USB connection**

This MFP supports a Type B Hi-speed USB 2.0 connection for printing.

**Figure 5-1** USB connection

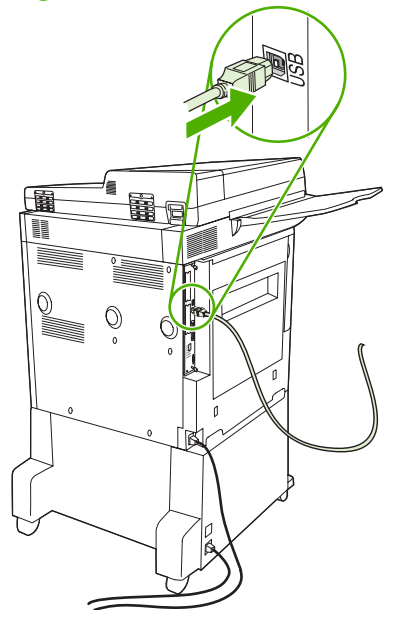

# <span id="page-86-0"></span>**Auxiliary connection**

This MFP supports an auxiliary connection for paper handling output devices. The port is located on the back of the MFP.

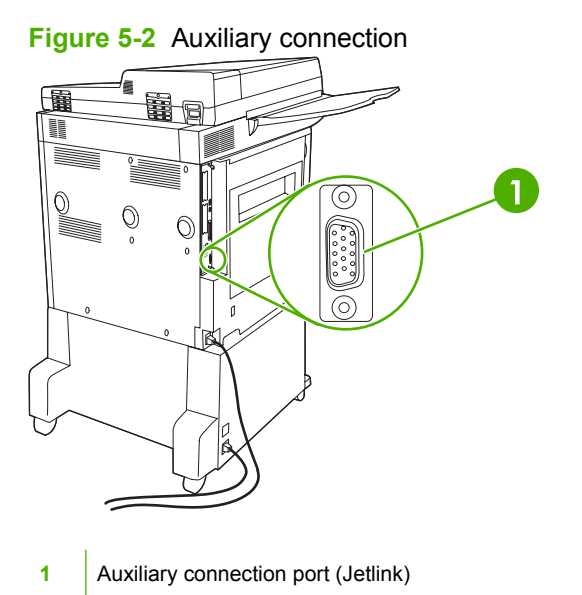

# <span id="page-87-0"></span>**Network configuration**

You might need to configure certain network parameters on the device. You can configure these parameters in the following locations:

- **•** Installation software
- Device control panel
- Embedded Web server
- Management software (HP Web Jetadmin or HP LaserJet Utility for Macintosh)
- **NOTE:** For more information about using the embedded Web server, see **Embedded Web server** [on page 152](#page-165-0)

For more information on supported networks and network configuration tools, see the *HP Jetdirect Print Server Administrator's Guide*. The guide comes with printers in which an HP Jetdirect print server is installed.

This section contains the following information about configuring network parameters:

- Configure TCP/IPv4 parameters
- [Configure TCP/IPv6 parameters](#page-89-0)
- [Disable network protocols \(optional\)](#page-89-0)
- **[HP Jetdirect EIO print servers](#page-90-0)**

# **Configure TCP/IPv4 parameters**

If your network doesn't provide automatic IP addressing through DHCP, BOOTP, RARP, or another method, you might need to enter the following parameters manually before you can print over the network:

- $\bullet$  IP address (4 bytes)
- $\bullet$  Subnet mask (4 bytes)
- Default gateway  $(4 \text{ bytes})$

### **Change the IP address**

You can view the current IP address of the device from the control-panel Home screen by touching Network Address.

Use the following procedure to change the IP address manually.

- **1.** Scroll to and touch Administration.
- **2.** Scroll to and touch Initial Setup.
- **3.** Touch Networking and I/O.
- **4.** Touch Embedded Jetdirect.
- **5.** Touch TCP/IP.
- **6.** Touch IPV4 Settings.
- **7.** Touch Config Method.
- **8.** Touch Manual.
- **9.** Touch Save.
- **10.** Touch Manual Settings.
- **11.** Touch IP Address.
- **12.** Touch the IP Address text box.
- **13.** Use the touchscreen keypad to type the IP address.
- **14.** Touch OK.
- **15.** Touch Save.

### **Set the subnet mask**

- **1.** Scroll to and touch Administration.
- **2.** Scroll to and touch Initial Setup.
- **3.** Touch Networking and I/O.
- **4.** Touch Embedded Jetdirect.
- **5.** Touch TCP/IP.
- **6.** Touch IPV4 Settings.
- **7.** Touch Config Method.
- **8.** Touch Manual.
- **9.** Touch Save.
- **10.** Touch Manual Settings.
- **11.** Touch Subnet Mask.
- **12.** Touch the Subnet Mask text box.
- **13.** Use the touchscreen keypad to type the subnet mask.
- **14.** Touch OK.
- **15.** Touch Save.

### **Set the default gateway**

- **1.** Scroll to and touch Administration.
- **2.** Scroll to and touch Initial Setup.
- **3.** Touch Networking and I/O.
- **4.** Touch Embedded Jetdirect.
- <span id="page-89-0"></span>**5.** Touch TCP/IP.
- **6.** Touch IPV4 Settings.
- **7.** Touch Config Method.
- **8.** Touch Manual.
- **9.** Touch Save.
- **10.** Touch Manual Settings.
- **11.** Touch Default Gateway.
- **12.** Touch the Default Gateway text box.
- **13.** Use the touchscreen keyboard to type the default gateway.
- **14.** Touch OK.
- **15.** Touch Save.

### **Configure TCP/IPv6 parameters**

For information about configuring the device for a TCP/IPv6 network, see the *HP Jetdirect Print Server Administrator's Guide*.

# **Disable network protocols (optional)**

By factory default, all supported network protocols are enabled. Disabling unused protocols has the following benefits:

- It decreases device-generated network traffic.
- It prevents unauthorized users from printing to the device.
- It provides only pertinent information on the configuration page.
- It allows the device control panel to display protocol-specific error and warning messages.

### **Disable IPX/SPX**

- **NOTE:** Do not disable this protocol in Windows-based systems that print to the printer through IPX/ SPX.
	- **1.** Scroll to and touch Administration.
	- **2.** Scroll to and touch Initial Setup.
	- **3.** Touch Networking and I/O.
	- **4.** Touch Embedded Jetdirect.
	- **5.** Touch IPX/SPX.
	- **6.** Touch Enable.
	- **7.** Touch Off.
	- **8.** Touch Save.

### <span id="page-90-0"></span>**Disable AppleTalk**

- **1.** Scroll to and touch Administration.
- **2.** Scroll to and touch Initial Setup.
- **3.** Touch Networking and I/O.
- **4.** Touch Embedded Jetdirect.
- **5.** Touch AppleTalk.
- **6.** Touch Enable.
- **7.** Touch Off.
- **8.** Touch Save.

### **Disable DLC/LLC**

- **1.** Scroll to and touch Administration.
- **2.** Scroll to and touch Initial Setup.
- **3.** Touch Networking and I/O.
- **4.** Touch Embedded Jetdirect.
- **5.** Touch DLC/LLC.
- **6.** Touch Enable.
- **7.** Touch Off.
- **8.** Touch Save.

### **HP Jetdirect EIO print servers**

HP Jetdirect print servers (network cards) can be installed in the EIO slot. Supported networking features depend on the print server model. For available HP Jetdirect EIO print server models, go to <http://www.hp.com/go/jetdirect>.

**NOTE:** Configure the card through the control panel, the printer installation software, or HP Web Jetadmin. Refer to the HP Jetdirect print server documentation for more information.

# **6 Paper and print media**

- [Understand paper and print media use](#page-93-0)
- [Supported paper and print media sizes](#page-94-0)
- [Custom paper sizes](#page-96-0)
- [Special paper or print media guidelines](#page-97-0)
- [Load paper and print media](#page-98-0)
- [Configure trays](#page-105-0)
- [Select the output bin](#page-107-0)

# <span id="page-93-0"></span>**Understand paper and print media use**

This product supports a variety of paper and other print media in accordance with the guidelines in this user guide. Paper or print media that does not meet these guidelines might cause the following problems:

- Poor print quality
- Increased jams
- Premature wear on the product, requiring repair

For best results, use only HP-brand paper and print media designed for laserjets or multiuse. Do not use paper or print media made for inkjet printers. Hewlett-Packard Company cannot recommend the use of other brands of media because HP cannot control their quality.

It is possible for paper to meet all of the guidelines in this user guide and still not produce satisfactory results. This might be the result of improper handling, unacceptable temperature and/or humidity levels, or other variables over which Hewlett-Packard has no control.

 $\triangle$  **CAUTION:** Using paper or print media that does not meet Hewlett-Packard's specifications might cause problems for the product, requiring repair. This repair is not covered by the Hewlett-Packard warranty or service agreements.

# <span id="page-94-0"></span>**Supported paper and print media sizes**

This product supports a number of paper sizes, and it adapts to various media.

**NOTE:** To obtain best print results, select the appropriate paper size and type in your print driver before printing.

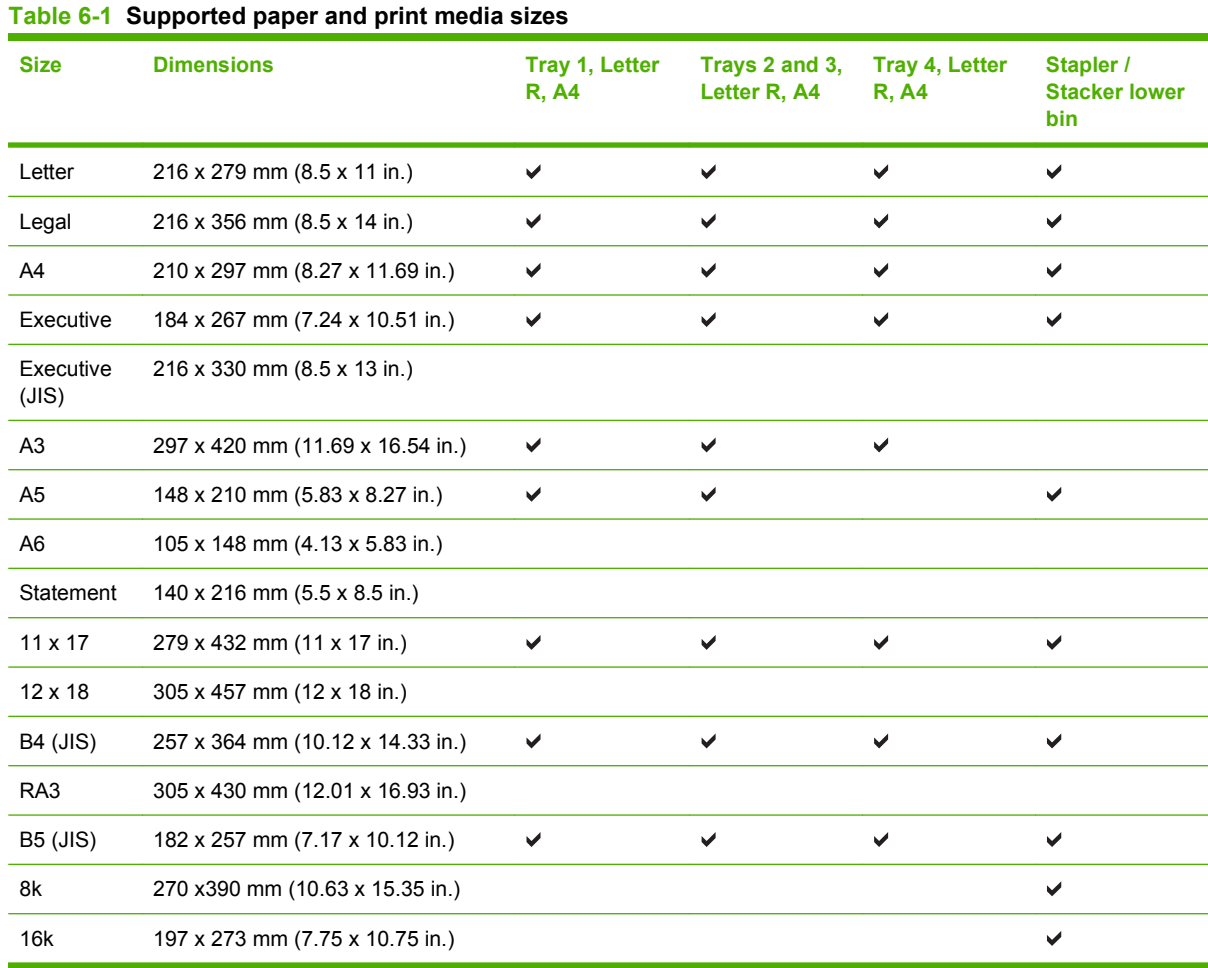

#### **Table 6-2 Supported envelopes and postcards**

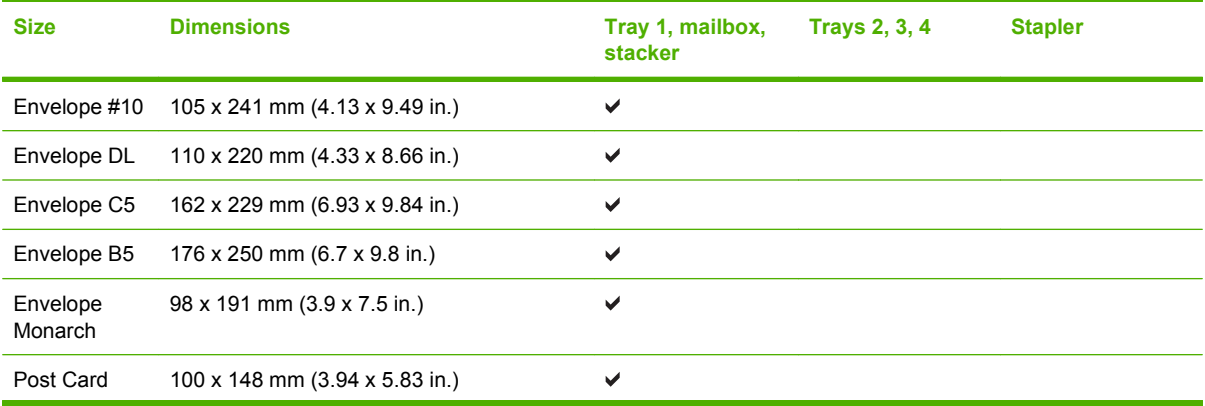

### **Table 6-2 Supported envelopes and postcards (continued)**

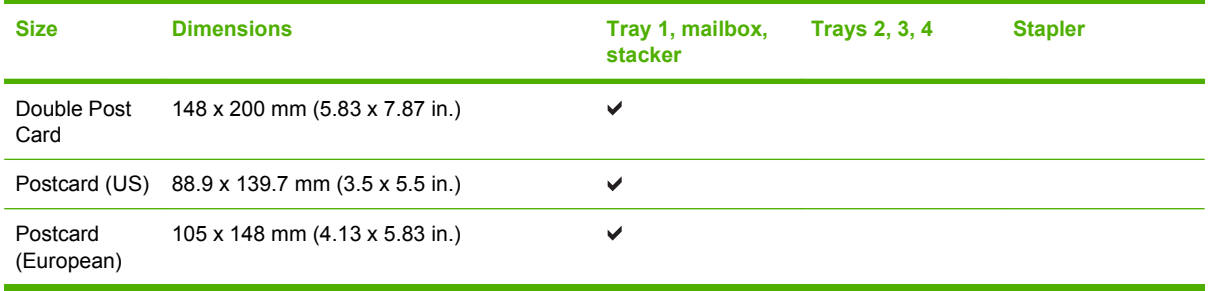

# <span id="page-96-0"></span>**Custom paper sizes**

This product supports a variety of custom paper sizes. Supported custom sizes are sizes that are within the minimum- and maximum-size guidelines for the product but are not listed in the supported paper sizes table. When using a supported custom size, specify the custom size in the print driver, and load the paper in a tray that supports custom sizes.

# <span id="page-97-0"></span>**Special paper or print media guidelines**

This product supports printing on special media. Use the following guidelines to obtain satisfactory results. When using special paper or print media, be sure to set the type and size in your print driver to obtain the best print results.

 $\triangle$  **CAUTION:** HP LaserJet printers use fusers to bond dry toner particles to the paper in very precise dots. HP laser paper is designed to withstand this extreme heat. Using inkjet paper not designed for this technology could damage your printer.

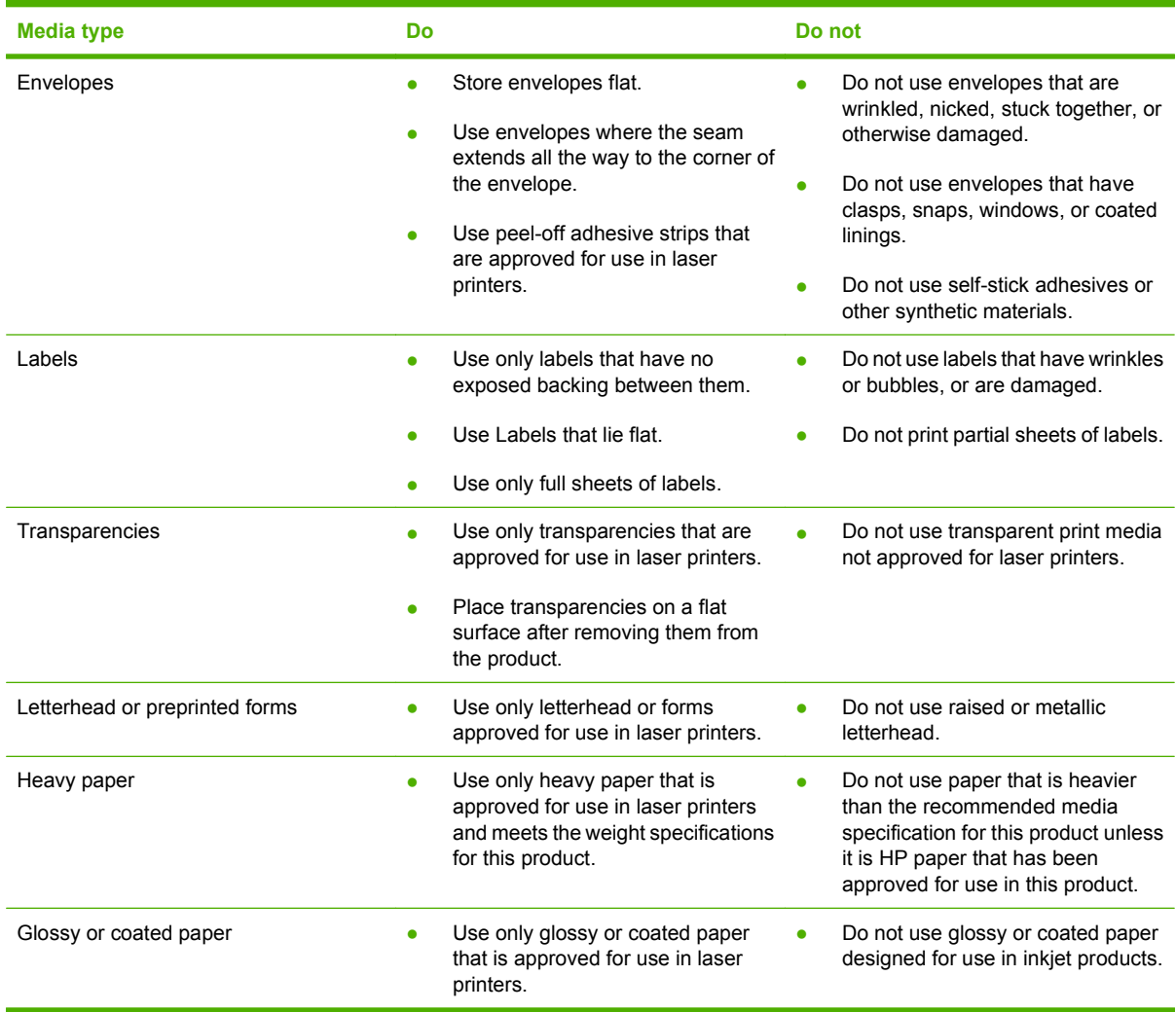

# <span id="page-98-0"></span>**Load paper and print media**

This section contains information about loading standard- and custom-size media into the four input trays.

△ **CAUTION:** To avoid a jam, never add or remove paper from tray 1 or open tray 2, tray 3, or tray 4 while printing or copying from that tray. To avoid damaging the MFP, print labels, envelopes, and transparencies from tray 1 only. Send labels, envelopes, and transparencies to the upper bin. Print on only one side of labels, envelopes, and transparencies.

# **Load tray 1**

Tray 1 holds up to 100 sheets of paper or 10 envelopes. For more information about supported media, see [Supported paper and print media sizes on page 81.](#page-94-0)

**1.** Open tray 1.

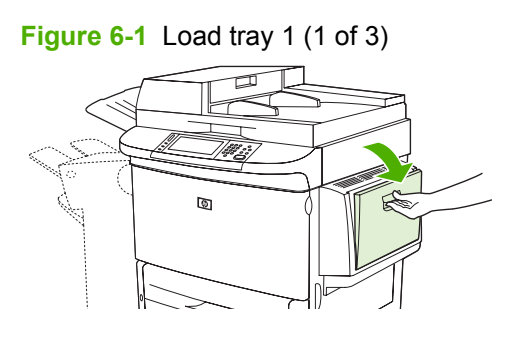

**2.** Load paper according to size and finishing options.

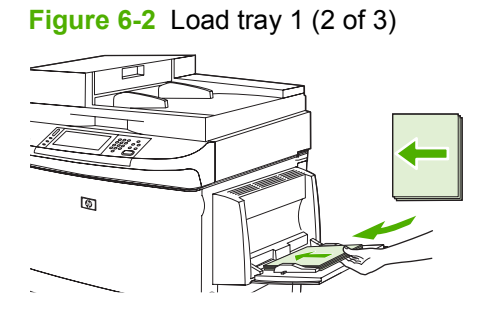

- $\triangle$  **CAUTION:** To avoid jams, print sheets of labels one sheet at a time.
- **3.** Adjust the paper guides so they lightly touch the paper stack, but do not bend the paper.

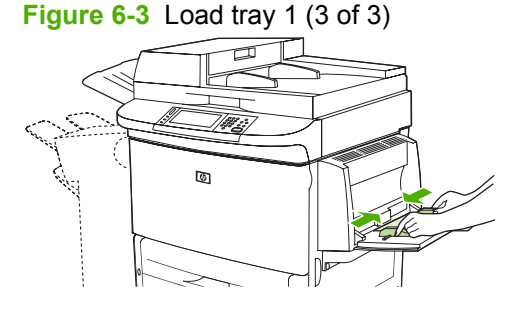

**4.** Make sure the paper fits under the tabs on the guides and not above the load level indicators.

**NOTE:** If printing on A3- or 11 x 17-size paper, or other long media, also pull out the tray extension until it stops.

### **Load trays 2, 3, and 4**

Trays 2 and 3 hold up to 500 sheets of standard media. Tray 4 holds up to 2,000 sheets of standard media. For information about paper specifications, see [Supported paper and print media sizes](#page-94-0) [on page 81](#page-94-0).

### **Load detectable standard-size paper in trays 2, 3, and 4**

Follow this procedure to load detectable standard-size paper in the tray. The following are the detectable sizes, which are marked inside the tray:

- $\bullet$  A4
- Letter
- $\bullet$  A3
- Legal
- **•** Executive
- $11 \times 17$
- $\bullet$  B4 (JIS)
- $\bullet$  B5 (JIS)
- A4-Rotated
- Letter-Rotated

 $\triangle$  **CAUTION:** To avoid a jam, never add or remove paper from a tray while printing from that tray.

**1.** Open the tray until it stops.

**Figure 6-4** Load trays 2, 3, and 4 (1 of 6)

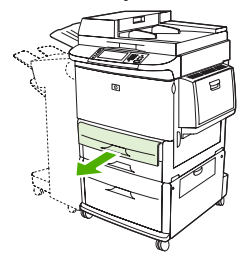

**2.** Adjust the left (Y) paper guide by pressing the tab on the guide and set the guide to the correct paper size.

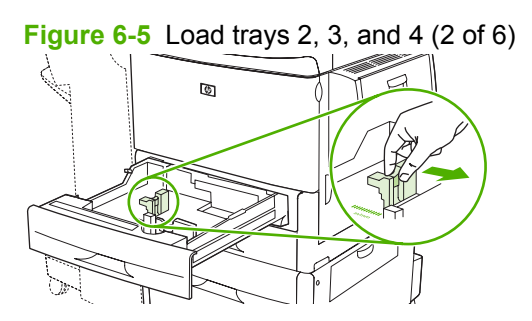

**3.** Adjust the front (X) paper guide by pressing the tab on the guide and set the guide to the correct paper size.

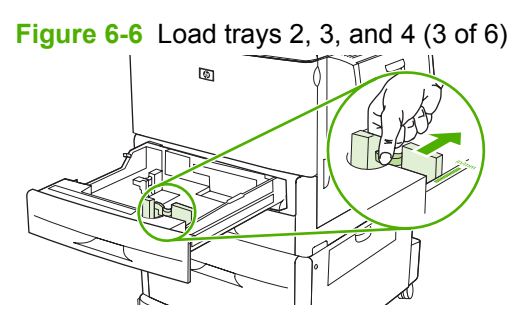

**4.** Load (orient) the paper according to size.

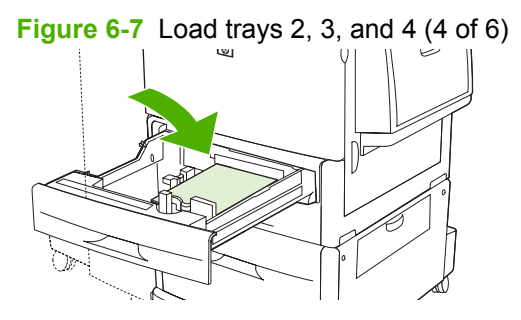

**5.** Set the Custom/Standard switch to Standard.

**Figure 6-8** Load trays 2, 3, and 4 (5 of 6)  $\circledR$ V,

**6.** Close the tray. The MFP control panel might show the tray media type and size. If the configuration is not correct, touch Modify on the control panel. If the configuration is correct, touch OK.

**Figure 6-9** Load trays 2, 3, and 4 (6 of 6)

### **Load undetectable standard-size paper in trays 2, 3, and 4**

Follow this procedure to load undetectable standard-size paper in the tray. The following are the undetectable sizes:

- ●8K
- ●16K
- ●**Statement**
- ●JIS Executive
- ●8.5 x 13 (216 x 330 mm).

 $\triangle$  **CAUTION:** To avoid a jam, never add or remove paper from a tray while printing from that tray.

**1.** Open the tray until it stops.

**Figure 6-10** Load undetectable standard-size paper in trays 2, 3, and 4 (1 of 6)

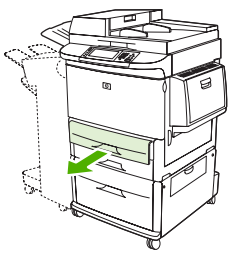

- **2.** Press the tab on the front paper guide and slide the guide all the way out.
- **3.** Press the tab on the left paper guide and slide the guide all the way out.
- **4.** Load (orient) the paper according to size.

**Figure 6-11** Load undetectable standard-size paper in trays 2, 3, and 4 (2 of 6)

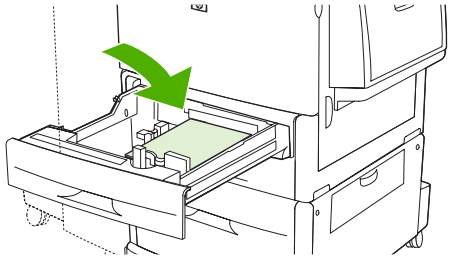

**5.** Adjust the left paper guide by pressing the tab on the guide and slide the guide until it gently touches the paper

**Figure 6-12** Load undetectable standard-size paper in trays 2, 3, and 4 (3 of 6)

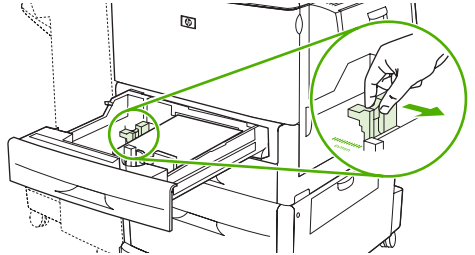

**6.** Adjust the front paper guide by pressing the tab on the guide and slide the guide until it gently touches the paper.

**Figure 6-13** Load undetectable standard-size paper in trays 2, 3, and 4 (4 of 6)

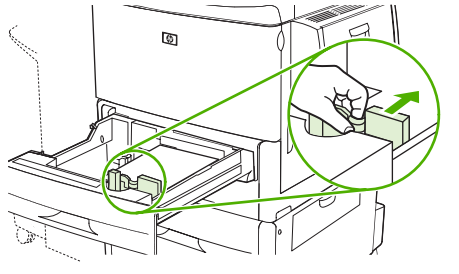

- **NOTE:** When loading tray 4, make sure that the paper guide lock is in the up position.
- **7.** Set the Custom/Standard switch to Custom.

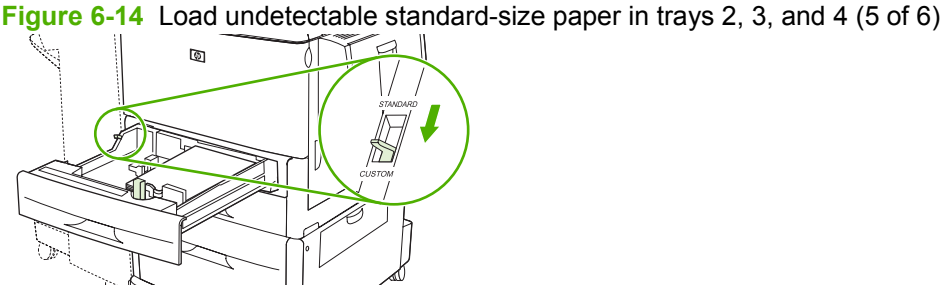

- 
- **8.** Close the tray. The MFP control panel might show the tray media type and size. If the configuration is not correct, touch Modify on the control panel. If the configuration is correct, touch OK.

**Figure 6-15** Load undetectable standard-size paper in trays 2, 3, and 4 (6 of 6)

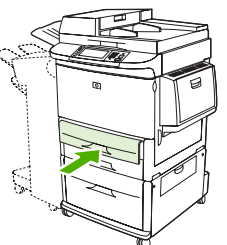

**Load custom media in trays 2, 3, and 4**

Use the following procedure to load custom-size paper in the tray.

- $\triangle$  **CAUTION:** To avoid a jam, never add or remove paper from a tray while printing from that tray.
	- **1.** Open the tray until it stops.

**Figure 6-16** Load custom media in trays 2, 3, and 4 (1 of 6)

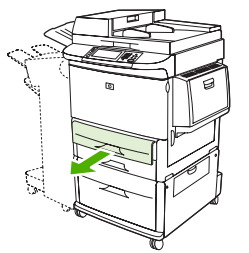

- **2.** Press the tab on the front (X) paper guide and slide the guide all the way out.
- **3.** Press the tab on the left (Y) paper guide and slide the guide all the way out.
- **4.** Load (orient) the paper according to size.

**Figure 6-17** Load custom media in trays 2, 3, and 4 (2 of 6)

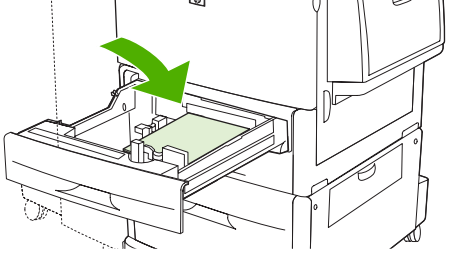

**5.** Set the Custom/Standard switch to Custom.

**Figure 6-18** Load custom media in trays 2, 3, and 4 (3 of 6)  $\hfill\ensuremath{\mathsf{C}}$ 

**6.** Adjust the left (Y) paper guide by pressing the tab on the guide and slide the guide until it gently touches the paper

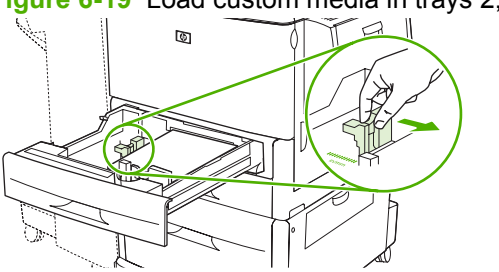

**Figure 6-19** Load custom media in trays 2, 3, and 4 (4 of 6)

**7.** Adjust the front (X) paper guide by pressing the tab on the guide and slide the guide until it gently touches the paper.

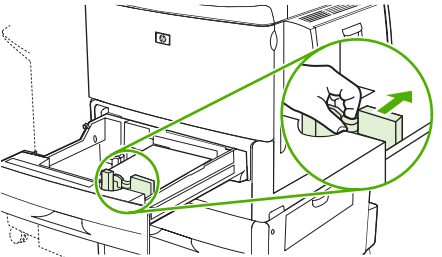

**Figure 6-20** Load custom media in trays 2, 3, and 4 (5 of 6)

- **8.** Note the orientation of the paper, as well as the value of the X dimension and the Y dimension. The X and Y dimensions are marked in the tray. You will need this information for a later step.
- **NOTE:** When loading tray 4, make sure that the paper guide lock is in the up position.
- **9.** Close the tray. The MFP control panel might show the tray media type and size. If the configuration is not correct, touch Modify on the control panel. If the configuration is correct, touch OK.

**Figure 6-21** Load custom media in trays 2, 3, and 4 (6 of 6)

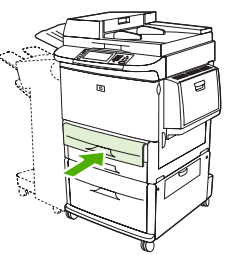

# <span id="page-105-0"></span>**Configure trays**

The MFP might automatically prompt you to configure a tray for type and size when you load media into the tray.

The following message appears on the control panel: **Tray <X> [type] [size] To change size or type, touch "Modify". To accept, touch "OK".**.

**NOTE:** The prompt does not appear if you are printing from tray 1 and tray 1 is configured for Any **Size** and **Any Type**.

**NOTE:** If you have used other HP LaserJet printer models, you might be accustomed to configuring tray 1 to **First** mode or **Cassette** mode. On the HP LaserJet M9040/M9050 MFP, setting tray 1 size and type to **Any Size** is equivalent to **First** mode. Setting size or type for tray 1 to a setting other than **Any Size** is equivalent to **Cassette** mode.

# **Configure a tray when loading media**

- **1.** Load media in the tray. Close the tray if you are using tray 2, 3, or 4.
- **2.** If the tray configuration message appears, touch OK to accept the detected size, or touch Modify to choose a different paper size.
- **3.** If modifying the tray configuration, select the size.

**NOTE:** The MFP automatically detects most media sizes in trays 2, 3, and 4.

- **4.** If modifying the tray configuration, select the paper type.
- **5.** Touch Exit.

# **Configure a tray by using the Supplies Status button on the touchscreen**

You can also configure the trays for type and size without a prompt from the MFP.

- **1.** Scroll to and touch Supplies Status.
- **2.** Touch the desired tray.
- **3.** Touch Modify.
- **4.** Select the size and type. If you select a custom type, use the numeric keypad to set the X dimension and the Y dimension, and then touch OK.
- **5.** Touch OK.
- **6.** Touch OK again.

### **Select the media by source, type, or size**

In the Microsoft Windows operating system, three settings affect how the printer driver tries to pull media when you send a print job. *Source*, *Type*, and *Size* settings appear in the **Page Setup**, **Print**, or **Print Properties** dialog boxes in most software programs. Unless you change these settings, the MFP automatically selects a tray using the default settings.

### **Source**

To print by *Source* select a specific tray from MFP to pull from. The MFP tries to print from this tray, no matter what type or size is loaded. If you select a tray that is configured for a type or size that does not match your print job, the MFP does not print automatically. Instead, it waits for you to load the tray with the type or size of print media for your print job. If you load the tray, the MFP begins printing.

### **Type and Size**

Printing by *Type* or *Size* means that you want the MFP to pull from the tray that is loaded with the correct type and size of media. Selecting media by type rather than source is similar to locking out trays and helps protect special media from accidental use. For example, if a tray is configured for letterhead and you select plain paper, the MFP will not pull the letterhead from that tray. Instead, it will pull from a tray that has plain paper loaded and is configured for plain paper on the MFP control panel. Selecting media by Type and Size results in significantly better print quality for heavy paper, glossy paper, and transparencies. Using the wrong setting might result in unsatisfactory print quality. Always print by Type for special print media, such as labels or transparencies. Print by Size for envelopes, if possible.

- To print by Type or Size, select the Type or Size from the **Page Setup** dialog box, the **Print** dialog box, or the **Print Properties** dialog box, depending on the software program.
- If you often print on a certain type or size of media, configure a tray for that type or size. Then, when you select that type or size as you print a job, the MFP pulls media from the tray that is configured for that type or size.

# <span id="page-107-0"></span>**Select the output bin**

The MFP has at least two output bin locations: the ADF output bin (1) and an output bin on the output device.

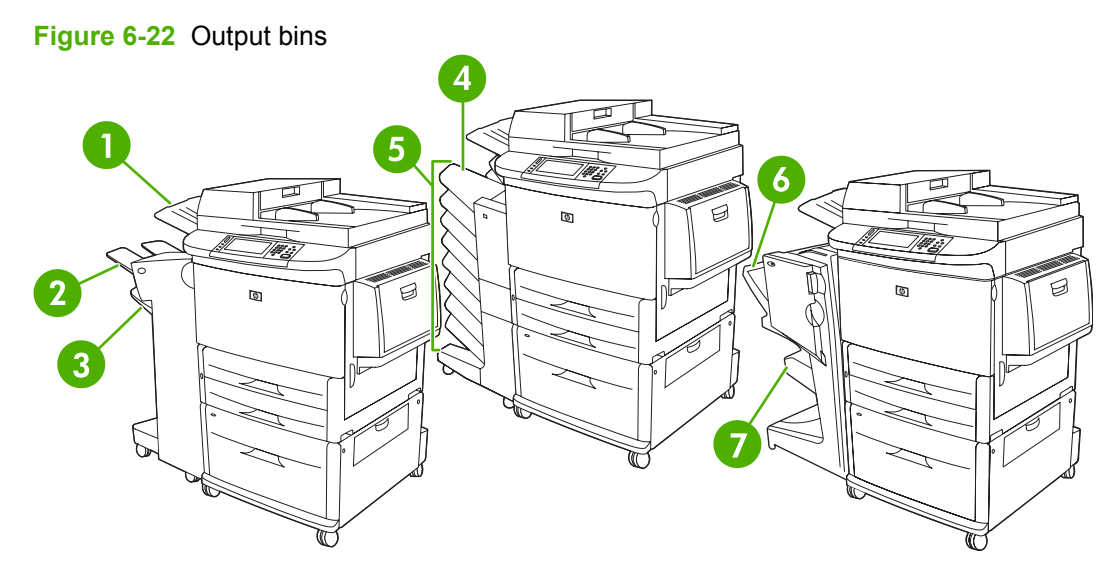

It is recommended that you select an output location through the software program or printer driver.

### **Stacker or stapler/stacker output bins**

If you choose the 3,000-sheet stacker or 3,000-sheet stapler/stacker, the output bins are the upper bin (2) (face up) and the lower bin (3) (face down).

The upper bin (face-up) (2) is the top bin on the stacker or stapler/stacker. This bin holds up to 100 sheets of paper in face-up order as they exit the MFP. A sensor causes the product to stop when the bin is full. Product operation continues when you empty or reduce the amount of paper in the bin.

The lower bin (face-down) (3) is the lower bin on the stacker or stapler/stacker. This bin holds up to 3,000 sheets of paper and allows you to stack or staple jobs. This bin is the default output bin.

### **8-bin mailbox output bins**

If you choose the 8-bin mailbox, the output bins are the upper bin and the eight face-down bins.

The upper bin (4) holds up to 125 sheets of paper.

The network administrator can assign the eight bins (5) to individual users or workgroups. Each bin can stack up to 250 sheets of paper.

### **Multifunction finisher output bins**

If you choose the multifunction finisher, the output bins are the upper bin ( 6) and the lower booklet bin (7).

The upper bin (6) is the top bin on the multifunction finisher. This bin provides 1,000 sheets of stacking capacity and can offset each job as it is stacked, delivering unstapled jobs face up or face down. This bin also provides stapling for up to 50 sheets of paper per document. The upper bin is the default output bin when the multifunction finisher is attached.

The lower booklet bin (7) is the lower bin on the multifunction finisher. This bin provides folding and saddle stitching of booklets for up to 10 sheets of paper.
## **Select an output location**

### **Printing**

It is recommended that you select an output location (bin) through your program or driver. Where and how you make selections depends on your program or driver, set the default output location from the MFP control panel.

- **1.** Scroll to and touch Administration.
- **2.** Touch Default Job Options.
- **3.** Touch Default Print Options.
- **4.** Touch Output Bin.
- **5.** Touch the desired output bin.

### **Copying**

You can set and override the current default output location (bin) from the MFP control panel for copy jobs:

- **1.** Scroll to and touch Copy.
- **2.** Touch More Options.
- **3.** Touch Output Bin.
- **4.** Touch the desired output bin.

To set the default output bin for copy jobs:

- **1.** Scroll to and touch Administration.
- **2.** Touch Default Job Options.
- **3.** Touch Default Copy Options.
- **4.** Touch Output Bin.
- **5.** Touch the desired output bin.

# **7 Print tasks**

- [Media type and tray loading](#page-111-0)
- [Use features in the Windows printer driver](#page-113-0)
- [Staple documents](#page-117-0)
- [Cancel a print job](#page-122-0)
- [Print on envelopes](#page-123-0)
- [Job storage features for print](#page-126-0)

## <span id="page-111-0"></span>**Media type and tray loading**

Minimum media dimensions are 98 x 191 mm (3.8 x 7.5 inches).

Maximum media dimensions are 312 x 470 mm (12.3 x 18.5 inches).

#### **Table 7-1 Tray 1 media information**

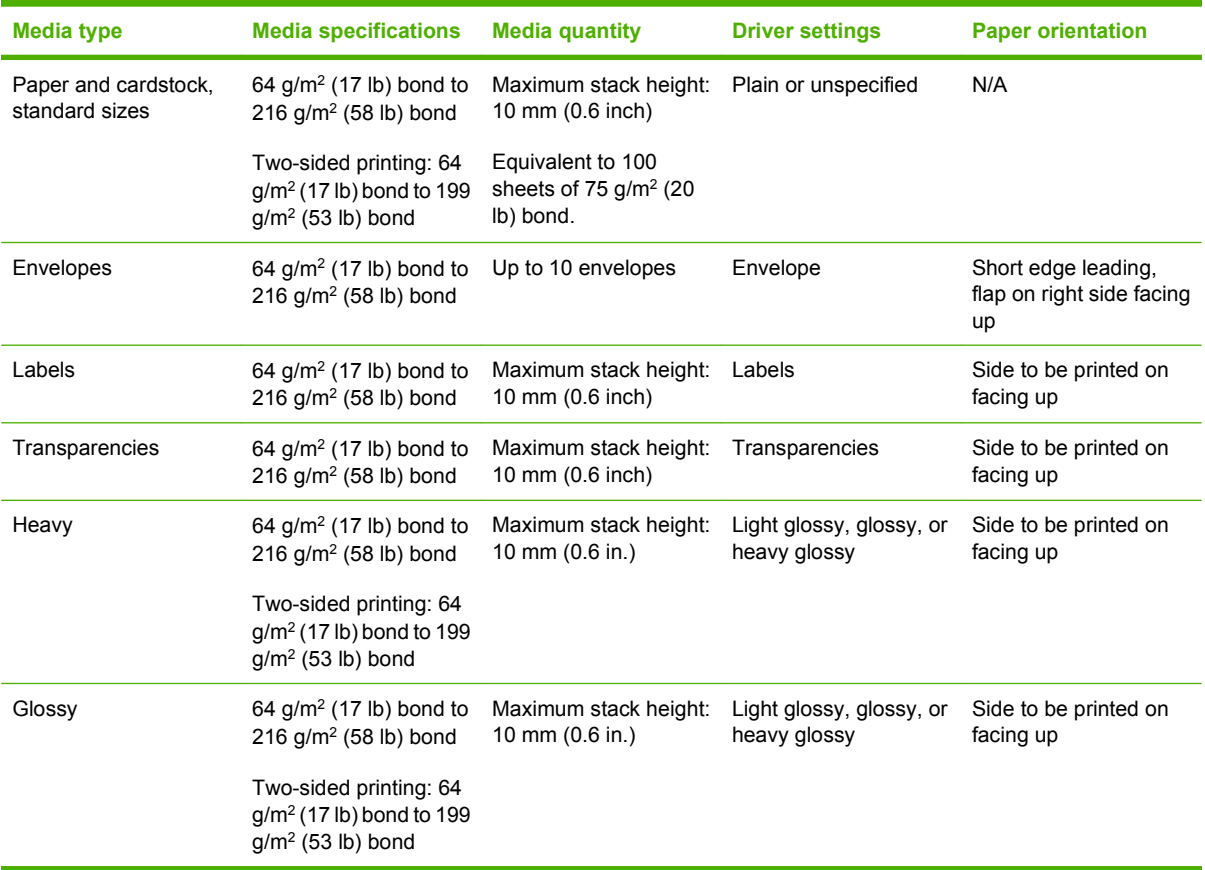

#### **Table 7-2 Tray 2 and 3 media information**

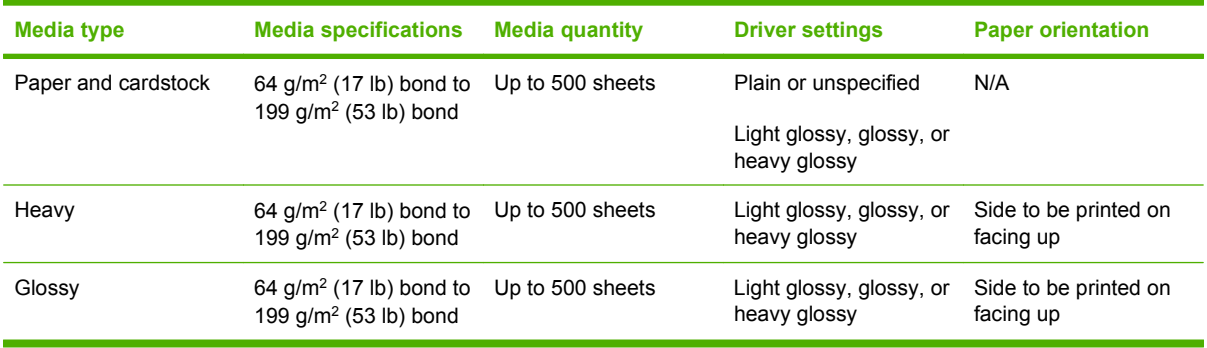

#### **Table 7-3 Tray 4 media information**

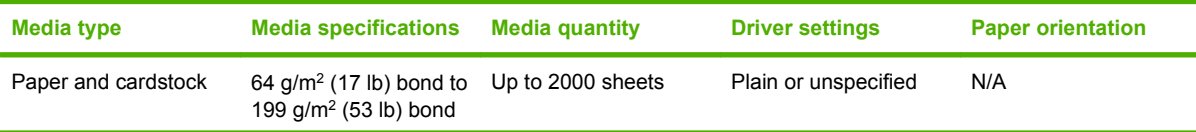

**Table 7-3 Tray 4 media information (continued)**

| Media type | <b>Media specifications</b>                                     | <b>Media quantity</b> | <b>Driver settings</b>                   | <b>Paper orientation</b>           |
|------------|-----------------------------------------------------------------|-----------------------|------------------------------------------|------------------------------------|
| Heavy      | 64 g/m <sup>2</sup> (17 lb) bond to<br>199 $q/m^2$ (53 lb) bond | Up to 2000 sheets     | Light glossy, glossy, or<br>heavy glossy | Side to be printed on<br>facing up |
| Glossy     | 64 g/m <sup>2</sup> (17 lb) bond to<br>199 $q/m^2$ (53 lb) bond | Up to 2000 sheets     | Light glossy, glossy, or<br>heavy glossy | Side to be printed on<br>facing up |

## <span id="page-113-0"></span>**Use features in the Windows printer driver**

### **Open the printer driver**

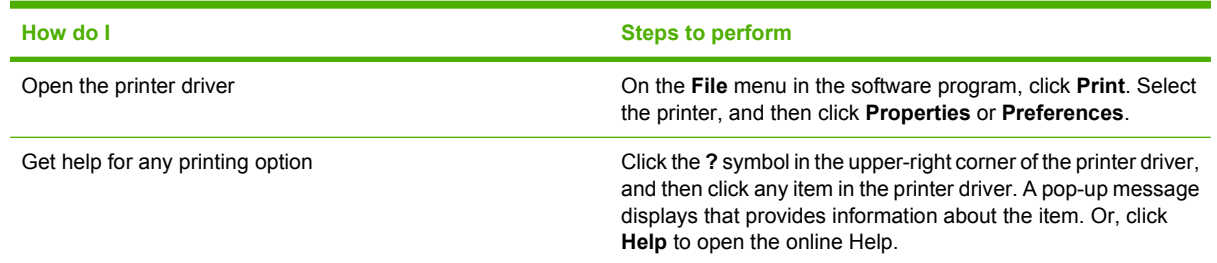

## **Use printing shortcuts**

To perform the following tasks, open the printer driver and click the **Printing Shortcuts** tab.

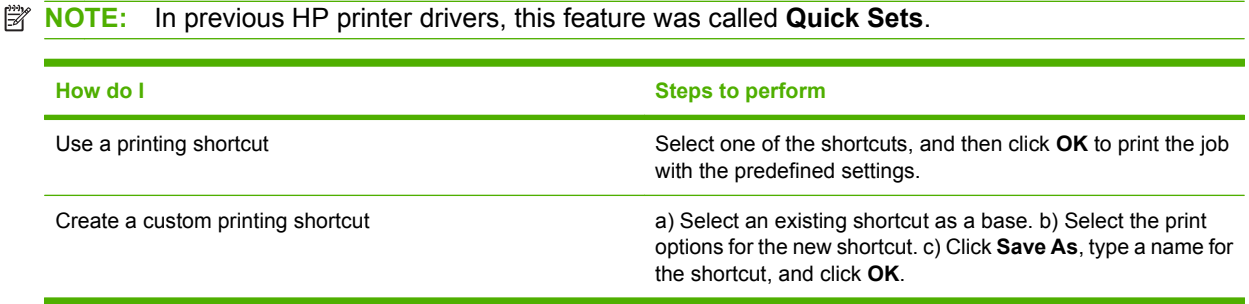

## **Set paper and quality options**

To perform the following tasks, open the printer driver and click the **Paper/Quality** tab.

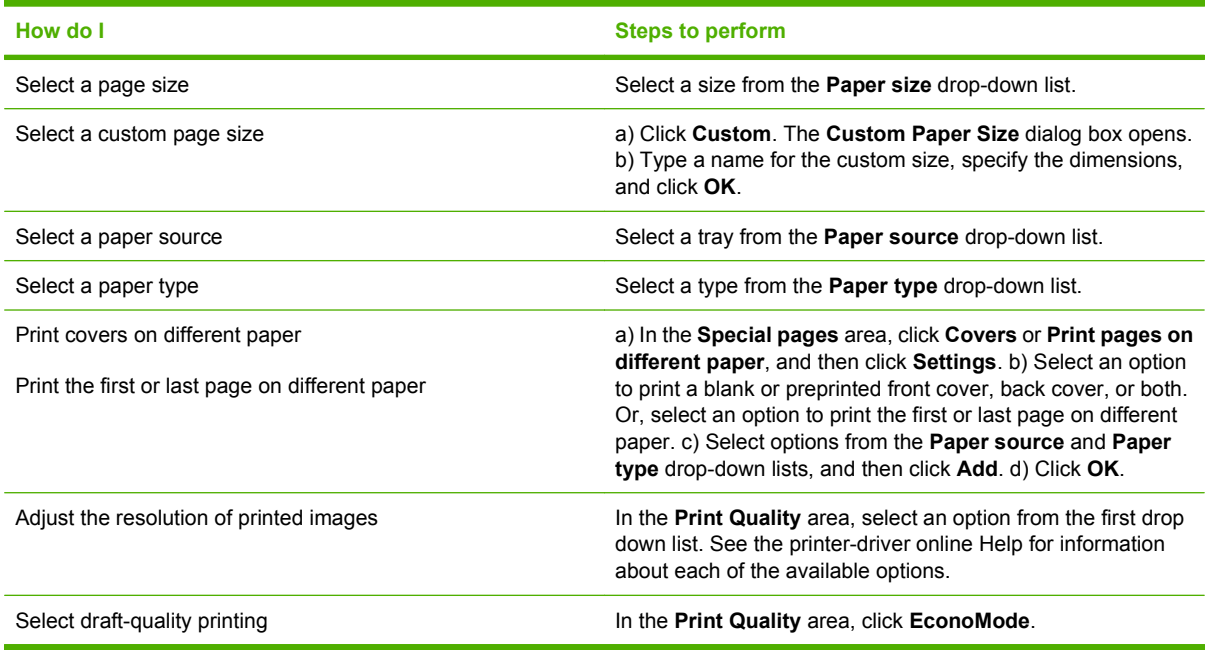

## **Set document effects**

To perform the following tasks, open the printer driver and click the **Effects** tab.

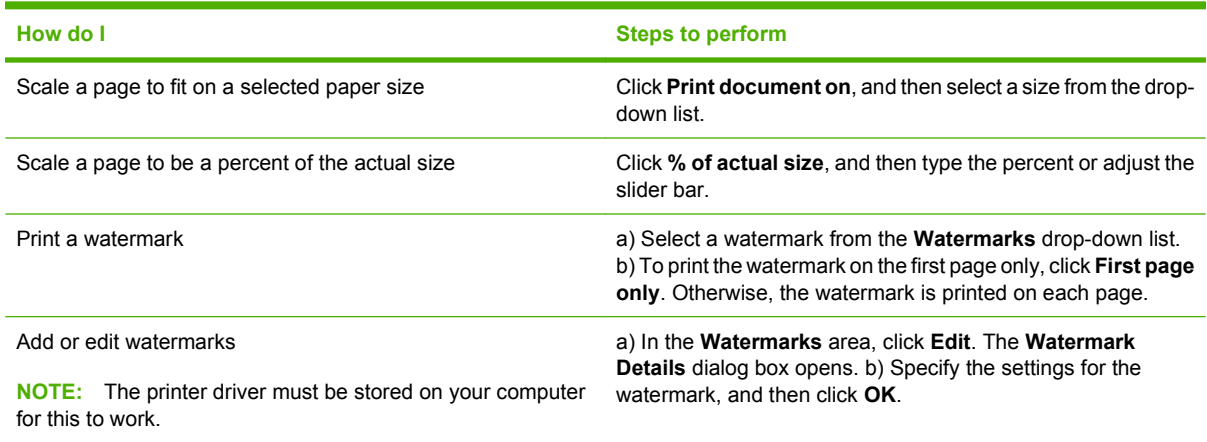

## **Set document finishing options**

To perform the following tasks, open the printer driver and click the **Finishing** tab.

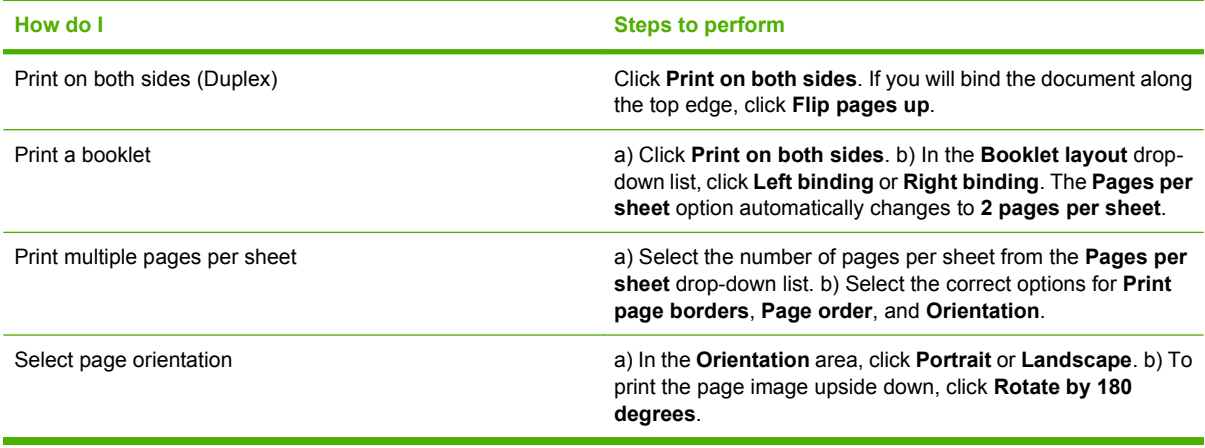

## **Set product output options**

To perform the following tasks, open the printer driver and click the **Output** tab.

**NOTE:** The options that are available on this tab depend on the finishing device that you are using.

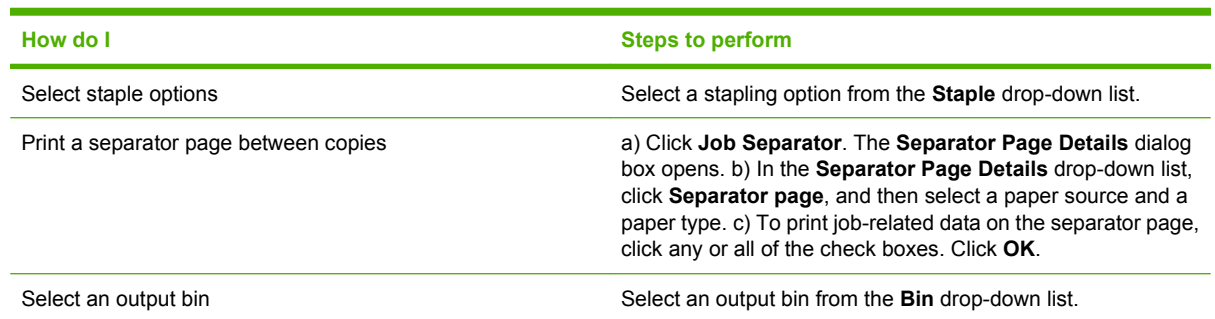

## **Set job storage options**

To perform the following tasks, open the printer driver and click the **Job Storage** tab.

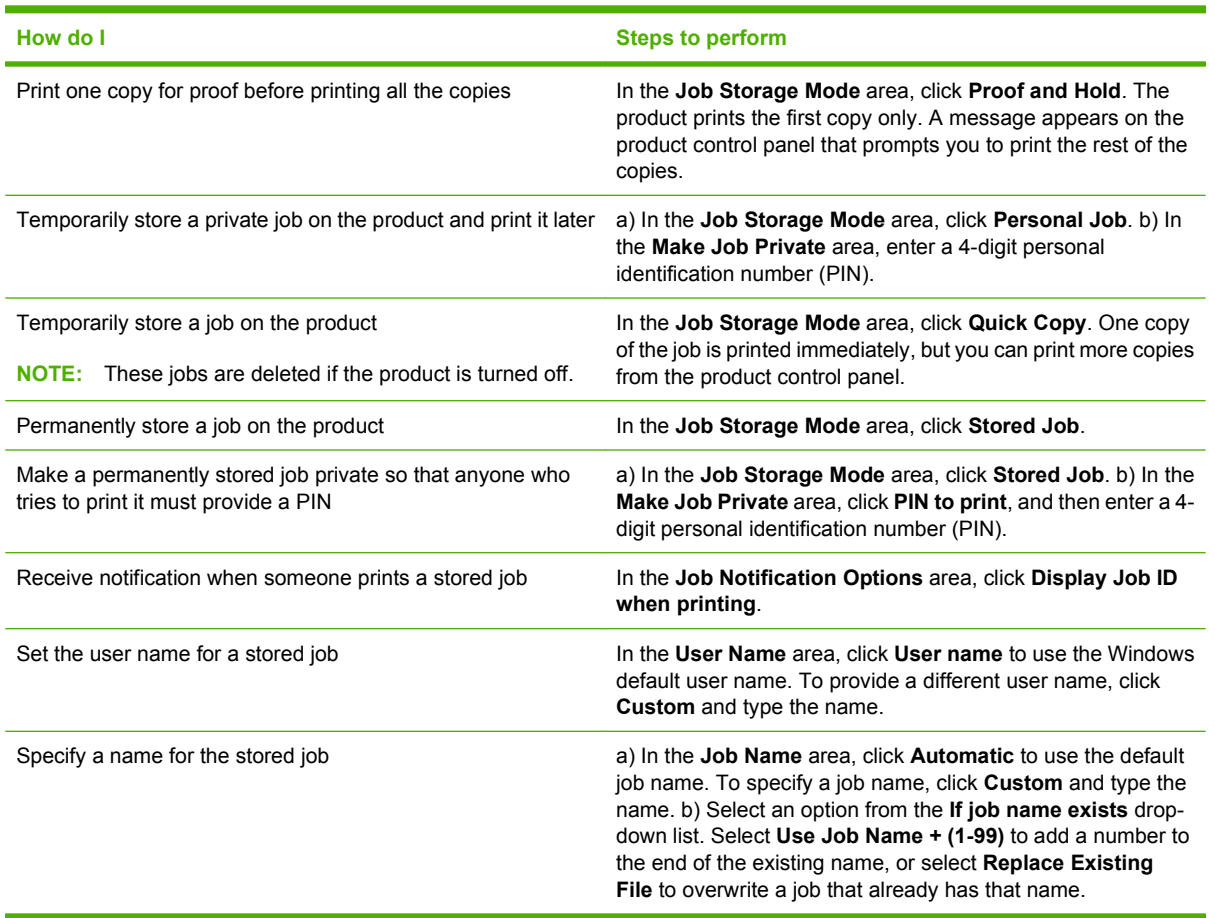

## **Obtain support and product-status information**

To perform the following tasks, open the printer driver and click the **Services** tab.

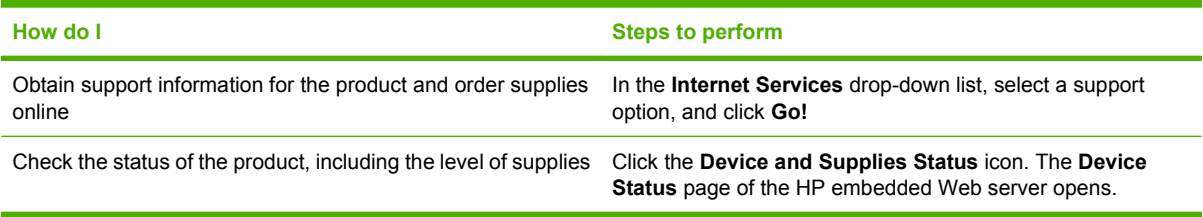

## **Set advanced printing options**

To perform the following tasks, open the printer driver and click the **Advanced** tab.

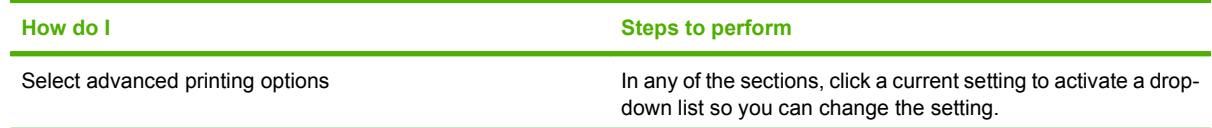

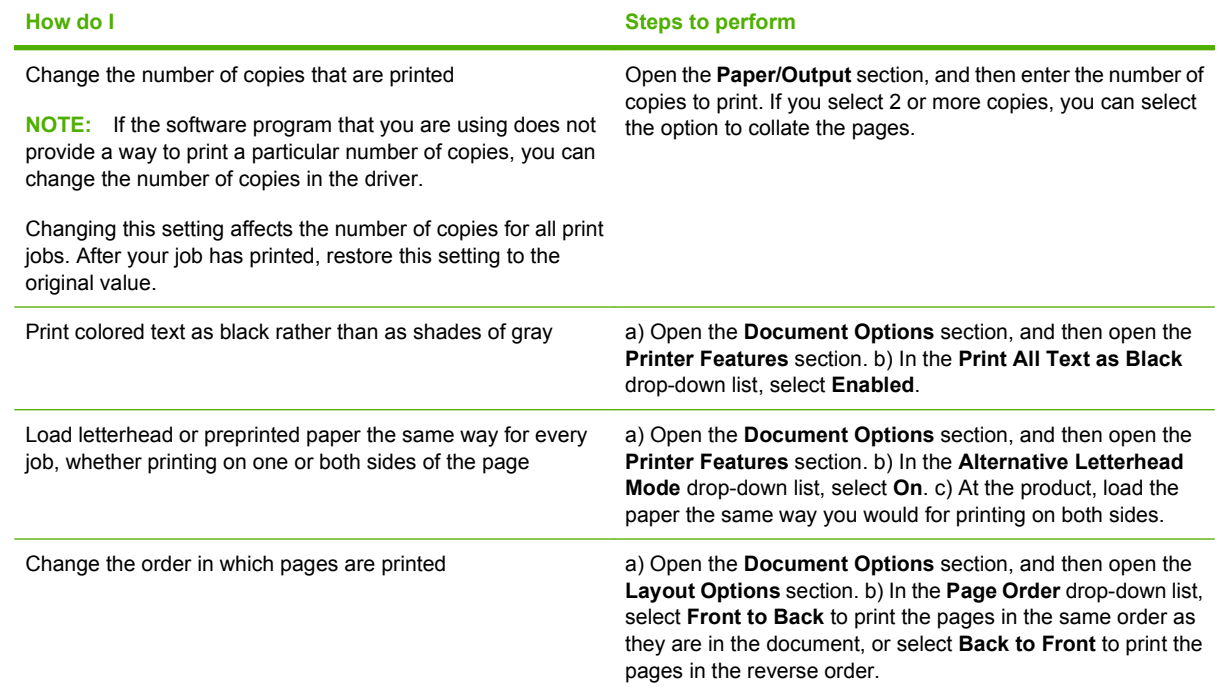

## <span id="page-117-0"></span>**Staple documents**

**NOTE:** Stapling features are only available if the stapler/stacker or multifunction finisher are attached to the MFP.

### **Set the stapler at the control panel for printed jobs**

You can usually select the stapler in your software program or printer driver, although some options might be available only in the printer driver. See [Change printer-driver settings for Windows](#page-66-0) [on page 53](#page-66-0) for more information. Where and how you make selections depends on your program or driver. If the stapler cannot be selected in the program or printer driver, it can be selected using the MFP control panel.

- **1.** Scroll to and touch Administration.
- **2.** Scroll to and touch Device Behavior.
- **3.** Scroll to and touch Stapler/Stacker or Multifunct. Finisher.
- **4.** Touch Staple.
- **5.** Touch the staple option you want to use.
- **B NOTE:** Selecting the stapler at the printer control panel changes the default setting to Staple. It is possible that all print jobs will be stapled. However, settings that are changed in the printer driver override settings that are changed at the control panel.

### **Set the stapler at the control panel for all copy jobs**

- **NOTE:** The following procedure changes the default setting for all copy jobs.
	- **1.** Scroll to and touch Administration.
	- **2.** Touch Default Job Options.
	- **3.** Touch Default Copy Options.
	- **4.** Touch Staple/Collate.
	- **5.** Touch Staple.
	- **6.** Touch the staple option you want to use.

### **Set the stapler at the control panel for a single copy job**

- **NOTE:** The following procedure sets the stapling option for only the current copy job.
	- **1.** Touch Copy.
	- **2.** Touch Staple/Collate.
	- **3.** Touch the staple option you want to use.

### **Configure the device to stop or continue when the staple cartridge is empty**

You can specify whether the MFP stops printing when the staple cartridge is empty or if it continues printing but does not staple the jobs.

- **1.** Scroll to and touch Administration.
- **2.** Scroll to and touch Device Behavior.
- **3.** Scroll to and touch Stapler/Stacker or Multifunct. Finisher.
- **4.** Touch Staples Out.
- **5.** Touch the option that you want to use:
	- Select Stop to stop all printing until the staple cartridge is replaced.
	- Select Continue to continue printing jobs without stapling them.

### **Load staples**

Load staples if the MFP control-panel display prompts you with a **Stapler Low On Staples** or **Order staple cartridge** message (the stapler has fewer than 20 usable staples left), or when it prompts you with a **Replace Stapler Cartridge** or **STAPLER OUT OF STAPLES** message (the stapler is empty, or the remaining staples cannot be used).

The stapler accepts print jobs if it is out of staples, but it does not staple the pages. The printer driver can be configured to disable the staple option when the stapler cartridge is empty.

#### **Load staples in the stapler/stacker**

**1.** Move the stapler/stacker away from the MFP.

**Figure 7-1** Load staples in the stapler/stacker (1 of 5)

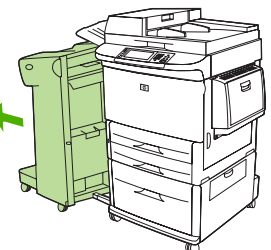

**2.** Open the stapler unit door.

**Figure 7-2** Load staples in the stapler/stacker (2 of 5)

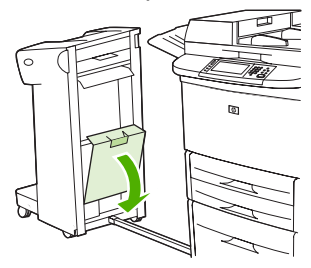

**3.** On the empty staple cartridge, pull up on the green tab, and then pull the empty cartridge out.

**Figure 7-3** Load staples in the stapler/stacker (3 of 5)

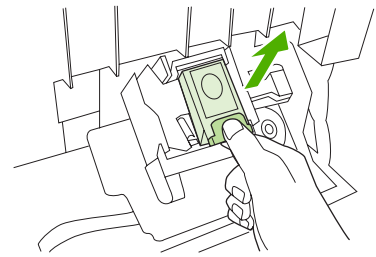

**4.** Insert the new staple cartridge, and push down on the green tab so that the cartridge locks into place.

**Figure 7-4** Load staples in the stapler/stacker (4 of 5)

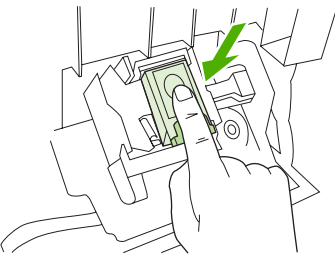

**5.** Close the stapler unit door and push the stapler/stacker back into place.

**Figure 7-5** Load staples in the stapler/stacker (5 of 5)

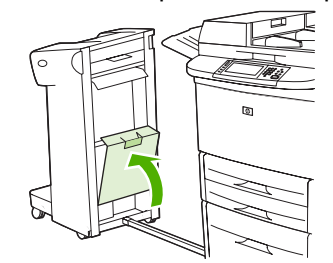

#### **Load staples in the multifunction finisher**

**1.** Open the stapler unit door.

**Figure 7-6** Load staples in the multifunction finisher (1 of 8)

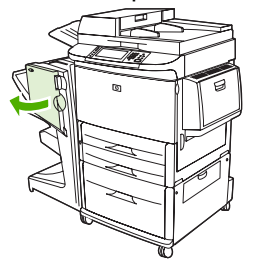

**2.** Slide the stapler unit toward you.

**Figure 7-7** Load staples in the multifunction finisher (2 of 8)

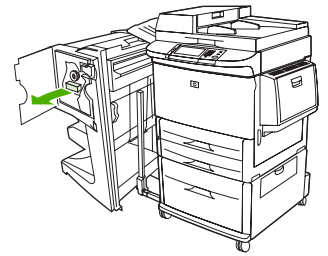

**3.** Turn the large green knob until the blue dot appears in the window of the stapler unit.

**Figure 7-8** Load staples in the multifunction finisher (3 of 8)

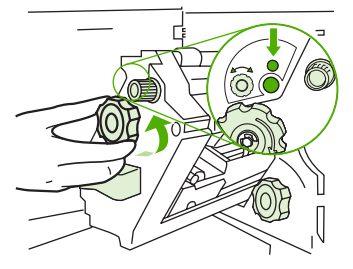

**4.** Turn the small green knob at the top of the stapler unit clockwise until the staple cartridge moves to the left of the stapler unit.

**Figure 7-9** Load staples in the multifunction finisher (4 of 8)

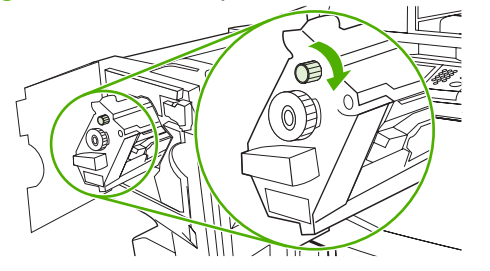

- $\triangle$  **CAUTION:** The blue dot must appear in the window of the stapler unit before you remove the staple cartridge. If you try to remove the staple cartridge before the blue dot appears in the window, you could damage the finisher.
- **5.** On the empty staple cartridge, squeeze the tabs together and pull the empty cartridge out.

**Figure 7-10** Load staples in the multifunction finisher (5 of 8)

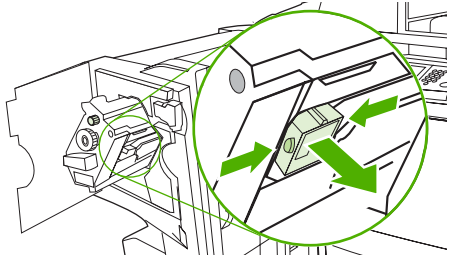

**6.** Insert the new staple cartridge so that it locks into place.

**Figure 7-11** Load staples in the multifunction finisher (6 of 8)

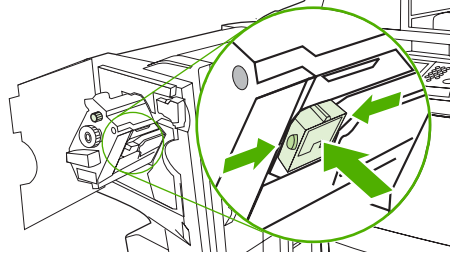

**7.** Slide the stapler unit into the finisher.

**Figure 7-12** Load staples in the multifunction finisher (7 of 8)

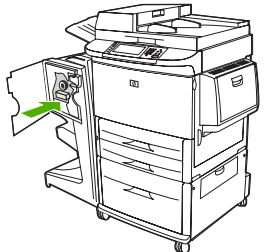

**8.** Close the stapler unit door and realign the multifunction finisher against the MFP.

**Figure 7-13** Load staples in the multifunction finisher (8 of 8)

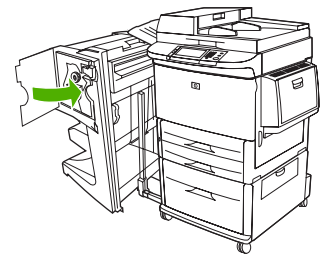

## <span id="page-122-0"></span>**Cancel a print job**

You can stop a print request by using the control panel or by using the software program. For instructions about how to stop a print request from a computer on a network, see the online Help for the specific network software.

**NOTE:** It can take some time for all printing to clear after you have canceled a print job.

## **Stop the current print job from the control panel**

- **1.** Press Stop on the control panel.
- **2.** On the touchscreen, on the **Device Has Been Paused** screen, touch **Cancel current job**.
- **NOTE:** If the print job is too far into the printing process, you might not have the option to cancel it.

### **Stop the current print job from the software program**

A dialog box will appear briefly on the screen, giving you the option to cancel the print job.

If several requests have been sent to the device through your software, they might be waiting in a print queue (for example, in Windows Print Manager). See the software documentation for specific instructions about canceling a print request from the computer.

If a print job is waiting in a print queue (computer memory) or print spooler (Windows 2000 or XP), delete the print job there.

Click **Start** and then click **Printers**. Double-click the device icon to open the print spooler. Select the print job that you want to cancel, and then press Delete. If the print job is not cancelled, you might need to shut down and restart the computer.

## <span id="page-123-0"></span>**Print on envelopes**

Envelopes must be printed from tray 1, which holds up to 10 envelopes. Printing performance depends on the construction of the envelope. Always test a few sample envelopes before purchasing a large quantity. For envelope specifications, see [Supported paper and print media sizes on page 81](#page-94-0) or go to [www.hp.com/support/ljm9040mfp](http://www.hp.com/support/ljm9040mfp) or [www.hp.com/support/ljm9050mfp](http://www.hp.com/support/ljm9050mfp).

 $\triangle$  **CAUTION:** Envelopes with clasps, snaps, windows, coated linings, exposed self-stick adhesives, or other synthetic materials can severely damage the MFP. Do not use envelopes with pressure-sensitive adhesive.

Use the following basic steps to print on envelopes.

- **1.** Load the envelopes in tray 1.
- **2.** Change the fuser levers.
- **3.** Send the print job.

#### **Load envelopes in tray 1**

**1.** Open tray 1, but do not pull out the extension. (Most envelopes feed best without the extension. However, oversize envelopes might need the extension.)

**Figure 7-14** Load envelopes in tray 1 (1 of 3)

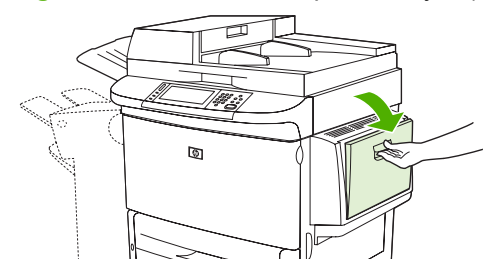

**2.** Load up to 10 envelopes in the center of tray 1 with the side to be printed on facing up, and the return-address end toward the MFP. Slide the envelopes into the MFP as far as they will go without forcing them.

**Figure 7-15** Load envelopes in tray 1 (2 of 3)

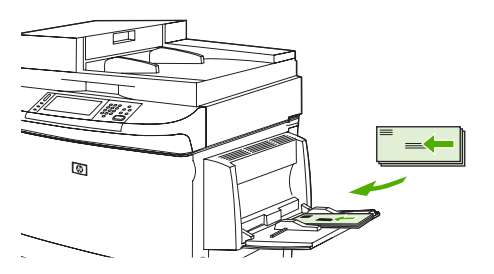

**3.** Adjust the guides to touch the envelope stack without bending the envelopes. Make sure that the envelopes fit under the tabs on the guides.

।<br>জ

**Figure 7-16** Load envelopes in tray 1 (3 of 3)

**4.** Change the fuser levers (see Change the fuser levers on page 111).

#### **Change the fuser levers**

**1.** Move the output device away from the MFP to gain access to the left door.

**Figure 7-17** Change the fuser levers (1 of 4)

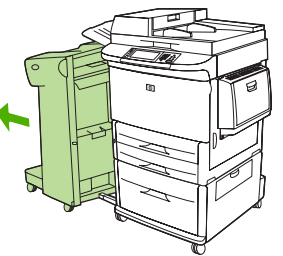

**2.** Open the left door.

**Figure 7-18** Change the fuser levers (2 of 4)

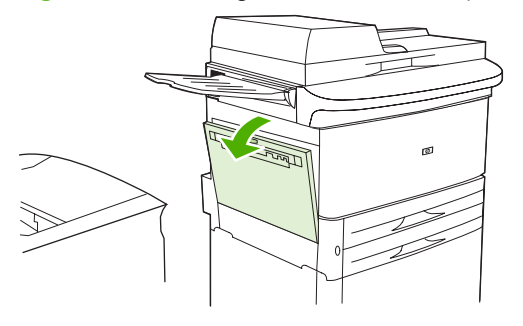

**WARNING!** Avoid touching the adjacent fusing area. It can be hot.

- **3.** Locate and lift up the two blue levers.
- **NOTE:** Return the fuser levers to the down position after printing on envelopes.
- $\triangle$  **CAUTION:** Failure to return levers to the down position for standard paper types can result in poor print quality.

**Figure 7-19** Change the fuser levers (3 of 4)

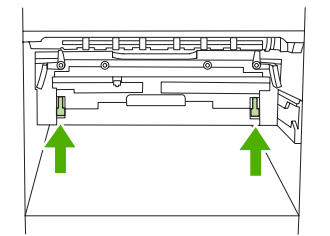

**4.** Close the left door.

**Figure 7-20** Change the fuser levers (4 of 4)

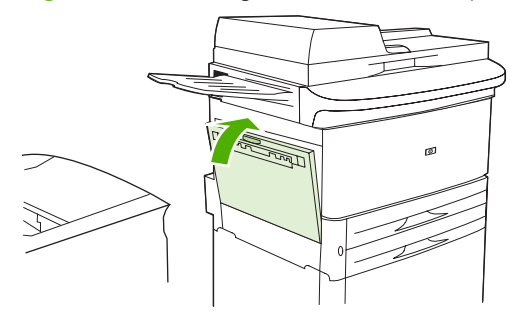

**5.** Push the output device back into place.

#### **Print on envelopes from a program**

- **1.** Load envelopes into tray 1.
- **2.** In your program or in the printer driver, select tray 1 as the source.
- **3.** Set the appropriate envelope size and type. For envelope specifications, see [Supported paper and](#page-94-0) [print media sizes on page 81](#page-94-0).
- **4.** If your program does not automatically format for an envelope, specify "Portrait" for page orientation.
- $\triangle$  **CAUTION:** To avoid a jam, do not remove or insert an envelope after you begin printing.
- **5.** Set margins to within 15 mm (0.6 inch) from the edge of the envelope. For best print quality, set margins for a return and mailing address (typical address margins for a Commercial #10 or DL envelope are offered). Avoid printing over the area where the three back flaps meet on the back of an envelope.
- **6.** Select the left bin as the output location.
- **7.** When finished printing on envelopes, return the fuser levers to the down position.
- $\triangle$  **CAUTION:** Failure to return levers to the down position for standard paper types can result in poor print quality.

## <span id="page-126-0"></span>**Job storage features for print**

The following job-storage features are available for print jobs:

- **Proof and hold jobs**: This feature provides a quick and easy way to print and proof one copy of a job and then print the additional copies.
- **Personal jobs**: When you send a private job to the device, the job does not print until you provide the required personal identification number (PIN) at the control panel.
- **Stored jobs**: You can store a job such as a personnel form, time sheet, or calendar on the device and allow other users to print the job at any time. Stored jobs also can be protected by a PIN.

Follow the instructions in this section to gain access to the job storage features at the computer. See the specific section for the type of job that you want to create.

 $\triangle$  **CAUTION:** If you turn off the device, all proof-and-hold and personal jobs are deleted.

## **Gain access to the job storage features for print**

#### **For Windows**

- **1.** On the **File** menu, click **Print**.
- **2.** Click **Properties**, and then click the **Job Storage** tab.
- **3.** Select the job storage mode that you want.

#### **For Macintosh**

In newer drivers: Select **Job Storage** in the pull-down menu in the **Print** dialog box. In older drivers, select **Printer Specific Options**.

## **Use the proof and hold feature**

The proof and hold feature provides a quick and easy way to print and proof one copy of a job.

To permanently store the job and prevent the device from deleting it when space is needed for something else, select the **Stored Job** option in the driver.

#### **Create a proof and hold job**

 $\triangle$  **CAUTION:** If the device needs additional space to store newer proof and hold jobs, the device deletes other stored proof and hold jobs, starting with the oldest job. To permanently store a job and prevent the device from deleting it when space is needed, select the **Stored Job** option in the driver instead of the **Proof and Hold** option.

In the driver, select the **Proof and Hold** option and type a user name and job name.

The device prints one copy of the job for you to proof.

#### **Print the remaining copies of a proof and hold job**

At the device control panel, use the following procedure to print the remaining copies of a job held on the hard disk.

- **1.** From the Home screen, touch Job Storage.
- **2.** Touch the Retrieve tab.
- **3.** Scroll to and touch the job storage folder that holds the job.
- **4.** Scroll to and touch the job that you want to print.
- **5.** Touch the Copies field to change the number of copies to print. Touch Retrieve Stored Job (<sup>1</sup>) to print the document.

#### **Delete a proof and hold job**

When you send a proof and hold job, the device automatically deletes your previous proof and hold job.

- **1.** From the Home screen, touch Job Storage.
- **2.** Touch the Retrieve tab.
- **3.** Scroll to and touch the job storage folder that holds the job.
- **4.** Scroll to and touch the job that you want to delete.
- **5.** Touch Delete.
- **6.** Touch Yes.

### **Use the personal job feature**

Use the personal printing feature to specify that a job is not printed until you release it. First, set a 4 digit PIN by typing the PIN in the printer driver. The PIN is sent to the device as part of the print job. After you have sent the print job to the device, you must use the PIN to print the job.

#### **Create a personal job**

To specify that a job is personal, in the driver, select the Personal Job option, type a user name and job name, and then type a four-digit PIN into the **Make Job Private** field. The job will not print until you enter the PIN at the device control panel.

#### **Print a personal job**

You can print a personal job at the control panel after the job has been sent to the device.

- **1.** From the Home screen, touch Job Storage.
- **2.** Touch the Retrieve tab.
- **3.** Scroll to and touch the job storage folder that holds the personal job.
- **4.** Scroll to and touch the personal job that you want to print.
- **NOTE:** A personal job will have a  $\theta$  [lock symbol] next to it.
- **5.** Touch the PIN field.
- **6.** Use the numeric keypad to type the PIN, and then touch **OK**.
- **7.** Touch the Copies field to change the number of copies to print.
- **8.** Touch Retrieve Stored Job (<sup>10</sup>) to print the document.

#### **Delete a personal job**

A personal job is automatically deleted from the device hard disk after you release it for printing. If you want to delete the job without printing it, use this procedure.

- **1.** From the Home screen, touch Job Storage.
- **2.** Touch the Retrieve tab.
- **3.** Scroll to and touch the job storage folder that holds the personal job.
- **4.** Scroll to and touch the personal job that you want to delete.

**NOTE:** A personal job will have a  $\theta$  [lock symbol] next to it.)

- **5.** Touch the PIN field.
- **6.** Use the numeric keypad to type the PIN, and then touch OK.
- **7.** Touch Delete.

### **Use the QuickCopy feature**

The QuickCopy feature prints the requested number of copies of a job and stores a copy on the device hard disk. Additional copies of the job can be printed later. This feature can be turned off in the printer driver.

The default number of different QuickCopy jobs that can be stored on the device is 32. At the control panel, you can set a different default number. See [Navigate the Administration menu on page 15.](#page-28-0)

### **Create a QuickCopy job**

 $\triangle$  **CAUTION:** If the device needs additional space to store newer QuickCopy jobs, the device deletes other stored QuickCopy jobs, starting with the oldest job. To permanently store a job and prevent the device from deleting it when space is needed, select the **Job Storage** option in the driver instead of the **QuickCopy** option.

In the driver, select the **QuickCopy** option, and then type a user name and a job name.

When you send the job to print, the device prints the number of copies that you set in the driver. To print more quick copies at the device control panel, see Print additional copies of a QuickCopy job on page 116.

#### **Print additional copies of a QuickCopy job**

This section describes how to print additional copies of a job stored on the device hard disk at the control panel.

- **1.** From the Home screen, touch Job Storage.
- **2.** Touch the Retrieve tab.
- **3.** Scroll to and touch the job storage folder that holds the job.
- **4.** Scroll to and touch the job that you want to print.
- **5.** Touch the Copies field to change the number of copies to print.
- **6.** Touch Retrieve Stored Job (<sup>10</sup>) to print the document.

#### **Delete a QuickCopy job**

Delete a QuickCopy job at the device control panel when you no longer need it. If the device requires additional space to store new QuickCopy jobs, the device automatically deletes other stored QuickCopy jobs, starting with the oldest job.

**NOTE:** Stored QuickCopy jobs can be deleted at the control panel or in HP Web Jetadmin.

- **1.** From the Home screen, touch Job Storage.
- **2.** Touch the Retrieve tab.
- **3.** Scroll to and touch the job storage folder that holds the job.
- **4.** Scroll to and touch the job that you want to delete.
- **5.** Touch Delete.
- **6.** Touch Yes.

### **Use the stored job feature**

You can save a print job to the device hard disk without printing it. You can then print the job at any time at the device control panel. For example, you might want to download a personnel form, calendar, time sheet, or accounting form that other users can print when they need it.

### **Create a stored print job**

In the driver, select the **Stored Job** option, and then type a user name and job name. The job does not print until someone requests it at the device control panel.

#### **Print a stored print job**

At the control panel, you can print a job that is stored on the device hard disk.

- **1.** From the Home screen, touch Job Storage.
- **2.** Touch the Retrieve tab.
- **3.** Scroll to and touch the job storage folder that holds the stored job.
- **4.** Scroll to and touch the stored job that you want to print.
- **5.** Touch Retrieve Stored Job (<sup>10</sup>) to print the document.
- **6.** Touch the Copies field to change the number of copies to print.
- **7.** Touch Retrieve Stored Job (<sup>10</sup>) to print the document.

If the file has  $\bigoplus$  (lock symbol) next to it, the job is a private job and requires a PIN.

#### **Delete a stored print job**

Jobs stored on the device hard disk can be deleted at the control panel.

- **1.** From the Home screen, touch Job Storage.
- **2.** Touch the Retrieve tab.
- **3.** Scroll to and touch the job storage folder that holds the stored job.
- **4.** Scroll to and touch the stored job that you want to delete.
- **5.** Touch Delete.
- **6.** Touch Yes.

If the file has  $\bigoplus$  (lock symbol) next to it, the job requires a PIN to delete it.

## **8 Copy**

This device can function as a standalone, walk-up copier. It is not necessary to install the printing system software on the computer; you can adjust the copy settings at the control panel. You can also copy originals by using either the document feeder or the scanner glass.

This chapter provides information about how to make copies and how to change copy settings, including the following topics:

- [Use the Copy screen](#page-133-0)
- [Set the default copy options](#page-134-0)
- [Basic copy instructions](#page-135-0)
- [Adjust the copy settings](#page-136-0)
- [Copy two-sided documents](#page-137-0)
- [Copy mixed-size originals](#page-139-0)
- [Change the copy-collation setting](#page-140-0)
- [Copy photos and books](#page-141-0)
- [Combine copy jobs by using Job Build](#page-142-0)
- [Cancel a copy job](#page-143-0)
- [Job storage features for copy](#page-144-0)

It is recommended that you review the basic control-panel information before using the device copying functions. See [Use the control panel on page 12](#page-25-0) for more information.

## <span id="page-133-0"></span>**Use the Copy screen**

From the Home screen, touch Copy to view the Copy screen. Note that only the first six copy features are immediately visible. In order to view additional copy features, touch More Options.

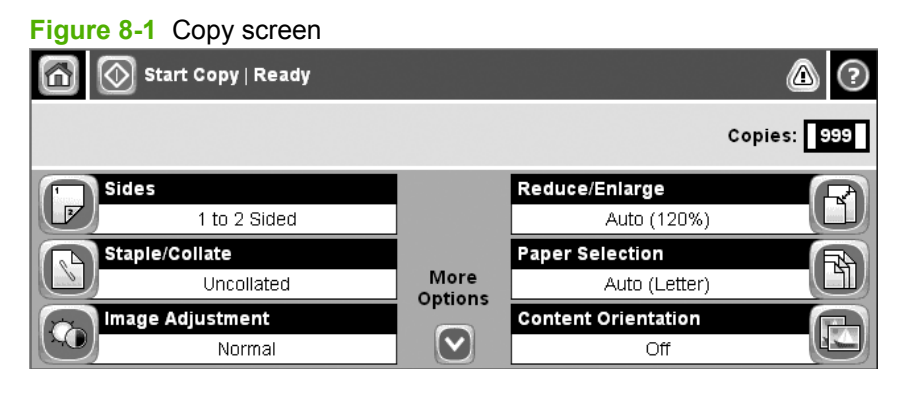

## <span id="page-134-0"></span>**Set the default copy options**

You can use the administration menu to establish default settings that apply to all copy jobs. If necessary, you can override most settings for an individual job. After that job is complete, the device returns to the default settings.

- **1.** From the Home screen, scroll to and touch Administration.
- **2.** Touch Default Job Options, and then touch Default Copy Options.
- **3.** Several options are available. You can configure defaults for all options, or for only some options.

For information about each option, see [Adjust the copy settings on page 123.](#page-136-0) The built-in Help system also provides an explanation of each option. Touch the Help button  $\Theta$ ) in the upper-right corner of the screen.

**4.** To exit the administration menu, touch the Home button  $(\omega)$  in the upper-left corner of the screen.

## <span id="page-135-0"></span>**Basic copy instructions**

This section provides the basic instructions for copying.

### **Copy from the scanner glass**

Use the scanner glass to make as many as 999 copies of small, lightweight media or heavy media. This includes media such as receipts, newspaper clippings, photographs, old documents, worn documents, and books.

Place original documents face-down on the glass. Align the corner of the original with the upper-left corner of the glass.

To make copies by using the default copy options, use the numeric keypad on the control panel to select the number of copies, and press Start. To use customized settings, touch Copy. Specify the settings, and then press Start. For more information about using customized settings, see [Adjust the copy settings](#page-136-0) [on page 123.](#page-136-0)

### **Copy from the document feeder**

Use the document feeder to make as many as 999 copies of a document that has up to 50 pages (depending on the thickness of the pages). Place the document into the document feeder with the pages facing down.

To make copies by using the default copy options, use the numeric keypad on the control panel to select the number of copies, and press Start. To use customized settings, touch Copy. Specify the settings, and then press Start. For more information about using customized settings, see [Adjust the copy settings](#page-136-0) [on page 123.](#page-136-0)

## <span id="page-136-0"></span>**Adjust the copy settings**

The device offers several features so you can optimize copied output. These features are all available on the Copy screen.

The Copy screen consists of several pages. From the first page, touch More Options to go to the next page. Then touch the up or down arrow buttons to scroll to other pages.

For details about how to use an option, touch the option, and then touch the help ( $\bullet$ ) button in the upperright corner of the screen. The following table provides an overview of the copy options.

**NOTE:** Depending on how the system administrator has configured the device, some of these options might not appear. The options in the table are listed in the order in which they can appear.

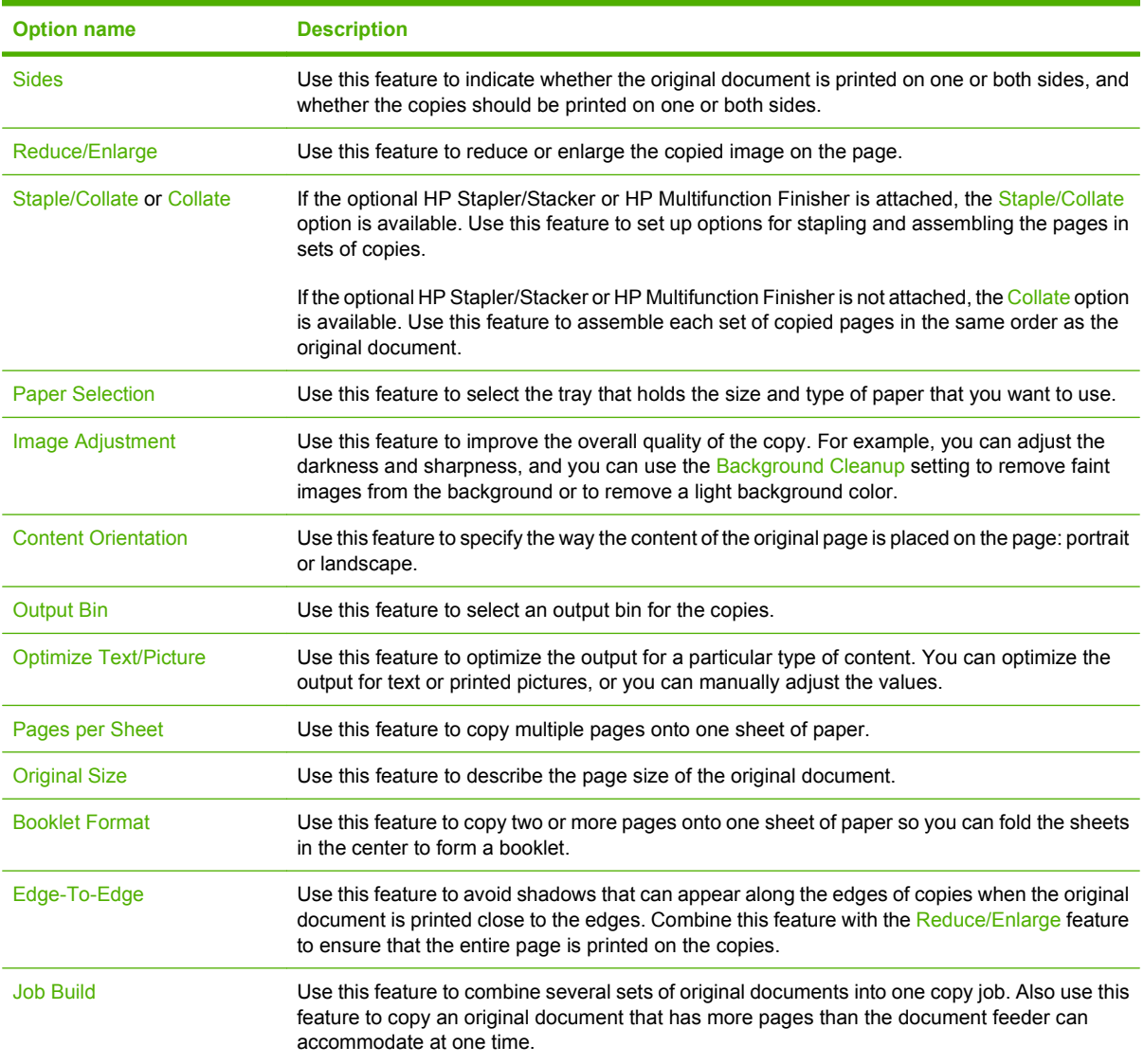

## <span id="page-137-0"></span>**Copy two-sided documents**

Two-sided documents can be copied manually or automatically.

### **Copying two-sided documents manually**

Copies resulting from this procedure are printed on one side, and need to be hand-collated.

- **1.** Load the documents to be copied into the document feeder input tray with the first page facing down, and with the top of the page leading into the document feeder.
- **2.** Touch Start Copy. The odd-numbered pages are copied and printed.
- **3.** Remove the stack from the document feeder output tray and reload the stack with the last page facing down, and with the top of the page leading into the document feeder.
- **4.** Touch Start Copy. The even-numbered pages are copied and printed.
- **5.** Collate the odd- and even-numbered printed copies.

**Figure 8-2** Collate copies

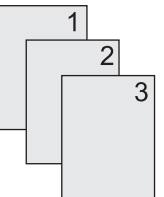

### **Copy two-sided documents automatically**

The default copy setting is one-sided to one-sided. Use the following procedures to change the setting so you can copy from or to documents that are two-sided.

#### **Make two-sided copies from one-sided documents**

- **1.** Load the documents to be copied into the document feeder with the first page facing down, and with the top of the page leading.
- **2.** On the control panel, touch Copy.
- **3.** Touch Sides.
- **4.** Touch **1-sided original, 2-sided output**.
- **5.** Touch OK.
- **6.** Touch Start Copy.

#### **Make two-sided copies from two-sided documents**

- **1.** Load the documents to be copied into the document feeder with the first page facing down, and with the top of the page leading.
- **2.** On the control panel, touch Copy.
- **3.** Touch Sides.
- **4.** Touch **2-sided original, 2-sided output**.
- **5.** Touch OK.
- **6.** Touch Start Copy.

#### **Make one-sided copies from two-sided documents**

- **1.** Load the documents to be copied into the document feeder with the first page facing down, and with the top of the page leading.
- **2.** On the control panel, touch Copy.
- **3.** Touch Sides.
- **4.** Touch **2-sided original, 1-sided output**.
- **5.** Touch OK.
- **6.** Touch Start Copy.

## <span id="page-139-0"></span>**Copy mixed-size originals**

You can copy original documents that are printed on different sizes of paper as long as the sheets of paper have one common dimension. For example, you could combine letter and legal sizes, or you could combine A4 and A5 sizes.

- **1.** Arrange the sheets in the original document so they all have the same width.
- **2.** Place the sheets face-down into the document feeder, and adjust both paper guides against the document.
- **3.** From the Home screen, touch Copy.
- **4.** Touch Original Size.
- **NOTE:** If this option is not on the first screen, touch More Options until the option appears.
- **5.** Select Mixed Ltr/Lgl, and then touch OK.
- **6.** Touch Start Copy.

## <span id="page-140-0"></span>**Change the copy-collation setting**

You can set the device to automatically collate multiple copies into sets. For example, if you are making two copies of three pages and the automatic collation is on, the pages print in this order: 1,2,3,1,2,3. If automatic collation is off, the pages print in this order: 1,1,2,2,3,3.

To use the automatic collation, the original document size must fit into the memory. If it does not, the device makes only one copy and a message appears notifying you of the change. If that happens, use one of the following methods to finish the job:

- Split the job into smaller jobs that contain fewer pages.
- Make only one copy of the document at a time.
- Turn off the automatic collation.

The collation setting you select is in effect for all copies until you change the setting. The default setting for automatic copy collation is On.

- **1.** On the control panel, touch Copy.
- **2.** Touch Staple/Collate or Collate.
- **3.** Touch Off.
- **4.** Touch OK.

## <span id="page-141-0"></span>**Copy photos and books**

#### **Copy a photo**

- **NOTE:** Photos should be copied from the flatbed scanner, not from the document feeder.
	- **1.** Lift the lid and place the photo on the flatbed scanner with the picture-side down and the upperleft corner of the photo in the upper-left corner of the glass.
	- **2.** Gently close the lid.
	- **3.** Touch Start Copy.

#### **Copy a book**

- **1.** Place the book face down on the glass with the top edge toward the rear of the glass. Align the book spine with the book icon  $\Box$  along the top edge of the glass.
- **2.** Touch Copy.
- **3.** Scroll to and touch Book Copy.
- **4.** Touch Book Copy On and then touch OK.
- **5.** Select the number of copies to make and adjust other settings as needed.
- **6.** Touch Start Copy, or press the Start button on the control panel.
- **7.** Select which pages of the book should be copied:
	- Copy both pages copies the images on both the left and right side of the spine
	- Skip left page copies the image on the right side of the spine only
	- Skip right page copies the image on the left side of the spine only
- **8.** Touch Scan.
- **9.** After the last page is scanned, touch Finish.

## <span id="page-142-0"></span>**Combine copy jobs by using Job Build**

Use the Job Build feature to build a single copy job from multiple scans. You can use either the document feeder or the scanner glass. The settings for the first scan are used for subsequent scans.

- **1.** Touch Copy.
- **2.** Scroll to and touch Job Build.
- **3.** Touch Job Build On.
- **4.** Touch OK.
- **5.** If necessary, select the desired copy options.
- **6.** Touch Start Copy. After each page is scanned, the control panel prompts you for more pages.
- **7.** If the job contains more pages, load the next page, and then touch Scan.

The product temporarily saves all the scanned images. The product will begin printing copies when it has enough information to begin. Touch Finished to finish printing the copies.

**EX NOTE:** In Job Build, if you scan the first page of a document by using the document feeder, then you must scan all of the pages in that document by using the document feeder. If you scan the first page of a document by using the scanner glass, then you must scan all of the pages in that document by using the scanner glass.

## <span id="page-143-0"></span>**Cancel a copy job**

To cancel the copy job that is currently running, touch Stop on the control panel. This pauses the device. Then touch Cancel Current Job.

**NOTE:** If you cancel a copy job, clear the document from the flatbed scanner or from the automatic document feeder.
## **Job storage features for copy**

You can create a stored copy job at the device control panel that can be printed at a later time.

### **Create a stored copy job**

- **1.** Place the original document face-down on the glass or face-down in the ADF.
- **2.** From the Home screen, touch Job Storage.
- **3.** Touch the Create tab.
- **4.** Specify the name for the stored job in one of these ways:
	- Select an existing folder from the list. Touch New Job and type a job name.
	- Touch the box below the existing Folder Name: or Job Name: on the right-hand side of the screen, and then edit the text.
- **5.** A private stored job has a lock icon next to the name, and it requires that you specify a PIN to retrieve it. To make the job private, select PIN to Print and then type the PIN for the job. Touch OK.
- **6.** Touch More Options to view and change other job storage options.
- **7.** After all the options are set, touch Create Stored Job  $(\mathcal{O})$  in the upper-left corner of the screen to scan the document and store the job. The job is saved on the device until you delete it, so you can print it as often as necessary.

### **Print a stored copy job**

At the control panel, you can print a job that is stored on the device hard disk.

- **1.** From the Home screen, touch Job Storage.
- **2.** Touch the Retrieve tab.
- **3.** Scroll to and touch the job storage folder that holds the stored job.
- **4.** Scroll to and touch the stored job that you want to print.
- **5.** Touch Retrieve Stored Job (<sup>10</sup>) to print the document.
- **6.** Touch the Copies field to change the number of copies to print.
- **7.** Touch Retrieve Stored Job (<sup>10</sup>) to print the document.

If the file has  $\bigoplus$  (lock symbol) next to it, the job is a private job and requires a PIN.

### **Delete a stored copy job**

Jobs stored on the device hard disk can be deleted at the control panel.

- **1.** From the Home screen, touch Job Storage.
- **2.** Touch the Retrieve tab.
- **3.** Scroll to and touch the job storage folder that holds the stored job.
- **4.** Scroll to and touch the stored job that you want to delete.
- **5.** Touch Delete.
- **6.** Touch Yes.

If the file has  $\bigoplus$  (lock symbol) next to it, the job requires a PIN to delete it.

# **9 Scan and send to e-mail**

The MFP offers color-scanning and digital-sending capabilities. By using the control panel, you can scan black-and-white or color documents and send them to an e-mail address as an e-mail attachment. To use digital sending, the device must be connected to a local area network (LAN).

**NOTE:** The e-mail icon is not shown on the control panel if e-mail is not configured.

- [Configure the device to send e-mail](#page-147-0)
- [Use the Send E-mail screen](#page-149-0)
- [Perform basic e-mail functions](#page-150-0)
- [Use the address book](#page-152-0)
- [Change e-mail settings for the current job](#page-154-0)
- [Scan to a folder](#page-155-0)
- [Scan to a workflow destination](#page-156-0)

# <span id="page-147-0"></span>**Configure the device to send e-mail**

Before you can send a document to e-mail, you must configure the device.

**E NOTE:** The instructions that follow are for configuring the device at the control panel. You can also perform these procedures by using the embedded Web server. For more information, see [Embedded Web server on page 152.](#page-165-0)

### **Supported protocols**

The HP LaserJet M9040 and HP LaserJet M9050 MFP models support Simple Mail Transfer Protocol (SMTP) and Lightweight Directory Access Protocol (LDAP).

#### **SMTP (e-mail gateway)**

- SMTP is a set of rules that define the interaction between programs that send and receive e-mail. In order for the device to send documents to e-mail, it must be connected to a LAN that has access to an e-mail server that supports SMTP. The SMTP server must also have Internet access.
- If you are using a LAN connection, contact your system administrator to obtain the IP address or host name for your SMTP server. If you are connecting through a DSL or cable connection, contact the internet service provider to obtain the SMTP server IP address.

#### **LDAP**

- LDAP is used to gain access to a database of information. When the device uses LDAP, it searches a global list of e-mail addresses. As you begin to type the e-mail address, LDAP uses an autocomplete feature that supplies a list of e-mail addresses that match the characters you type. As you type additional characters, the list of matching e-mail addresses becomes smaller.
- The device supports LDAP, but a connection to an LDAP server is not required in order for the device to be able to send to e-mail.
	- **NOTE:** If you need to change the LDAP settings, you must change them by using the embedded Web server. For more information, see [Embedded Web server on page 152,](#page-165-0) or see the *Embedded Web Server User Guide* on the device CD.

### **Configure e-mail server settings**

Find the IP address for the SMTP server by touching the Network Address button on the control-panel home screen or by consulting your system administrator. Then use the following procedures to manually configure and test the IP address.

#### **Configure the SMTP gateway address**

- **1.** From the Home screen, touch Administration.
- **2.** Touch Initial Setup.
- **3.** Touch E-mail Setup, and then touch SMTP Gateway.
- **4.** Type the SMTP gateway address, either as an IP address or as a fully qualified domain name. If you do not know the IP address or domain name, contact the network administrator.
- **5.** Touch OK.

#### **Test the SMTP settings**

- **1.** From the Home screen, touch Administration.
- **2.** Touch Initial Setup.
- **3.** Touch E-mail Setup, and then touch Test Send Gateway.

If the configuration is correct, **Gateways OK** appears on the control-panel display.

If the first test was successful, send an e-mail to yourself by using the digital-send feature. If you receive the e-mail, you have successfully configured the digital-sending feature.

If you do not receive the e-mail, use these actions to resolve issues with the digital-sending software:

- Check the SMTP and address to make sure that you typed them correctly.
- Print a configuration page. Verify that the SMTP gateway address is correct.
- Make sure that the network is operating correctly. Send an e-mail to yourself from a computer. If you receive the e-mail, the network is operating correctly. If you do not receive the e-mail, contact your network administrator or Internet service provider (ISP).
- Run the DISCOVER.EXE file. This program attempts to find the gateway. You can download the file from the HP Web site at [www.hp.com/support/ljm9040mfp](http://www.hp.com/support/ljm9040mfp) or [www.hp.com/support/](http://www.hp.com/support/ljm9050mfp) [ljm9050mfp.](http://www.hp.com/support/ljm9050mfp)

# <span id="page-149-0"></span>**Use the Send E-mail screen**

Use the touchscreen to navigate through the options on the Send E-mail screen.

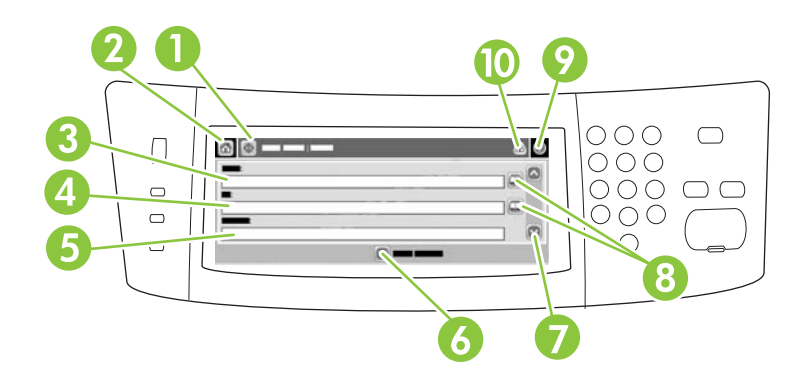

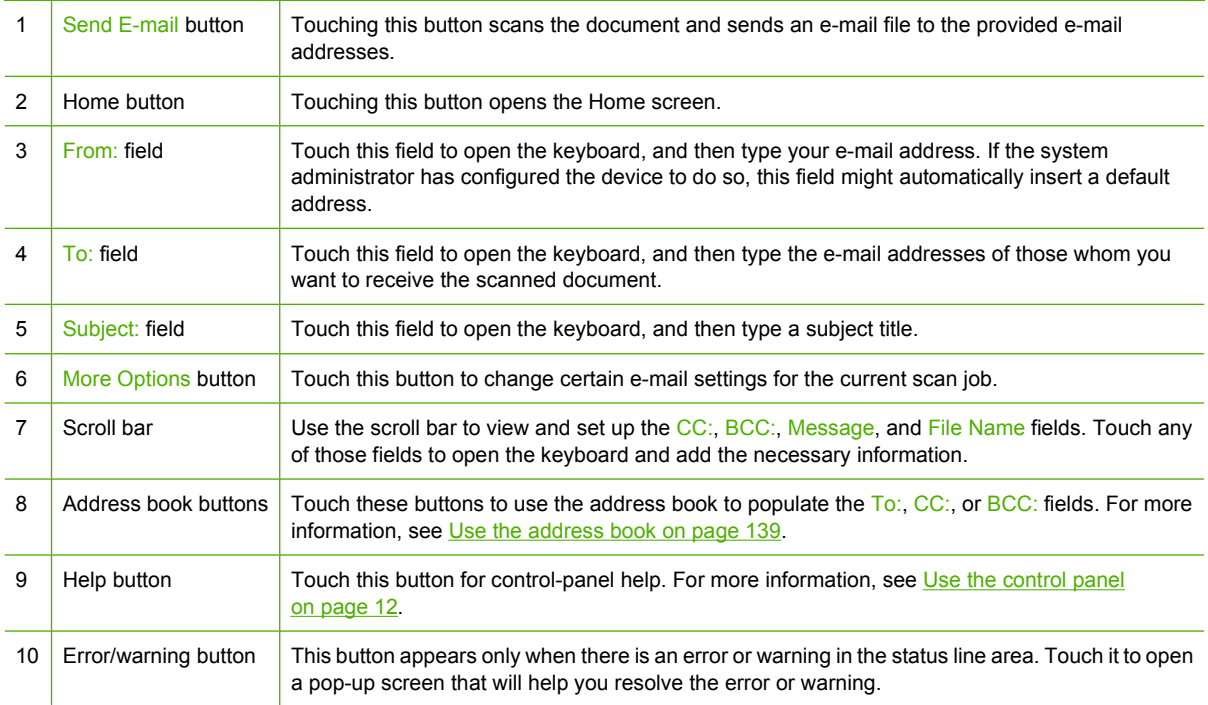

# <span id="page-150-0"></span>**Perform basic e-mail functions**

The device e-mail feature offers the following benefits:

- Sends documents to multiple e-mail addresses, saving time and delivery costs.
- Delivers files in black-and-white or in color. Files can be sent in different file formats that the recipient can manipulate.

With e-mail, documents are scanned into the device memory and sent to an e-mail address or multiple addresses as an e-mail attachment. Digital documents can be sent in several graphics formats, such as .TFF and .JPG, which allows recipients to manipulate the document file in various programs to meet their specific needs. Documents arrive in near-original quality, and then can be printed, stored, or forwarded.

In order to use the e-mail feature, the device needs to be connected to a valid SMTP local area network that includes Internet access.

### **Load documents**

You can scan a document by using either the glass or the ADF. The glass and ADF can accommodate Executive / A5 to Ledger (LDR, 11x17) / A3. Smaller originals, receipts, irregular and worn documents, stapled documents, previously folded documents, and photographs should be scanned by using the glass. Multiple-page documents can be scanned easily by using the ADF.

### **Send documents**

The device scans both black-and-white and color originals. You can use default settings or change the scanning preferences and file formats. The following are the default settings:

- Color
- PDF (requires the recipient to have an Adobe Acrobat viewer to view the e-mail attachment)

For information about changing the settings for the current job, see [Change e-mail settings for the current](#page-154-0) [job on page 141.](#page-154-0)

#### **Send a document**

- **1.** Place the document face-down on the scanner glass or face-down in the ADF.
- **2.** From the Home screen, touch E-mail.
- **3.** If prompted, type your user name and password.
- **4.** Complete the From:, To:, and Subject: fields. Scroll down and complete the CC:, BCC:, and Message fields if appropriate. Your user name or other default information might appear in the From: field. If so, you might not be able to change it.
- **5.** (Optional) Touch More Options to change the settings for the document that you are sending (for example, the document's original size). If you are sending a two-sided document, you should select Sides and an option with a two-sided original.
- **6.** Press Start to begin sending.
- **7.** When you are finished, remove the original document from the scanner glass, ADF, or output bin.

#### **Use the auto-complete function**

When you type characters into the To:, CC:, or From: fields on the Send E-mail screen, the autocomplete function is activated. As you type the required address or name by using the keyboard screen, the device automatically searches the address book list and completes the address or name by using the first match. You can then select that name by touching Enter, or continue typing the name until autocomplete finds the correct entry. If you type a character that does not match any entry in the list, the auto-complete text is removed from the display to indicate that you are typing an address that is not in the address book.

### <span id="page-152-0"></span>**Use the address book**

You can send e-mail to a list of recipients by using the address book feature of the device. See your system administrator for information about configuring address lists.

**NOTE:** You can also use the embedded Web server (EWS) to create and manage the e-mail address book. The EWS e-mail address book can be used to add, edit, or delete single e-mail addresses or email distribution lists. For more information, see [Embedded Web server on page 152.](#page-165-0)

### **Create a recipient list**

- **1.** From the Home screen, touch E-mail.
- **2.** Complete one of the following steps:
	- Touch To: to open the keyboard screen, and then type the recipients' e-mail addresses. Separate multiple e-mail addresses with a semicolon or by touching Enter on the touchscreen.
	- Use the address book.
		- **a.** On the Send E-mail screen, touch the address book button  $(\mathbb{Q})$  to open the address book.
		- **b.** Navigate the entries in the address book by using the scroll bar. Hold down the arrow to scroll quickly through the list.
		- **c.** Highlight the name to select a recipient, and then touch the add button  $(\blacksquare)$ .

You can also select a distribution list by touching the drop-down list at the top of the screen and then touching All, or add a recipient from a local list by touching Local in the drop-down list. Highlight the appropriate names, and then touch  $\blacksquare$  to add the name to your list of recipients.

You can remove a recipient from your list by scrolling to highlight the recipient, and then touching the remove button  $(\mathbb{S})$ .

- **3.** The names in the recipient list are placed in the text line of the keyboard screen. If you want, you can add a recipient that is not found in the address book by typing the e-mail address on the keyboard. After you are satisfied with your recipient list, touch OK.
- **4.** Touch OK.
- **5.** Finish typing information in the CC: and Subject: fields on the Send E-mail screen, if necessary. You can check the list of recipients by touching the down arrow in the  $\overline{1}$ o: text line.
- **6.** Press Start.

### **Use the local address book**

Use the local address book to store frequently-used e-mail addresses. The local address book can be shared between devices that use the same server to gain access to the HP Digital Sending software.

You can use the address book when you type e-mail addresses in the From:, To:, CC:, or BCC: fields. You can also add or delete addresses in the address book.

To open the address book, touch the address book button  $(\mathbb{Q})$ .

### **Add e-mail addresses to the local address book**

- **1.** Touch Local.
- 2. Touch  $\oplus$ .
- **3.** (Optional) Touch the Name field, and in the keyboard that appears type a name for the new entry. Touch OK.

The name is the alias for the e-mail address. If you do not type an alias name, the alias will be the e-mail address itself.

**4.** Touch the Address field, and in the keyboard that appears type the e-mail address for the new entry. Touch OK.

#### **Delete e-mail addresses from the local address book**

You can delete e-mail addresses that you no longer use.

- **NOTE:** To *change* an e-mail address, you must first delete the address and then add the corrected address as a new address in the local address book.
	- **1.** Touch Local.
	- **2.** Touch the e-mail address that you want to delete.
	- **3.** Touch 8.

The following confirmation message appears: **Do you want to delete the selected address(es)?**

4. Touch Yes to delete the e-mail address(es) or touch No to return to the Address Book screen.

# <span id="page-154-0"></span>**Change e-mail settings for the current job**

Use the More Options button to change the following e-mail settings for the current print job:

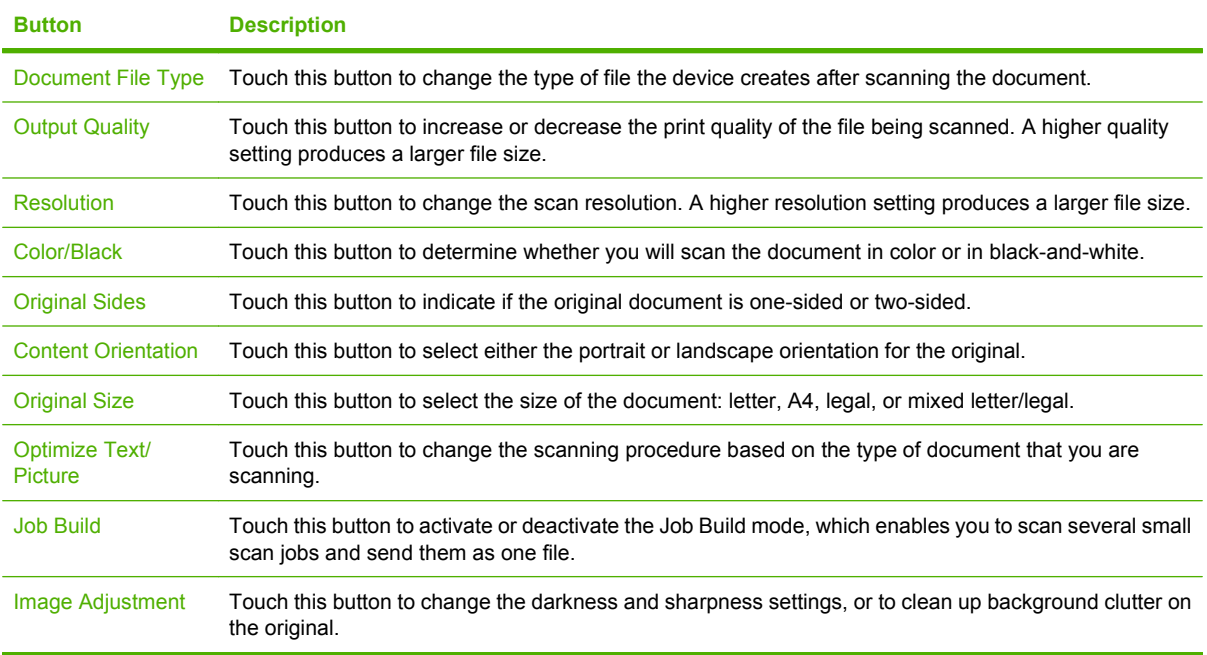

## <span id="page-155-0"></span>**Scan to a folder**

If the system administrator has made the feature available, the device can scan a file and send it to a folder on the network. Supported operating systems for folder destinations include Windows 2000, Windows XP, Windows Server 2003, and Windows Vista.

**NOTE:** You might be required to supply a user name and password in order to use this option, or to send to certain folders. See your system administrator for more information.

- **1.** Place the document face-down on the scanner glass or face-down in the ADF.
- **2.** From the Home screen, touch **Network Folder**.
- **3.** In the Quick Access Folders list, select the folder in which you want to save the document.
- **4.** Touch the **File Name** field to open the keyboard pop-up screen, and then type the file name.
- **5.** Touch **Send to Network Folder**.

# <span id="page-156-0"></span>**Scan to a workflow destination**

**NOTE:** This device feature is provided by the optional Digital Sending Software.

If the system administrator has enabled the workflow functionality, you can scan a document and send it to a custom workflow destination. A workflow destination gives you the ability to send additional information, along with the scanned document, to a specified network or file transfer protocol (FTP) location. Prompts for specific information appear on the control-panel display. The system administrator can also designate a printer as a workflow destination, which allows you to scan a document and then send it directly to a network printer for printing.

- **1.** Place the document face-down on the scanner glass or face-down in the ADF.
- **2.** From the Home screen, touch **Workflow**.
- **3.** Select the destination to which you want to scan.
- **4.** In the Text Field field, type the data that you want to accompany the file, and then touch **Send Workflow**.

# **10 Fax**

- [Analog fax](#page-159-0)
- [Digital fax](#page-161-0)

# <span id="page-159-0"></span>**Analog fax**

Add analog fax capabilities to the MFP by purchasing and installing the Analog Fax Accessory 300. When the analog fax accessory is installed, the MFP can function as a standalone fax machine. See [Order parts, accessories, and supplies on page 240](#page-253-0) for information about ordering the analog fax accessory. The *Analog Fax Accessory 300 Fax Guide* and the *Analog Fax Accessory 300 Send Fax Driver Guide* are available at [www.hp.com/go/mfpfaxaccessory300](http://www.hp.com/go/mfpfaxaccessory300).

### **Connect the fax accessory to a phone line**

When connecting the fax accessory to a phone line, ensure that the phone line being used for the fax accessory is a dedicated line that is not used by any other devices. Also, this line should be an analog line because the fax will not function correctly if it is connected to some digital PBX systems. If you are not sure whether you have an analog or digital phone line, contact your telecom provider.

**NOTE:** HP recommends using the phone cord that comes with the fax accessory to ensure that the accessory functions correctly.

Follow these instructions to connect the fax accessory to a phone jack.

**1.** Locate the phone cord that is included with the fax accessory kit. Connect one end of the phone cord into the fax accessory phone jack that is on the formatter. Push the connector until it clicks.

**Figure 10-1** Connect the fax accessory to a phone line

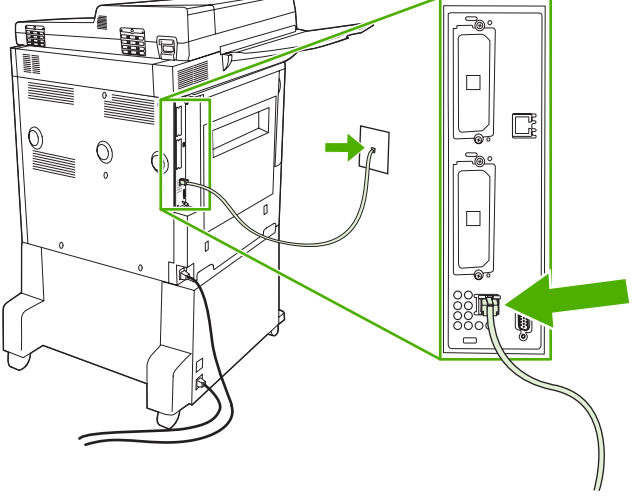

- $\triangle$  **CAUTION:** Be sure to connect the phone line to the fax accessory port, which is located at the bottom of the formatter.
- **2.** Connect the other end of the phone cord into the phone jack on the wall. Push the connector until it clicks or until it is securely seated. Because different types of connectors are used in different countries/regions, the connector might not make an audible click.

### **Configure and use the fax features**

Before you can use the fax features, you must configure them in the control-panel menus. For complete information about configuring and using the fax accessory, and for information about troubleshooting problems with the fax accessory, see the *HP LaserJet Analog Fax Accessory 300 User Guide*. This guide is provided with the fax accessory.

Use the Send Fax driver to send a fax from a computer without going to the MFP control panel. See the *HP LaserJet MFP Analog Fax Accessory 300 Send Fax Driver Guide* for more information.

# <span id="page-161-0"></span>**Digital fax**

Digital faxing is available when you install the optional HP Digital Sending Software. For information about ordering this software, go to [http://www.hp.com/go/digitalsending.](http://www.hp.com/go/digitalsending)

With digital faxing, the MFP does *not* need to be connected directly to a phone line. Instead, the MFP can send a fax in one of three ways:

- **LAN fax** sends faxes through a third-party fax provider.
- **Microsoft Windows 2000 fax** is a fax modem and Digital Sender Module on a computer that allows the computer to operate as a turnkey gateway fax.
- **Internet fax** uses an Internet fax provider to process faxes, and the fax is delivered on a traditional fax machine or sent to the user's e-mail.

For complete information about using digital faxing, see the documentation that is provided with the HP Digital Sending Software.

# **11 Manage and maintain**

- [Information pages](#page-163-0)
- [Embedded Web server](#page-165-0)
- [HP Easy Printer Care](#page-169-0)
- [Use HP Web Jetadmin software](#page-172-0)
- [HP Printer Utility for Macintosh](#page-173-0)
- [Security features](#page-178-0)
- [Set the real-time clock](#page-182-0)
- [Clean the MFP](#page-183-0)
- [Calibrate the scanner](#page-190-0)
- [Configure alerts](#page-191-0)
- [Manage supplies](#page-192-0)
- **•** [Printer maintenance kit](#page-194-0)
- [Manage memory](#page-195-0)
- **[Economy settings](#page-199-0)**

# <span id="page-163-0"></span>**Information pages**

Information pages provide details about the device and its current configuration. The following table provides the instructions for printing the information pages.

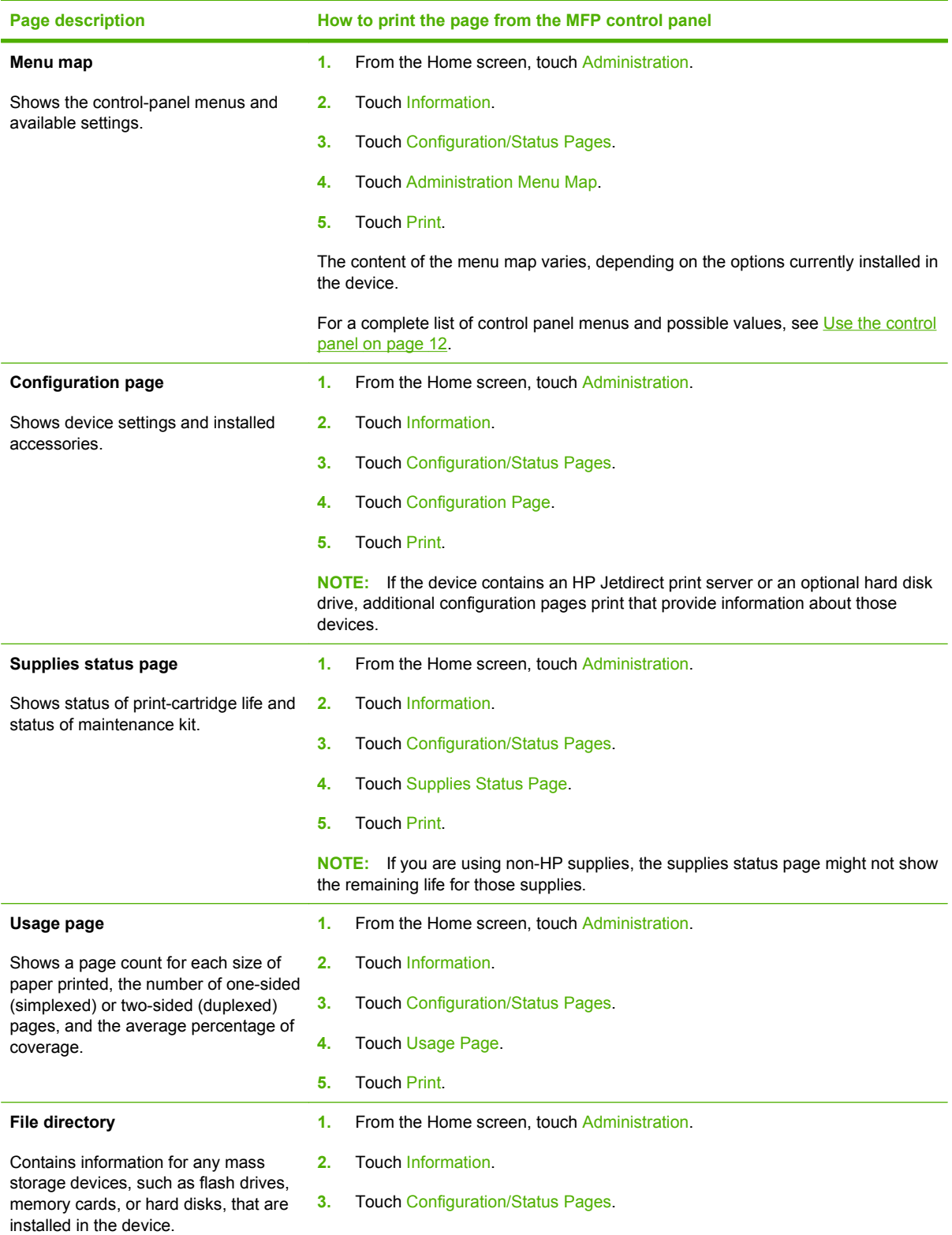

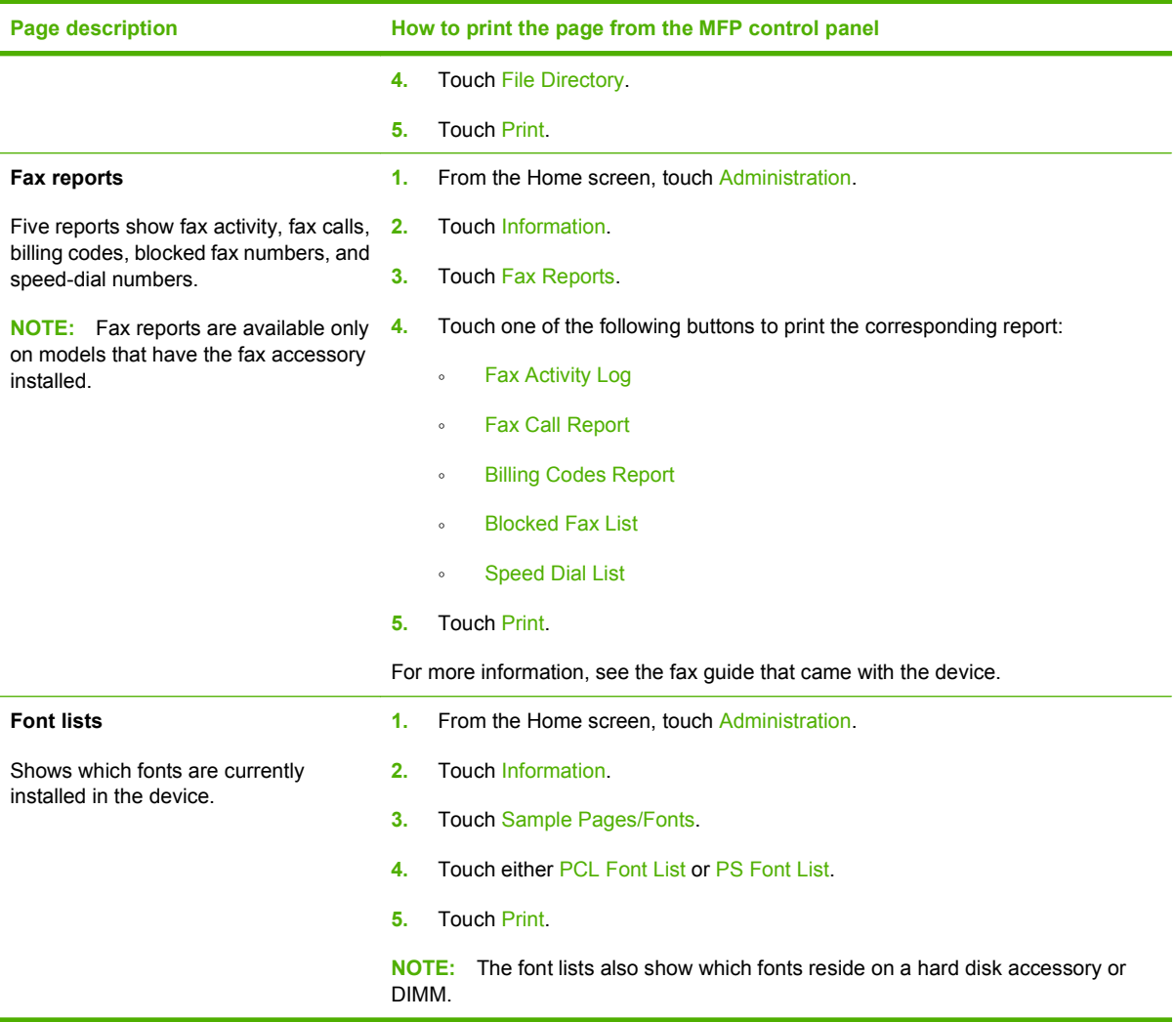

### <span id="page-165-0"></span>**Embedded Web server**

Use the embedded Web server to view MFP and network status and to manage printing functions from your computer instead of from the MFP control panel. The following are examples of what you can do using the embedded Web server:

- **NOTE:** When the printer is directly connected to a computer, use the HP Easy Printer Care to view the printer status.
	- View MFP status information.
	- Set the type of media that is loaded in each tray.
	- Determine the remaining life for all supplies and order new ones.
	- View and change tray configurations.
	- View and change the MFP control-panel menu configuration.
	- View and print internal pages.
	- Receive notification of MFP and supplies events.
	- View and change network configuration.

To use the embedded Web server, you must have Microsoft Internet Explorer 5.01 or later or Netscape 6.2 or later for Windows, Mac OS, and Linux (Netscape only). Netscape Navigator 4.7 is required for HP-UX 10 and HP-UX 11. The embedded Web server works when the MFP is connected to an IP-based network. The embedded Web server does not support IPX-based MFP connections. You do not have to have Internet access to open and use the embedded Web server.

When the MFP is connected to the network, the embedded Web server is automatically available.

**NOTE:** For complete information about using the embedded Web server, see the *Embedded Web Server User Guide*, which is on the HP LaserJet M9040 MFP and HP LaserJet M9050 MFP software CD.

### **Open the embedded Web server by using a network connection**

- **1.** In a supported Web browser on your computer, type the device IP address or host name in the address/URL field. To find the IP address or host name, print a configuration page. See [Information](#page-163-0) [pages on page 150.](#page-163-0)
- **NOTE:** After you open the URL, you can bookmark it so that you can return to it quickly in the future.
- **2.** The embedded Web server has four tabs that contain settings and information about the device: the **Information** tab, the **Settings** tab, the **Networking** tab, and the **Digital Sending** tab. Click the tab that you want to view.

See [Embedded Web server sections on page 153](#page-166-0) for more information about each tab.

### <span id="page-166-0"></span>**Embedded Web server sections**

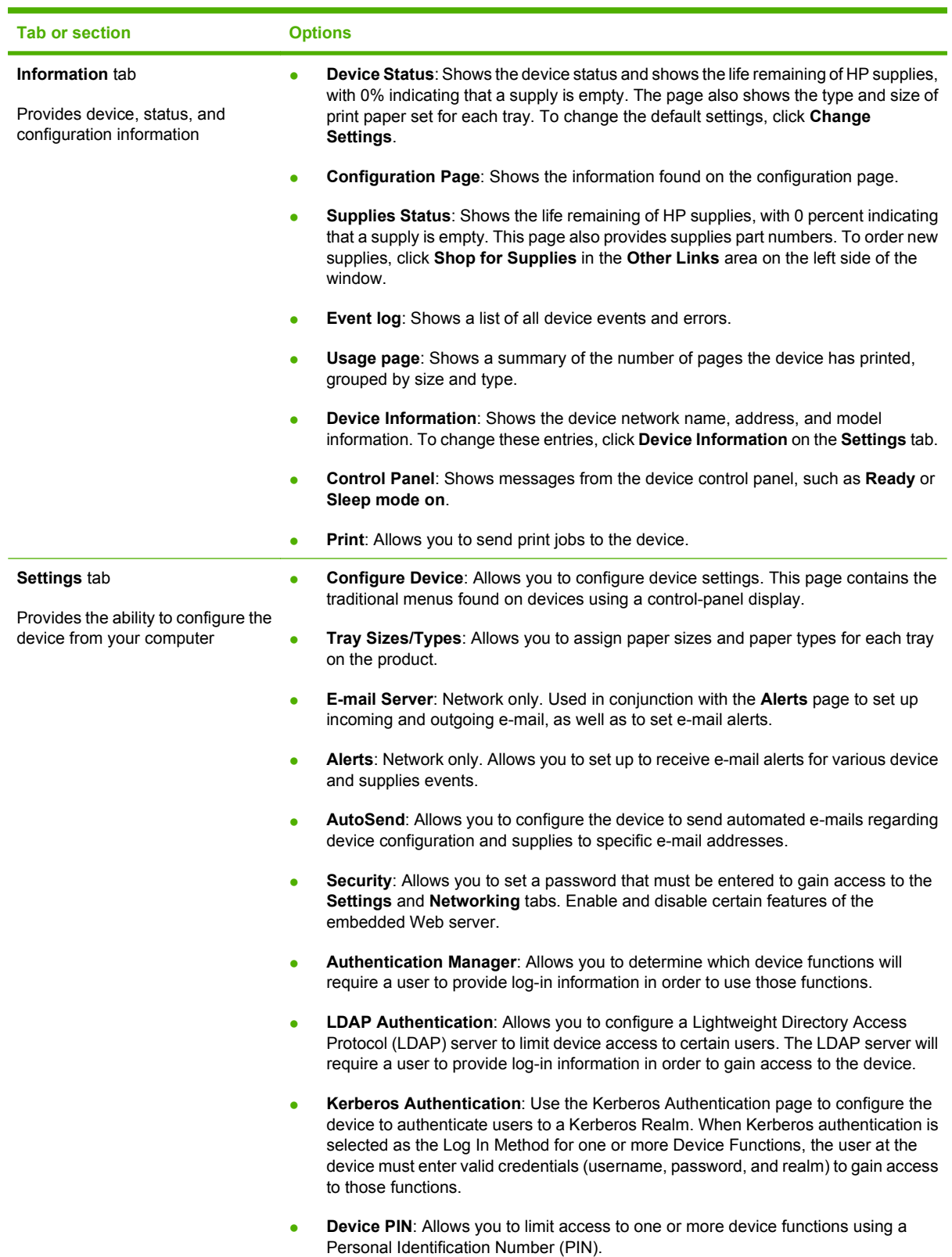

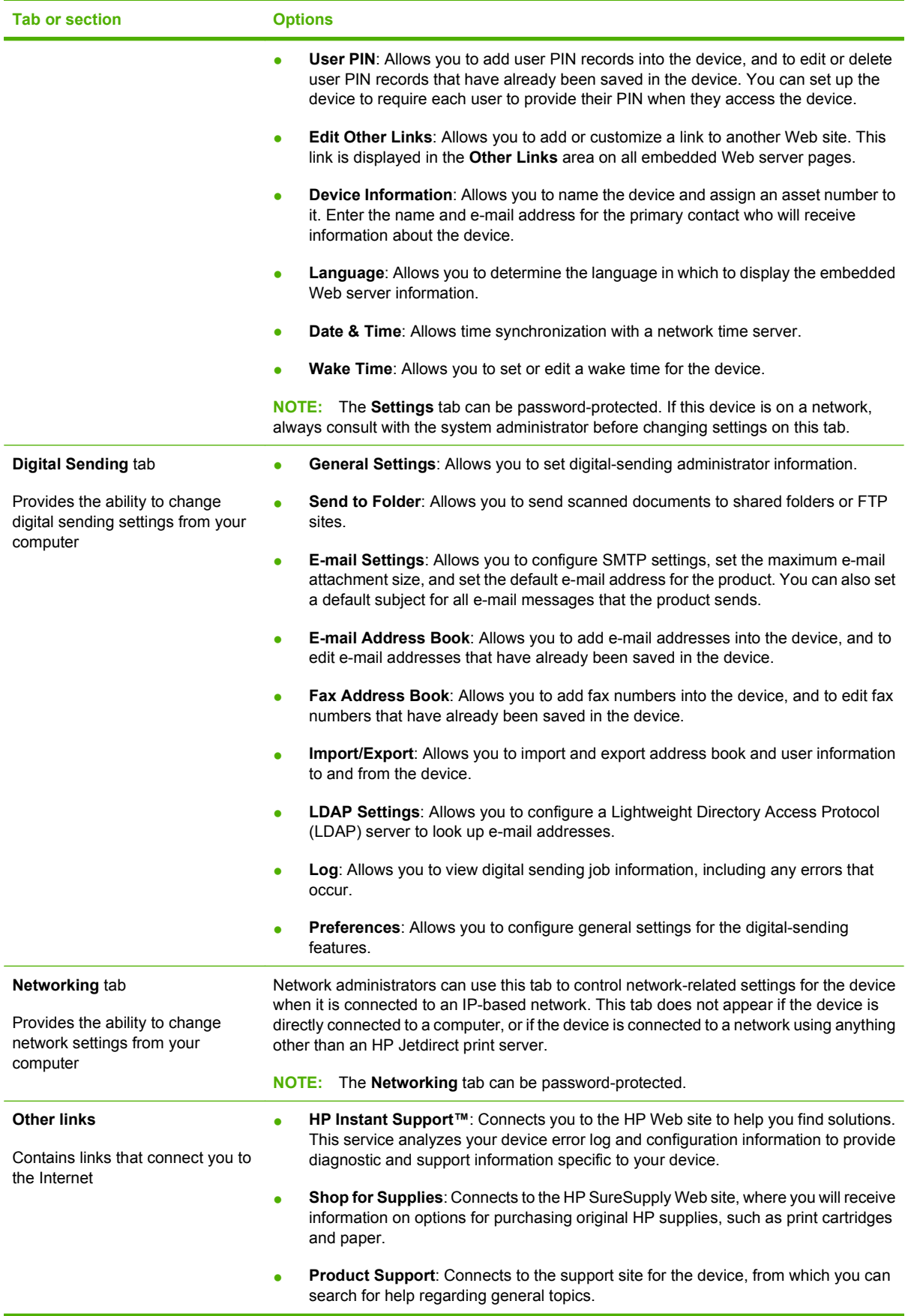

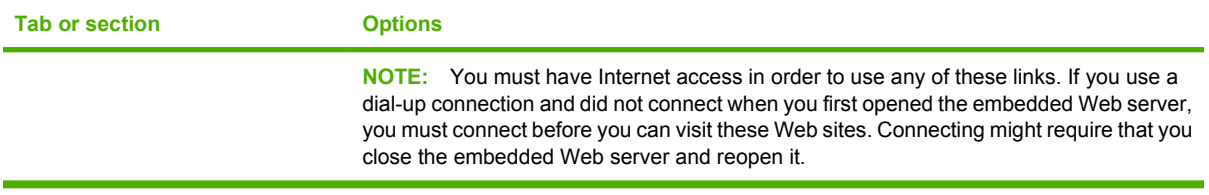

# <span id="page-169-0"></span>**HP Easy Printer Care**

HP Easy Printer Care is a software program that you can use for the following tasks:

- Checking the device status
- Checking the supplies status
- Setting up alerts
- Viewing device documentation
- **•** Gaining access to troubleshooting and maintenance tools
- Printing usage reports
- Fixing problems with HP drivers, software, and device firmware

You can use the HP Easy Printer Care when the printer is directly connected to your computer or when it is connected to a network. You must perform a complete software installation to use the HP Easy Printer Care.

**EX NOTE:** You do not have to have Internet access to open and use the HP Easy Printer Care. However, if you click a Web-based link, you must have Internet access to go to the site associated with the link.

For more information on HP Easy Printer Care, visit <http://www.hp.com/go/easyprintercare>.

### **Supported operating systems**

HP Easy Printer Care is supported for Windows 2000, Windows XP Service Pack 2 (Professional or Home), and Windows Vista.

### **Open the HP Easy Printer Care software**

Use one of the following methods to open the HP Easy Printer Care software:

- On the **Start** menu, select **Programs**, select **Hewlett-Packard**, select **HP Easy Printer Care**, and then click **Start HP Easy Printer Care**.
- In the Windows system tray (in the lower-right corner of the desktop), double-click the HP Easy Printer Care icon.
- Double-click the desktop icon.

### **HP Easy Printer Care software sections**

HP Easy Printer Care software can provide information about multiple HP products that are on your network as well as any products that are directly connected to your computer. Some of the items that are in the following table might not be available for every product.

The Help button (**?**) in the upper-right corner of each page provides more detailed information about the options on that page.

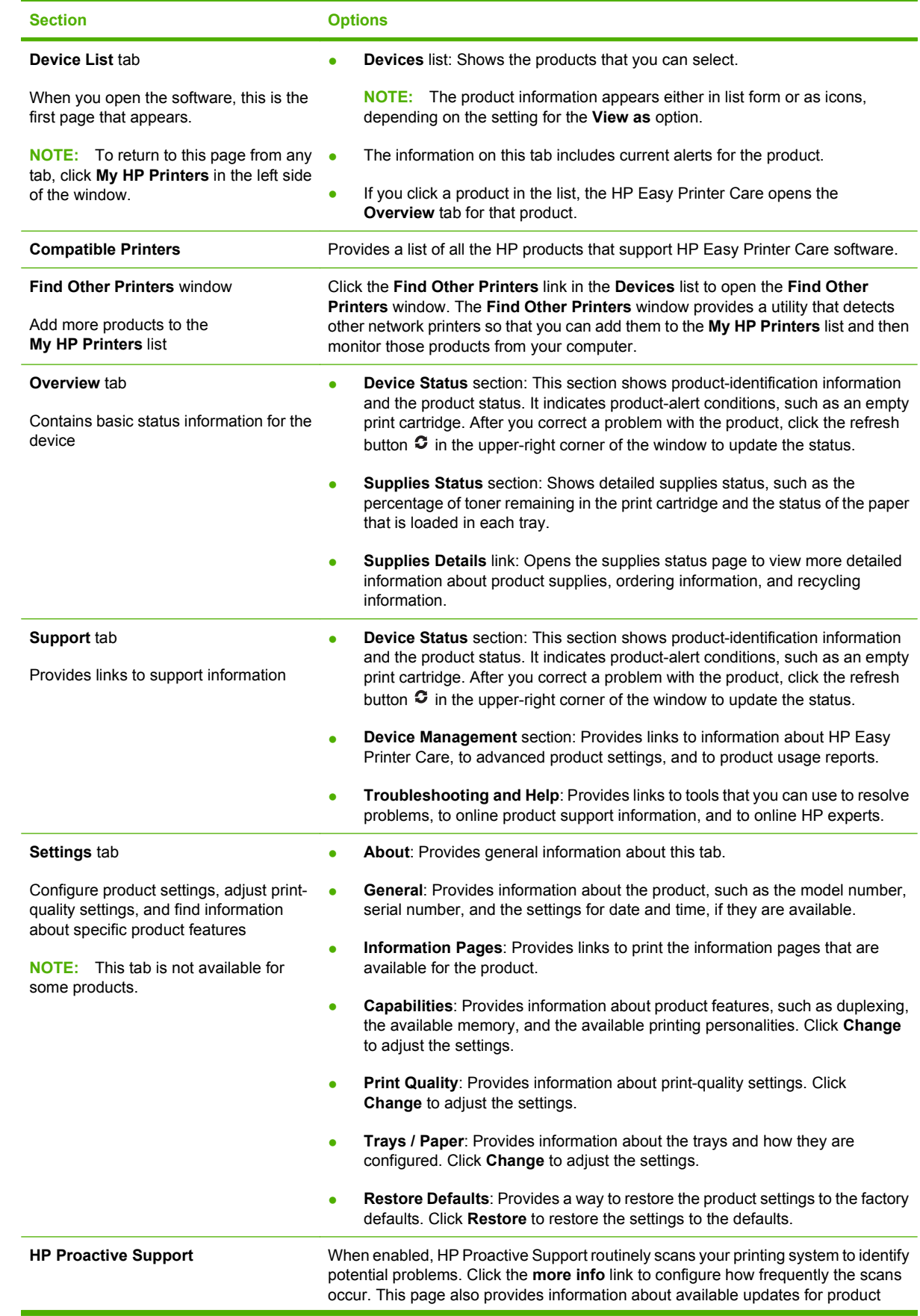

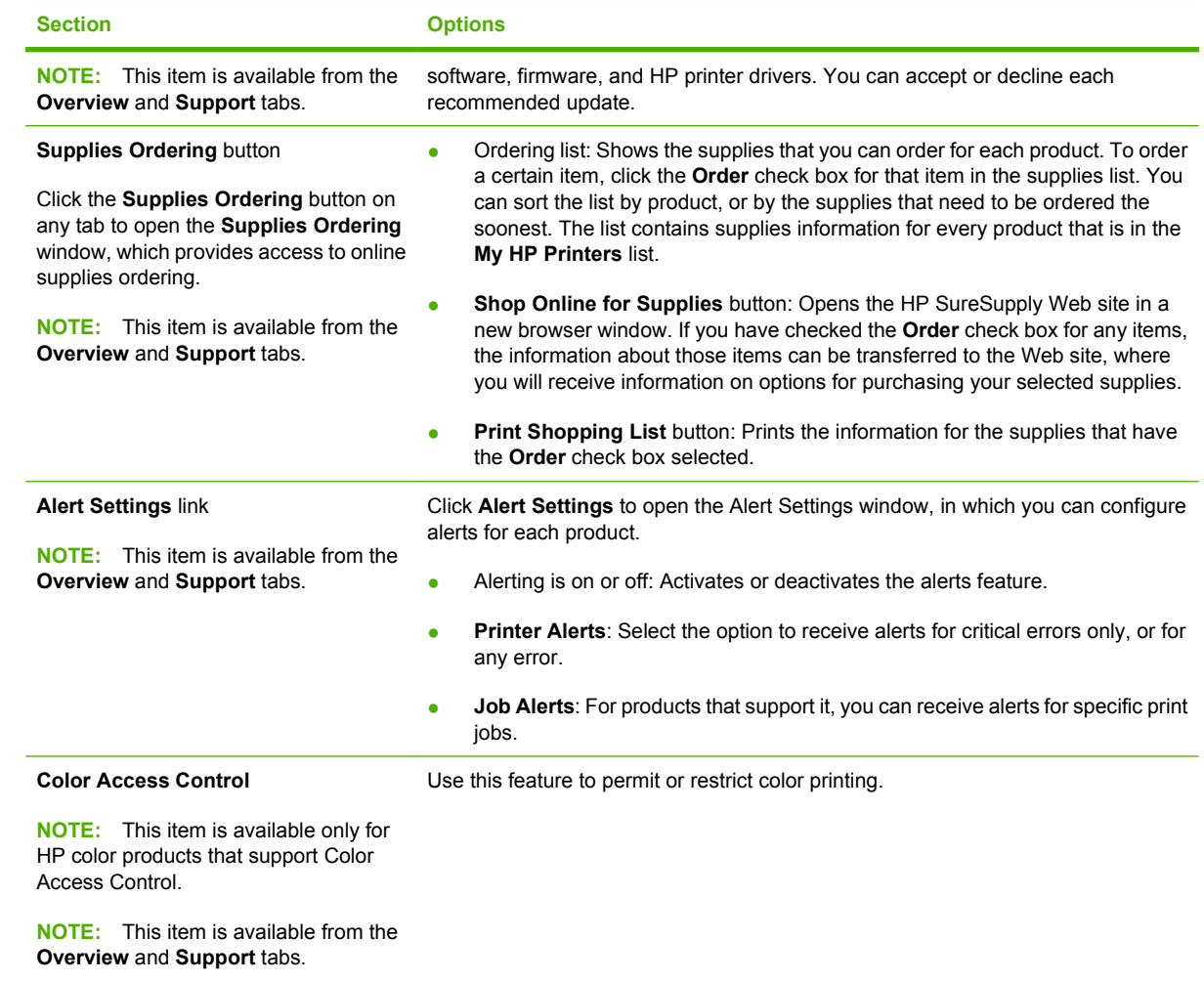

# <span id="page-172-0"></span>**Use HP Web Jetadmin software**

HP Web Jetadmin is a Web-based software solution for remotely installing, monitoring, and troubleshooting network-connected peripherals. The intuitive browser interface simplifies cross-platform management of a wide range of devices, including HP and non-HP devices. Management is proactive, allowing network administrators the ability to resolve issues before users are affected. Download this free, enhanced-management software at [www.hp.com/go/webjetadmin\\_software](http://www.hp.com/go/webjetadmin_software).

To obtain plug-ins to HP Web Jetadmin, click **plug-ins**, and then click the **download** link that is next to the name of the plug-in that you want. The HP Web Jetadmin software can automatically notify you when new plug-ins are available. On the **Product Update** page, follow the directions to automatically connect to the HP Web site.

If installed on a host server, HP Web Jetadmin is available to any client through a supported Web browser, such as Microsoft Internet Explorer 6.0 for Windows or Netscape Navigator 7.1 for Linux. Browse to the HP Web Jetadmin host.

**NOTE:** Browsers must be Java-enabled. Browsing from an Apple PC is not supported.

# <span id="page-173-0"></span>**HP Printer Utility for Macintosh**

Use the optional HP Printer Utility to configure and maintain a printer from a Mac OS X V10.2, V10.3, or V10.4 computer. This section describes several functions that you can perform through the HP Printer Utility.

### **Open the HP Printer Utility**

The process that you use to start the HP Printer Utility depends on the Macintosh operating system that you are using.

#### **Open the HP Printer Utility in Mac OS X V10.2**

- **1.** Open the Finder, and then click **Applications**.
- **2.** Click **Library**, and then click **Printers**.
- **3.** Click **hp**, and then click **Utilities**.
- **4.** Double-click **HP Printer Selector** to open the HP Printer Selector.
- **5.** Select the printer that you want to configure, and then click **Utilities**.

#### **Open the HP Printer Utility in Mac OS X V10.3 or Mac OS X V10.4**

- **1.** In the Dock, click the **Printer Setup Utility** icon.
- **E** NOTE: If the **Printer Setup Utility** icon does not appear in the Dock, open the Finder, click **Applications**, click **Utilities**, and then double-click **Printer Setup Utility**.
- **2.** Select the printer that you want to configure, and then click **Utilities**.

### **Print a cleaning page**

Print a cleaning page if the printer is not printing jobs at the expected quality level.

- **1.** Open the HP Printer Utility.
- **2.** In the **Configuration Settings** list, select **Cleaning**.
- **3.** Click **Print Cleaning Page** to print the cleaning page.

### **Print a configuration page**

Print a configuration page to view the printer settings.

- **1.** Open the HP Printer Utility.
- **2.** In the **Configuration Settings** list, select **Configuration Page**.
- **3.** Click **Print Configuration Page** to print the configuration page.

### **View supplies status**

View the status of the printer supplies (such as print cartridges, imaging drum, or print media) from a computer.

- **1.** Open the HP Printer Utility.
- **2.** In the **Configuration Settings** list, select **Supplies Status**.
- **3.** Click the **Supplies** tab to view the status of various replaceable supplies, and click the **Media** tab to view the status of print media.
	- To view a more detailed status list, click **Detailed Supplies Information**. The Supplies Information dialog box appears.
	- To order supplies online, click **Order HP Supplies**. You must have Internet access in order to use the online ordering Web page. For more information about online ordering, see Order supplies online and use other support features on page 161.

### **Order supplies online and use other support features**

Use the HP Web site to order printer supplies, register the printer, get customer support, or learn about recycling printer supplies. You must have Internet access in order to use the supplies and support Web pages.

- **1.** Open the HP Printer Utility.
- **2.** In the **Configuration Settings** list, select **HP Support**.
- **3.** Click one of the following buttons:
	- **Instant Support**: Opens a Web page that you can use to seek technical assistance.
	- **Order Supplies Online**: Opens a Web page that you can use to order printer supplies.
	- **Online Registration**: Opens a Web page that you can use to register the printer.
	- **Return & Recycle**: Opens a Web page that you can use to find information about recycling used supplies.

### **Upload a file to the printer**

Send a file from the computer to the printer. The action that the printer takes depends on the type of file that is being sent to it. For example, when a print-ready file (such as a .PS or .PCL file) is sent, the printer prints the file.

- **1.** Open the HP Printer Utility.
- **2.** In the **Configuration Settings** list, select **File Upload**.
- **3.** Click **Choose**, navigate to the file that you want to upload, and then click **OK**.
- **4.** Click **Upload** to load the file.

### **Update the firmware**

Update the printer firmware by loading the new firmware file from the computer. You can find new firmware files for your printer at [www.hp.com/go/](http://www.hp.com/go/ljm9050mfp_firmware)lim9040mfp\_firmware or www.hp.com/go/ lim9050mfp\_firmware.

- **1.** Open the HP Printer Utility.
- **2.** In the **Configuration Settings** list, select **Firmware Update**.
- **3.** Click **Choose**, navigate to the firmware file that you want to upload, and then click **OK**.
- **4.** Click **Upload** to load the firmware file.

### **Activate the two-sided printing (duplexing) mode**

Turn on the two-sided printing feature on printers equipped with automatic duplexers.

- **1.** Open the HP Printer Utility.
- **2.** In the **Configuration Settings** list, select **Duplex mode**.
- **3.** Select **Enable Duplex Mode** to activate the two-sided printing mode, and then click **Apply Now**.

### **Lock or unlock printer storage devices**

Manage access to printer storage devices from the computer.

- **1.** Open the HP Printer Utility.
- **2.** In the **Configuration Settings** list, select **Lock Resources**.
- **3.** On the **Control Panel Access Level** pop-up menu, select the access level that you want to set for the printer control panel.
- **4.** Select the devices that you want to lock, and clear any devices that you want to unlock.
- **5.** Click **Apply Now**.

### **Save or print stored jobs**

Turn on the printer job-storing function, or print a stored job from the computer. You also can delete a stored print job.

- **1.** Open the HP Printer Utility.
- **2.** In the **Configuration Settings** list, select **Stored Jobs**.
- **3.** Perform any of the following tasks:
	- To turn on the job-storing function, select **Enable Job Storing**, and then click **Apply Now**.
	- To print a stored job, select a stored job in the list, type the necessary personal identification number (PIN) in the **Enter Secure Job PIN** box, type the number of copies that you want in the **Copies To Print** box, and then click **Print**.
	- To delete a stored job, select a stored job in the list, and then click **Delete**.

### **Configure trays**

Change the default printer tray settings from the computer.

- **1.** Open the HP Printer Utility.
- **2.** In the **Configuration Settings** list, select **Tray Configuration**.
- **3.** In the **Trays** list, select the tray to be configured.
	- *K* NOTE: To make the selected tray the default tray for printing, click Make Default.
- **4.** In the **Default Media Size** pop-up menu, select the default media size for the tray.
- **5.** In the **Default Media Type** pop-up menu, select the default media type for the tray.
- **6.** Click **Apply Now**.

### **Change network settings**

Change the network internet protocol (IP) settings from the computer. You also can open the embedded Web server to change additional settings. For more information, see [Embedded Web server](#page-165-0) [on page 152.](#page-165-0)

- **1.** Open the HP Printer Utility.
- **2.** In the **Configuration Settings** list, select **IP Settings**.
- **3.** Change any of the settings in the following pop-up menus or fields:
	- **Configuration**
	- **Host Name**
	- **IP Address**
	- **Subnet Mask**
	- **Default Gateway**

If you want to change more settings in the embedded Web server, click **Additional Network Settings**. The embedded Web server opens with the **Networking** tab selected.

**4.** Click **Apply Now**.

### **Open the embedded Web server**

- **1.** Open the HP Printer Utility.
- **2.** In the **Configuration Settings** list, select **Additional Settings**.
- **3.** Click **Open Embedded Web Server**.

### **Set up e-mail alerts**

Set up e-mail messages that alert you to certain events that occur with the printer, such as a low toner level in a print cartridge.

- **1.** Open the HP Printer Utility.
- **2.** In the **Configuration Settings** list, select **E-mail Alerts**.
- **3.** Click the **Server** tab, and, in the **SMTP Server** box, type the server name.
- **4.** Click the **Destination** tab, click the add (**+**) button, and then type the e-mail addresses, mobile device numbers, or Web site URLs to which you want the e-mail alerts sent.
- **If NOTE:** If your printer supports e-mail lists, you can make alerts lists for specific events the same way that you added e-mail addresses.
- **5.** Click the **Events** tab, and, in the list, define the events for which an e-mail alert should be sent.
- **6.** To test the alerts setup, click the **Server** tab, and then click **Test**. A sample message is sent to the defined e-mail addresses if the configuration is correct.
- **7.** Click **Apply Now**.

## <span id="page-178-0"></span>**Security features**

This section explains important security features that are available for the MFP:

- Secure the embedded Web server
- Foreign Interface Harness (FIH)
- **[Secure Disk Erase](#page-179-0)**
- **•** [Security Lock](#page-180-0)
- [Authentication](#page-180-0)
- [Lock the control-panel menus](#page-180-0)

### **Secure the embedded Web server**

Assign a password for access to the embedded Web server so that unauthorized users cannot change the MFP settings.

- **1.** Open the embedded Web server. See [Embedded Web server on page 152.](#page-165-0)
- **2.** Click the **Settings** tab.
- **3.** On the left side of the window, click **Security**.
- **4.** Type the password next to **New Password**, and type it again next to **Verify Password**.
- **5.** Click **Apply**. Make note of the password and store it in a safe place.

### **Foreign Interface Harness (FIH)**

The Foreign Interface Harness (FIH) provides a portal on the MFP. By using the FIH and third-party equipment, you can track information about copies that are made on the MFP.

#### **Requirements**

- Windows 9X, Windows Me, Windows 2000, or Windows XP
- Access to third-party accounting hardware solutions, such as Equitrac or Copitrak devices

#### **Use the FIH**

To use the FIH, you must download and install the FIH software. The software is available from [www.hp.com/go/ljm9040mfp\\_software](http://www.hp.com/go/ljm9040mfp_software) or [www.hp.com/go/ljm9050mfp\\_software](http://www.hp.com/go/ljm9050mfp_software). The software is used to enable or disable the FIH portal. Use the software to set and change the administrator personal identification number (PIN).

Administrators can use the PIN option to configure the FIH to prevent any unauthorized changes. Changes can be made only with the correct PIN authentication.

**NOTE:** It is important to remember the PIN that is assigned to the FIH administration software. The PIN is required to make any changes to the FIH.

#### <span id="page-179-0"></span>**Enable the FIH portal**

- **1.** Double-click the FIH.EXE file. The **Foreign Interface Harness** dialog box appears.
- **2.** Click **OK**.
- **3.** Click **Enable**.
- **4.** If you have not entered a PIN before, click **No**. If you have entered a PIN before, click **Yes**. If you click **No**, type and confirm the PIN, and then click **OK**. If you click **Yes**, type the PIN and click **OK**.
- **NOTE:** The PIN must be numeric.
- **5.** Click the appropriate button for the type of connection: **Direct** or **Network**. If **Direct** is selected, type the MFP port. If **Network** is selected, type the IP address and port for the MFP.
- **NOTE:** The IP address for the MFP can be found on the Configuration page.

If you typed an incorrect IP address, you will receive an error message. Otherwise, the portal is enabled.

#### **Disable the FIH portal**

- **1.** Double-click the FIH.EXE file. The **Foreign Interface Harness** dialog box appears.
- **2.** Click **OK**.
- **3.** Click **Disable**.
- **4.** Type the PIN and click **OK**.
- **5.** Click the appropriate button for the type of connection: **Direct** or **Network**. If **Direct** is selected, type the MFP port and click **OK**. If **Network** is selected, type the IP address and port for the MFP, and then click **OK**. The portal is disabled.
- **NOTE:** If you lose the PIN number and the portal needs to be disabled, try using the default PIN that is listed to disable it. For assistance, use the HP Instant Support service, which is available through the embedded Web server or at <http://instantsupport.hp.com>. See [Embedded Web server on page 152.](#page-165-0)

### **Secure Disk Erase**

To protect deleted data from unauthorized access on the MFP hard drive, use the Secure Disk Erase feature. This feature can securely erase print and copy jobs from the hard drive.

Secure Disk Erase offers the following levels of disk security:

- **Non-Secure Fast Erase**. This is a simple file-table erase function. Access to the file is removed, but actual data is retained on the disk until it is overwritten by subsequent data-storage operations. This is the fastest mode. Non-Secure Fast Erase is the default erase mode.
- **Secure Fast Erase**. Access to the file is removed, and the data is overwritten with a fixed identical character pattern. This is slower than Non-Secure Fast Erase, but all data is overwritten. Secure Fast Erase meets the U.S. Department of Defense 5220-22.M requirements for the clearing of disk media.
- **Secure Sanitizing Erase**. This level is similar to the Secure Fast Erase mode. In addition, data is repetitively overwritten by using an algorithm that prevents any residual data persistence. This mode will impact performance. Secure Sanitizing Erase meets the U.S. Department of Defense 5220-22.M requirements for the sanitization of disk media.
### **Data affected**

Data affected (covered) by the Secure Disk Erase feature includes temporary files that are created during the print and copying process, stored jobs, proof and hold jobs, disk-based fonts, disk-based macros (forms), stored fax files, address books, and HP and third-party applications.

**NOTE:** Stored jobs will be securely overwritten only when they have been deleted through the **Retrieve Job** menu on the MFP after the appropriate erase mode has been set.

This feature will not impact data that is stored on flash-based product non-volatile RAM (NVRAM) that is used to store default settings, page counts, and similar data. This feature does not affect data that is stored on a system RAM disk (if one is used). This feature does not impact data that is stored on the flash-based system boot RAM.

Changing the Secure Disk Erase mode does not overwrite previous data on the disk, nor does it immediately perform a full-disk sanitization. Changing the Secure Disk Erase mode changes how the MFP cleans up temporary data for jobs after the erase mode has been changed.

### **Gain access to Secure Disk Erase**

Use HP Web Jetadmin to gain access to and set the Secure Disk Erase feature.

### **Additional Information**

For additional information about the HP Secure Disk Erase feature, see the HP support flyer or go to [http://www.hp.com/go/webjetadmin/.](http://www.hp.com/go/webjetadmin/)

### **Security Lock**

The security lock is a mechanical lock that is used to prevent the removal of internal computer components. Optional EIO accessories are not protected, however. Purchase the security lock assembly separately, and then install it on the MFP.

**Figure 11-1** Security lock

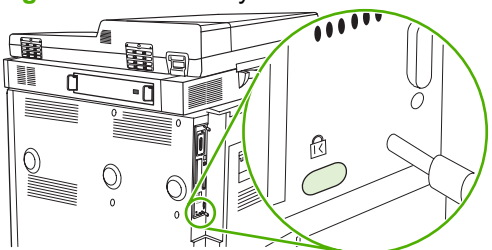

## **Authentication**

This MFP offers several embedded authentication methods. These methods include Kerberos, LDAP, LDAP over SSL, and PIN.

Optional HP Digital Send Software supports Windows SPNEGO, LDAP, LDAP over SSL, and Novell authentication.

## **Lock the control-panel menus**

To prevent someone from changing the MFP configuration, you can lock the control-panel menus. This prevents unauthorized users from changing the configuration settings such as the SMTP server. The

following procedure describes how to restrict access to the control-panel menus by using the HP Web Jetadmin software. (See [Use HP Web Jetadmin software on page 159.](#page-172-0))

- **1.** Open the HP Web Jetadmin program.
- **2.** Open the **DEVICE MANAGEMENT** folder in the drop-down list in the **Navigation** panel. Navigate to the **DEVICE LISTS** folder.
- **3.** Select the MFP.
- **4.** In the **Device Tools** drop-down list, select **Configure**.
- **5.** Select **Security** from the **Configuration Categories** list.
- **6.** Type a **Device Password**.
- **7.** In the **Control Panel Access** section, select **Maximum Lock**. This prevents unauthorized users from gaining access to configuration settings.

# **Set the real-time clock**

Use the real-time clock feature to set the date and time settings. The date and time information is attached to stored print, fax, and digital-send jobs, so you can identify the most recent versions of stored print jobs.

- **1.** On the control panel, scroll to and touch Administration.
- **2.** Touch Time/Scheduling.
- **3.** Touch Date/Time.
- **4.** Choose a date format.
- **5.** Choose a time format.
- **6.** Touch the Date fields to enter the date.
- **7.** Touch the Time fields to enter the time.
- **8.** Touch Save.

# **Clean the MFP**

## **Print a cleaning page**

- **1.** From the Home screen, touch Administration.
- **2.** Touch Print Quality.
- **3.** Touch Calibration/Cleaning.
- **4.** Touch Create Cleaning Page.

The device prints a cleaning page.

**5.** Follow the instructions printed on the cleaning page.

## **Clean the MFP hardware**

To maintain print quality, clean the MFP thoroughly:

- every time you change the print cartridge
- whenever print-quality problems occur

Clean the outside of the MFP with a lightly water-dampened cloth. Clean the inside with only a dry, lintfree cloth. Observe all warnings and cautions regarding the cleaning tasks.

**△ WARNING!** Avoid touching the fusing area when cleaning the MFP. It can be hot.

**WARNING!** Do not touch the transfer roller when cleaning the MFP.

 $\triangle$  **CAUTION:** To avoid permanent damage to the print cartridge, do not use ammonia-based cleaners on or around the MFP.

### **Clean the paper path**

**1.** Before you begin these steps, turn the MFP off (button out) and disconnect all cables, including the power cord.

**Figure 11-2** Clean the paper path (1 of 6)

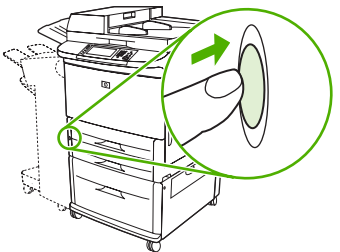

**2.** Open the front cover of the MFP, rotate the green lever downward to the unlocked position, and remove the print cartridge.

**Figure 11-3** Clean the paper path (2 of 6)

- $\triangle$  **CAUTION:** To prevent damage to the print cartridge, use two hands when removing it from the MFP. Do not expose the print cartridge to light for more than a few minutes. Cover the print cartridge when it is outside of the MFP.
- **NOTE:** If toner gets on your clothes, wipe it off with a dry cloth, and wash your clothes in cold water. Hot water sets toner into fabric.
- **3.** With a dry, lint-free cloth, wipe any residue from the paper path area, the registration roller, and the print cartridge cavity.

**Figure 11-4** Clean the paper path (3 of 6)

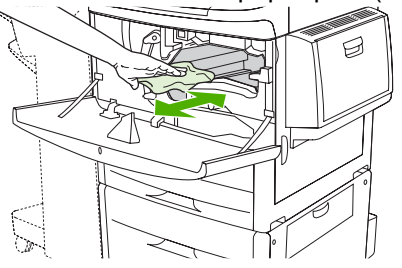

**4.** Replace the print cartridge.

**Figure 11-5** Clean the paper path (4 of 6)

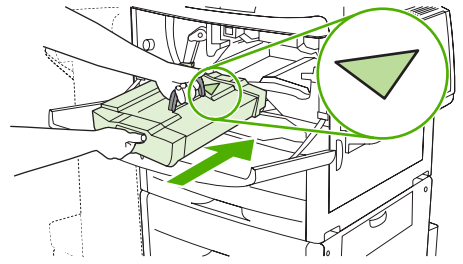

**5.** Rotate the green handle into the locked position.

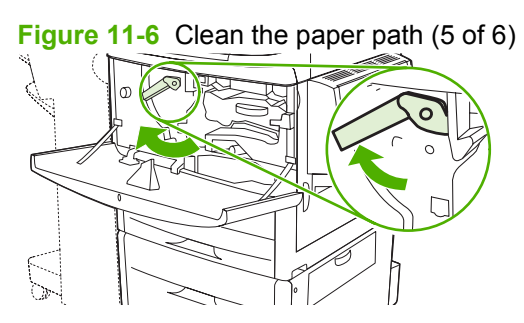

**6.** Close the front cover, reconnect all cables, and turn the MFP on (button in).

**Figure 11-7** Clean the paper path (6 of 6)

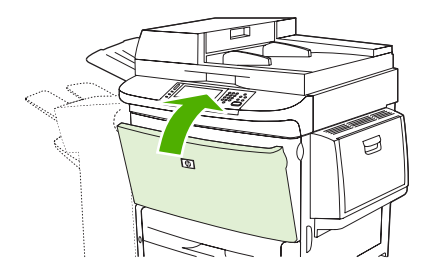

#### **Clean the outside of the MFP**

- ●Clean the outside of the MFP if it is visibly marked.
- ●Use a soft, lint-free cloth dampened with water.

#### **Clean the touchscreen**

- ●Clean the touch screen when needed (fingerprints, dust build-up).
- ●Wipe the touch screen gently with a clean, water-dampened, lint-free cloth.
- $\triangle$  **CAUTION:** Use water only. Solvents or cleaners can damage the touch screen. Do not pour or spray water directly onto the touch screen.

### **Clean the glass**

- Clean the glass only if dirt is visible, or if you are experiencing a decrease in copy quality, such as streaking.
- ●Clean the glass surface by wiping it gently with a clean, slightly damp, lint-free cloth.
- $\triangle$  **CAUTION:** Do not pour or spray liquids directly onto the glass. Do not press hard on the glass surface. (You could break the glass).

## **Clean the ADF delivery system**

Clean the ADF only if it is visibly marked or dirty, or if you are experiencing a decrease in copy quality (such as streaking).

**1.** Lift the top cover.

**Figure 11-8** Clean the ADF delivery system (1 of 5)

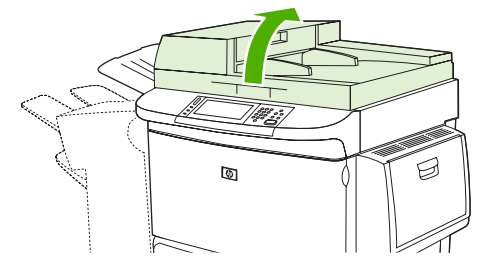

**2.** Locate the top and bottom ADF glass strips.

**Figure 11-9** Clean the ADF delivery system (2 of 5)

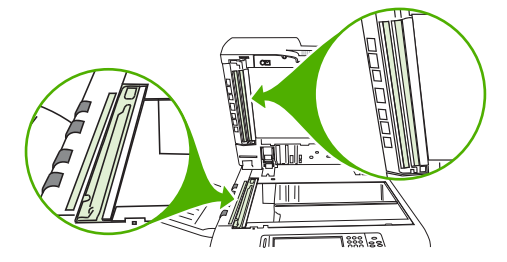

- **3.** Clean the glass strips by wiping them gently with a clean, damp, lint-free cloth.
- **4.** Locate the white, vinyl backing.

**Figure 11-10** Clean the ADF delivery system (3 of 5)

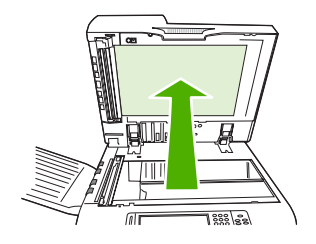

**5.** Locate the white, vinyl calibration strips.

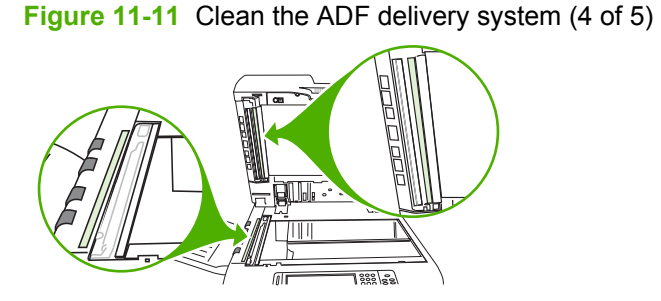

- **6.** Clean the ADF backing and the calibration strips by wiping them with a clean, damp, lint-free cloth.
- **7.** Close the top cover.

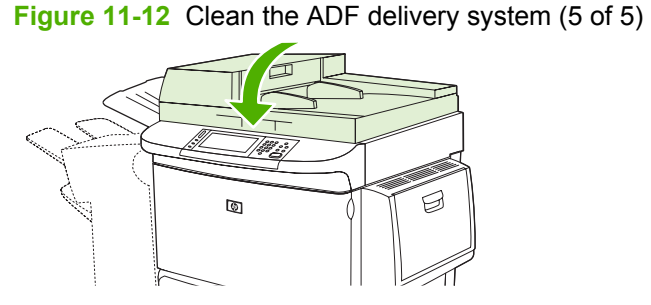

### **Clean the top ADF glass strip**

If you are still experiencing poor copy quality, you might need to clean the top ADF glass strip.

- $\triangle$  **CAUTION:** Clean this area only if you see copy defects such as streaks, and you notice dust inside the glass strip. Cleaning this area frequently could introduce dust into the MFP.
	- **1.** Open the ADF cover.

**Figure 11-13** Clean the top ADF glass strip (1 of 4)

**Figure 11-14** Clean the top ADF glass strip (2 of 4)

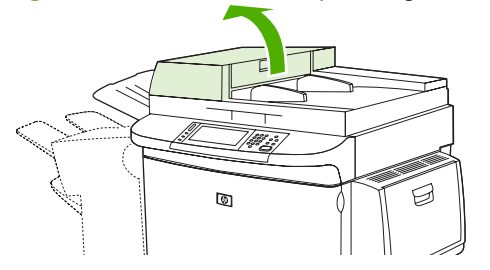

**2.** Locate the latch that releases the top ADF glass strip. Push the latch to the left, and pull down to expose the inside of the glass strip.

- **3.** Gently wipe the glass with a dry, lint-free cloth.
- $\triangle$  **CAUTION:** Use dry cloth only in this area. Do not use solvents, cleaners, water, or compressed air. Doing so could severely damage the MFP.
- **4.** Pull the latch to the left and return the glass strip to its normal position.

**Figure 11-15** Clean the top ADF glass strip (3 of 4)

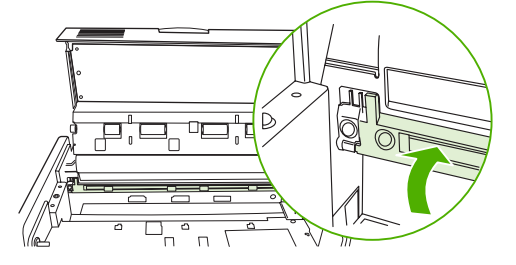

**5.** Close the ADF cover.

**Figure 11-16** Clean the top ADF glass strip (4 of 4)

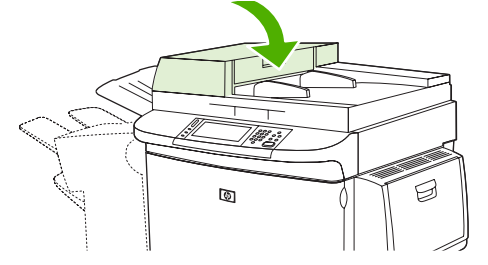

#### **Clean the ADF rollers**

You should clean the rollers in the ADF if you are experiencing misfeeds or if your originals show marks as they exit the ADF.

- **1.** Open the top cover.
	- $\triangle$  **CAUTION:** Clean the rollers only if you experience misfeeds or marks on the originals, and you notice dust on the rollers. Cleaning the rollers frequently could introduce dust into the MFP.

**Figure 11-17** Clean the ADF rollers (1 of 6)

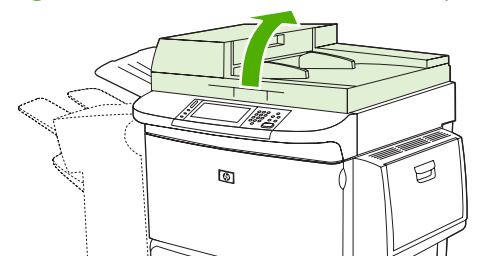

**2.** Locate the rollers near the glass strips.

**Figure 11-18** Clean the ADF rollers (2 of 6)

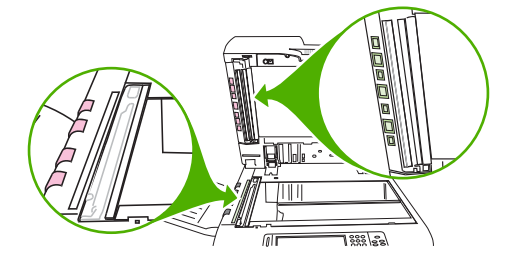

- **3.** Wipe the rollers gently with a clean, water-dampened, lint-free cloth.
	- $\triangle$  **CAUTION:** Do not pour water directly onto the rollers. Doing so might damage the MFP.
- **4.** Close the top cover.

**Figure 11-19** Clean the ADF rollers (3 of 6)

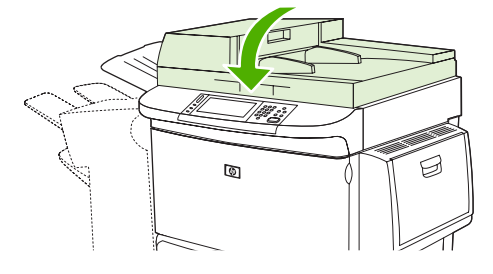

**5.** Open the ADF cover.

**Figure 11-20** Clean the ADF rollers (4 of 6)

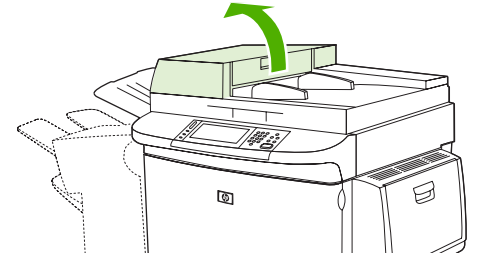

**6.** Locate the rollers.

**Figure 11-21** Clean the ADF rollers (5 of 6)

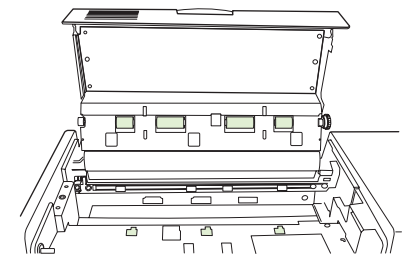

**7.** Wipe the rollers with a clean, water-dampened, lint-free cloth.

 $\triangle$  **CAUTION:** Do not pour water directly onto the rollers. Doing so might damage the MFP.

**8.** Close the ADF cover.

**Figure 11-22** Clean the ADF rollers (6 of 6)

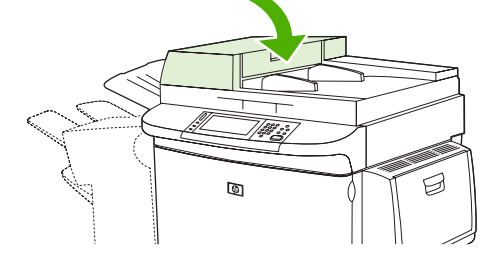

**9.** Close the delivery guide and wipe its outside surface with the cloth.

# **Calibrate the scanner**

Calibrate the scanner to compensate for offsets in the scanner imaging system (carriage head) for ADF and flatbed scans. Because of mechanical tolerances, the scanner's carriage head might not read the position of the image accurately. During the calibration procedure, scanner offset values are calculated and stored. The offset values are then used when producing scans so that the correct portion of the document is captured.

Scanner calibration should be carried out only if you notice offset problems with the scanned images. The scanner is calibrated before it leaves the factory. It needs to be calibrated again only rarely.

- **1.** From the Home screen, scroll to and touch Administration.
- **2.** Touch Troubleshooting.
- **3.** Touch Calibrate Scanner.
- **4.** Touch Calibrate and then follow the on-screen instructions.

# **Configure alerts**

You can use HP Web Jetadmin or the MFP's embedded Web server to configure the system to alert you of problems with the MFP. The alerts take the form of e-mail messages to the e-mail account or accounts that you specify.

You can configure the following:

- $\bullet$  The printer(s) you want to monitor
- What alerts are to be received (for example, alerts for paper jams, paper out, supplies status, and cover open)
- The e-mail account to which the alerts should be forwarded

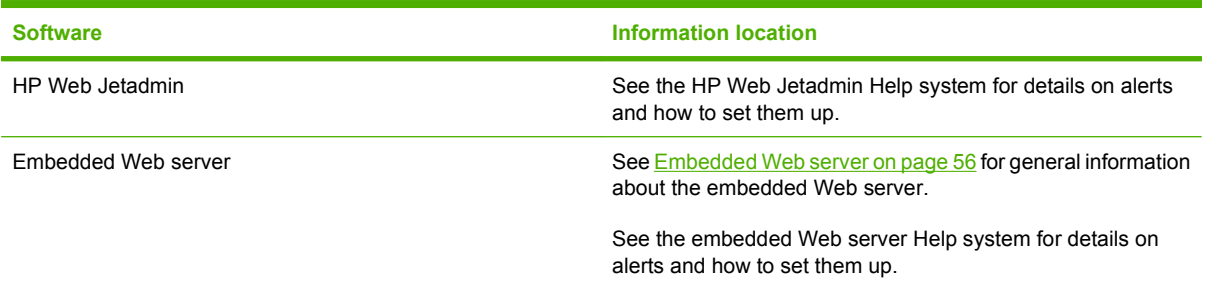

# **Manage supplies**

Use genuine HP print cartridges for the best printing results.

## **HP print cartridges**

When you use a genuine new HP print cartridge, you can obtain the following supplies information:

- Percentage of supplies remaining
- Estimated number of pages remaining
- Number of pages printed

**NOTE:** See [Supplies and accessories on page 239](#page-252-0) for cartridge ordering information.

## **Non-HP print cartridges**

Hewlett-Packard Company cannot recommend the use of non-HP print cartridges, either new or remanufactured. Service or repair required as a result of using a non-HP print cartridge will not be covered under the MFP warranty.

If the non-HP print cartridge was sold to you as a genuine HP product, see HP fraud hotline on page 179.

## **Print cartridge authentication**

The HP LaserJet M9040 MFP and HP LaserJet M9050 MFP automatically authenticate the print cartridges when the cartridges are inserted into the MFP. During authentication, the MFP will let you know if a cartridge is a genuine HP print cartridge.

If the MFP control panel message states that this is not a genuine HP print cartridge and you believe you purchased an HP print cartridge, call the HP fraud hotline.

To override a non-HP print cartridge error message, touch OK.

## **HP fraud hotline**

Contact the HP fraud hotline if you install an HP print cartridge and a message on the control panel states that the cartridge is non-HP. HP will help determine if the product is genuine and take steps to resolve the problem.

The following issues are signs that your print cartridge might not be a genuine HP print cartridge:

- A high number of problems occur with the print cartridge.
- The cartridge does not look like it usually does (for example, the packaging differs from HP packaging).

Go to [www.hp.com/sbso/product/supplies/whybuy\\_fraud.html](http://www.hp.com/sbso/product/supplies/whybuy_fraud.html) for more information.

## **Print cartridge storage**

Do not remove the print cartridge from its package until you are ready to use it.

 $\triangle$  **CAUTION:** To prevent damage to the print cartridge, do not expose it to light for more than a few minutes.

#### **Table 11-1 Print cartridge temperature specifications**

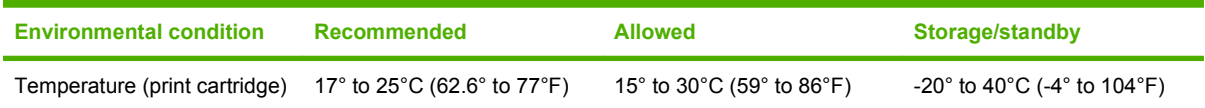

# **Print cartridge life expectancy**

Average cartridge yield is 38,000 pages in accordance with ISO/IEC 19752. Actual yield depends on specific use.

## **Check the print cartridge life**

You can check the print cartridge life on the MFP control panel, in the embedded Web server, MFP software, HP Easy Printer Care, or through the HP Web Jetadmin software.

### **On the MFP control panel**

- **1.** From the Home screen, touch Administration.
- **2.** Touch Information.
- **3.** Touch Configuration Page.
- **4.** Touch Supplies Status Page.
- **5.** Touch Print.
- **NOTE:** If you are using non-HP supplies, the supplies status page might not show the remaining life for those supplies.

### **In the embedded Web server**

- **1.** In your browser, type the IP address or host name for the printer home page. This takes you to the printer status page.
- **2.** On the left side of the screen, click **Supplies Status**. This takes you to the supplies status page, which provides print cartridge information.

## **Through HP Easy Printer Care**

In the **Overview** tab in the **Supplies Status** section, click **Supplies Details** to open the supplies status page.

### **Through HP Web Jetadmin**

In HP Web Jetadmin, select the printer device. The device status page shows print cartridge information.

# **Printer maintenance kit**

**NOTE:** The printer maintenance kit is a consumable and is not covered under warranty.

To ensure optimum print quality, HP recommends that a new printer maintenance kit be installed approximately every 350,000 pages. Depending on how you use the MFP, you might need to replace the kit more often. If you have questions about how frequently you should replace the printer maintenance kit, contact the support center at [www.hp.com/support/ljm9040mfp](http://www.hp.com/support/ljm9040mfp) or [www.hp.com/](http://www.hp.com/support/ljm9050mfp) [support/ljm9050mfp.](http://www.hp.com/support/ljm9050mfp)

When the Replace maintenance kit message appears on the control panel, you need to purchase a printer maintenance kit and install the new parts. The part number for the 110V kit is C9152A. The part number for the 220V kit is C9153A. The printer maintenance kit contains two Type 1 rollers, seven Type 2 rollers, one transfer roller assembly, and one fuser assembly. Complete instructions for installing the kit components are included in the printer maintenance kit box.

# **Manage memory**

The MFP has two double data rate (DDR) DIMM slots to provide more MFP memory. DDR DIMMs are available in 64, 128, and 256 MB, for a maximum of 512 MB.

The MFP has two compact flash slots to provide the following features:

- To add flash-based memory accessory fonts, macros, and patterns, use the appropriate DDR DIMM.
- To add other flash-based printer languages and MFP options, use the appropriate DDR DIMM.
- **EX NOTE:** Single in line memory modules (SIMMs) used on previous HP LaserJet products are not compatible with this MFP.

For ordering information, go to [www.hp.com/support/ljm9040mfp](http://www.hp.com/support/ljm9040mfp) or [www.hp.com/support/ljm9050mfp.](http://www.hp.com/support/ljm9050mfp)

### **Determine memory requirements**

The amount of memory you need depends on the types of documents you print. Your MFP can print most text and graphics at 1200 dpi FastRes without additional memory.

You might want to add more memory to the MFP if you often print complex graphics or PS documents, print two-sided documents (duplex printing), use many downloaded fonts, or print large paper sizes (such as A3, B4, or 11 x 17).

## **Install memory**

Use this procedure to install additional DDR memory DIMMs. Before you begin, print a configuration page to find out how much memory is installed in the MFP. The following table lists the maximum amount of memory allowed for each DIMM slot.

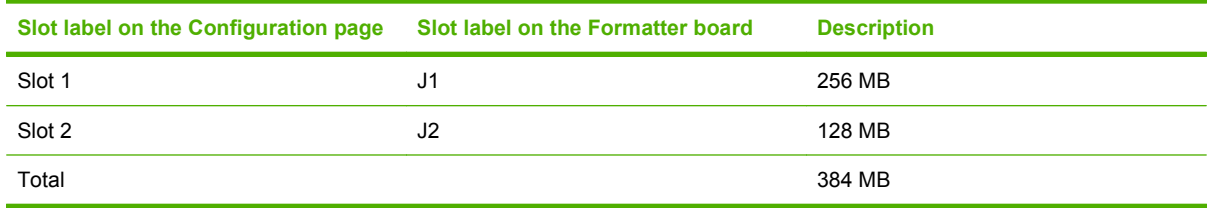

 $\triangle$  **CAUTION:** Static electricity can damage DDR DIMMs. When handling DDR DIMMs, either wear an antistatic wrist strap or frequently touch the surface of the DIMM antistatic package, and then touch bare metal on the MFP.

- **1.** If you have not already done so, print a configuration page to find out how much memory is installed in the MFP.
- **2.** Slide the optional output device away from the print engine.

**Figure 11-23** Install DDR memory DIMMs (1 of 8)

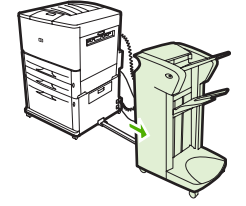

**3.** Turn the MFP off. Disconnect the power cord and any cables.

**Figure 11-24** Install DDR memory DIMMs (2 of 8)

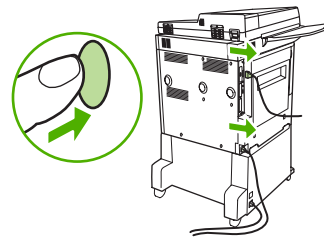

**4.** Loosen the two captive thumb screws on the back of the MFP.

**Figure 11-25** Install DDR memory DIMMs (3 of 8)

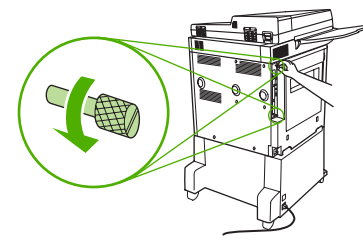

**5.** Grasp the screws and pull the formatter board out of the MFP. Place it on a flat, non-conductive surface.

**Figure 11-26** Install DDR memory DIMMs (4 of 8)

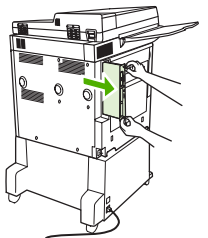

**6.** Remove the DIMM from the antistatic package. Hold the DIMM with fingers against the side edges and thumbs against the back edge. Align the notches on the DIMM with the DIMM slot. (Check that the locks on each side of the DIMM slot are open, or outward.)

**Figure 11-27** Install DDR memory DIMMs (5 of 8)

**7.** Press the DIMM straight into the slot (press firmly). Make sure the locks on each side of the DIMM snap inward into place. (To remove a DIMM, the locks must be released.)

 $\overline{\circ}$ 

**Figure 11-28** Install DDR memory DIMMs (6 of 8)

**8.** Slide the formatter board back into the MFP and tighten the two screws.

**Figure 11-29** Install DDR memory DIMMs (7 of 8)

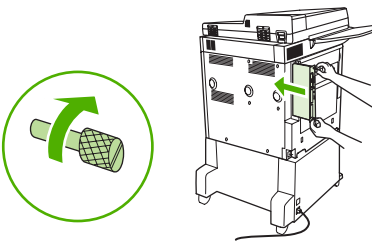

**9.** Plug in the power cord and connect all cables. Turn the MFP on.

**Figure 11-30** Install DDR memory DIMMs (8 of 8)

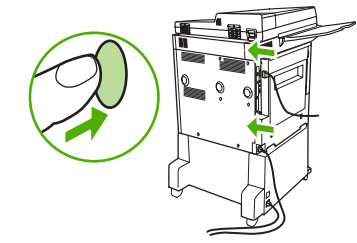

**10.** Reconnect the optional output device to the MFP.

# **Verify memory installation**

Follow this procedure to verify that DDR DIMMs are installed correctly:

- **1.** Check that the MFP control panel displays Ready when the MFP is turned on. If an error message appears, a DIMM might have been incorrectly installed.
- **2.** Print the configuration page.
- **3.** Check the memory section on the configuration page and compare it to the configuration before the DIMM installation. If the amount of memory has not increased, one of the following situations might have occurred:
	- The DIMM might not be installed correctly. Repeat the installation procedure.
	- The DIMM might be defective. Try a new DIMM, or try installing the DIMM in a different slot.

**E NOTE:** If you installed a printer language (personality), check the Installed Personalities and Options section on the configuration page. This area should list the new printer language.

# **Economy settings**

## **Sleep and wake**

#### **Set the sleep delay**

Use the sleep-delay feature to set the period of time that the MFP must be idle before it enters the sleep mode. The default setting is 45 minutes.

- **1.** Scroll to and touch Administration.
- **2.** Touch Time/Scheduling.
- **3.** Touch Sleep Delay.
- **4.** Touch the sleep-delay setting that you want.

#### **Set the sleep time**

Use the sleep time feature to put the MFP in sleep mode at a set time each day.

- **1.** Scroll to and touch Administration.
- **2.** Touch Time/Scheduling.
- **3.** Touch Sleep Time.
- **4.** Touch the day of the week for the sleep time.
- **5.** Touch Custom.
- **6.** Touch Save.
- **7.** Touch the appropriate options to set the correct hour, minute, and AM/PM setting.
- **8.** If you want to put the MFP in sleep mode at the same time every day (including weekends), on the Apply to All Days screen, touch Yes. If you want to set the time for individual days, touch No, and repeat the procedure for each day.

#### **Set the wake time**

Use the wake time feature to wake the MFP at a set time each day.

- **1.** Scroll to and touch Administration.
- **2.** Touch Time/Scheduling.
- **3.** Touch Wake Time.
- **4.** Touch the day of the week for the wake time.
- **5.** Touch Custom.
- **6.** Touch Save.
- **7.** Touch the appropriate options to set the correct hour, minute, and AM/PM setting.
- **8.** If you want to wake the MFP at the same time every day (including weekends), on the **Apply to** All Days screen, touch Yes. If you want to set the time for individual days, touch No, and repeat the procedure for each day.

# **12 Problem solve**

- [Solve problems](#page-203-0)
- [Determining Solve MFP problems](#page-204-0)
- [Control-panel message types](#page-205-0)
- [Control-panel messages](#page-206-0)
- [Clear jams](#page-207-0)
- [Media-handling problems](#page-226-0)
- [Solve print-quality problems](#page-230-0)
- [Solve fax problems](#page-241-0)
- [Solve copy problems](#page-242-0)
- [Solve e-mail problems](#page-246-0)
- [Solve network connectivity problems](#page-247-0)
- [Solve common Macintosh problems](#page-249-0)

# <span id="page-203-0"></span>**Solve problems**

If the MFP is not responding correctly, complete the steps in the following checklist, in order. If the MFP does not pass a step, follow the corresponding troubleshooting suggestions. If a step resolves the problem, you can stop without performing the other steps on the checklist.

## **Troubleshooting checklist**

- **1.** Make sure that the MFP Ready light is on. If no lights are on, complete these steps:
	- **a.** Check the power-cable connections.
	- **b.** Check that the power switch is on.
	- **c.** Check the power source by plugging the MFP directly into the wall or into a different outlet.
	- **d.** If none of these measures restores power, contact HP Customer Care.
- **2.** Check the cabling.
	- **a.** Check the cable connection between the MFP and the computer or network port. Make sure that the connection is secure.
	- **b.** Make sure that the cable itself is not faulty by using a different cable, if possible.
	- **c.** Check the network connection. See [Solve network connectivity problems on page 234](#page-247-0).
- **3.** Ensure that the print media that you are using meets specifications.
- **4.** Print a configuration page (see [Information pages on page 150](#page-163-0)). If the MFP is connected to a network, an HP Jetdirect page also prints.
	- **a.** If the pages do not print, check that at least one tray contains print media.
	- **b.** If the page jams in the MFP, see [Clear jams on page 194.](#page-207-0)
- **5.** If the configuration page prints, check the following items.
	- **a.** If the page prints correctly, then the MFP hardware is working. The problem is with the computer you are using, with the printer driver, or with the program.
	- **b.** If the page does not print correctly, the problem is with the MFP hardware. Contact HP Customer Care.
- **6.** Verify that you have installed the HP LaserJet M9040/M9050 MFP printer driver.
- **7.** Print a short document from a different program that has worked in the past. If this solution works, then the problem is with the program you are using. If this solution does not work, try printing the job from another computer that has the MFP software installed.
- **8.** If the problem is still not resolved, see [Determining Solve MFP problems on page 191.](#page-204-0)

# <span id="page-204-0"></span>**Determining Solve MFP problems**

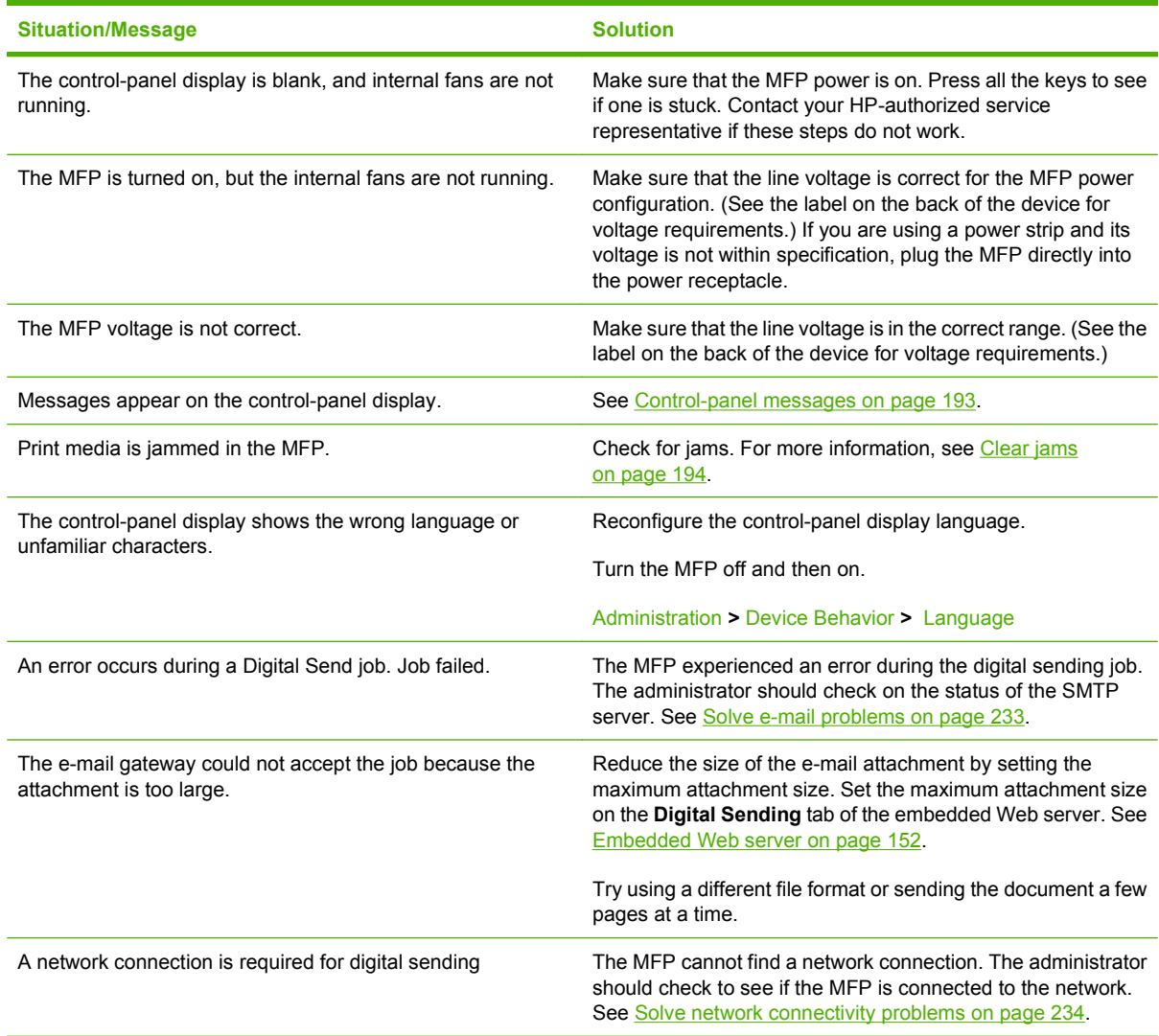

# <span id="page-205-0"></span>**Control-panel message types**

Four types of control-panel messages can indicate the status of or problems with the device.

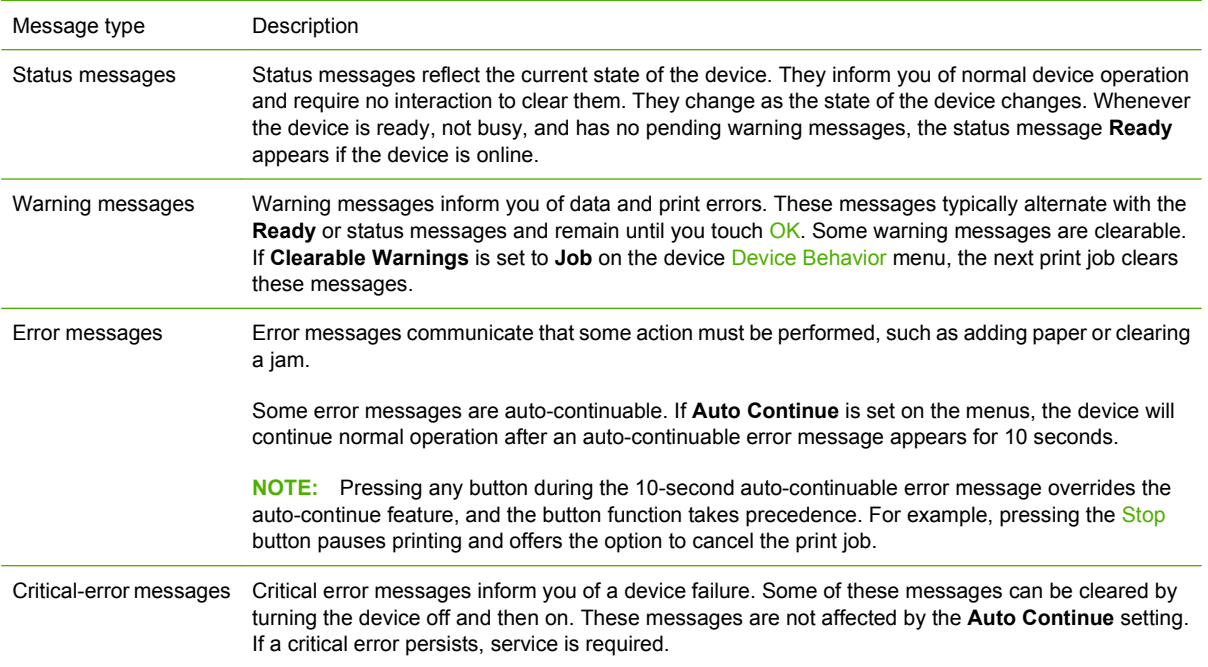

# <span id="page-206-0"></span>**Control-panel messages**

The product provides robust control panel messaging. When a message appears on the control panel, follow the on-screen instructions to resolve the issue. If the product displays an "Error" or "Attention" message, and no steps are shown to resolve the issue, turn the product off then on. Contact HP support if you continue to experience issues with the product.

To get additional information for warnings that appear in the status line, touch the Warning button  $\triangle$ .

For additional information on a variety of topics, touch the Help button  $\bullet$  in the upper-right corner of the home screen.

# <span id="page-207-0"></span>**Clear jams**

If a jam message appears on the control panel, look for media in the locations indicated in the following illustration. You might need to look for jammed media in locations other than those that are indicated in the jam message. If the location of the jam is not obvious, look first in the front door area.

After looking at the illustration, you can go to the procedure for clearing the jam. When clearing jams, be very careful not to tear the media. If a small piece of media remains in the MFP, it could cause additional jams. If jams are a recurring problem, see [Solve repeated jams on page 212](#page-225-0).

- **NOTE:** Loose toner might remain in the MFP after a jam and cause output quality problems. These should clear up within a few pages.
- **WARNING!** Surfaces in and around the MFP can be hot to the touch. Turn off the MFP and allow it to cool before attempting to clear jams.

#### **Jam locations**

**Figure 12-1** HP LaserJet M9040 MFP or HP LaserJet M9050 MFP with the 3000-sheet stapler/stacker

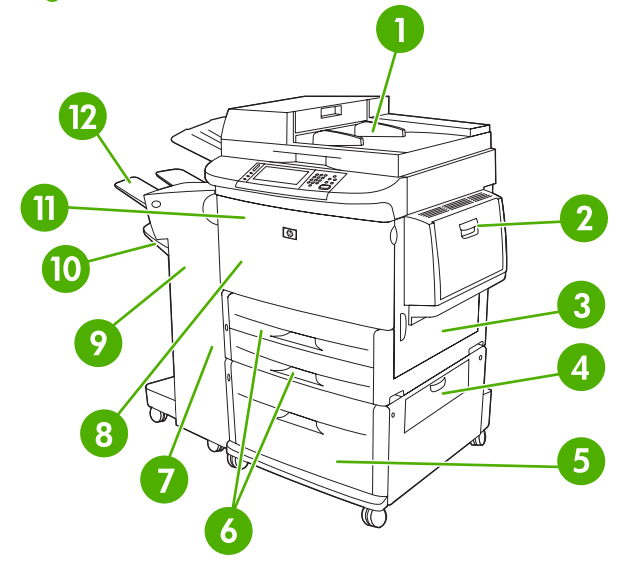

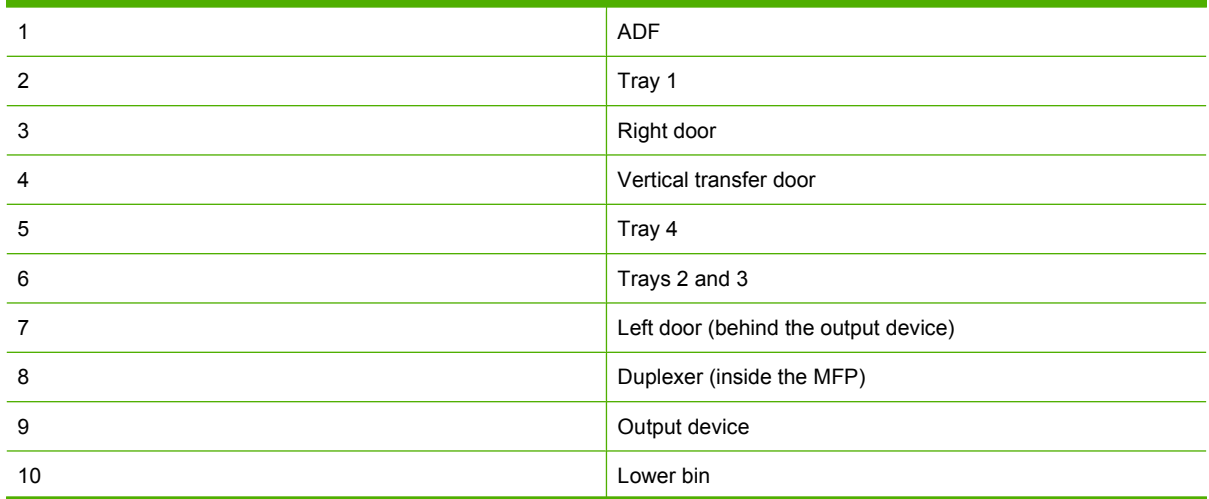

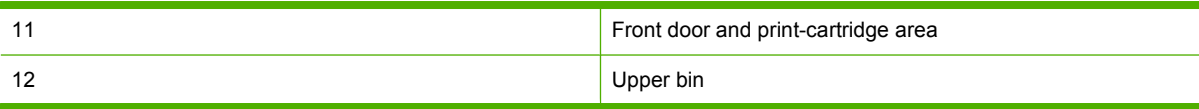

## **Clear jams from the duplexer**

**1.** Move the output device away from the MFP to gain access to the left door.

**Figure 12-2** Clear jams in the duplex printing accessory (1 of 6)

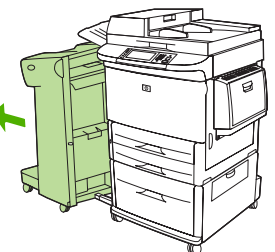

- **2.** Open the left door and carefully pull out any paper from area.
	- $\triangle$  **WARNING!** Avoid touching the adjacent fusing area. It can be hot.

**Figure 12-3** Clear jams in the duplex printing accessory (2 of 6)

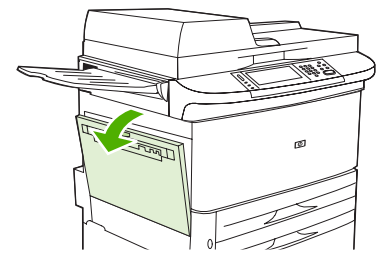

**3.** Remove the duplex printing accessory by pressing the green lever and pulling the unit out until it stops.

**Figure 12-4** Clear jams in the duplex printing accessory (3 of 6)

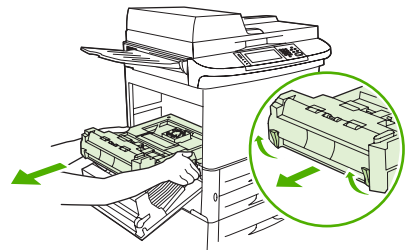

**4.** Remove any paper by lifting the two green levers in the duplex printing accessory.

**5.** Open the front door.

**Figure 12-5** Clear jams in the duplex printing accessory (4 of 6)

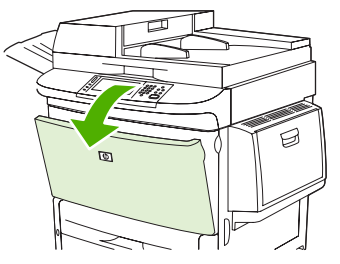

**6.** Check for paper in the duplex printing accessory area, and remove any paper by pulling it out of the MFP. Be careful not to tear the paper.

**Figure 12-6** Clear jams in the duplex printing accessory (5 of 6)

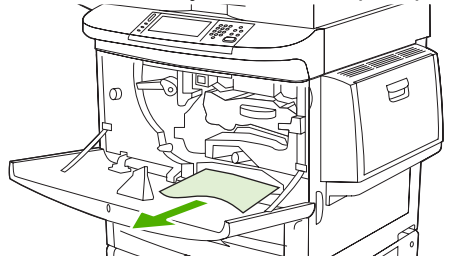

**7.** Reinstall the duplex printing accessory by sliding it back into the slot until it locks into place.

**Figure 12-7** Clear jams in the duplex printing accessory (6 of 6)

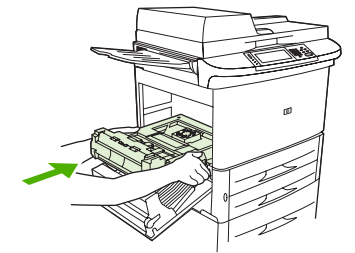

**8.** Close all open doors. Push the output device back into place.

## **Clear jams from the input-tray areas**

### **Clear jams in tray 1**

**1.** Check for media in the tray 1 area, and remove any media from this area. Carefully check to be sure you have removed all pieces of torn media.

**Figure 12-8** Clear jams in tray 1 (1 of 2)

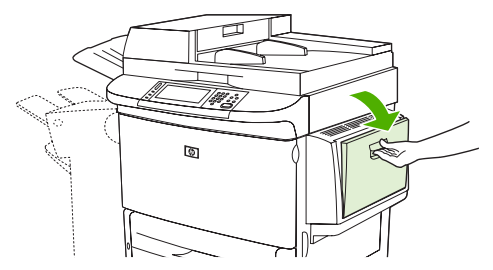

**2.** Open and close the right door to reset the MFP.

**Figure 12-9** Clear jams in tray 1 (2 of 2) ।<br>জ

### **Clear jams inside the right door**

**1.** Open the right door.

**Figure 12-10** Clear jams inside the right door (1 of 3)

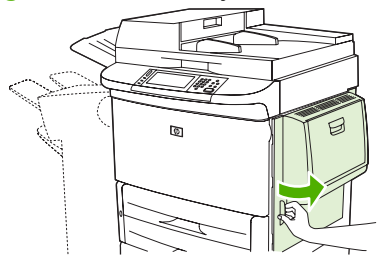

- **2.** Check for media in the right door area, and remove any media from this area. Carefully check to be sure you have removed all pieces of torn media.
- **3.** Open the jam access cover. Pull out and lift the green tab.

**Figure 12-11** Clear jams inside the right door (2 of 3)

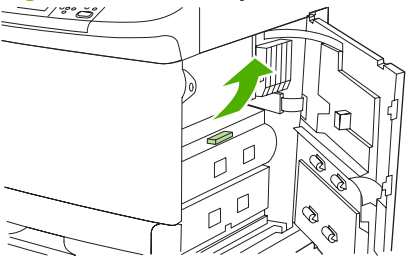

- **4.** Remove any media from this area by pulling it out of the MFP.
- **5.** Push the green lever down to the original position.

**Figure 12-12** Clear jams inside the right door (3 of 3)

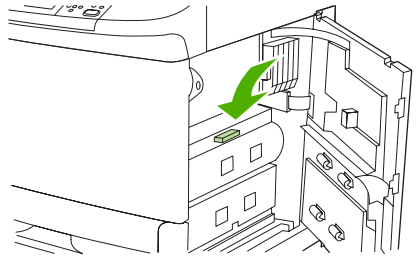

**6.** Close the right door.

#### **Clear jams in trays 2 and 3**

**1.** Open the tray until it stops.

**Figure 12-13** Clear jams in trays 2 and 3 (1 of 3)

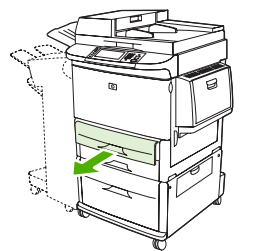

- **2.** Check for media in the tray area, and remove any media from this area. Carefully check to be sure you have removed all pieces of torn media.
- **3.** Close the tray.

**Figure 12-14** Clear jams in trays 2 and 3 (2 of 3)

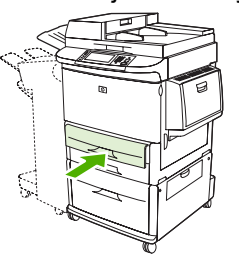

**4.** Open the right door, remove any visible media, and close the right door. This resets the MFP.

**Figure 12-15** Clear jams in trays 2 and 3 (3 of 3)

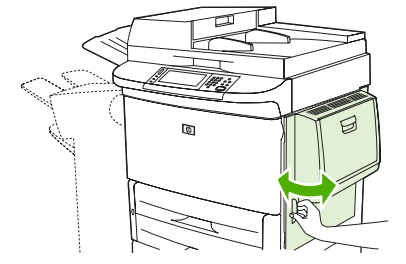

### **Clear jams in tray 4**

**1.** Open the vertical transfer door on tray 4.

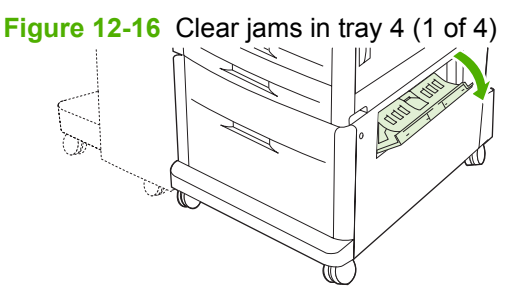

**2.** Check for paper in this area, and remove any paper from this area. Carefully check to be sure that you have removed all pieces of torn paper.

**3.** If you did not see any paper in the vertical transfer door, open tray 4.

**Figure 12-17** Clear jams in tray 4 (2 of 4)

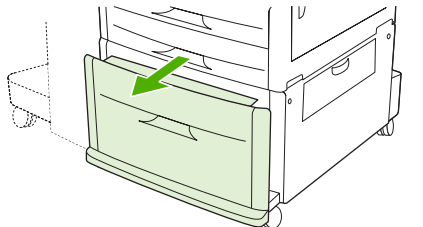

- **4.** Check for paper in the tray area, and remove any paper from this area. Carefully check to be sure you have removed all pieces of torn paper.
- **5.** Close tray 4.

**Figure 12-18** Clear jams in tray 4 (3 of 4)

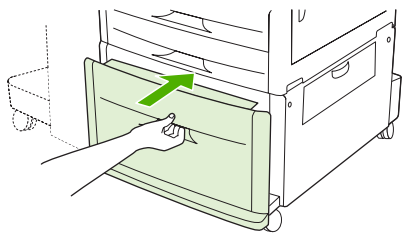

**6.** Close the vertical transfer door.

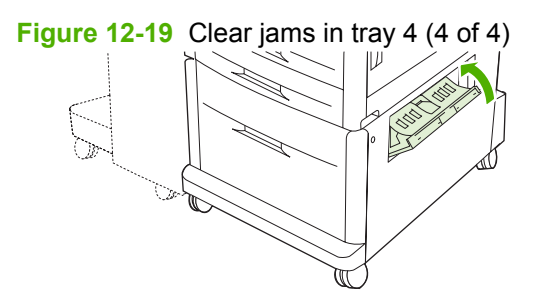

# **Clear jams from the output areas**

#### **Clear jams in the stacker or stapler/stacker**

**1.** If the jam extends into the output bins, slowly and carefully pull the media straight out of the MFP so that it does not tear.

**Figure 12-20** Clear jams in the stacker or stapler/stacker (1 of 7)

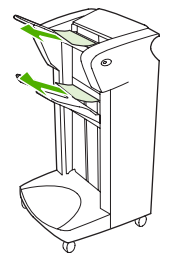

**2.** Move the output device away from the MFP.

**Figure 12-21** Clear jams in the stacker or stapler/stacker (2 of 7)

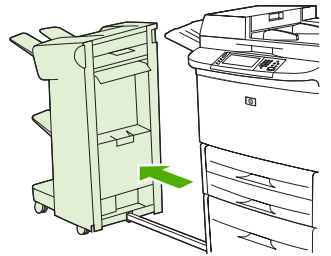

- **3.** On the stacker, lift the wire on the lower bin of the device, and carefully pull out any media from this area. On the stapler/stacker, carefully pull out any media that might be protruding from the accumulator area.
- **NOTE:** Only the stacker has the wire on the lower bin.

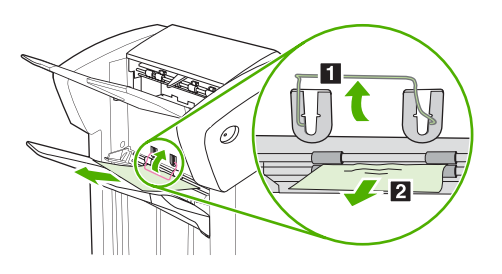

**4.** Locate the green handle in the flipper area and lift the handle.

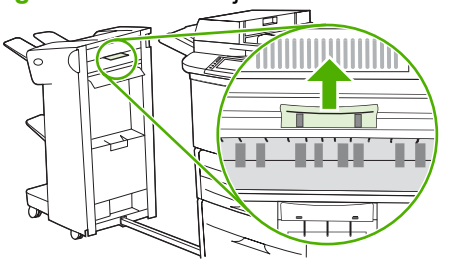

**Figure 12-23** Clear jams in the stacker or stapler/stacker (4 of 7)

**Figure 12-22** Clear jams in the stacker or stapler/stacker (3 of 7)

**5.** Carefully pull out any media from the flipper area.

**Figure 12-24** Clear jams in the stacker or stapler/stacker (5 of 7)

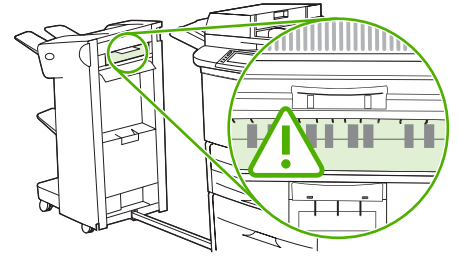

*A* **WARNING!** Avoid touching the flipper area. It can be hot.

**6.** Locate the green handle in the paper path module, and then pull down on the handle.

**Figure 12-25** Clear jams in the stacker or stapler/stacker (6 of 7)

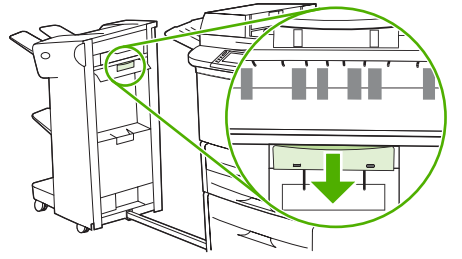

- **7.** Carefully pull out any media from the paper path module.
- **8.** Close all open doors. Push the output device back into place.

**Figure 12-26** Clear jams in the stacker or stapler/stacker (7 of 7)

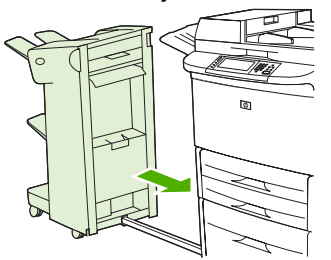

#### **Clear jams in the paper-path area of the multifunction finisher**

**1.** Open the top cover.

**Figure 12-27** Clear jams in the paper-path area of the multifunction finisher (1 of 3)

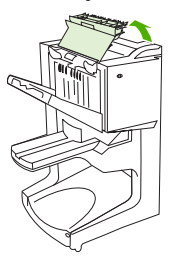

**2.** Slowly and carefully pull the paper straight out of the finisher so that it does not tear.

**Figure 12-28** Clear jams in the paper-path area of the multifunction finisher (2 of 3)

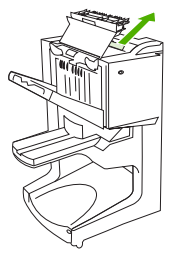

**3.** Close the finisher cover.

**Figure 12-29** Clear jams in the paper-path area of the multifunction finisher (3 of 3)

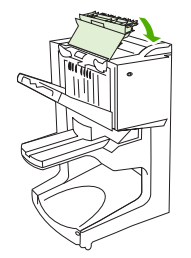

### **Clear jams in between the multifunction finisher and the MFP**

**1.** Move the finisher away from the MFP.

**Figure 12-30** Clear jams in between the multifunction finisher and the MFP (1 of 4)

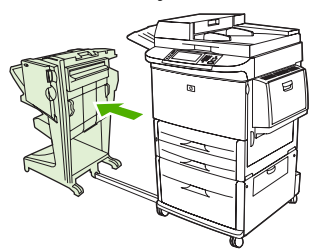

**2.** Carefully remove any paper from the MFP output area.

**Figure 12-31** Clear jams in between the multifunction finisher and the MFP (2 of 4)

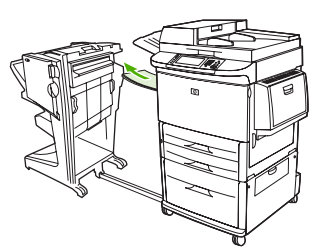

**3.** Carefully remove any paper from the finisher input area.

**Figure 12-32** Clear jams in between the multifunction finisher and the MFP (3 of 4)

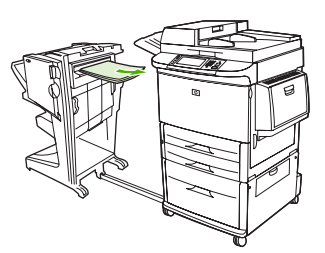
**4.** Push the multifunction finisher back into place.

**Figure 12-33** Clear jams in between the multifunction finisher and the MFP (4 of 4)

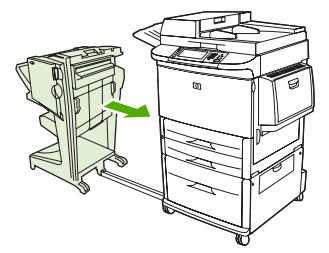

**Clear booklet jams in the multifunction finisher**

**1.** Move the finisher away from the MFP.

**Figure 12-34** Clear booklet jams in the multifunction finisher (1 of 7)

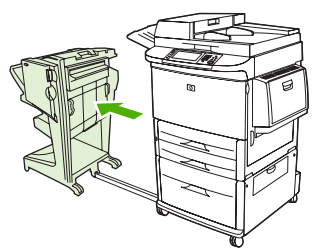

**2.** If paper is jammed in the finisher input area but has not entered the folding rollers, carefully remove the paper from the input area and then skip to step 7.

**Figure 12-35** Clear booklet jams in the multifunction finisher (2 of 7)

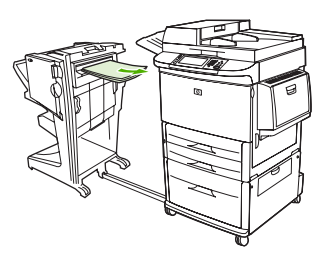

**3.** Open the back door on the finisher. If jammed paper inside the finisher has not entered the folding rollers, remove the paper and then skip to step 7. If the paper has entered the folding rollers, proceed to step 4.

**Figure 12-36** Clear booklet jams in the multifunction finisher (3 of 7)

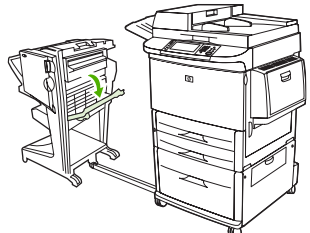

**4.** Open the stapler-unit door.

**Figure 12-37** Clear booklet jams in the multifunction finisher (4 of 7)

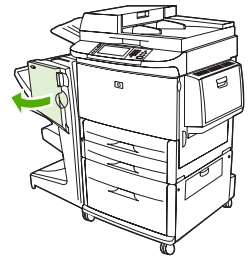

**5.** Turn the bottom green knob clockwise to advance the jammed paper through the folding rollers and into the booklet bin.

**Figure 12-38** Clear booklet jams in the multifunction finisher (5 of 7)

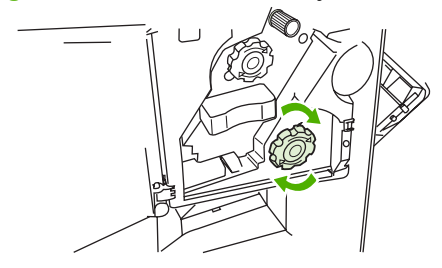

**6.** Close the stapler-unit door.

**Figure 12-39** Clear booklet jams in the multifunction finisher (6 of 7)

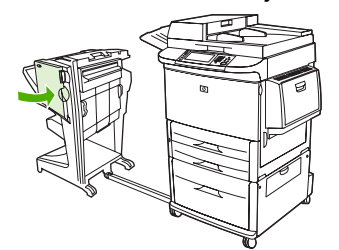

**7.** Push the multifunction finisher back into place.

**Figure 12-40** Clear booklet jams in the multifunction finisher (7 of 7)

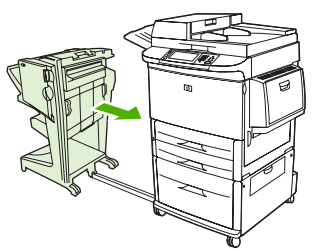

#### **Clear a staple jam from the multifunction finisher**

**1.** Open the stapler-unit door.

**Figure 12-41** Clear a staple jam from the multifunction finisher (1 of 11)

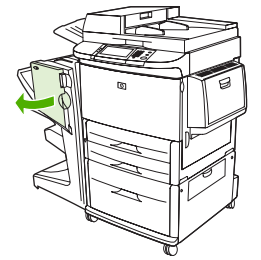

**2.** Slide the stapler unit toward you.

**Figure 12-42** Clear a staple jam from the multifunction finisher (2 of 11)

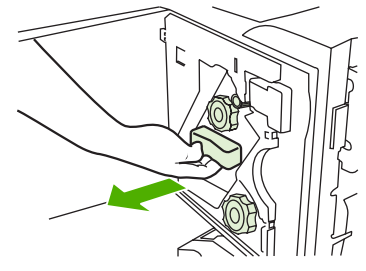

**3.** Turn the large green knob until you see the blue dot (this indicates that the stapler is fully open).

**Figure 12-43** Clear a staple jam from the multifunction finisher (3 of 11)

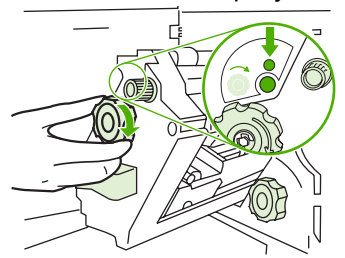

**4.** Turn the small green knob at the top of the stapler unit clockwise until the staple cartridge moves to the left of the stapler unit.

**Figure 12-44** Clear a staple jam from the multifunction finisher (4 of 11)

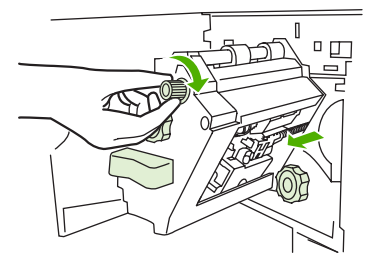

 $\triangle$  **CAUTION:** The blue dot must appear in the window of the stapler unit before you remove the staple cartridge. If you try to remove the staple cartridge before the blue dot appears in the window, you could damage the device.

**5.** Remove the staple cartridge.

**Figure 12-45** Clear a staple jam from the multifunction finisher (5 of 11)

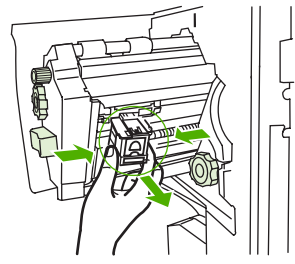

**6.** Pull up on the lever labeled with a green dot.

**Figure 12-46** Clear a staple jam from the multifunction finisher (6 of 11)

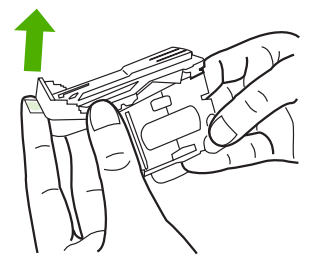

**7.** Remove the damaged staple.

**Figure 12-47** Clear a staple jam from the multifunction finisher (7 of 11)

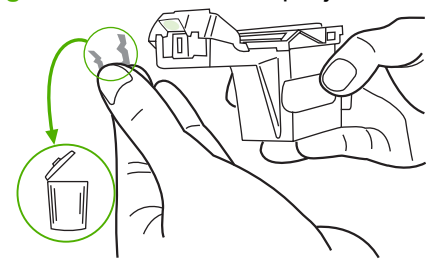

**8.** Press down on the lever labeled with a green dot.

**Figure 12-48** Clear a staple jam from the multifunction finisher (8 of 11)

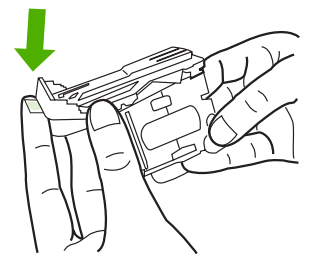

**9.** Reinstall the staple cartridge.

**Figure 12-49** Clear a staple jam from the multifunction finisher (9 of 11)

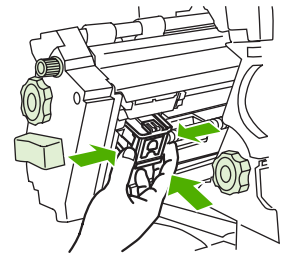

**10.** Slide the stapler unit into the device.

**Figure 12-50** Clear a staple jam from the multifunction finisher (10 of 11)

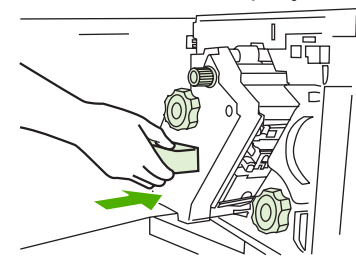

**11.** Close the stapler-unit door.

**Figure 12-51** Clear a staple jam from the multifunction finisher (11 of 11)

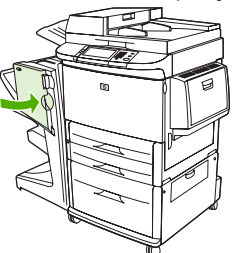

**Clear a jam in the upper half of the stapler head in the multifunction finisher**

- **1.** Follow steps 1 through 4 of the procedure to clear a staple jam from the multifunction finisher.
- **2.** Locate the damaged staple at the back of the stapler head, and remove the staple.

**Figure 12-52** Clear a jam in the upper half of the stapler head in the multifunction finisher

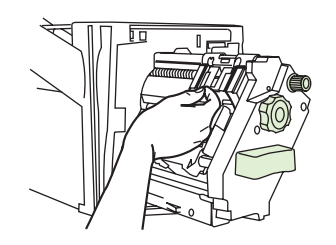

**3.** Follow steps 10 through 11 from the procedure to clear a staple jam from the multifunction finisher.

#### **Clear a staple jam from the stapler/stacker**

**1.** Move the stapler/stacker away from the MFP.

**Figure 12-53** Clear a staple jam from the stapler/stacker (1 of 9)

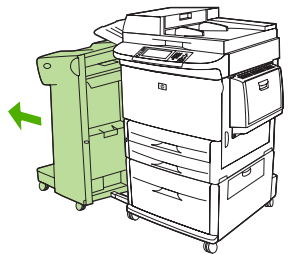

**2.** Open the stapler unit door.

**Figure 12-54** Clear a staple jam from the stapler/stacker (2 of 9)

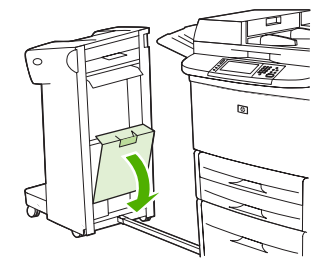

**3.** Pull the cartridge out.

**Figure 12-55** Clear a staple jam from the stapler/stacker (3 of 9)

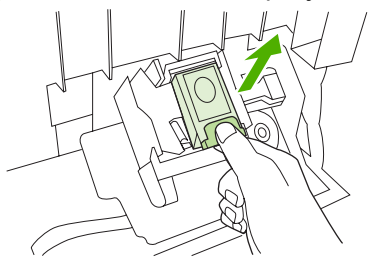

**4.** Pull up on the lever labeled with a green dot.

**Figure 12-56** Clear a staple jam from the stapler/stacker (4 of 9)

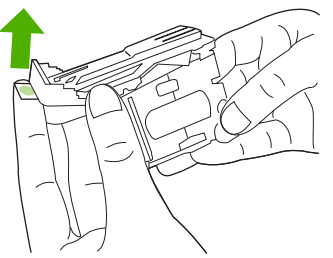

**5.** Remove the damaged staple.

**Figure 12-57** Clear a staple jam from the stapler/stacker (5 of 9)

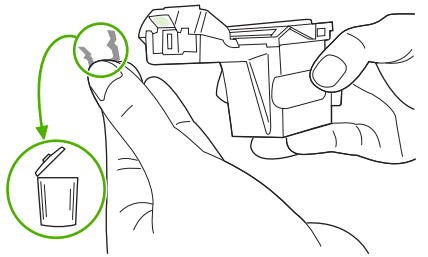

**6.** Press down on the lever labeled with a green dot.

**Figure 12-58** Clear a staple jam from the stapler/stacker (6 of 9)

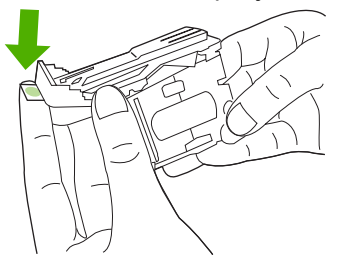

**7.** Reinstall the staple cartridge.

**Figure 12-59** Clear a staple jam from the stapler/stacker (7 of 9)

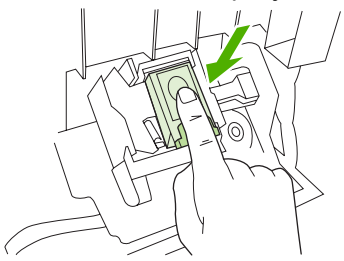

**8.** Close the stapler unit door.

**Figure 12-60** Clear a staple jam from the stapler/stacker (8 of 9)

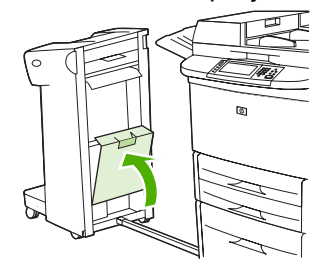

**9.** Push the stapler/stacker back into place.

**Figure 12-61** Clear a staple jam from the stapler/stacker (9 of 9)

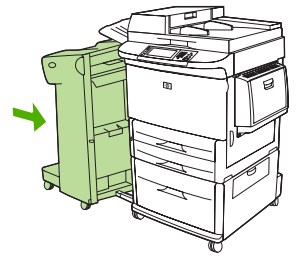

**NOTE:** The stapler needs to reload after clearing a staple jam, so the first few documents (no more than five) might not be stapled. If a print job is sent and the stapler is jammed or is out of staples, the job will still print as long as the path to the output bin is not blocked.

#### **Clear jams in the left door (fuser area)**

**1.** Move the output device away from the MFP to gain access to the left door.

**Figure 12-62** Clear jams in the left door (1 of 4)

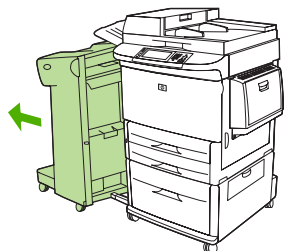

- **2.** Open the left door.
	- **WARNING!** Avoid touching the adjacent fusing area. It can be hot.

**Figure 12-63** Clear jams in the left door (2 of 4)

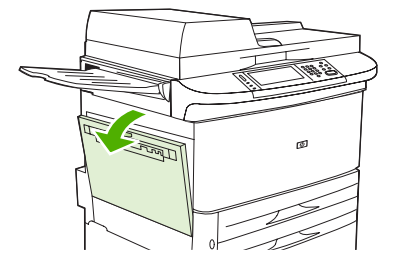

**3.** Remove any jammed or damaged media from this area by pulling it out of the MFP.

**4.** Press down on the green tab and carefully check for media. Be sure to remove all pieces of torn media.

**Figure 12-64** Clear jams in the left door (3 of 4)

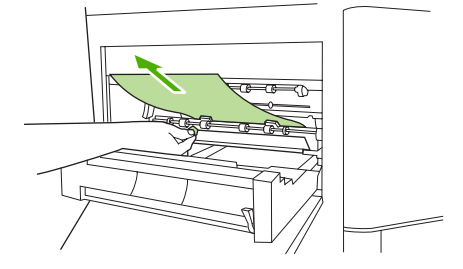

**5.** Close the left door. Push the output device back into place.

**Figure 12-65** Clear jams in the left door (4 of 4)

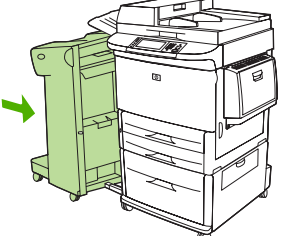

#### **Clear jams in the 8-bin mailbox**

**1.** Move the 8-bin mailbox away from the MFP. To do this, stand on the left side of the MFP and pull the 8-bin mailbox straight toward you.

**Figure 12-66** Clear jams in the 8-bin mailbox (1 of 3)

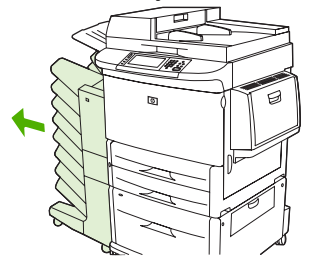

- **2.** Carefully remove the upper (face-up) bin.
- **3.** Pull down the handle on the output paper module and remove any jammed paper from this area.

**Figure 12-67** Clear jams in the 8-bin mailbox (2 of 3)

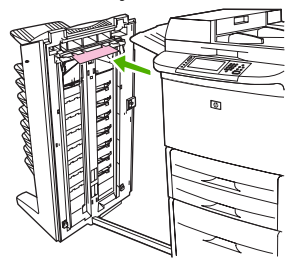

**4.** Push the 8-bin mailbox back into place, and then reattach the upper bin.

**Figure 12-68** Clear jams in the 8-bin mailbox (3 of 3)

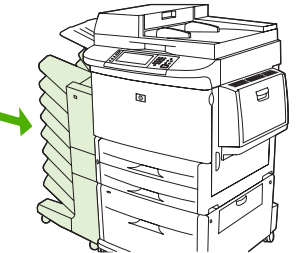

**NOTE:** Check that the paper used is not thicker than the 8-bin mailbox supports. See [Supported paper](#page-94-0) [and print media sizes on page 81](#page-94-0).

## **Solve repeated jams**

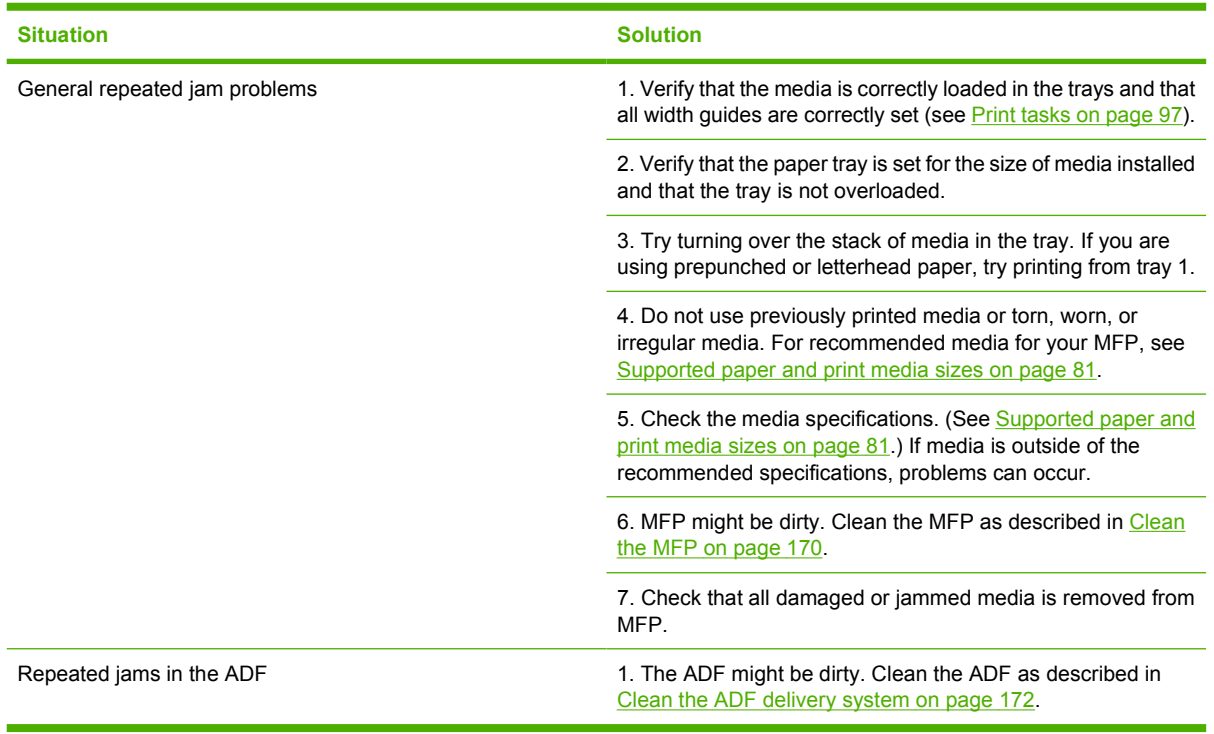

**NOTE:** If jams continue, contact your HP-authorized service provider. (See the HP support flyer or go to [www.hp.com/support/ljm9040mfp](http://www.hp.com/support/ljm9040mfp) or [www.hp.com/support/ljm9050mfp](http://www.hp.com/support/ljm9050mfp).)

# **Media-handling problems**

Use only media that meets the specifications outlined in the *HP LaserJet Printer Family Print Media Guide*. This guide is available at [www.hp.com/support/ljpaperguide](http://www.hp.com/support/ljpaperguide).

## **Printer feeds multiple sheets**

**Printer feeds multiple sheets**

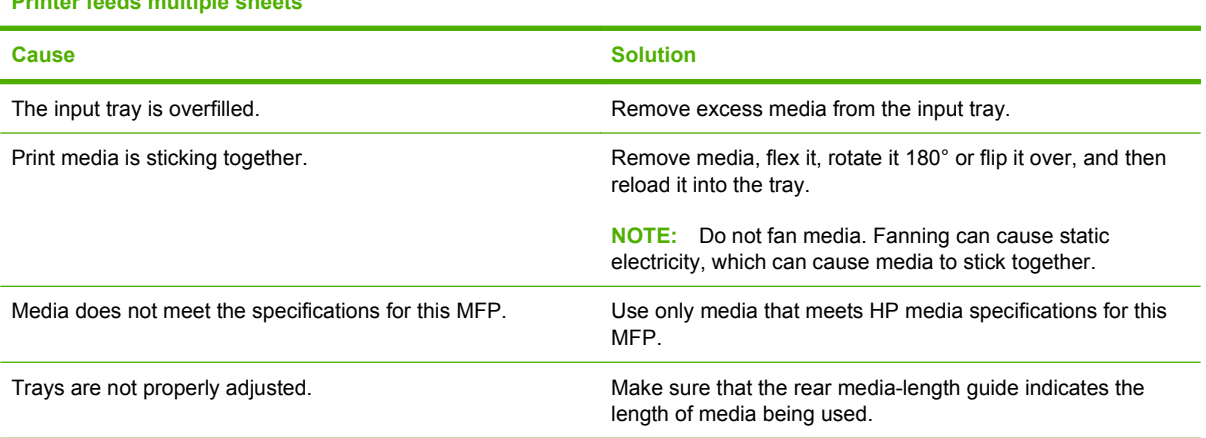

## **Printer feeds incorrect page size**

#### **Printer feeds incorrect page size**

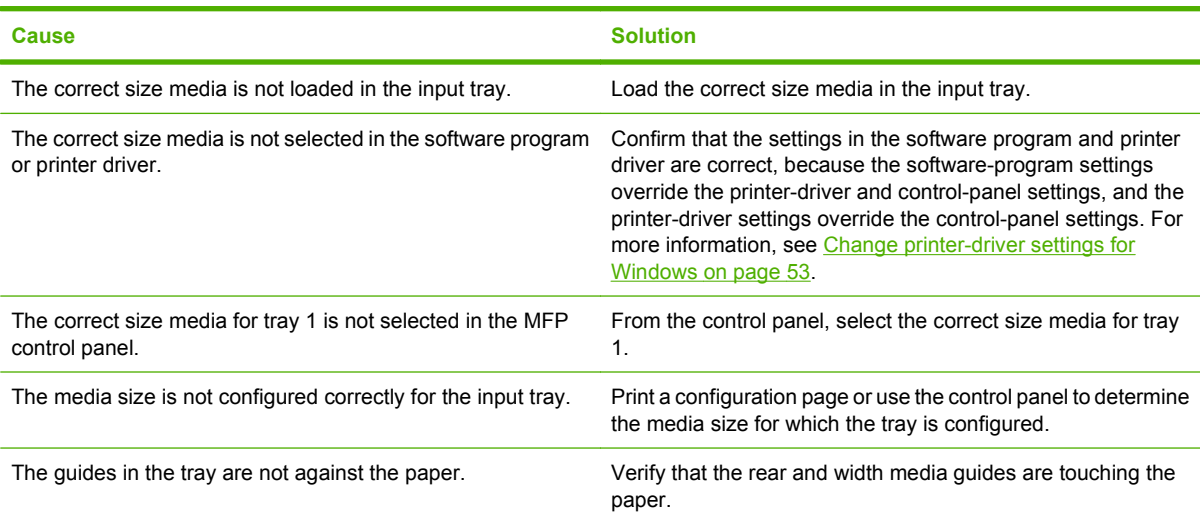

## **Printer pulls from incorrect tray**

#### **Printer pulls from incorrect tray**

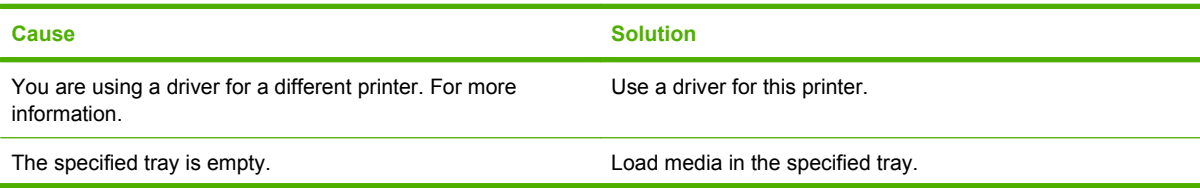

#### **Printer pulls from incorrect tray**

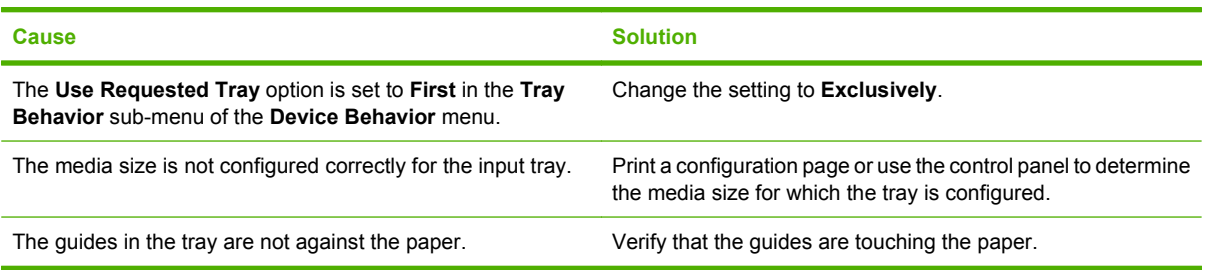

# **Media does not feed automatically**

#### **Media does not feed automatically**

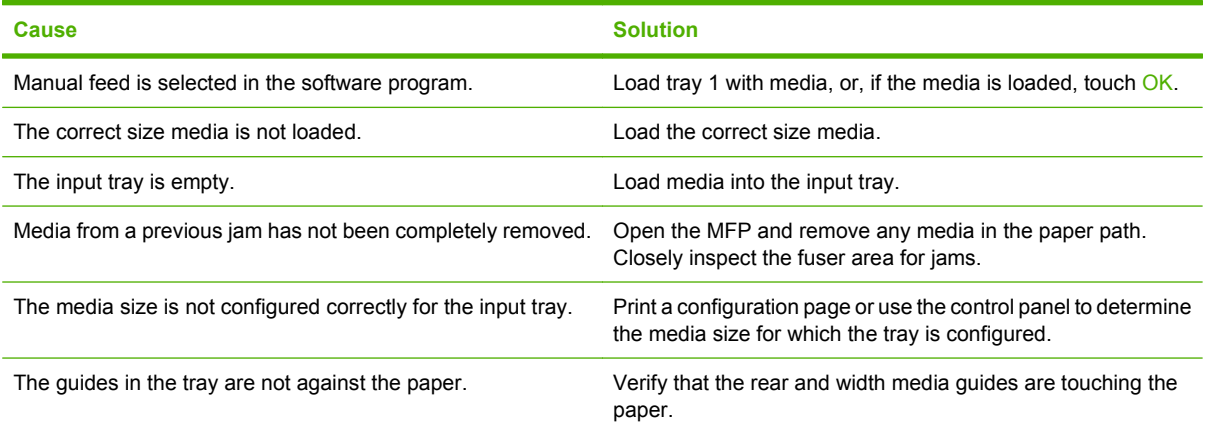

# **Media does not feed from tray 2, 3, or 4**

#### **Media does not feed from tray 2, 3, or 4**

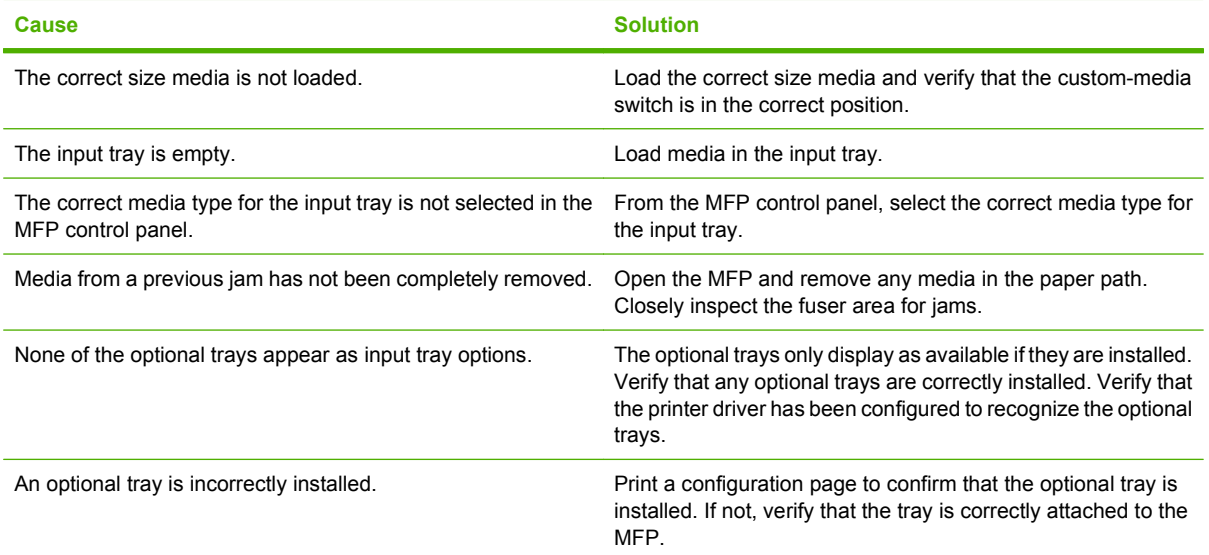

#### **Media does not feed from tray 2, 3, or 4**

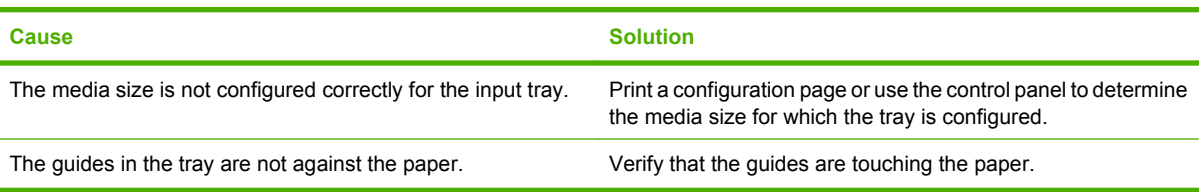

## **Transparencies will not feed**

#### **Transparencies will not feed**

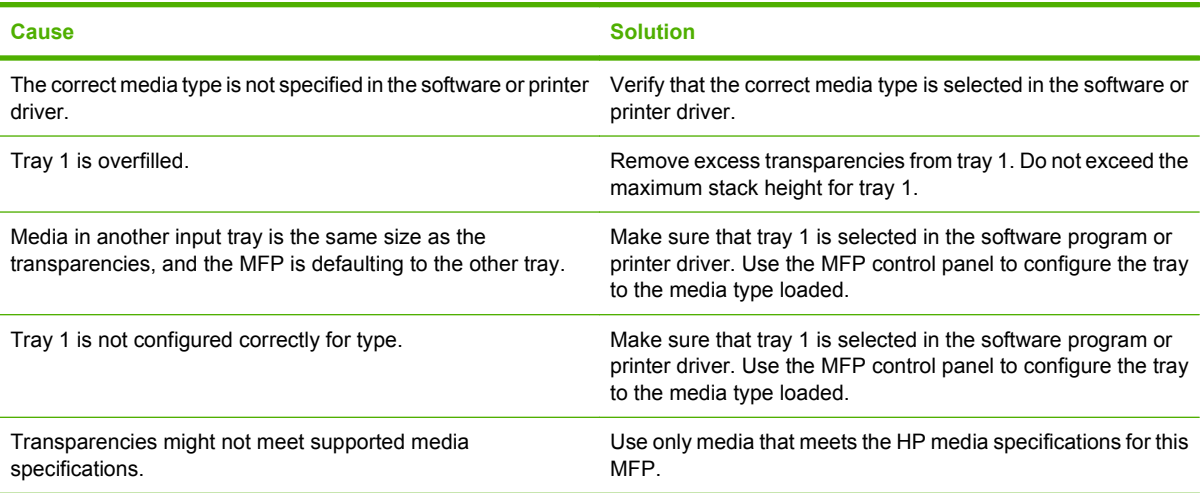

## **Envelopes jam or will not feed in the MFP**

**NOTE:** Return the fuser levers to the down position after printing on envelopes. Failure to return levers to the down position for standard paper types can result in poor print quality.

**Envelopes jam or will not feed in the MFP**

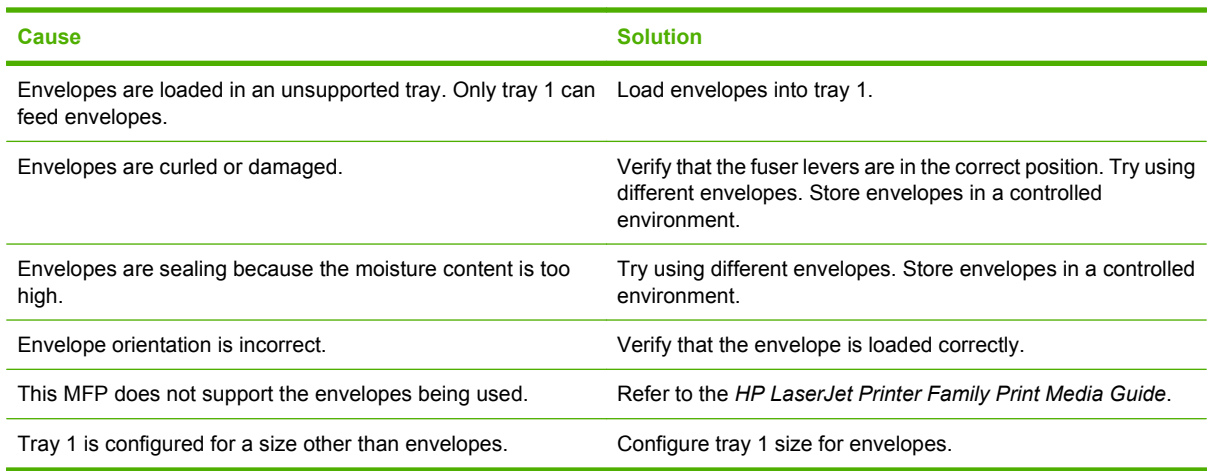

## **Output is curled or wrinkled**

**Output is curled or wrinkled**

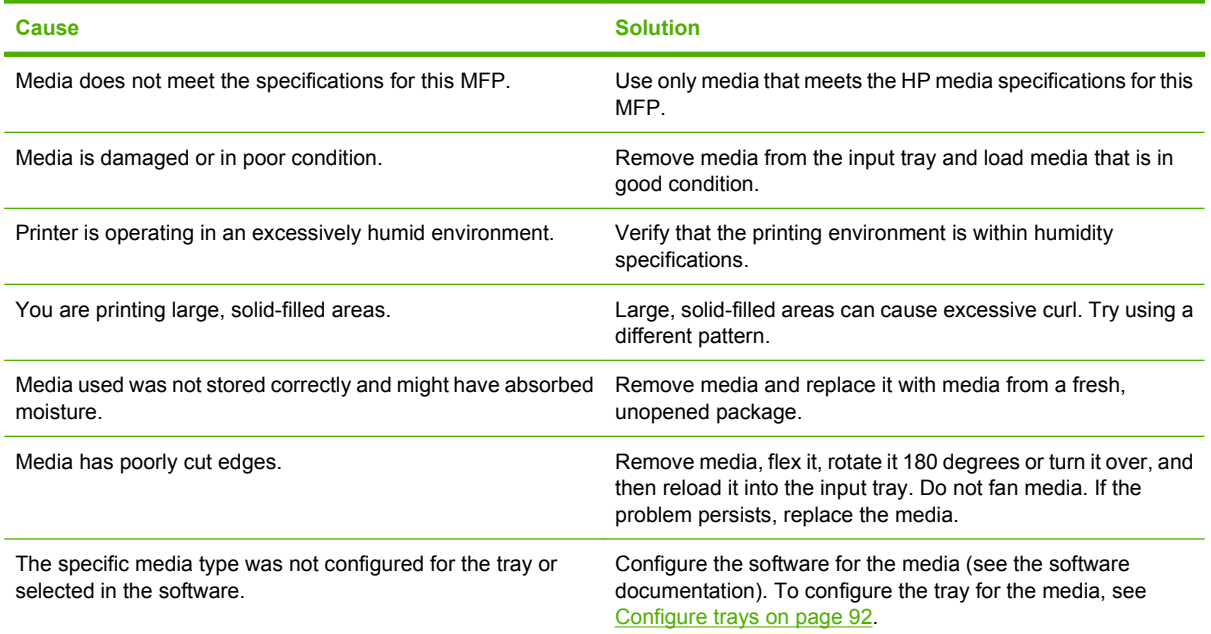

# **Printer will not duplex or duplexes incorrectly**

**Printer will not duplex or duplexes incorrectly**

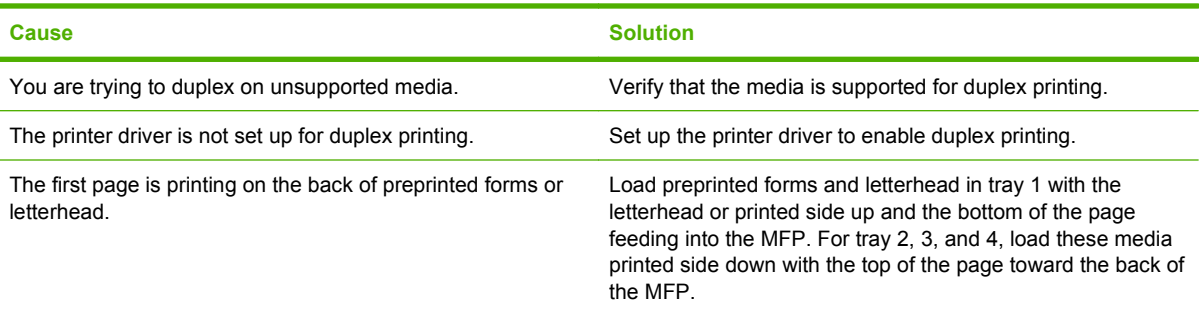

# **Solve print-quality problems**

This section helps you define print-quality problems and what to do to correct them. Often print- quality problems can be handled easily by making sure that the device is correctly maintained, using print media that meets HP specifications, or running a cleaning page.

## **Print-quality problems associated with media**

Some print-quality problems arise from the use of inappropriate media.

- Use media that meets HP specifications. See [Supported paper and print media sizes](#page-94-0) [on page 81](#page-94-0), or see the *HP LaserJet Printer Family Print Media Guide*, which is available at [www.hp.com/support/ljpaperguide.](http://www.hp.com/support/ljpaperguide)
- The surface of the media is too smooth. Use media that meets HP specifications. See [Supported](#page-94-0) [paper and print media sizes on page 81.](#page-94-0)
- The moisture content is uneven, too high, or too low. Use media from a different source or from an unopened ream.
- Some areas of the media reject toner. Use media from a different source or from an unopened ream.
- The letterhead you are using is printed on rough media. Use a smoother, xerographic media. If this solves your problem, ask the supplier of your letterhead to use media that meets the specifications for this device. See [Supported paper and print media sizes on page 81](#page-94-0).
- **•** The media is excessively rough. Use a smoother, xerographic media.
- The driver setting is incorrect. To change the media type setting, see [Change printer-driver settings](#page-66-0) [for Windows on page 53.](#page-66-0)
- The media that you are using is too heavy for the media type setting that you selected, and the toner is not fusing to the media. See [Default Options for Originals on page 17](#page-30-0).

## **Print-quality problems associated with the environment**

If the device is operating in excessively humid or dry conditions, verify that the printing environment is within specifications. See [Operating environment on page 252.](#page-265-0)

### **Print-quality problems associated with jams**

Make sure that all sheets are cleared from the paper path. See [Clear jams on page 194](#page-207-0).

- If the device recently jammed, print two to three pages to clean the device.
- If the sheets do not pass through the fuser and cause image defects on subsequent documents, print three pages to clean the device. If the problem persists, print and process a cleaning page. See [Clean the MFP on page 170.](#page-183-0)

## **Light print (partial page)**

**Figure 12-69** Light print (partial page)

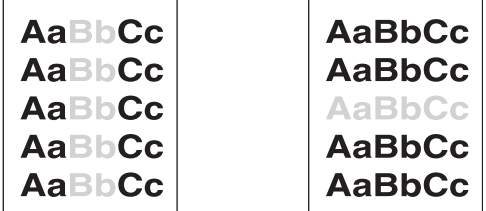

- **1.** Make sure that the print cartridge is fully installed.
- **2.** The print cartridge might be defective. Replace the print cartridge.
- **3.** The media might not meet HP specifications (for example, the media is too moist or too rough). See [Supported paper and print media sizes on page 81](#page-94-0).

## **Light print (entire page)**

**Figure 12-70** Light print (entire page)

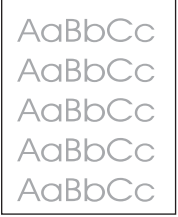

- **1.** Make sure that the print cartridge is fully installed.
- **2.** Make sure that the Economode setting is turned off at the control panel and in the printer driver.
- **3.** Open the Administration menu at the device control panel. Open the Print Quality menu and increase the Toner Density setting. See [Print Quality menu on page 42](#page-55-0).
- **4.** Try using a different type of media.
- **5.** The print cartridge might be defective. Replace the print cartridge.

## **Specks**

### **Figure 12-71** Specks

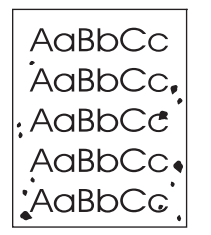

Specks might appear on a page after a jam has been cleared.

- **1.** Print a few more pages to see if the problem corrects itself.
- **2.** Clean the inside of the device and run a cleaning page. See [Clean the MFP on page 170](#page-183-0).
- **3.** Try using a different type of media.
- **4.** Check the print cartridge for leaks. If the print cartridge is leaking, replace it.

### **Dropouts**

#### **Figure 12-72** Dropouts

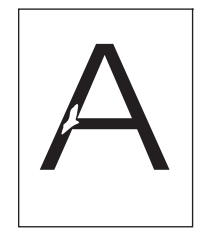

- **1.** Make sure that the environmental specifications for the device are being met. See [Operating](#page-265-0) [environment on page 252](#page-265-0).
- **2.** If the media is rough, and the toner easily rubs off, open the Administration menu at the device control panel. Open the Print Quality menu, select Fuser Modes, and then select the media type you are using. See **Print Quality menu on page 42.**
- **3.** Try using a smoother media.

## **Lines**

### **Figure 12-73** Lines

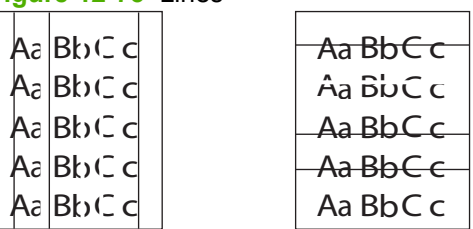

- **1.** Print a few more pages to see if the problem corrects itself.
- **2.** Clean the inside of the device and run a cleaning page. See [Clean the MFP on page 170](#page-183-0).
- **3.** Replace the print cartridge.

## **Gray background**

**Figure 12-74** Gray background

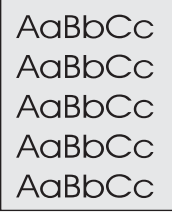

- **1.** Do not use media that has already been run through the device.
- **2.** Try using a different type of media.
- **3.** Print a few more pages to see if the problem corrects itself.
- **4.** Turn over the stack in the tray. Also, try rotating the stack 180°.
- **5.** Open the Administration menu at the device control panel. On the Print Quality menu, increase the Toner Density setting. See [Print Quality menu on page 42.](#page-55-0)
- **6.** Make sure that the environmental specifications for the device are being met. See [Operating](#page-265-0) [environment on page 252](#page-265-0).
- **7.** Replace the print cartridge.

### **Toner smear**

**Figure 12-75** Toner smear

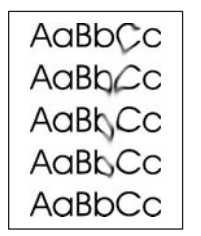

- **1.** Print a few more pages to see if the problem corrects itself.
- **2.** Verify that the fuser levers are in the down position (unless printing on envelopes).
- **3.** Try using a different type of media.
- **4.** Make sure that the environmental specifications for the device are being met. See [Operating](#page-265-0) [environment on page 252](#page-265-0).
- **5.** Clean the inside of the device and run a cleaning page. See [Clean the MFP on page 170](#page-183-0).
- **6.** Replace the print cartridge.

Also see Loose toner on page 221.

### **Loose toner**

**Figure 12-76** Loose toner

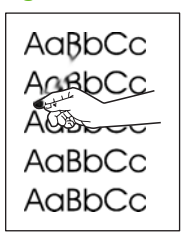

Loose toner, in this context, is defined as toner that can be rubbed off the page.

- **1.** Verify that the fuser levers are in the down position (unless printing on envelopes).
- **2.** If media is heavy or rough, open the Administration menu at the device control panel. On the Print Quality submenu, select Fuser Modes, and then select the media type you are using.
- **3.** If you have observed a rougher texture on one side of your media, try printing on the smoother side.
- **4.** Make sure that the environmental specifications for the device are being met. See [Operating](#page-265-0) [environment on page 252](#page-265-0).
- **5.** Make sure that type and quality of the media you are using meet HP specifications. See **Supported** [paper and print media sizes on page 81.](#page-94-0)

## **Repeating defects**

**Figure 12-77** Repeating defects

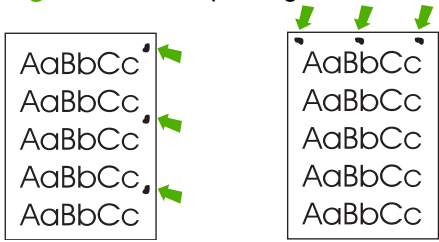

- **1.** Print a few more pages to see if the problem corrects itself.
- **2.** If the distance between defects is 44 mm (1.73 in.), 53 mm (2.1 in.), 63 mm (2.5 in.), or 94 mm (3.7 in.), the print cartridge might need to be replaced.
- **3.** Clean the inside of the device and run a cleaning page. See [Clean the MFP on page 170](#page-183-0).

Also see Repeating image on page 222.

## **Repeating image**

#### **Figure 12-78** Repeating image

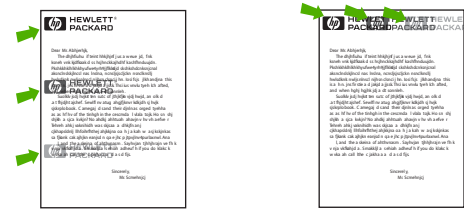

This type of defect might occur when using preprinted forms or a large quantity of narrow media.

- **1.** Print a few more pages to see if the problem corrects itself.
- **2.** Make sure that type and quality of the media you are using meet HP specifications. See **Supported** [paper and print media sizes on page 81.](#page-94-0)
- **3.** If the distance between defects is 44 mm (1.73 in.), 53 mm (2.1 in.), 63 mm (2.5 in.), or 94 mm (3.7 in.), the print cartridge might need to be replaced.

## **Misformed characters**

**Figure 12-79** Misformed characters

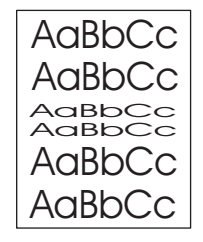

- **1.** Print a few more pages to see if the problem corrects itself.
- **2.** Make sure that the environmental specifications for the device are being met. See [Operating](#page-265-0) [environment on page 252](#page-265-0).

### **Page skew**

**Figure 12-80** Page skew

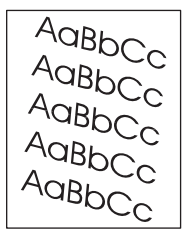

- **1.** Print a few more pages to see if the problem corrects itself.
- **2.** Verify that no torn pieces of media are inside the device.
- **3.** Make sure that media is loaded correctly and that all adjustments have been made. See [Load](#page-98-0) [paper and print media on page 85](#page-98-0). Make sure that the guides in the tray are not too tight or too loose against the media.
- **4.** Turn over the stack in the tray. Also, try rotating the stack 180°.
- **5.** Make sure that the type and quality of the media you are using meet HP specifications. See [Supported paper and print media sizes on page 81.](#page-94-0)
- **6.** Make sure that the environmental specifications for the device are being met. (See [Operating](#page-265-0) [environment on page 252](#page-265-0).)
- **7.** Perform a tray alignment by opening the Administration menu at the device control panel. On the Print Quality submenu, touch Set Registration. Choose a tray under Source and then run a test page. For more information, see [Print Quality menu on page 42](#page-55-0).

## **Curl or wave**

**Figure 12-81** Curl or wave

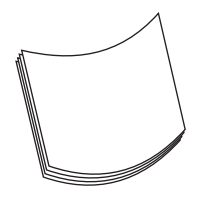

- **1.** Turn over the stack in the tray. Also, try rotating the stack 180°.
- **2.** Make sure that the type and quality of the media you are using meet HP specifications. (See [Supported paper and print media sizes on page 81.](#page-94-0))
- **3.** Make sure that the environmental specifications for the device are being met. (See [Operating](#page-265-0) [environment on page 252](#page-265-0).)
- **4.** Try printing to a different output bin.
- **5.** If media is lightweight and smooth, open the Administration menu at the device control panel. On the Print Quality submenu, touch Fuser Modes, and then select the media type you are using. Change the setting to Low, which helps reduce the heat in the fusing process.

### **Wrinkles or creases**

**Figure 12-82** Wrinkles or creases

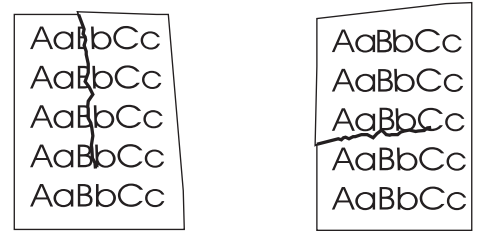

- **1.** Print a few more pages to see if the problem corrects itself.
- **2.** Make sure that the environmental specifications for the device are being met. See [Operating](#page-265-0) [environment on page 252](#page-265-0).
- **3.** Turn over the stack in the tray. Also, try rotating the stack 180°.
- **4.** Make sure that media is loaded correctly and all adjustments have been made. See [Load paper](#page-98-0) [and print media on page 85.](#page-98-0)
- **5.** Make sure that the type and quality of the media you are using meet HP specifications. See [Supported paper and print media sizes on page 81.](#page-94-0)
- **6.** If envelopes are creasing, try storing envelopes so that they lie flat.

If the above actions do not improve wrinkles or creases, open the Administration menu at the device control panel. On the Print Quality submenu, select Fuser Modes, and then select the media type you are using. Change the setting to Low, which helps reduce the heat in the fusing process.

## **Vertical white lines**

**Figure 12-83** Vertical white lines

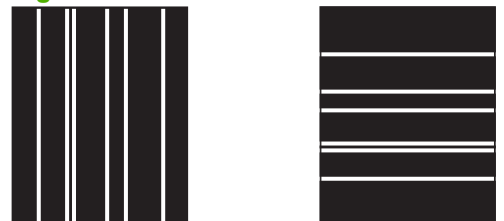

- **1.** Print a few more pages to see if the problem corrects itself.
- **2.** Make sure that the type and quality of the media you are using meet HP specifications. See [Supported paper and print media sizes on page 81.](#page-94-0)
- **3.** Replace the print cartridge.

### **Tire tracks**

**Figure 12-84** Tire tracks

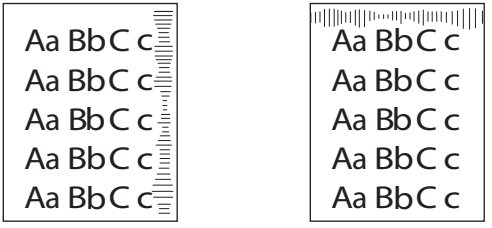

This defect typically occurs when the print cartridge has far exceeded its rated life. For example, if you are printing a very large quantity of pages with very little toner coverage.

- **1.** Replace the print cartridge.
- **2.** Reduce the number of pages that you print with very low toner coverage.

### **White spots on black**

**Figure 12-85** White spots on black

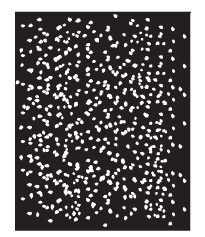

- **1.** Print a few more pages to see if the problem corrects itself.
- **2.** Make sure that the type and quality of the media you are using meet HP specifications. See [Supported paper and print media sizes on page 81.](#page-94-0)
- **3.** Make sure that the environmental specifications for the device are being met. See [Operating](#page-265-0) [environment on page 252](#page-265-0).
- **4.** Replace the print cartridge.

### **Scattered lines**

**Figure 12-86** Scattered lines

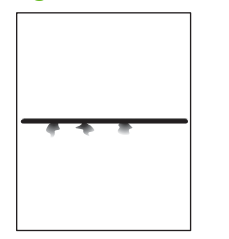

- **1.** Make sure that the type and quality of the media you are using meet HP specifications. See [Supported paper and print media sizes on page 81.](#page-94-0)
- **2.** Make sure that the environmental specifications for the device are being met. See [Operating](#page-265-0) [environment on page 252](#page-265-0).
- **3.** Turn over the stack in the tray. Also, try rotating the stack 180°.
- **4.** Open the Administration menu at the device control panel. Open the Print Quality submenu and change the Toner Density setting. See [Print Quality menu on page 42.](#page-55-0)

## **Blurred print**

**Figure 12-87** Blurred print

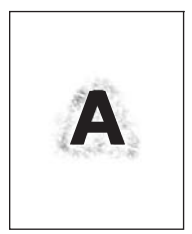

- **1.** Make sure that the type and quality of the media you are using meet HP specifications. See [Supported paper and print media sizes on page 81.](#page-94-0)
- **2.** Make sure that the environmental specifications for the device are being met. See [Operating](#page-265-0) [environment on page 252](#page-265-0).
- **3.** Turn over the stack in the tray. Also, try rotating the stack 180°.
- **4.** Do not use media that already has been run through the device.
- **5.** Decrease the toner density. Open the Administration menu at the device control panel. Open the Print Quality submenu and change the Toner Density setting. See [Print Quality menu](#page-55-0) [on page 42](#page-55-0).

## **Random image repetition**

**Figure 12-88** Random image repetition (1 of 2)

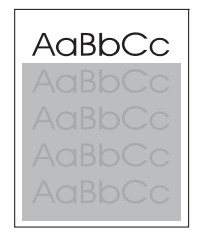

**Figure 12-89** Random image repetition (2 of 2)

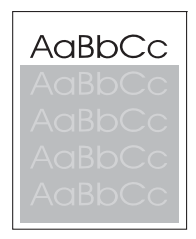

If an image that appears at the top of the page (in solid black) repeats further down the page (in a gray field), the toner might not have been completely erased from the last job. (The repeated image might be lighter or darker than the field it appears in.)

- Change the tone (darkness) of the field that the repeated image appears in.
- Change the order in which the images are printed. For example, have the lighter image at the top of the page, and the darker image farther down the page.
- From your software program, rotate the whole page 180° to print the lighter image first.
- If the defect occurs later in a print job, turn the device off for 10 minutes, and then turn it on to restart the print job.

# **Solve fax problems**

For help solving fax problems, see the *Analog Fax Accessory 300 Fax Guide* and the *Analog Fax Accessory 300 Send Fax Driver Guide*, which are included on the software CD that came with the fax accessory.

You can also go to <http://www.hp.com/go/mfpfaxaccessory300>.

# **Solve copy problems**

## **Prevent copy problems**

The following are a few simple steps you can take to improve copy quality:

- Copy from the flatbed scanner. This will produce a higher quality copy than copying from the automatic document feeder (ADF).
- Use quality originals.
- Load the media correctly. If the media is loaded incorrectly, it might skew, causing unclear images and problems with the OCR program. See [Load paper and print media on page 85](#page-98-0) for instructions.
- Use or make a carrier sheet to protect your originals.

### **Image problems**

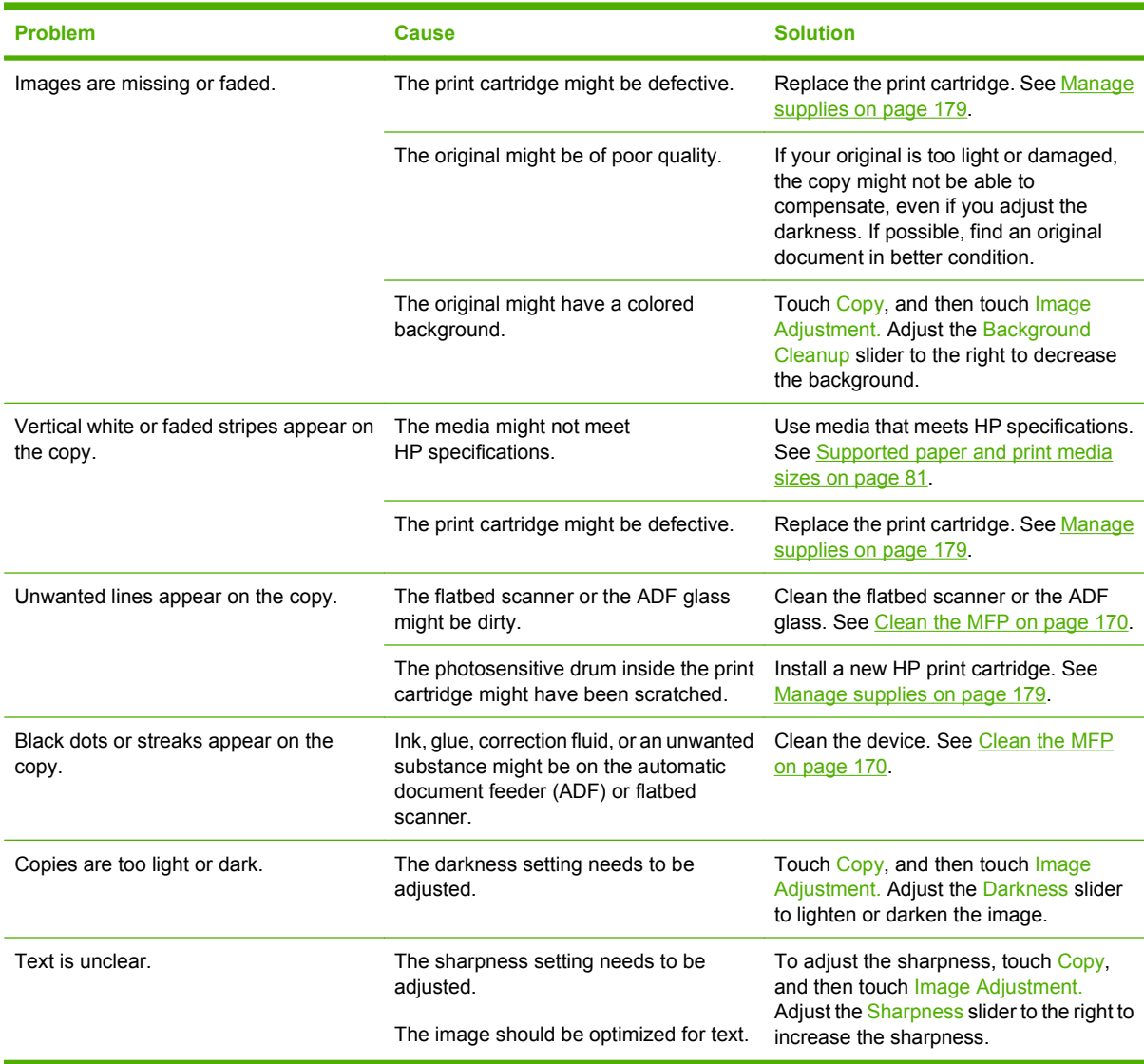

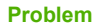

**Problema Cause Cause Problema <b>Cause Solution** 

To optimize the image for text, touch Copy and then touch Optimize Text/ Picture. Select Text.

# **Media-handling problems**

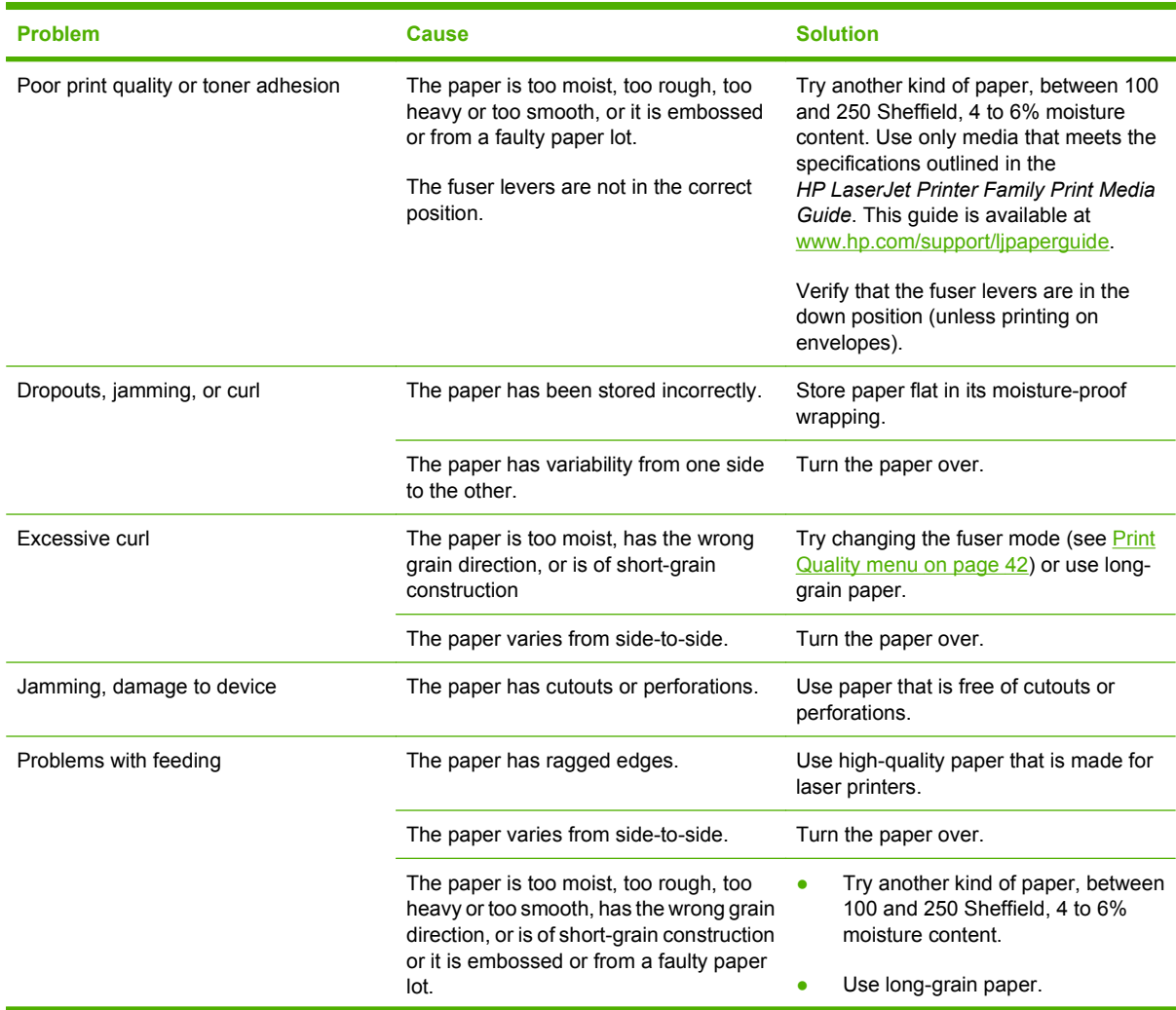

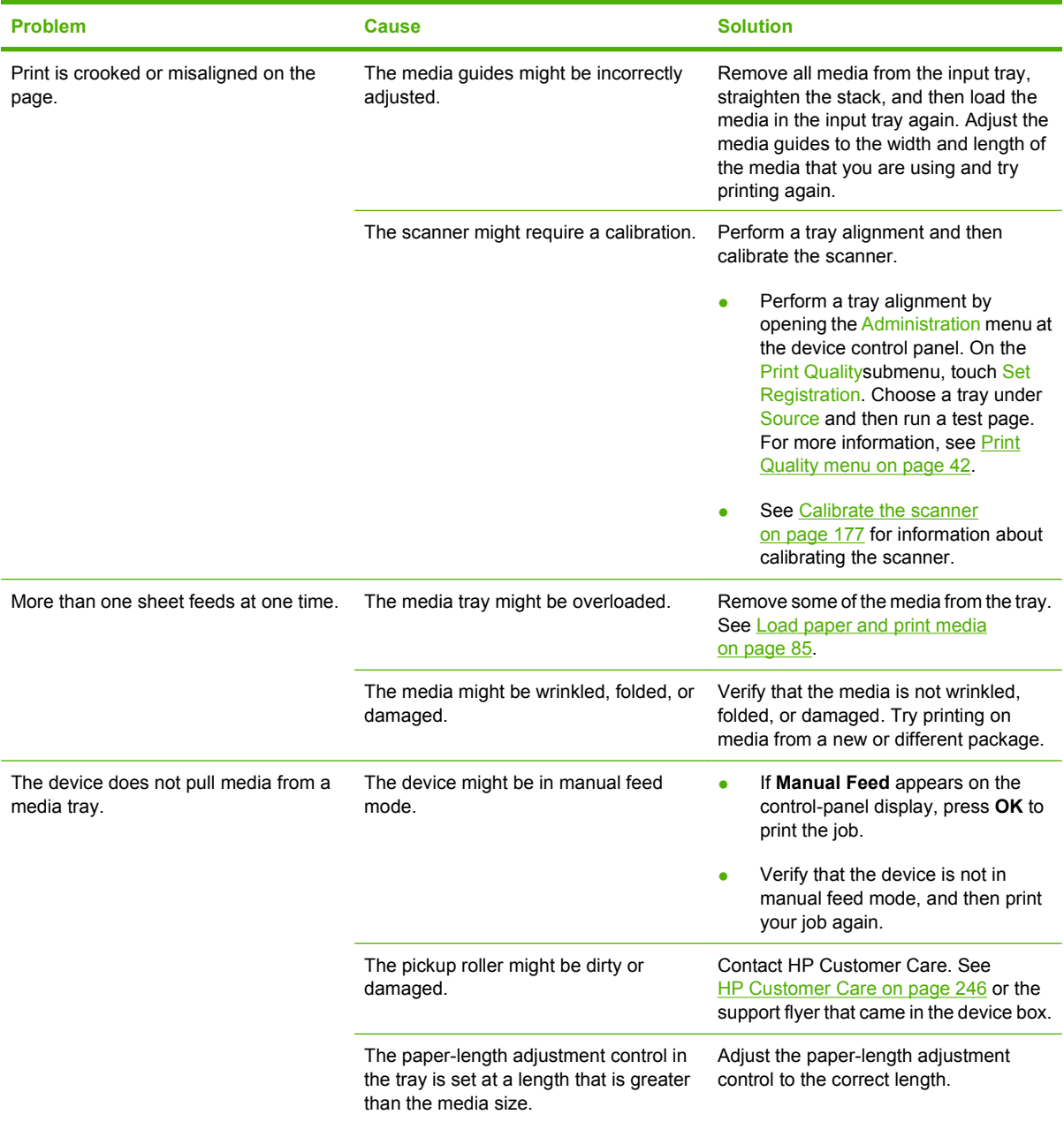

# **Performance problems**

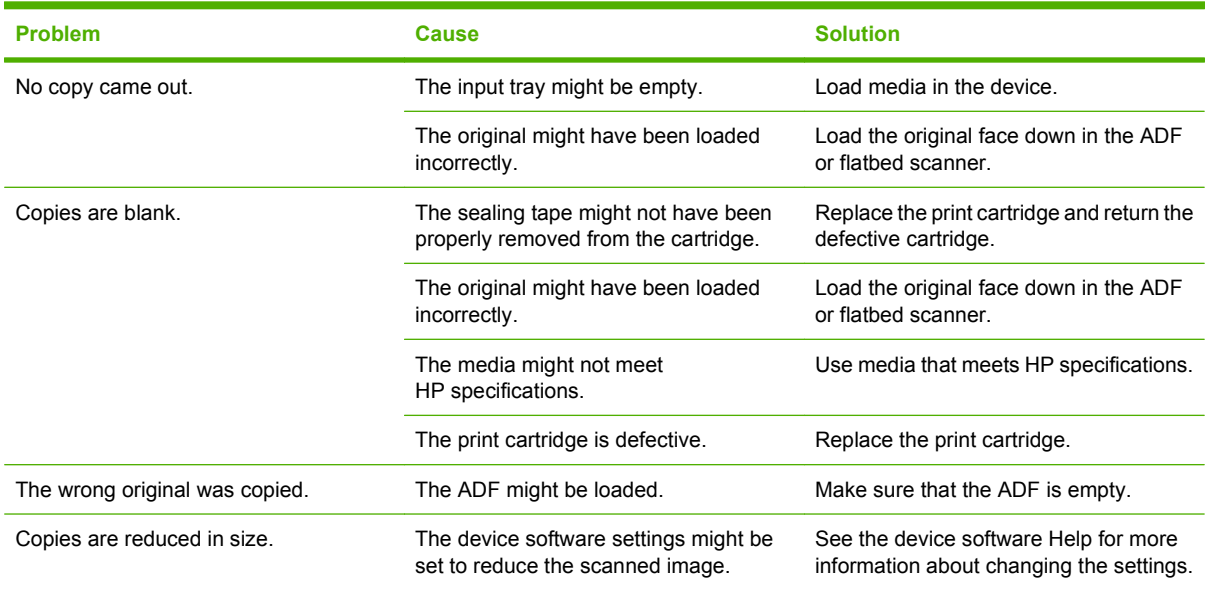

# **Solve e-mail problems**

If you are unable to send e-mails by using the digital-send feature, you might need to reconfigure the SMTP gateway address or the LDAP gateway address. Print a configuration page to find the current SMTP and LDAP gateway addresses. See [Information pages on page 150.](#page-163-0) Use the following procedures to check if the SMTP and LDAP gateway addresses are valid.

## **Validate the SMTP gateway address**

**NOTE:** This procedure is for Windows operating systems.

- **1.** Open an MS-DOS command prompt: click **Start**, click **Run**, and then type cmd.
- **2.** Type telnet followed by the SMTP gateway address and then the number 25, which is the port over which the MFP is communicating. For example, type telnet 123.123.123.123 25 where "123.123.123.123" represents the SMTP gateway address.
- **3.** Press Enter. If the SMTP gateway address is *not* valid, the response contains the message Could not open connection to the host on port 25: Connect Failed.
- **4.** If the SMTP gateway address is not valid, contact the network administrator.

## **Validate the LDAP gateway address**

**EV NOTE:** This procedure is for Windows operating systems.

- **1.** Open Windows Explorer. In the address bar, type LDAP: // immediately followed by the LDAP gateway address. For example, type LDAP://12.12.12.12 where "12.12.12.12" represents the LDAP gateway address.
- **2.** Press Enter. If the LDAP gateway address is valid, the **Find People** dialog box opens.
- **3.** If the LDAP gateway address is not valid, contact the network administrator.

# **Solve network connectivity problems**

If the MFP is having problems communicating with the network, use the information in this section to resolve the problem.

## **Solve network printing problems**

- **NOTE:** HP recommends that you use the MFP CD to install and set up the MFP on a network.
	- Make sure that the network cable is securely seated into the formatter RJ45 connector.
	- Make sure that the Link LED on the formatter RJ45 connector is lit and is flashing.
	- Make sure that the I/O card is ready. Print a configuration page (see [Information pages](#page-163-0) [on page 150\)](#page-163-0). If an HP Jetdirect print server is installed, printing a configuration page also prints a second page that shows the network settings and status.
	- **E**X **NOTE:** The HP Jetdirect print server supports various network protocols (TCP/IP, IPX/SPX, Novell NetWare, AppleTalk, and DCL/LLC). Make sure that the correct protocols and network parameters are set correctly.

On the HP Jetdirect configuration page, verify the following items for your protocol:

- Under HP Jetdirect Configuration, the status is "I/O Card Ready".
- Protocol status is "Ready".
- An IP address is listed.
- The configuration method (Config by:) is listed correctly. See the network administrator if you are not sure which method is correct.
- **•** Try printing the job from another computer.
- $\bullet$  To verify that a MFP works with a computer, use a parallel cable to connect it directly to a computer. You will have to reinstall the printing software. Print a document from a program that has printed correctly in the past. If this works, a problem with the network might exist.
- Contact your network administrator for assistance.

### **Verify communication over the network**

If the HP Jetdirect configuration page shows an IP address for the MFP, use this procedure to verify that you can communicate with the MFP over the network.

**1. Windows**: Click **Start**, click **Run**, and then type cmd. An MS-DOS command prompt opens.

**-or-**

Mac: Click **Applications**, click **Utilities**, and then open the Terminal application. The terminal window opens.

- **2.** Type ping followed by the IP address. For example, type ping XXX.XXX.XXX.XXX where "XXX.XXX.XXX.XXX" is the IPv4 address that is shown on the HP Jetdirect configuration page. If the MFP is communicating over the network, the response is a list of replies from the MFP.
- **3.** Verify that the IP address is not a duplicate address on the network by using the address resolution protocol (arp -a) command. At the prompt, type  $\arg z \rightarrow a$ . Find the IP address in the list and compare

its physical address to the hardware address that is listed on the HP Jetdirect configuration page in the section called HP Jetdirect Configuration. If the addresses match, all network communications are valid.

**4.** If you cannot verify that the MFP is communicating over the network, contact the network administrator.

# **Solve common Macintosh problems**

This section lists problems that can occur when using Mac OS X.

#### **Table 12-1 Problems with Mac OS X**

#### **The printer driver is not listed in the Print Center or Printer Setup Utility.**

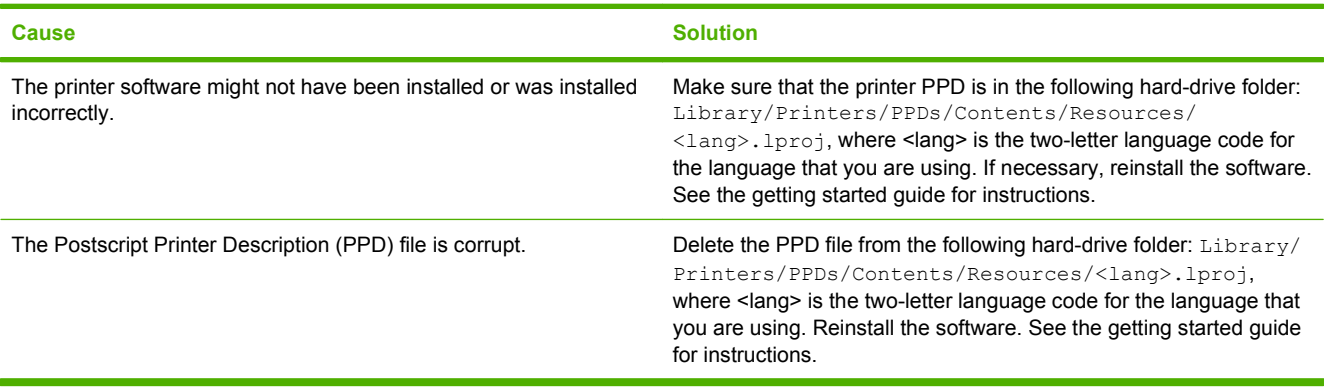

**The printer name, IP address, or Rendezvous/Bonjour host name does not appear in the printer list in the Print Center or Printer Setup Utility.**

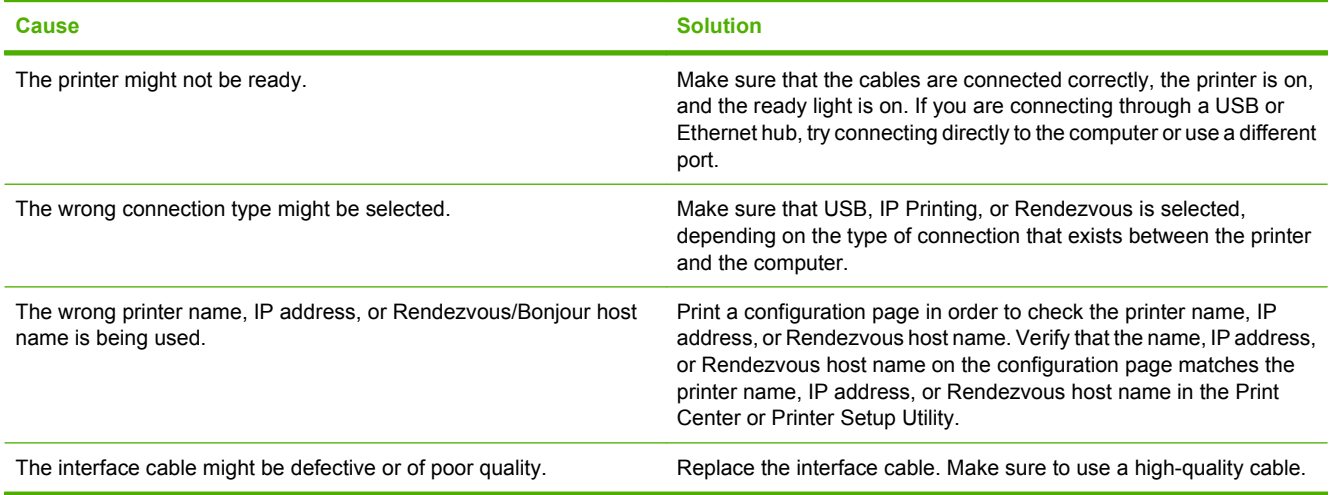

#### **The printer driver does not automatically set up your selected printer in the Print Center or Printer Setup Utility.**

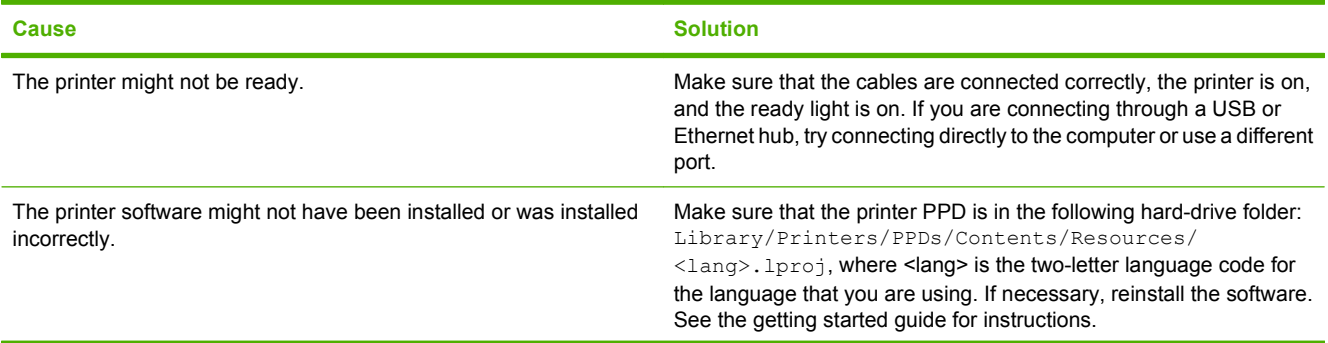

#### **Table 12-1 Problems with Mac OS X (continued)**

**The printer driver does not automatically set up your selected printer in the Print Center or Printer Setup Utility.**

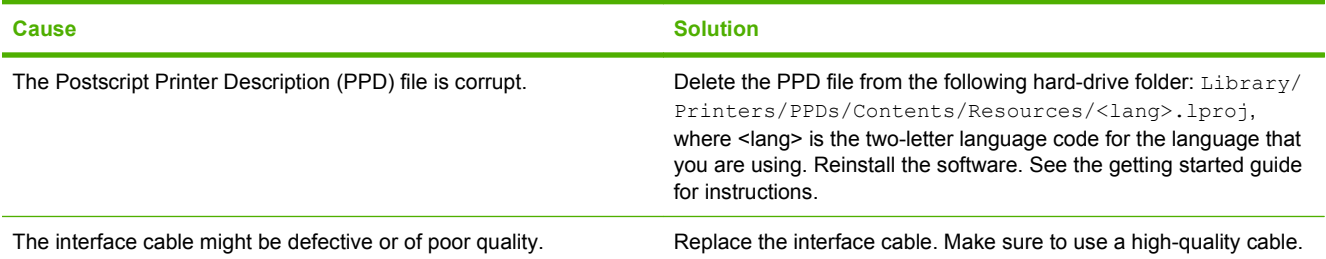

#### **A print job was not sent to the printer that you wanted.**

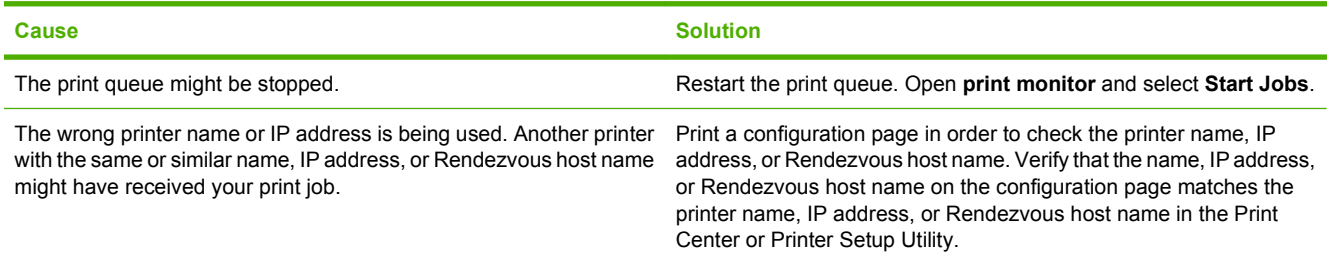

#### **An encapsulated postscript (EPS) file does not print with the correct fonts.**

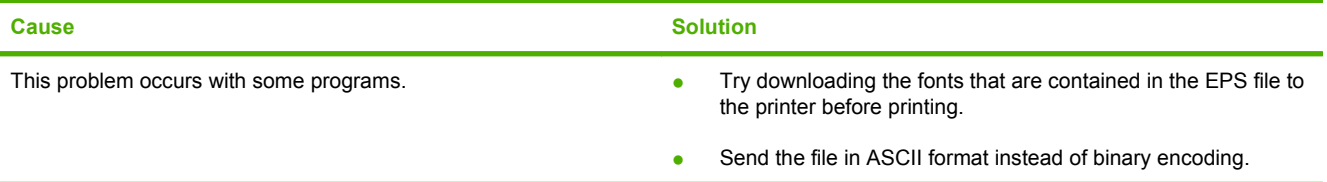

#### **You are unable to print from a third-party USB card.**

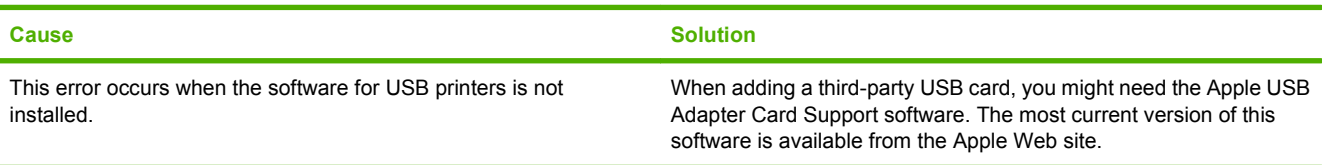

#### **When connected with a USB cable, the printer does not appear in the Print Center or Printer Setup Utility after the driver is selected.**

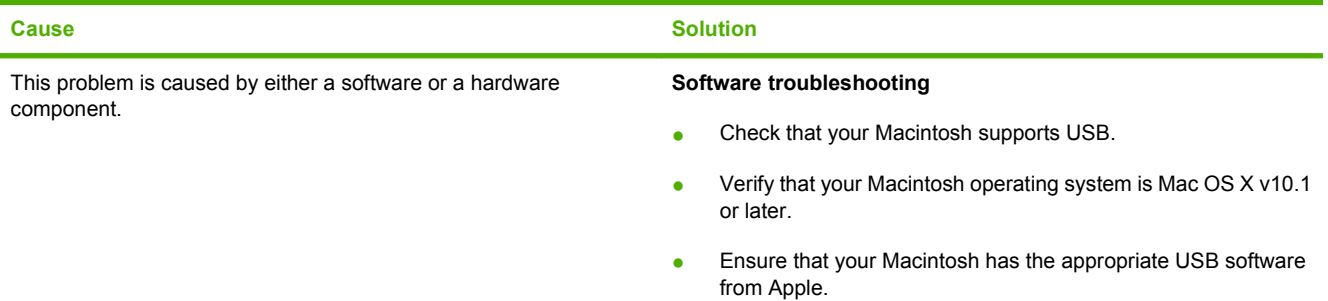

#### **Table 12-1 Problems with Mac OS X (continued)**

**When connected with a USB cable, the printer does not appear in the Print Center or Printer Setup Utility after the driver is selected.**

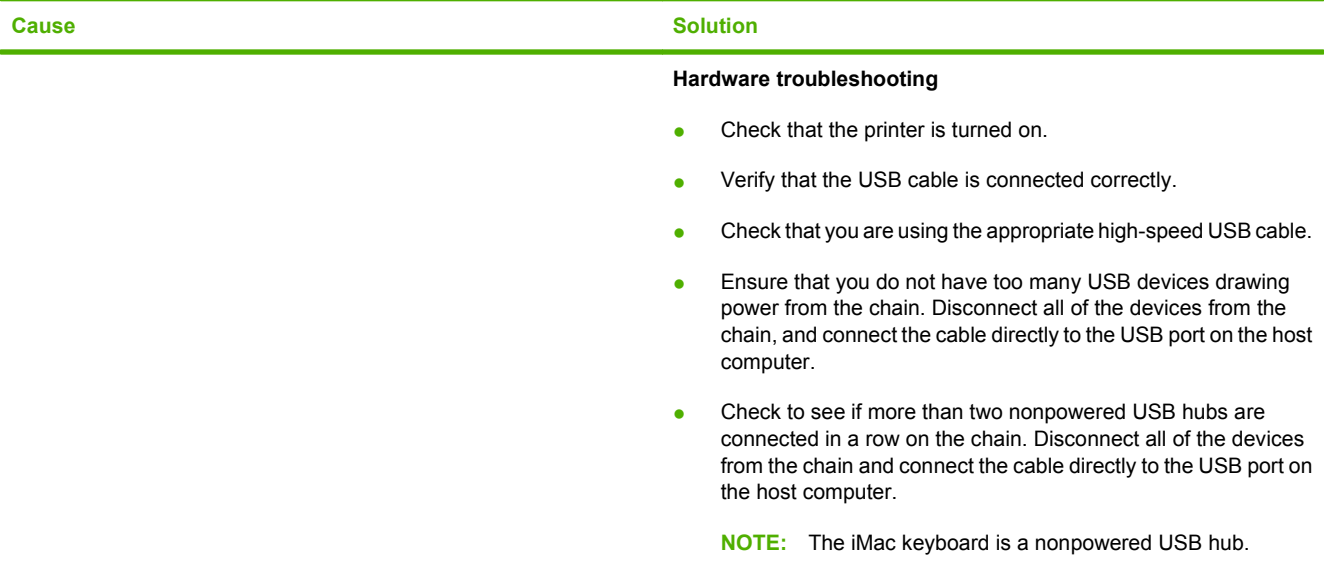
# **A Supplies and accessories**

This section provides information about ordering parts, supplies, and accessories. Use only parts and accessories that are specifically designed for this device.

- [Order parts, accessories, and supplies](#page-253-0)
- [Part numbers](#page-254-0)

### <span id="page-253-0"></span>**Order parts, accessories, and supplies**

Several methods are available for ordering parts, supplies, and accessories:

- Order directly from HP
- Order through service or support providers
- Order directly through the embedded Web server (for printers that are connected to a network)
- Order directly through the HP Easy Printer Care software

### **Order directly from HP**

You can obtain the following items directly from HP:

- **Replacement parts:** To order replacement parts in the U.S., go to [www.hp.com/go/hpparts](http://www.hp.com/go/hpparts). Outside the United States, order parts by contacting your local authorized HP service center.
- **Supplies and accessories:** To order supplies in the U.S., go to [www.hp.com/go/ljsupplies.](http://www.hp.com/go/ljsupplies) To order supplies worldwide, go to [www.hp.com/ghp/buyonline.html.](http://www.hp.com/ghp/buyonline.html) To order accessories, go to [www.hp.com/support/ljm9040mfp](http://www.hp.com/support/ljm9040mfp) or [www.hp.com/support/ljm9050mfp](http://www.hp.com/support/ljm9050mfp).

### **Order through service or support providers**

To order a part or accessory, contact an HP-authorized service or support provider.

### **Order directly through the embedded Web server (for printers that are connected to a network)**

Use the following steps to order printing supplies directly through the embedded Web server.

- **1.** In the Web browser on the computer, type the IP address or host name of the device. The status window opens.
- **2.** In the **Other links** area, double-click **Order Supplies**. This provides a URL for a site from which you can purchase consumables.
- **3.** Select the part numbers that you want to order, and follow the instructions on the screen.

### **Order directly through the HP Easy Printer Care software**

HP Easy Printer Care software is a printer management tool designed to make printer configuration, monitoring, supplies ordering, troubleshooting, and updating as simple and efficient as possible. For more information about HP Easy Printer Care software, go to [www.hp.com/go/easyprintercare](http://www.hp.com/go/easyprintercare).

### <span id="page-254-0"></span>**Part numbers**

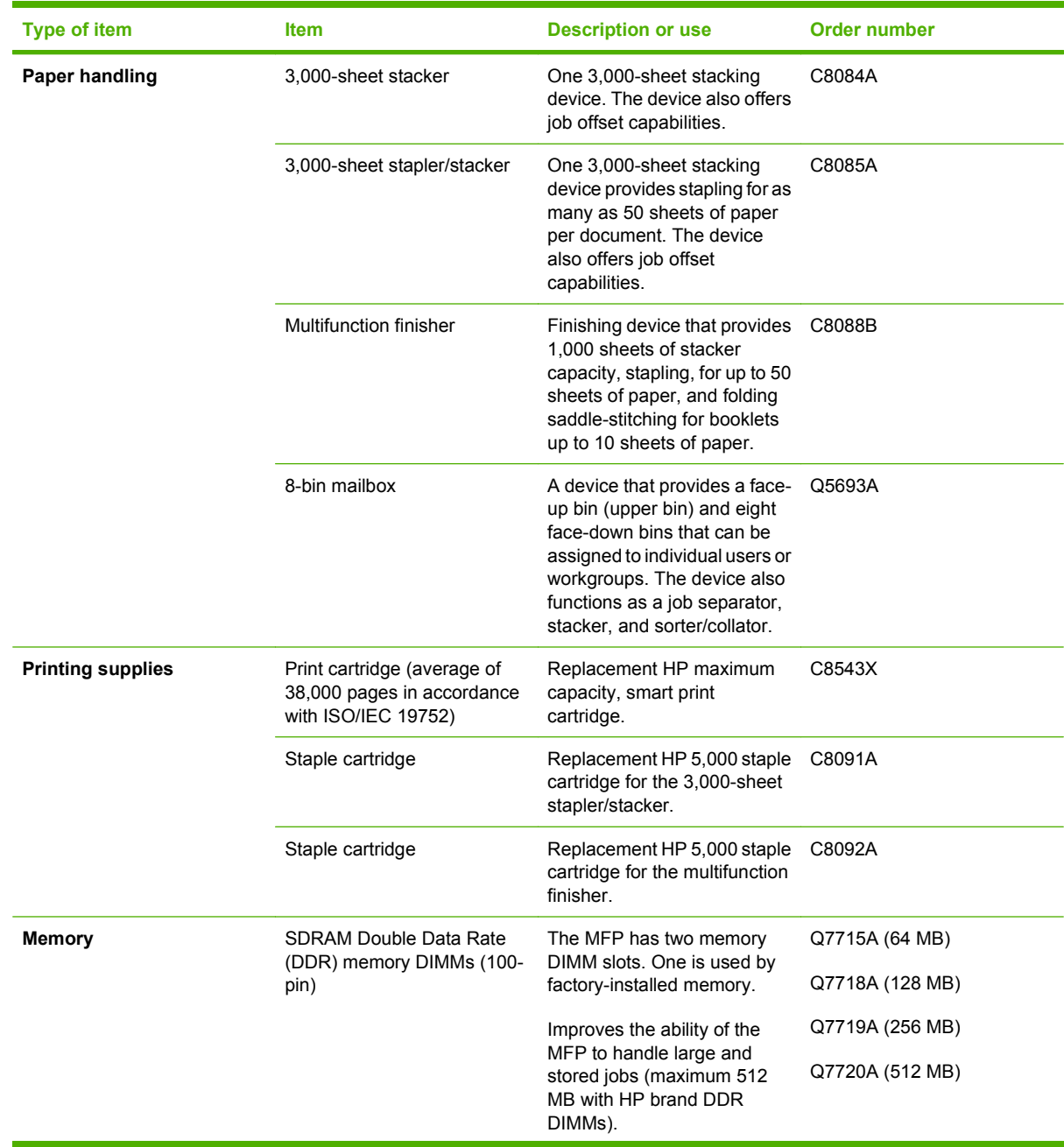

<span id="page-255-0"></span>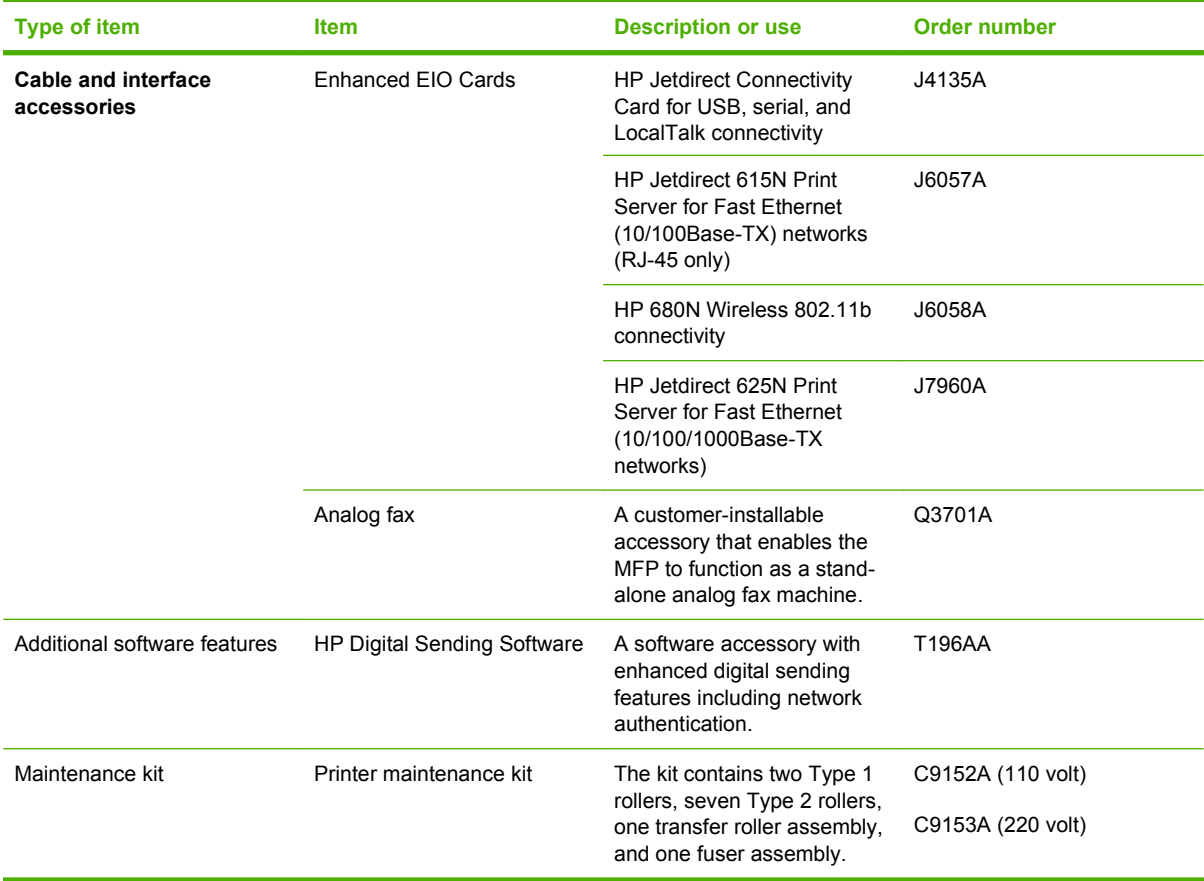

### <span id="page-256-0"></span>**Hewlett-Packard limited warranty statement**

HP LaserJet M9040 MFP and HP LaserJet M9050 MFP One-year on-site warranty

HP PRODUCT **EXECUTE A RESIDENT ASSESSED ASSOCIATED AND ARRANTLY** DURATION OF LIMITED WARRANTY

HP warrants to you, the end-user customer, that HP hardware and accessories will be free from defects in materials and workmanship after the date of purchase, for the period specified above. If HP receives notice of such defects during the warranty period, HP will, at its option, either repair or replace products which prove to be defective. Replacement products may be either new or equivalent in performance to new.

HP warrants to you that HP software will not fail to execute its programming instructions after the date of purchase, for the period specified above, due to defects in material and workmanship when properly installed and used. If HP receives notice of such defects during the warranty period, HP will replace software which does not execute its programming instructions due to such defects.

HP does not warrant that the operation of HP products will be uninterrupted or error free. If HP is unable, within a reasonable time, to repair or replace any product to a condition as warranted, you will be entitled to a refund of the purchase price upon prompt return of the product.

HP products may contain remanufactured parts equivalent to new in performance or may have been subject to incidental use.

Warranty does not apply to defects resulting from (a) improper or inadequate maintenance or calibration, (b) software, interfacing, parts or supplies not supplied by HP, (c) unauthorized modification or misuse, (d) operation outside of the published environmental specifications for the product, or (e) improper site preparation or maintenance.

TO THE EXTENT ALLOWED BY LOCAL LAW, THE ABOVE WARRANTIES ARE EXCLUSIVE AND NO OTHER WARRANTY OR CONDITION, WHETHER WRITTEN OR ORAL, IS EXPRESSED OR IMPLIED AND HP SPECIFICALLY DISCLAIMS ANY IMPLIED WARRANTIES OR CONDITIONS OF MERCHANTABILITY, SATISFACTORY QUALITY, AND FITNESS FOR A PARTICULAR PURPOSE. Some countries/regions, states or provinces do not allow limitations on the duration of an implied warranty, so the above limitation or exclusion might not apply to you. This warranty gives you specific legal rights and you might also have other rights that vary from country/region to country/region, state to state, or province to province. HP's limited warranty is valid in any country/ region or locality where HP has a support presence for this product and where HP has marketed this product. The level of warranty service you receive may vary according to local standards. HP will not alter form, fit or function of the product to make it operate in a country/region for which it was never intended to function for legal or regulatory reasons.

TO THE EXTENT ALLOWED BY LOCAL LAW, THE REMEDIES IN THIS WARRANTY STATEMENT ARE YOUR SOLE AND EXCLUSIVE REMEDIES. EXCEPT AS INDICATED ABOVE, IN NO EVENT WILL HP OR ITS SUPPLIERS BE LIABLE FOR LOSS OF DATA OR FOR DIRECT, SPECIAL, INCIDENTAL, CONSEQUENTIAL

<span id="page-257-0"></span>(INCLUDING LOST PROFIT OR DATA), OR OTHER DAMAGE, WHETHER BASED IN CONTRACT, TORT, OR OTHERWISE. Some countries/regions, states or provinces do not allow the exclusion or limitation of incidental or consequential damages, so the above limitation or exclusion may not apply to you.

THE WARRANTY TERMS CONTAINED IN THIS STATEMENT, EXCEPT TO THE EXTENT LAWFULLY PERMITTED, DO NOT EXCLUDE, RESTRICT OR MODIFY AND ARE IN ADDITION TO THE MANDATORY STATUTORY RIGHTS APPLICABLE TO THE SALE OF THIS PRODUCT TO YOU.

### **Customer self repair warranty service**

HP products are designed with many Customer Self Repair (CSR) parts to minimize repair time and allow for greater flexibility in performing defective parts replacement. If during the diagnosis period, HP identifies that the repair can be accomplished by the use of a CSR part, HP will ship that part directly to you for replacement. There are two categories of CSR parts: 1) Parts for which customer self repair is mandatory. If you request HP to replace these parts, you will be charged for the travel and labor costs of this service. 2) Parts for which customer self repair is optional. These parts are also designed for Customer Self Repair. If, however, you require that HP replace them for you, this may be done at no additional charge under the type of warranty service designated for your product.

Based on availability and where geography permits, CSR parts will be shipped for next business day delivery. Same-day or four-hour delivery may be offered at an additional charge where geography permits. If assistance is required, you can call the HP Technical Support Center and a technician will help you over the phone. HP specifies in the materials shipped with a replacement CSR part whether a defective part must be returned to HP. In cases where it is required to return the defective part to HP, you must ship the defective part back to HP within a defined period of time, normally five (5) business days. The defective part must be returned with the associated documentation in the provided shipping material. Failure to return the defective part may result in HP billing you for the replacement. With a customer self repair, HP will pay all shipping and part return costs and determine the courier/carrier to be used.

### <span id="page-258-0"></span>**Print cartridge limited warranty statement**

This HP product is warranted to be free from defects in materials and workmanship.

This warranty does not apply to products that (a) have been refilled, refurbished, remanufactured or tampered with in any way, (b) experience problems resulting from misuse, improper storage, or operation outside of the published environmental specifications for the device product or (c) exhibit wear from ordinary use.

To obtain warranty service, please return the product to place of purchase (with a written description of the problem and print samples) or contact HP customer support. At HP's option, HP will either replace products that prove to be defective or refund your purchase price.

TO THE EXTENT ALLOWED BY LOCAL LAW, THE ABOVE WARRANTY IS EXCLUSIVE AND NO OTHER WARRANTY OR CONDITION, WHETHER WRITTEN OR ORAL, IS EXPRESSED OR IMPLIED AND HP SPECIFICALLY DISCLAIMS ANY IMPLIED WARRANTIES OR CONDITIONS OF MERCHANTABILITY, SATISFACTORY QUALITY, AND FITNESS FOR A PARTICULAR PURPOSE.

TO THE EXTENT ALLOWED BY LOCAL LAW, IN NO EVENT WILL HP OR ITS SUPPLIERS BE LIABLE FOR DIRECT, SPECIAL, INCIDENTAL, CONSEQUENTIAL (INCLUDING LOST PROFIT OR DATA), OR OTHER DAMAGE, WHETHER BASED IN CONTRACT, TORT, OR OTHERWISE.

THE WARRANTY TERMS CONTAINED IN THIS STATEMENT, EXCEPT TO THE EXTENT LAWFULLY PERMITTED, DO NOT EXCLUDE, RESTRICT OR MODIFY AND ARE IN ADDITION TO THE MANDATORY STATUTORY RIGHTS APPLICABLE TO THE SALE OF THIS PRODUCT TO YOU.

### <span id="page-259-0"></span>**HP Customer Care**

### **Online Services**

For 24-hour access to updated HP device-specific software, product information, and support information through an Internet connection, go to the Web site: www.hp.com/support/lim9040mfp or [www.hp.com/support/ljm9050mfp.](http://www.hp.com/support/ljm9050mfp)

Go to www.hp.com/support/net printing for information about the HP Jetdirect external print server.

HP Instant Support Professional Edition (ISPE) is a suite of Web-based troubleshooting tools for desktop computing and printing products. Go to [instantsupport.hp.com](http://instantsupport.hp.com).

### **Telephone support**

HP provides free telephone support during the warranty period. For the telephone number for your country/region, see the flyer that shipped with the device, or visit [www.hp.com/support](http://www.hp.com/support). Before calling HP, have the following information ready: the product name and serial number, the date of purchase, and a description of the problem.

### **Software utilities, drivers, and electronic information**

[www.hp.com/go/ljm9040mfp\\_software](http://www.hp.com/go/ljm9040mfp_software) or [www.hp.com/go/ljm9050mfp\\_software](http://www.hp.com/go/ljm9050mfp_software)

The Web page for the drivers is in English, but you can download the drivers themselves in several languages.

### **HP direct ordering for accessories or supplies**

- United States: [www.hp.com/sbso/product/supplies](http://www.hp.com/sbso/product/supplies)
- Canada: [www.hp.ca/supplies](http://www.hp.ca/supplies)
- Europe: [www.hp.com/supplies](http://www.hp.com/supplies)
- Asia-Pacific: [www.hp.com/paper](http://www.hp.com/paper)

To order genuine HP parts or accessories, go to the HP Parts Store at [www.hp.com/buy/parts](http://www.hp.com/buy/parts) (U.S. and Canada only), or call 1-800-538-8787 (U.S.) or 1-800-387-3154 (Canada).

### **HP service information**

To locate HP-Authorized Dealers, call 1-800-243-9816 (U.S.) or 1-800-387-3867 (Canada).

Outside the United States and Canada, call the customer support number for your country/region. See the flyer that shipped in the box with the device.

### **HP service agreements**

Call 1-800-HPINVENT (1-800-474-6836 (U.S.)) or 1-800-268-1221 (Canada). Or, go to the HP SupportPack and Carepaq<sup>™</sup> Services Web site at [www.hpexpress-services.com/10467a](http://www.hpexpress-services.com/10467a).

For extended service, call 1-800-446-0522.

### <span id="page-260-0"></span>**HP Easy Printer Care**

To check the device status and settings and view troubleshooting information and online documentation, use the HP Easy Printer Care. You must have performed a full software installation in order to use the HP Easy Printer Care. See [HP Easy Printer Care on page 156.](#page-169-0)

### **HP support and information for Macintosh computers**

Go to [www.hp.com/go/macosx](http://www.hp.com/go/macosx) for Macintosh OS X support information and HP subscription service for driver updates.

Go to [www.hp.com/go/mac-connect](http://www.hp.com/go/mac-connect) for products that are designed specifically for the Macintosh user.

# **C Specifications**

- [Physical specifications](#page-263-0)
- [Electrical specifications](#page-264-0)
- [Acoustic emissions](#page-265-0)
- [Operating environment](#page-265-0)

## <span id="page-263-0"></span>**Physical specifications**

### **Table C-1 Dimensions**

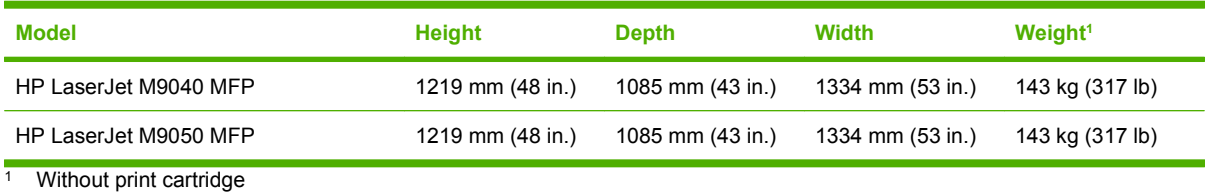

### **Table C-2 Dimensions with all doors and trays fully opened**

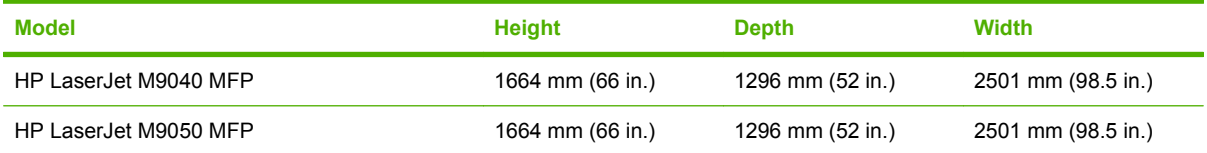

### <span id="page-264-0"></span>**Electrical specifications**

**WARNING!** Power requirements are based on the country/region where the device is sold. Do not convert operating voltages. This can damage the device and void the product warranty.

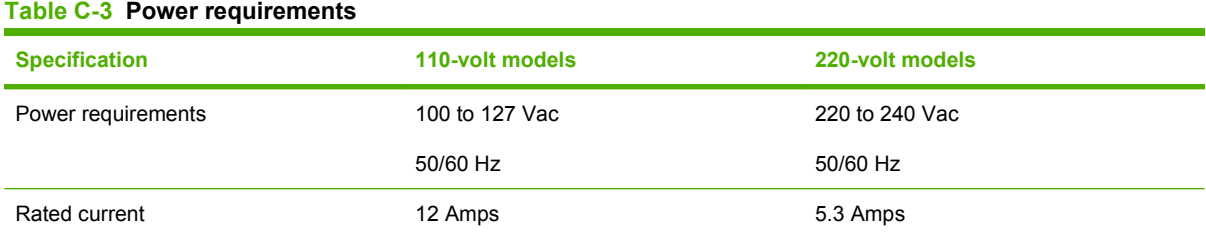

#### **Table C-4 Power consumption (average, in watts)1**

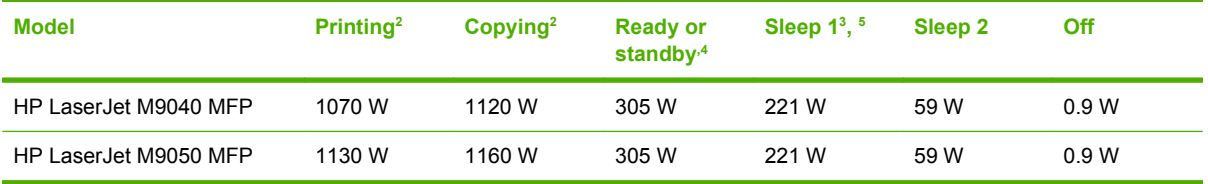

<sup>1</sup> Values are based on preliminary data. See [www.hp.com/go/ljm9040mfp/regulatory](http://www.hp.com/go/ljm9040mfp/regulatory) or [www.hp.com/go/ljm9050mfp/](http://www.hp.com/go/ljm9050mfp/regulatory) [regulatory](http://www.hp.com/go/ljm9050mfp/regulatory) for current information.

<sup>2</sup> Power numbers are the highest values measured using all standard voltages.

<sup>3</sup> Default time from Ready mode to Sleep 1 = 15 minutes, and to Sleep 2 = 90 minutes (HP LaserJet M9050 MFP) , 60 minutes (HP LaserJet M9040 MDP).

- <sup>4</sup> Heat dissipation in Ready mode = 1045 BTU/hour (HP LaserJet M9050 MFP), 1045 BTU/hour (HP LaserJet M9040 MFP).
- <sup>5</sup> Recovery time from Sleep to start of printing = 20 seconds, and from Sleep 2 to start of printing = 145 seconds.

### <span id="page-265-0"></span>**Acoustic emissions**

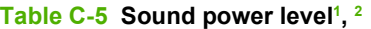

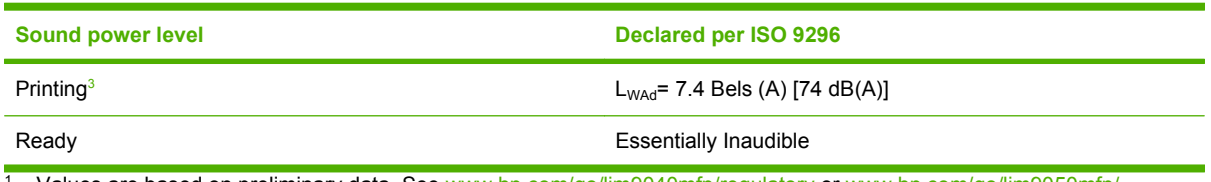

<sup>1</sup> Values are based on preliminary data. See [www.hp.com/go/ljm9040mfp/regulatory](http://www.hp.com/go/ljm9040mfp/regulatory) or [www.hp.com/go/ljm9050mfp/](http://www.hp.com/go/ljm9050mfp/regulatory) [regulatory](http://www.hp.com/go/ljm9050mfp/regulatory) for current information.

<sup>2</sup> Configuration tested: Base unit printing and scanning continuous with ADF on A4 paper with no output device.

<sup>3</sup> Print speed is 50 ipm HP LaserJet M9050 MFP and 40 ipm HP LaserJet M9040 MFP.

#### Table C-6 Sound pressure level<sup>1</sup>, <sup>2</sup>

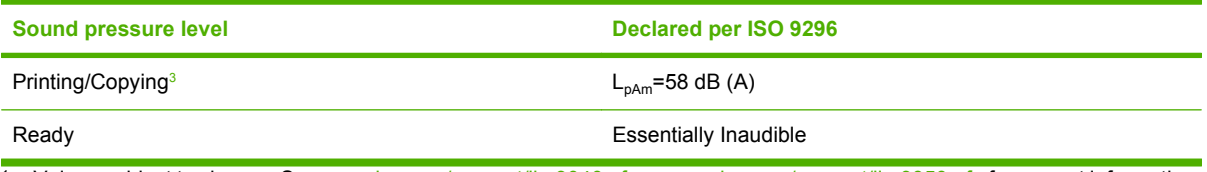

1 Values subject to change. See [www.hp.com/support/ljm9040mfp](http://www.hp.com/support/ljm9040mfp) or [www.hp.com/support/ljm9050mfp](http://www.hp.com/support/ljm9050mfp) for current information.

<sup>2</sup> Configuration tested: Base unit printing and scanning continuous with ADF on A4 paper with no output device.

<sup>3</sup> Print speed is 50 ipm HP LaserJet M9050 MFP and 40 ipm HP LaserJet M9040 MFP.

### **Operating environment**

#### **Table C-7 Necessary conditions**

![](_page_265_Picture_151.jpeg)

**NOTE:** Optimum performance of the device is assured under the recommended temperature and humidity specifications. Print quality might deteriorate and occurrences of paper jams might increase when the device is operated withing the allowed temperature and humidity specifications.

# **D Regulatory information**

### <span id="page-267-0"></span>**FCC regulations**

This equipment has been tested and found to comply with the limits for a Class A digital device, pursuant to Part 15 of the FCC rules. These limits are designed to provide reasonable protection against harmful interference in a residential installation. This equipment generates, uses, and can radiate radio frequency energy. If this equipment is not installed and used in accordance with the instructions, it may cause harmful interference to radio communications. However, there is no guarantee that interference will not occur in a particular installation. If this equipment does cause harmful interference to radio or television reception, which can be determined by turning the equipment off and on, the user is encouraged to try to correct the interference by one or more of the following measures:

- Reorient or relocate the receiving antenna.
- **•** Increase separation between equipment and receiver.
- Connect equipment to an outlet on a circuit different from that to which the receiver is located.
- Consult your dealer or an experienced radio/TV technician.
- **NOTE:** Any changes or modifications to the printer that are not expressly approved by HP could void the user's authority to operate this equipment.

Use of a shielded interface cable is required to comply with the Class A limits of Part 15 of FCC rules.

### <span id="page-268-0"></span>**Environmental product stewardship program**

### **Protecting the environment**

Hewlett-Packard Company is committed to providing quality products in an environmentally sound manner. This product has been designed with several attributes to minimize impacts on our environment.

### **Ozone production**

This product generates no appreciable ozone gas  $(O_3)$ .

### **Power consumption**

Power usage drops significantly while in Ready/Sleep mode, which saves natural resources and saves money without affecting the high performance of this product. To determine the ENERGY STAR® qualification status for this product see the Product Data Sheet or Specifications Sheet. Qualified products are also listed at:

<http://www.hp.com/hpinfo/globalcitizenship/environment/productdesign/ecolabels.html>

### **Toner consumption**

Economode uses significantly less toner, which might extend the life of the print cartridge.

### **Paper use**

This product's manual/optional automatic duplex feature (two-sided printing) and N-up printing (multiple pages printed on one page) capability can reduce paper usage and the resulting demands on natural resources.

### **Plastics**

Plastic parts over 25 grams are marked according to international standards that enhance the ability to identify plastics for recycling purposes at the end of the product's life.

### <span id="page-269-0"></span>**HP LaserJet print supplies**

It's easy to return and recycle your empty HP LaserJet print cartridges—free of charge—with HP Planet Partners. Multilingual program information and instructions are included in every new HP LaserJet print cartridge and supplies package. You help reduce the toll on the environment further when you return multiple cartridges together rather than separately.

HP is committed to providing inventive, high-quality products and services that are environmentally sound, from product design and manufacturing to distribution, customer use and recycling. When you participate in the HP Planet Partners program, we ensure your HP LaserJet print cartridges are recycled properly, processing them to recover plastics and metals for new products and diverting millions of tons of waste from landfills. Since this cartridge is being recycled and used in new materials, it will not be returned to you. Thank you for being environmentally responsible!

**NOTE:** Use the return label to return original HP LaserJet print cartridges only. Please do not use this label for HP inkjet cartridges, non-HP cartridges, refilled or remanufactured cartridges or warranty returns. For information about recycling your HP inkjet cartridges please go to [http://www.hp.com/](http://www.hp.com/recycle) [recycle.](http://www.hp.com/recycle)

### **Return and recycling instructions**

### **United States and Puerto Rico**

The enclosed label in the HP LaserJet toner cartridge box is for the return and recycling of one or more HP LaserJet print cartridges after use. Please follow the applicable instructions below.

### **Multiple returns (two to eight cartridges)**

- **1.** Package each HP LaserJet print cartridge in its original box and bag.
- **2.** Tape up to eight single boxes together using strapping or packaging tape (up to 70 lbs).
- **3.** Use a single pre-paid shipping label.

#### **OR**

- **1.** Use your own suitable box, or request a free bulk collection box from the [http://www.hp.com/](http://www.hp.com/recycle) [recycle](http://www.hp.com/recycle) or 1-800-340-2445 (holds up to eight HP LaserJet print cartridges).
- **2.** Use a single pre-paid shipping label.

#### **Single returns**

- **1.** Package the HP LaserJet print cartridge in its original bag and box.
- **2.** Place the shipping label on the front of the box.

#### **Shipping**

For all HP LaserJet print cartridge recycling returns, give the package to UPS during your next delivery or pickup, or take it to an authorized UPS drop-off center. For the location of your local UPS drop-off center, call 1-800-PICKUPS or visit [http://www.ups.com.](http://www.ups.com) If you are returning via USPS label, give the package to a U.S. Postal Service carrier or drop off at a U.S.Postal Service Office. For more information, or to order additional labels or boxes for bulk returns, visit <http://www.hp.com/recycle>or call 1-800-340-2445. Requested UPS pickup will be charged normal pickup rates. Information subject to change without notice.

### **Non-US returns**

To participate in HP Planet Partners return and recycling program, just follow the simple directions in the recycling guide (found inside the packaging of your new printer supply item) or visit [http://www.hp.com/recycle.](http://www.hp.com/recycle) Select your country/region for information on how to return your HP LaserJet printing supplies.

### **Paper**

This product is capable of using recycled papers when the paper meets the guidelines outlined in the *HP LaserJet Printer Family Print Media Guide*. This product is suitable for the use of recycled paper according to EN12281:2002.

### <span id="page-271-0"></span>**Material restrictions**

This HP product contains mercury in the fluorescent lamp of the scanner and/or control panel liquid crystal display that may require special handling at end-of-life.

This HP product contains a battery that might require special handling at end-of-life. The batteries contained in or supplied by Hewlett-Packard for this product include the following:

![](_page_271_Picture_105.jpeg)

![](_page_271_Picture_4.jpeg)

![](_page_271_Picture_5.jpeg)

![](_page_271_Picture_6.jpeg)

For recycling information, you can go to [www.hp.com/recycle,](http://www.hp.com/recycle) or contact your local authorities or the Electronics Industries Alliance: [www.eiae.org.](http://www.eiae.org)

### **Disposal of waste equipment by users in private households in the European Union**

![](_page_271_Picture_9.jpeg)

This symbol on the product or on its packaging indicates that this product must not be disposed of with your other household waste. Instead, it is your responsibility to dispose of your waste equipment by handing it over to a designated collection point for the recycling of waste electrical and electronic equipment. The separate collection and recycling of your waste equipment at the time of disposal will help to conserve natural resources and ensure that it is recycled in a manner that protects human health and the environment. For more information about where you can drop off your waste equipment for recycling, please contact your local city office, your household waste disposal service or the shop where you purchased the product.

### <span id="page-272-0"></span>**Material Safety Data Sheet (MSDS)**

Material Safety Data Sheets (MSDS) for supplies containing chemical substances (for example, toner) can be obtained by contacting the HP Web site at [www.hp.com/go/msds](http://www.hp.com/go/msds) or [www.hp.com/hpinfo/](http://www.hp.com/hpinfo/globalcitizenship/environment/index.html) [globalcitizenship/environment](http://www.hp.com/hpinfo/globalcitizenship/environment/index.html).

### **For more information**

To obtain information about these environmental topics:

- Product environmental profile sheet for this and many related HP products
- **•** HP's commitment to the environment
- **•** HP's environmental management system
- HP's end-of-life product return and recycling program
- Material Safety Data Sheets

Visit [www.hp.com/go/environment](http://www.hp.com/go/environment) or [www.hp.com/hpinfo/globalcitizenship/environment](http://www.hp.com/hpinfo/globalcitizenship/environment).

### <span id="page-273-0"></span>**Country/region specific statements**

### **Declaration of Conformity**

![](_page_273_Picture_2.jpeg)

#### **Declaration of Conformity**

![](_page_273_Picture_186.jpeg)

![](_page_273_Picture_187.jpeg)

Safety: IEC 60950-1:2001 / EN60950-1: 2001 + A11 IEC 60825-1:1993 +A1 +A2 / EN 60825-1:1994 +A1 +A2 (Class 1 Laser/LED Product) GB4943-2001 EMC: CISPR22:2005 / EN 55022:2006 - Class A1, 3) EN 61000-3-2:2000 +A2 EN 61000-3-3:1995 +A1 EN 55024:1998 +A1 +A2 FCC Title 47 CFR, Part 15 Class A / ICES-003, Issue 4 GB9254-1998, GB17625.1-2003

#### **Supplementary Information:**

The product herewith complies with the requirements of the EMC Directive 2004/108/EC and the Low Voltage Directive 2006/95/EC, and

### carries the CE-Marking  $\mathsf{\mathsf{C}}\mathsf{\mathsf{E}}$  accordingly.

This Device complies with Part 15 of the FCC Rules. Operation is subject to the following two Conditions: (1) this device may not cause harmful interference, and (2) this device must accept any interference received, including interference that may cause undesirable operation.

1) The product was tested in a typical configuration with Hewlett-Packard Personal Computer Systems.

2) For regulatory purposes, this product is assigned a Regulatory model number. This number should not be confused with the product name or the product number(s).

3) "Warning – This is a class A product. In a domestic environment this product may cause radio interference in which case the user may be required to take adequate measures".

Boise, Idaho , USA

#### **23 July 2007**

#### **For regulatory topics only,**

European Contact: Your Local Hewlett-Packard Sales and Service Office or Hewlett-Packard GmbH, Department HQ-TRE / Standards Europe, Herrenberger Straáe 140,, D-71034 Böblingen, Germany, (FAX: +49-7031-14-3143), www.hp.com/go/ certificates

USA Contact: Product Regulations Manager, Hewlett-Packard Company,, PO Box 15, Mail Stop 160,, Boise, Idaho 83707-0015, USA, (Phone: 208-396-6000)

### **Laser safety**

The Center for Devices and Radiological Health (CDRH) of the U.S. Food and Drug Administration has implemented regulations for laser products manufactured since August 1, 1976. Compliance is mandatory for products marketed in the United States. The device is certified as a "Class 1" laser product <span id="page-274-0"></span>under the U.S. Department of Health and Human Services (DHHS) Radiation Performance Standard according to the Radiation Control for Health and Safety Act of 1968. Since radiation emitted inside the device is completely confined within protective housings and external covers, the laser beam cannot escape during any phase of normal user operation.

**WARNING!** Using controls, making adjustments, or performing procedures other than those specified in this user guide may result in exposure to hazardous radiation.

### **Canadian DOC regulations**

Complies with Canadian EMC Class A requirements.

« Conforme la classe A des normes canadiennes de compatibilit lectromagntiques. « CEM ». »

### **VCCI statement (Japan)**

```
この装置は、情報処理装置等電波障害自主規制協議会(VCCI)の基準
に基づくクラスA情報技術装置です。この装置を家庭環境で使用すると電波
妨害を引き起こすことがあります。この場合には使用者が適切な対策を講ず
るよう要求されることがあります。
```
### **Power cord statement (Japan)**

製品には、同梱された電源コードをお使い下さい。 同梱された電源コードは、他の製品では使用出来ません。

### **EMI statement (Korea)**

A급 기기 (업무용 정보통신기기)

이 기기는 업무용으로 전자파적합등록을 한 기기이오니 - 이 가가는 납구승으로 단시파크립승규들 한 가가이모터<br>판매자 또는 사용자는 이 점을 주의하시기 바라며, 만약<br>잘못판매 또는 구입하였을 때에는 가정용으로 교환하시기 바랍니다.

### **EMI statement (Taiwan)**

警告使用者:

這是甲類的資訊產品,在居住的環境中使用時,可能會造成射頻 干擾,在這種情況下,使用者會被要求採取某些適當的對策。

### **Laser statement for Finland**

### **Luokan 1 laserlaite**

Klass 1 Laser Apparat

HP LaserJet M9040, M9050, laserkirjoitin on käyttäjän kannalta turvallinen luokan 1 laserlaite. Normaalissa käytössä kirjoittimen suojakotelointi estää lasersäteen pääsyn laitteen ulkopuolelle. Laitteen turvallisuusluokka on määritetty standardin EN 60825-1 (1994) mukaisesti.

### **VAROITUS !**

Laitteen käyttäminen muulla kuin käyttöohjeessa mainitulla tavalla saattaa altistaa käyttäjän turvallisuusluokan 1 ylittävälle näkymättömälle lasersäteilylle.

### **VARNING !**

Om apparaten används på annat sätt än i bruksanvisning specificerats, kan användaren utsättas för osynlig laserstrålning, som överskrider gränsen för laserklass 1.

#### **HUOLTO**

HP LaserJet M9040, M9050 - kirjoittimen sisällä ei ole käyttäjän huollettavissa olevia kohteita. Laitteen saa avata ja huoltaa ainoastaan sen huoltamiseen koulutettu henkilö. Tällaiseksi huoltotoimenpiteeksi ei katsota väriainekasetin vaihtamista, paperiradan puhdistusta tai muita käyttäjän käsikirjassa lueteltuja, käyttäjän tehtäväksi tarkoitettuja ylläpitotoimia, jotka voidaan suorittaa ilman erikoistyökaluja.

### **VARO !**

Mikäli kirjoittimen suojakotelo avataan, olet alttiina näkymättömälle lasersäteilylle laitteen ollessa toiminnassa. Älä katso säteeseen.

#### **VARNING !**

Om laserprinterns skyddshölje öppnas då apparaten är i funktion, utsättas användaren för osynlig laserstrålning. Betrakta ej strålen. Tiedot laitteessa käytettävän laserdiodin säteilyominaisuuksista: Aallonpituus 775-795 nm Teho 5 m W Luokan 3B laser.

## **Index**

### **Symbols/Numerics**

3000-sheet stacker capacity [5](#page-18-0) features [8](#page-21-0) ordering [241](#page-254-0) 3000-sheet stapler/stacker bins [94](#page-107-0) capacity [5](#page-18-0) jams, clearing [199](#page-212-0) ordering [241](#page-254-0) selecting output location [95](#page-108-0) staple cartridge, ordering [241](#page-254-0) staple jams, clearing [208](#page-221-0) stapling documents [8](#page-21-0) 500-sheet input tray models including [2](#page-15-0) 8-bin mailbox bins [94](#page-107-0) capacity [5](#page-18-0) features [10](#page-23-0) jams, clearing [211](#page-224-0) ordering [241](#page-254-0)

### **A**

A4 paper settings [40](#page-53-0) accessories locating [7](#page-20-0) ordering [240](#page-253-0), [241](#page-254-0) accounting hardware [165](#page-178-0) acoustic specifications [252](#page-265-0) activity log, fax [151](#page-164-0) address book, e-mail deleting addresses [140](#page-153-0) address books, e-mail adding addresses [139](#page-152-0) clearing [46](#page-59-0) recipient lists [139](#page-152-0) recipient lists, creating [139](#page-152-0) address books, e-mail auto-complete function [138](#page-151-0) LDAP support [134](#page-147-0) address, printer Macintosh, troubleshooting [236](#page-249-0) ADF sizes supported [137](#page-150-0) ADF (automatic document feeder) capacity [5](#page-18-0) cleaning the delivery system [172](#page-185-0) cleaning the rollers [175](#page-188-0) cleaning the top glass strip [173](#page-186-0) locating [7](#page-20-0) adhesive labels printing [85](#page-98-0) Administration menu, control panel [15](#page-28-0) advanced printing options Windows [102](#page-115-0) alerts, e-mail [64](#page-77-0) alignment settings, trays [42](#page-55-0) alternative letterhead mode [102](#page-115-0) AppleTalk setting [77](#page-90-0) AppleTalk settings [29](#page-42-0) Attention light locating [12](#page-25-0) authorized dealers [246](#page-259-0) automatic document feeder (ADF) cleaning the rollers [175](#page-188-0) misfeeds [175](#page-188-0) automatic two-sided printing path copying documents [124](#page-137-0) auxiliary connection configuration [73](#page-86-0)

### **B**

batteries included [258](#page-271-0)

billing codes report, fax [151](#page-164-0) bins capacities [5](#page-18-0) default settings [22](#page-35-0) locating [94](#page-107-0) multifunction finisher [94](#page-107-0) selecting [95](#page-108-0) blank copies, problemsolving [232](#page-245-0) blocked fax list, printing [151](#page-164-0) blurred print, problemsolving [226](#page-239-0) Bonjour Settings [64](#page-77-0) booklet bin, multifunction finisher [94](#page-107-0) booklets, creating [9](#page-22-0) books copying [128](#page-141-0) both sides, copying default settings [17](#page-30-0) both sides, printing on blank pages default settings [38](#page-51-0) default settings [22](#page-35-0) Macintosh settings [63](#page-76-0) browser requirements embedded Web server [152](#page-165-0) buttons, control panel locating [12](#page-25-0) sounds, settings [38](#page-51-0) touchscreen [14](#page-27-0)

### **C**

calibrating scanner [177](#page-190-0) call report, fax [151](#page-164-0) Canadian DOC regulations [261](#page-274-0) canceling copy jobs [130](#page-143-0) printing [109](#page-122-0) canceling a print request [109](#page-122-0)

capacity bins [4](#page-17-0) cards, EIO ordering [242](#page-255-0) cartridges management menu [25](#page-38-0) ordering through embedded Web server [154](#page-167-0) recycling [256](#page-269-0) warranty [245](#page-258-0) cartridges, print Macintosh status [69](#page-82-0) ordering [241](#page-254-0) cartridges, staple empty, stop or continue settings [105](#page-118-0) jams, clearing from stapler/ stacker [208](#page-221-0) loading [105](#page-118-0) characters, misformed [223](#page-236-0) checking toner level HP Easy Printer Care software [180](#page-193-0) cleaning ADF delivery system [172](#page-185-0) glass [172](#page-185-0) MFP [170,](#page-183-0) [172](#page-185-0) paper path [170](#page-183-0) touch-screen [172](#page-185-0) clearing jams stapler head [207](#page-220-0) clock setting [169](#page-182-0) clothing, washing toner off [171](#page-184-0) collating copies [127](#page-140-0) colored text print as black [102](#page-115-0) configuration page Information menu [16](#page-29-0) Macintosh [63](#page-76-0) printing [150](#page-163-0) configurations, models [2](#page-15-0) connectivity auxiliary [73](#page-86-0) USB [72](#page-85-0) contacting HP [246](#page-259-0) control panel Administration menu [15](#page-28-0) buttons [12](#page-25-0) cleaning page, printing [170](#page-183-0)

copy-screen [120](#page-133-0) Default Job Options menu [17](#page-30-0) default settings [38](#page-51-0) Device Behavior menu [38](#page-51-0) E-mail Setup menu [37](#page-50-0) e-mail screen [136](#page-149-0) Fax Setup menu [34](#page-47-0) help [14](#page-27-0) Home screen [13](#page-26-0) Information menu [16](#page-29-0) Initial Setup menu [26](#page-39-0) key press sounds, default settings [38](#page-51-0) lights [12](#page-25-0) locating [7](#page-20-0) locking menus [168](#page-181-0) maintenance messages, resetting [181](#page-194-0) Management menu [25](#page-38-0) messages, numerical list [193](#page-206-0) messages, types of [192](#page-205-0) Print Quality menu [42](#page-55-0) Resets menu [46](#page-59-0) Send Setup menu [37](#page-50-0) Service menu [46](#page-59-0) settings [52,](#page-65-0) [64](#page-77-0) Time/Scheduling menu [23](#page-36-0) touchscreen buttons [14](#page-27-0) troubleshooting [191](#page-204-0) controlling print jobs [92](#page-105-0) copies, number of Windows [102](#page-115-0) Copitrak devices [165](#page-178-0) copying books [128](#page-141-0) canceling [130](#page-143-0) collating [127](#page-140-0) control-panel navigation [120](#page-133-0) default settings [17](#page-30-0), [18](#page-31-0) features [4,](#page-17-0) [119](#page-132-0) interrupting jobs [39](#page-52-0) Job Mode [129](#page-142-0) media, problem-solving [230](#page-243-0) multiple originals [129](#page-142-0) photos [128](#page-141-0) problem-solving [232](#page-245-0) problems, preventing [229](#page-242-0) quality, problem-solving [229](#page-242-0) size, problem-solving [232](#page-245-0) two-sided documents [124](#page-137-0)

Courier font settings [40](#page-53-0) cover pages [66,](#page-79-0) [100](#page-113-0) creased paper, problemsolving [224](#page-237-0) crooked pages [223](#page-236-0) curled paper, problemsolving [224,](#page-237-0) [230](#page-243-0) custom paper sizes [83](#page-96-0) custom-size paper default settings [22](#page-35-0) custom-size paper settings Macintosh [66](#page-79-0) customer support embedded Web server links [154](#page-167-0) HP Printer Utility pages [63](#page-76-0) online [246](#page-259-0)

### **D**

dark copying [229](#page-242-0) Data light locating [12](#page-25-0) date, setting [23,](#page-36-0) [169](#page-182-0) Default Job Options menu [17](#page-30-0) default settings copy [18](#page-31-0) Device Behavior menu [38](#page-51-0) e-mail [20](#page-33-0) originals [17](#page-30-0) print [22](#page-35-0) Resets menu [46](#page-59-0) Send to Folder [21](#page-34-0) delay, sleep [186](#page-199-0) density problem-solving [218](#page-231-0) settings [42,](#page-55-0) [63](#page-76-0) Device Behavior menu [38](#page-51-0) device status Macintosh Services tab [69](#page-82-0) diagnostics networks [29](#page-42-0) digital faxing [148](#page-161-0) digital sending about [133,](#page-146-0) [137](#page-150-0) address books [139](#page-152-0) configuring e-mail [134](#page-147-0) control-panel settings [136](#page-149-0) default settings [21](#page-34-0) folders [142](#page-155-0) job settings [141](#page-154-0)

LDAP support [134](#page-147-0) loading documents [137](#page-150-0) recipient lists [139](#page-152-0) sending documents [137](#page-150-0) Setup menu [37](#page-50-0) SMTP support [134](#page-147-0) troubleshooting [191](#page-204-0) validating gateway addresses [233](#page-246-0) workflow [143](#page-156-0) Digital Sending tab, embedded Web server [154](#page-167-0) DIMMs expansion options [3](#page-16-0) installing [182](#page-195-0) ordering [241](#page-254-0) slots [182](#page-195-0) verifying installation [185](#page-198-0) Disk Erase feature [166](#page-179-0) disposal, end-of-life [258](#page-271-0) DLC/LLC settings [29](#page-42-0) document feeder copying two-sided documents [124](#page-137-0) doors jam locations [194](#page-207-0) left, clearing jams [210](#page-223-0) locating [7](#page-20-0) right, clearing jams [197](#page-210-0) dots per inch (dpi) [3](#page-16-0) dots, problem-solving [219,](#page-232-0) [225,](#page-238-0) [229](#page-242-0) double-sided copying default settings [17](#page-30-0) double-sided printing blank pages, default settings [38](#page-51-0) default settings [22](#page-35-0) Macintosh settings [63](#page-76-0) dpi, settings [42,](#page-55-0) [63](#page-76-0) drivers Macintosh settings [66](#page-79-0) Macintosh, troubleshooting [236](#page-249-0) presets (Macintosh) [66](#page-79-0) settings [52,](#page-65-0) [53](#page-66-0), [64](#page-77-0) shortcuts (Windows) [100](#page-113-0) supported [49](#page-62-0) universal [50](#page-63-0) Windows, opening [100](#page-113-0)

dropouts, problem-solving [219](#page-232-0) duplex printing Windows [101](#page-114-0) duplex printing accessory locating [7](#page-20-0) duplexer Macintosh settings [63](#page-76-0) duplexing blank pages, default settings [38](#page-51-0) copying documents [124](#page-137-0) default settings [22](#page-35-0) duty cycle [3](#page-16-0)

**E**

e-mail about [133,](#page-146-0) [137](#page-150-0) address books [139](#page-152-0) configuring [134](#page-147-0) default settings [20](#page-33-0) sending documents [137](#page-150-0) troubleshooting [191](#page-204-0) validating gateway addresses [233](#page-246-0) e-mail alerts [64](#page-77-0) E-mail Setup menu [37](#page-50-0) Economode [42](#page-55-0) economy settings [186](#page-199-0) EIO cards included [5](#page-18-0) ordering [242](#page-255-0) slots, locating [7](#page-20-0) EIO disk features [6](#page-19-0) locking [167](#page-180-0) electrical specifications [251](#page-264-0) embedded Web server assigning a password [165](#page-178-0) checking toner level [180](#page-193-0) features [152](#page-165-0) end-of-life disposal [258](#page-271-0) energy specifications [251](#page-264-0) envelopes jams [215](#page-228-0) printing [110](#page-123-0) wrinkled, problem-solving [224](#page-237-0) environment for device problem-solving [217](#page-230-0) environment for printer specifications [252](#page-265-0)

environment, specifications [180](#page-193-0) environmental stewardship program [255](#page-268-0) EPS files, troubleshooting [237](#page-250-0) Equitrac devices [165](#page-178-0) erasing hard disk [166](#page-179-0) Error button, control panel touchscreen [14](#page-27-0) error messages default settings [38](#page-51-0) e-mail alerts [64](#page-77-0) maintenance, resetting [181](#page-194-0) numerical list [193](#page-206-0) types of [192](#page-205-0) Ethernet support [5](#page-18-0) European Union, waste disposal [258](#page-271-0) Explorer, versions supported embedded Web server [152](#page-165-0) e-mail address books [139](#page-152-0) auto-complete function [138](#page-151-0) control-panel settings [136](#page-149-0) job settings [141](#page-154-0) LDAP support [134](#page-147-0) loading documents [137](#page-150-0) recipient lists [139](#page-152-0) sending documents [137](#page-150-0) SMTP support [134](#page-147-0)

### **F**

fans, troubleshooting [191](#page-204-0) FastRes [3](#page-16-0) fax accessory connecting phone line [146](#page-159-0) printing schedule [24](#page-37-0) Fax Activity Log clearing [46](#page-59-0) fax card, ordering [242](#page-255-0) fax reports, printing [16,](#page-29-0) [151](#page-164-0) Fax Setup menu [34](#page-47-0) faxing, digital [148](#page-161-0) FCC regulations [254](#page-267-0) features [2](#page-15-0) feeding problems, media [230](#page-243-0) file directory, printing [150](#page-163-0) File Upload, Macintosh [63](#page-76-0) Finnish laser safety statement [261](#page-274-0)

firmware updates [6](#page-19-0) Firmware Update, Macintosh [63](#page-76-0) first page speed, specifications [3](#page-16-0) use different paper [66](#page-79-0) flash memory upgrading [182](#page-195-0) folders default settings [21](#page-34-0) sending to [142](#page-155-0) fonts Courier settings [40](#page-53-0) EPS files, troubleshooting [237](#page-250-0) list, printing [16,](#page-29-0) [151](#page-164-0) Upload Macintosh [63](#page-76-0) Foreign Interface Harness (FIH) [165](#page-178-0) front door jam locations [194](#page-207-0) locating [7](#page-20-0) FTP, sending to [143](#page-156-0) fuser modes [42](#page-55-0) warranty [245](#page-258-0)

### **G**

gateways configuring [134](#page-147-0) testing [135](#page-148-0) validating addresses [233](#page-246-0) glass sizes supported [137](#page-150-0) graphical display, control panel [12](#page-25-0) gray background, problemsolving [220](#page-233-0)

### **H**

hard disk erasing [166](#page-179-0) held jobs [114](#page-127-0) Help button, control panel touchscreen [14](#page-27-0) help, control panel [14](#page-27-0) Home button, control panel touchscreen [14](#page-27-0) Home screen, control panel [13](#page-26-0) HP Customer Care [246](#page-259-0)

HP Digital Sending software, ordering [242](#page-255-0) HP Easy Printer Care description [56](#page-69-0) downloading [56](#page-69-0) opening [156](#page-169-0) options [156](#page-169-0) supported browsers [56](#page-69-0) supported operating systems [56](#page-69-0) HP Easy Printer Care Software using [156](#page-169-0) HP Easy Printer Care software using [156,](#page-169-0) [180](#page-193-0) HP fraud hotline [179](#page-192-0) HP Instant Support Professional Edition (ISPE) [246](#page-259-0) HP Jetdirect print server configuring [77](#page-90-0) models including [2](#page-15-0) settings [26](#page-39-0) HP Printer Utility [63](#page-76-0) HP Universal Print Driver [50](#page-63-0) HP Web Jetadmin checking toner level [180](#page-193-0) HP-Authorized Dealers [246](#page-259-0) HP-UX software [58](#page-71-0) humidity problem-solving [217](#page-230-0) specifications [252](#page-265-0) humidity requirements [180](#page-193-0)

### **I**

I/O configuration network configuration [74](#page-87-0) settings [26](#page-39-0) image quality copy, improving [229](#page-242-0) copy, problem-solving [229](#page-242-0) settings [42](#page-55-0) image reptition, problemsolving [227](#page-240-0) images per minute [3](#page-16-0) inactivity timeout [38](#page-51-0) Information menu [16](#page-29-0) information pages [150](#page-163-0) Information tab, embedded Web server [153](#page-166-0) Initial Setup menu [26](#page-39-0)

installing Macintosh software for direct connections [60,](#page-73-0) [61](#page-74-0) Macintosh software on networks [61](#page-74-0), [62](#page-75-0) memory [182](#page-195-0) printer maintenance kit [181](#page-194-0) Instant Support Professional Edition (ISPE) [246](#page-259-0) Internet Explorer, versions supported embedded Web server [152](#page-165-0) Internet fax [148](#page-161-0) IP address changing [74](#page-87-0) Macintosh, troubleshooting [236](#page-249-0) IPX/SPX setting [28](#page-41-0), [76](#page-89-0)

### **J**

jams envelopes [215](#page-228-0) frequent [212](#page-225-0) locations [194](#page-207-0) print quality after [217](#page-230-0) recovery settings [38](#page-51-0) trays, clearing [196](#page-209-0) jams, paper multifunction finisher [201,](#page-214-0) [202,](#page-215-0) [203](#page-216-0) preventing [85](#page-98-0) stacker or stapler/stacker [199](#page-212-0) jams, staple stapler/stacker [208](#page-221-0) Japanese VCCI statement [261](#page-274-0) Jetadmin, HP Web [56,](#page-69-0) [159](#page-172-0) Jetdirect print server configuring [77](#page-90-0) models including [2](#page-15-0) settings [26](#page-39-0) Job Mode, copying [129](#page-142-0) job storage accessing [113](#page-126-0) features [113](#page-126-0) Macintosh settings [69](#page-82-0) personal [114](#page-127-0) proof and hold [114](#page-127-0) QuickCopy [115](#page-128-0) settings [25](#page-38-0) stored [116](#page-129-0)

**L**

jobs

**K**

Macintosh settings [63](#page-76-0)

sounds, settings [38](#page-51-0) touchscreen [14](#page-27-0) Korean EMI statement [261](#page-274-0)

keys, control panel locating [12](#page-25-0)

LAN connector [5](#page-18-0) LAN fax [148](#page-161-0)

landscape orientation

setting, Windows [101](#page-114-0) language default, setting [38](#page-51-0) language, control panel [191](#page-204-0) language, printer default settings [40](#page-53-0) laser safety statements [260](#page-273-0), [261](#page-274-0) LDAP servers connecting to [134](#page-147-0) validating gateway addresses [233](#page-246-0) letterhead paper, loading [102](#page-115-0) light copying [229](#page-242-0) light print problem-solving [218](#page-231-0) lights control panel [12](#page-25-0) lines, problem-solving copies [229](#page-242-0) link speed settings [32](#page-45-0) Linux software [58](#page-71-0) loading documents, sizes supported [137](#page-150-0) scanner glass [137](#page-150-0) sizes supported [137](#page-150-0) staples [105](#page-118-0) LocalTalk connection [5](#page-18-0) Lock Resources, Macintosh [63](#page-76-0) locking control panel menus [168](#page-181-0) loose toner, problem-solving [221](#page-234-0)

#### **M**

Macintosh AppleTalk settings [29](#page-42-0) driver settings [64](#page-77-0), [66](#page-79-0)

drivers, troubleshooting [236](#page-249-0) HP Printer Utility [63](#page-76-0) installing printing system for direct connections [60,](#page-73-0) [61](#page-74-0) installing printing system for networks [61](#page-74-0), [62](#page-75-0) problems, troubleshooting [236](#page-249-0) removing software [65](#page-78-0) resize documents [66](#page-79-0) software [60](#page-73-0) staple options [68](#page-81-0) support [247](#page-260-0) supported operating systems [60](#page-73-0) USB card, troubleshooting [237](#page-250-0) Macintosh driver settings custom-size paper [66](#page-79-0) Job Storage [69](#page-82-0) Services tab [69](#page-82-0) watermarks [67](#page-80-0) maintenance kit ordering [242](#page-255-0) Management menu [25](#page-38-0) margins registration, setting [42](#page-55-0) material restrictions [258](#page-271-0) Material Safety Data Sheet (MSDS) [259](#page-272-0) media A4 settings [40](#page-53-0) curled [224,](#page-237-0) [230](#page-243-0) custom, loading [89](#page-102-0) custom-size, Macintosh settings [66](#page-79-0) default size, selecting [22](#page-35-0) first page [66](#page-79-0) fuser modes [42](#page-55-0) loading [85](#page-98-0) pages per sheet [67](#page-80-0) problem-solving [217](#page-230-0), [230](#page-243-0) skewed [223](#page-236-0) supported sizes [81](#page-94-0) wrinkled [224](#page-237-0) memory adding [182](#page-195-0) included [2](#page-15-0) managing [182](#page-195-0) upgrading [182](#page-195-0)

Memory Enhancement technology (MEt) [3](#page-16-0) Menu button [12](#page-25-0) menu map Information menu [16](#page-29-0) printing [150](#page-163-0) menus, control panel Administration [15](#page-28-0) Default Job Options [17](#page-30-0) Device Behavior [38](#page-51-0) E-mail Setup [37](#page-50-0) Fax Setup [34](#page-47-0) Information [16](#page-29-0) Initial Setup [26](#page-39-0) locking [168](#page-181-0) Management [25](#page-38-0) Print Quality [42](#page-55-0) Resets [46](#page-59-0) Send Setup [37](#page-50-0) Service [46](#page-59-0) Time/Scheduling [23](#page-36-0) mercury-free product [258](#page-271-0) messages default settings [38](#page-51-0) e-mail alerts [64](#page-77-0) numerical list [193](#page-206-0) types of [192](#page-205-0) microprocessor speed [3](#page-16-0) misfeeds in ADF [175](#page-188-0) misformed characters, problemsolving [223](#page-236-0) models, features [2](#page-15-0) multifeeds [231](#page-244-0) multifunction finisher capacity [5](#page-18-0) ordering [241](#page-254-0) staple cartridge, ordering [241](#page-254-0) using [8](#page-21-0) multiple pages per sheet Windows [101](#page-114-0)

### **N**

n-up printing Windows [101](#page-114-0) Netscape Navigator, versions supported embedded Web server [152](#page-165-0) Network Folder, scan to [142](#page-155-0) Networking tab, embedded Web server [154](#page-167-0)

networks AppleTalk settings [29](#page-42-0) configuring [74](#page-87-0) configuring gateway addresses [134](#page-147-0) default gateway [75](#page-88-0) diagnostics [29](#page-42-0) disabling DLC/LLC [77](#page-90-0) disabling protocols [76](#page-89-0) DLC/LLC settings [29](#page-42-0) HP Web Jetadmin [159](#page-172-0) IP address [74](#page-87-0) IPX/SPX settings [28](#page-41-0) link speed settings [32](#page-45-0) Macintosh installation [61,](#page-74-0) [62](#page-75-0) Macintosh settings [64](#page-77-0) print servers included [2](#page-15-0) protocol configuration page, printing [33](#page-46-0) security [29](#page-42-0) SMTP servers [134](#page-147-0) subnet mask [75](#page-88-0) TCP/IP parameters [74](#page-87-0) TCP/IP settings [26](#page-39-0) testing SMTP settings [135](#page-148-0) troubleshooting printing [234](#page-247-0) validating gateway addresses [233](#page-246-0) noise specifications [252](#page-265-0) number of copies default settings [18](#page-31-0)

### **O**

online help, control panel [14](#page-27-0) online support [246](#page-259-0) operating environment specifications [180,](#page-193-0) [252](#page-265-0) operating systems supported [48,](#page-61-0) [60](#page-73-0) ordering supplies and accessories [240](#page-253-0) supplies through embedded Web server [154](#page-167-0) orientation setting, Windows [101](#page-114-0) output bin selecting, Windows [101](#page-114-0) output quality copy, improving [229](#page-242-0)

copy, problem-solving [229](#page-242-0) settings [42](#page-55-0)

### **P**

page order, changing [102](#page-115-0) pages per sheet Windows [101](#page-114-0) paper A4 settings [40](#page-53-0) covers, using different paper [100](#page-113-0) curled [224,](#page-237-0) [230](#page-243-0) custom size, selecting [100](#page-113-0) custom sizes [83](#page-96-0) custom-size, Macintosh settings [66](#page-79-0) default size, selecting [22](#page-35-0) first and last pages, using different paper [100](#page-113-0) first page [66](#page-79-0) fuser modes [42](#page-55-0) pages per sheet [67](#page-80-0) problem-solving [217](#page-230-0), [230](#page-243-0) size, selecting [100](#page-113-0) skewed [223](#page-236-0) supported sizes [81](#page-94-0) type, selecting [100](#page-113-0) wrinkled [224](#page-237-0) paper path cleaning [170](#page-183-0) pausing a print request [109](#page-122-0) PCL drivers default settings [40](#page-53-0) universal [50](#page-63-0) PDF error pages [40](#page-53-0) Perform Printer Maintenance message [181](#page-194-0) personal jobs [114](#page-127-0) personality default settings [40](#page-53-0) phone line, connecting fax accessory [146](#page-159-0) photos copying [128](#page-141-0) loading [137](#page-150-0) physical specifications [250](#page-263-0) PINs, personal jobs [114](#page-127-0) portrait orientation setting, Windows [101](#page-114-0)

ports troubleshooting Macintosh [237](#page-250-0) power troubleshooting [190](#page-203-0) power specifications [251](#page-264-0) presets (Macintosh) [66](#page-79-0) print cartridge authentication [179](#page-192-0) checking toner levels [180](#page-193-0) genuine HP [179](#page-192-0) life expectancy [180](#page-193-0) managing [179](#page-192-0) non-HP [179](#page-192-0) storing [179](#page-192-0) print cartridges Macintosh status [69](#page-82-0) management menu [25](#page-38-0) ordering through embedded Web server [154](#page-167-0) recycling [256](#page-269-0) warranty [245](#page-258-0) print jobs default settings [22](#page-35-0) print media supported [81](#page-94-0) print on both sides Windows [101](#page-114-0) print quality blurred [226](#page-239-0) dropouts [219](#page-232-0) environment [217](#page-230-0) gray background [220](#page-233-0) jams, after [217](#page-230-0) light print [218](#page-231-0) lines [220](#page-233-0) loose toner [221](#page-234-0) media [217](#page-230-0) misformed characters [223](#page-236-0) repeating defects [222](#page-235-0) repetitive images [227](#page-240-0) scattered lines [226](#page-239-0) smeared toner [221](#page-234-0) specks [219](#page-232-0) tire tracks [225](#page-238-0) troubleshooting [217](#page-230-0) white lines [225](#page-238-0) white spots [225](#page-238-0) Print Quality menu, control panel [42](#page-55-0)

print server [5](#page-18-0) priority, settings [52](#page-65-0), [64](#page-77-0) private jobs Windows [102](#page-115-0) problem-solving blurred print [226](#page-239-0) copy quality [229](#page-242-0) copy size [232](#page-245-0) copying [229](#page-242-0), [232](#page-245-0) curled paper [224](#page-237-0) dropouts [219](#page-232-0) e-mail alerts [64](#page-77-0) environment [217](#page-230-0) Error button, control panel touchscreen [14](#page-27-0) gray background [220](#page-233-0) light print [218](#page-231-0) lines [220](#page-233-0), [225](#page-238-0) lines, copies [229](#page-242-0) media [217,](#page-230-0) [230](#page-243-0) messages, types of [192](#page-205-0) networks [29](#page-42-0) repeating defects [222](#page-235-0) repetitive images [227](#page-240-0) scattered lines [226](#page-239-0) skewed pages [223](#page-236-0) smeared toner [221](#page-234-0) specks [219](#page-232-0) text quality [223](#page-236-0), [226](#page-239-0) tire tracks [225](#page-238-0) white spots [225](#page-238-0) wrinkled paper [224](#page-237-0) product status HP Easy Printer Care [156](#page-169-0) proof and hold Windows [102](#page-115-0) proof and hold jobs [114](#page-127-0) protocol configuration page, printing [33](#page-46-0) PS emulation driver default settings [40](#page-53-0) PS Emulation drivers [49](#page-62-0) PS error pages default settings [40](#page-53-0)

### **Q**

quality copy, improving [229](#page-242-0) copy, problem-solving [229](#page-242-0) settings [42](#page-55-0)

Quick Sets [100](#page-113-0)

### **R**

Ready light locating [12](#page-25-0) real-time clock [169](#page-182-0) recipient lists [139](#page-152-0) recycling HP printing supplies returns and environmental program [256](#page-269-0) registration, tray alignment [42](#page-55-0) removing Macintosh software [65](#page-78-0) repeating defects, problemsolving [222,](#page-235-0) [227](#page-240-0) replacing staple cartridges [105](#page-118-0) reset button [12](#page-25-0) Resets menu, control panel [46](#page-59-0) resize documents Macintosh [66](#page-79-0) Windows [101](#page-114-0) resolution settings [42,](#page-55-0) [63](#page-76-0) troubleshooting quality [217](#page-230-0) Resolution Enhancement technology (REt) [42,](#page-55-0) [63](#page-76-0) REt (Resolution Enhancement technology [42](#page-55-0) REt (Resolution Enhancement technology) [63](#page-76-0) retention, job accessing [113](#page-126-0) features [113](#page-126-0) personal [114](#page-127-0) proof and hold [114](#page-127-0) QuickCopy [115](#page-128-0) stored [116](#page-129-0) right door locating [7](#page-20-0)

### **S**

saddle stitching [9](#page-22-0) safety statements [260](#page-273-0), [261](#page-274-0) scale documents Macintosh [66](#page-79-0) Windows [101](#page-114-0) scanner calibration [177](#page-190-0) scanning default settings [17](#page-30-0) no-wait [39](#page-52-0)

scanning e-mail validating gateway addresses [233](#page-246-0) scanning to e-mail about [133,](#page-146-0) [137](#page-150-0) address books [139](#page-152-0) configuring [134](#page-147-0) default settings [20](#page-33-0) sending documents [137](#page-150-0) troubleshooting [191](#page-204-0) scanning to e-mail address books [139](#page-152-0) control-panel settings [136](#page-149-0) job settings [141](#page-154-0) LDAP support [134](#page-147-0) loading documents [137](#page-150-0) recipient lists [139](#page-152-0) sending documents [137](#page-150-0) SMTP support [134](#page-147-0) scanning to folder [142](#page-155-0) scanning to workflow [143](#page-156-0) Secure Disk Erase [166](#page-179-0) security disk erase [166](#page-179-0) Foreign Interface Harness (FIH) [165](#page-178-0) locking control panel menus [168](#page-181-0) settings [29](#page-42-0) Send Setup menu [37](#page-50-0) Send to Folder [142](#page-155-0) Send to Workflow [143](#page-156-0) sending to e-mail about [133,](#page-146-0) [134,](#page-147-0) [137](#page-150-0) address books [139](#page-152-0) default settings [20](#page-33-0) sending documents [137](#page-150-0) troubleshooting [191](#page-204-0) validating gateway addresses [233](#page-246-0) sending to e-mail address books [139](#page-152-0) job settings [141](#page-154-0) LDAP support [134](#page-147-0) loading documents [137](#page-150-0) recipient lists [139](#page-152-0) sending documents [137](#page-150-0) settings [136](#page-149-0) SMTP support [134](#page-147-0)

separator page Windows [101](#page-114-0) service HP-Authorized Dealers [246](#page-259-0) Service menu, control panel [46](#page-59-0) Services tab Macintosh [69](#page-82-0) settings Default Job Options menu [17](#page-30-0) driver presets (Macintosh) [66](#page-79-0) drivers [53](#page-66-0), [64](#page-77-0) priority [52](#page-65-0), [64](#page-77-0) Settings tab, embedded Web server [153](#page-166-0) shortcuts [100](#page-113-0) size, copy problem-solving [232](#page-245-0) size, media A4 settings [40](#page-53-0) default, selecting [22](#page-35-0) skewed pages [223](#page-236-0) Sleep button [12](#page-25-0) Sleep mode power specifications [251](#page-264-0) settings [23,](#page-36-0) [25](#page-38-0) sleep settings delay [186](#page-199-0) sleep time [186](#page-199-0) wake time [186](#page-199-0) sleep time, setting [24,](#page-37-0) [186](#page-199-0) smeared toner, problemsolving [221](#page-234-0) SMTP servers configuring gateway address [134](#page-147-0) connecting to [134](#page-147-0) testing [135](#page-148-0) validating gateway addresses [233](#page-246-0) software direct connection installation, Macintosh [60,](#page-73-0) [61](#page-74-0) embedded Web server [56](#page-69-0), [65](#page-78-0) HP Easy Printer Care [56,](#page-69-0) [156](#page-169-0) HP Printer Utility [63](#page-76-0) HP Web Jetadmin [56](#page-69-0) Macintosh [60](#page-73-0)

network installation, Macintosh [61,](#page-74-0) [62](#page-75-0) settings [52,](#page-65-0) [64](#page-77-0) supported operating systems [48,](#page-61-0) [60](#page-73-0) uninstalling Macintosh [65](#page-78-0) Windows [47](#page-60-0) Solaris software [58](#page-71-0) special media guidelines [84](#page-97-0) special paper guidelines [84](#page-97-0) specifications acoustic [252](#page-265-0) electrical [251](#page-264-0) media [79](#page-92-0) operating environment [180](#page-193-0), [252](#page-265-0) physical [250](#page-263-0) specks, problem-solving [219,](#page-232-0) [225](#page-238-0) speed dial list, printing [151](#page-164-0) spots, problem-solving [219,](#page-232-0) [225](#page-238-0) staple cartridges empty, stop or continue settings [105](#page-118-0) loading [105](#page-118-0) staple options Macintosh [68](#page-81-0) Windows [101](#page-114-0) stapler default settings [18](#page-31-0) stapler/stacker empty, stop or continue settings [105](#page-118-0) loading staples [105](#page-118-0) selecting output location [95](#page-108-0) staple jams, clearing [208](#page-221-0) stapling [104](#page-117-0) stapling [104](#page-117-0) Start button [12](#page-25-0) Start button, control panel touchscreen [14](#page-27-0) status embedded Web server [153](#page-166-0) Home screen, control panel [13](#page-26-0) HP Easy Printer Care [156](#page-169-0) HP Printer Utility, Macintosh [63](#page-76-0)

Macintosh services tab [69](#page-82-0) messages, types of [192](#page-205-0) Status button [12](#page-25-0) Stop button [12](#page-25-0) stopping a print request [109](#page-122-0) storage, job accessing [113](#page-126-0) features [113](#page-126-0) Macintosh settings [63](#page-76-0), [69](#page-82-0) personal [114](#page-127-0) proof and hold [114](#page-127-0) QuickCopy [115](#page-128-0) settings [25](#page-38-0) stored [116](#page-129-0) store jobs Windows [102](#page-115-0) stored jobs [116](#page-129-0) streaks, problem-solving [229](#page-242-0) subnet mask [75](#page-88-0) supplies management menu [25](#page-38-0) ordering [240](#page-253-0), [241](#page-254-0) ordering through embedded Web server [154](#page-167-0) recycling [256](#page-269-0) Resets menu [46](#page-59-0) status page, printing [150](#page-163-0) status, viewing with embedded Web server [153](#page-166-0) status, viewing with HP Printer Utility [63](#page-76-0) supplies, status HP Easy Printer Care [156](#page-169-0) supply-status, Services tab Macintosh [69](#page-82-0) Windows [102](#page-115-0) support embedded Web server links [154](#page-167-0) HP Printer Utility pages [63](#page-76-0) online [102](#page-115-0), [246](#page-259-0) supported media [81](#page-94-0) system requirements embedded Web server [152](#page-165-0)

### **T**

Taiwan EMI statement [261](#page-274-0) TCP/IP settings [26](#page-39-0) technical support online [246](#page-259-0)

temperature requirements [180](#page-193-0) temperature specifications [252](#page-265-0) tests networks [29](#page-42-0) text, problem-solving blurred [226](#page-239-0) blurry [229](#page-242-0) dropouts [219](#page-232-0) misformed characters [223](#page-236-0) time zone [23](#page-36-0) time, setting [23](#page-36-0), [169](#page-182-0) Time/Scheduling menu, control panel [23](#page-36-0) timeout settings [26](#page-39-0), [38](#page-51-0) tire tracks, problem-solving [225](#page-238-0) toner adhesion problems, solving [230](#page-243-0) density setting [63](#page-76-0) Economode [42](#page-55-0) loose, problem-solving [221](#page-234-0) smeared, problemsolving [221](#page-234-0) transfer unit warranty [245](#page-258-0) tray 1 capacity [4](#page-17-0) fuser levers [111](#page-124-0), [112](#page-125-0) jam locations [194](#page-207-0) jams, clearing [196](#page-209-0) loading envelopes [110](#page-123-0) loading paper [85](#page-98-0) locating [7](#page-20-0) tray 2 jams, clearing [196](#page-209-0) tray 2 or 3 capacity [4](#page-17-0) custom media, loading [89](#page-102-0) jam locations [194](#page-207-0) jams, clearing [198](#page-211-0) loading detectable standard-size paper [86](#page-99-0) loading undetectable standardsize paper [88](#page-101-0) locating [7](#page-20-0) tray 3 jams, clearing [196](#page-209-0) tray 4 capacity [4](#page-17-0)

jams, clearing [198](#page-211-0) locating [7](#page-20-0) trays capacities [4](#page-17-0) configure [92](#page-105-0) default settings [38](#page-51-0) double-sided printing [68](#page-81-0) feeding problems, solving [231](#page-244-0) included [2](#page-15-0) jams, clearing [196](#page-209-0) Macintosh settings [63](#page-76-0) registration, setting [42](#page-55-0) trays, status HP Easy Printer Care [156](#page-169-0) troubleshooting checklist [190](#page-203-0) control panel [191](#page-204-0) control panel messages, numerical [193](#page-206-0) digital sending [191](#page-204-0) duplexing [216](#page-229-0) EPS files [237](#page-250-0) gateway addresses [233](#page-246-0) jams [194,](#page-207-0) [212](#page-225-0) Macintosh problems [236](#page-249-0) media handling problems [213](#page-226-0) network printing [234](#page-247-0) output quality [217](#page-230-0) transparencies [215](#page-228-0) TrueType fonts included [4](#page-17-0) two-sided copying default settings [17](#page-30-0) two-sided printing blank pages, default settings [38](#page-51-0) default settings [22](#page-35-0) Macintosh settings [63](#page-76-0) Windows [101](#page-114-0) **U** uninstalling Macintosh software [65](#page-78-0) universal print driver [50](#page-63-0) UNIX software [58](#page-71-0) usage page, printing [150](#page-163-0) USB configuration [72](#page-85-0)

USB port

troubleshooting Macintosh [237](#page-250-0)

Macintosh installation [60,](#page-73-0) [61](#page-74-0)

### **V**

validating gateway addresses [233](#page-246-0) vertical transfer door locating [7](#page-20-0) vertical white or faded stripes [229](#page-242-0) voltage specifications [251](#page-264-0) voltage, troubleshooting [191](#page-204-0)

### **W**

wake time, setting [23](#page-36-0), [186](#page-199-0) Warning button, control panel touchscreen [14](#page-27-0) warranty Customer self repair [244](#page-257-0) print cartridge [245](#page-258-0) product [243](#page-256-0) transfer unit and fuser [245](#page-258-0) watermarks Windows [101](#page-114-0) wavy paper, problem-solving [224](#page-237-0) Web browser requirements embedded Web server [152](#page-165-0) Web sites customer support [246](#page-259-0) firmware updates [6](#page-19-0) HP Web Jetadmin, downloading [159](#page-172-0) Macintosh customer support [247](#page-260-0) Material Safety Data Sheet (MSDS) [259](#page-272-0) ordering supplies [240](#page-253-0) universal print driver [50](#page-63-0) white lines or spots, problemsolving [225](#page-238-0) white or faded stripes [229](#page-242-0) Windows driver settings [53](#page-66-0) drivers supported [49](#page-62-0) supported operating systems [48](#page-61-0) universal print driver [50](#page-63-0) Windows 2000 fax [148](#page-161-0) workflow, send to [143](#page-156-0) wrinkled paper, problemsolving [224](#page-237-0)

invent

![](_page_287_Picture_24.jpeg)

CC395-90926